# aludu CISCO.

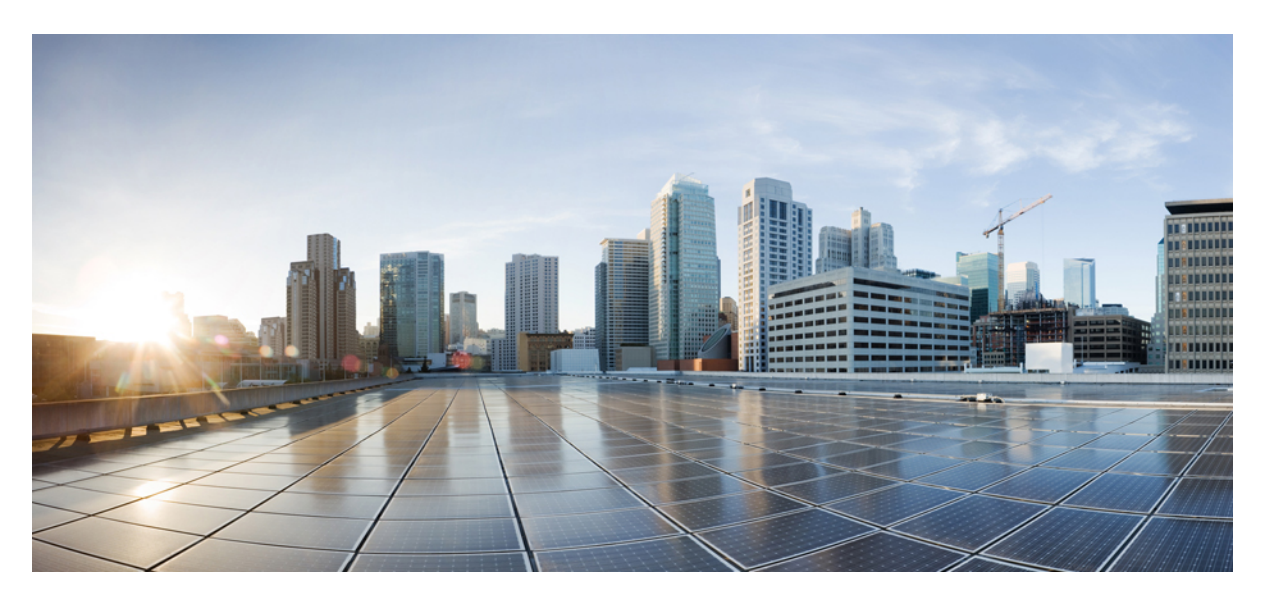

# **Guide d'administration des téléphones IP sans fil Cisco 8821 et 8821-EX pour Cisco Unified Communications Manager**

**Première publication :** 29 juin 2016

**Dernière modification :** 24 septembre 2020

### **Americas Headquarters**

Cisco Systems, Inc. 170 West Tasman Drive San Jose, CA 95134-1706 USA http://www.cisco.com Tel: 408 526-4000 800 553-NETS (6387) Fax: 408 527-0883

LES SPÉCIFICATIONS ET INFORMATIONS SURLES PRODUITS PRÉSENTÉS DANSCE MANUEL PEUVENT ÊTRE MODIFIÉES SANS PRÉAVIS. TOUTES LES DÉCLARATIONS, INFORMATIONS ET RECOMMANDATIONS FOURNIES DANS CE MANUEL SONT EXACTES À NOTRE CONNAISSANCE, MAIS SONT PRÉSENTÉES SANS GARANTIE D'AUCUNE SORTE, EXPRESSE OU IMPLICITE. LES UTILISATEURS ASSUMENT L'ENTIÈRE RESPONSABILITÉ DE L'APPLICATION DE TOUT PRODUIT.

LA LICENCE DE LOGICIEL ET LA GARANTIE LIMITÉE DU PRODUIT CI-JOINT SONT DÉFINIES DANS LES INFORMATIONS FOURNIES AVEC LE PRODUIT ET SONT INTÉGRÉES AUX PRÉSENTES SOUS CETTE RÉFÉRENCE. SI VOUS NE TROUVEZ PAS LA LICENCE LOGICIELLE OU LA LIMITATION DE GARANTIE, DEMANDEZ-EN UN EXEMPLAIRE À VOTRE REPRÉSENTANT CISCO.

Les informations qui suivent concernent la conformité FCC des périphériques de classe A : cet appareil a été testé et reconnu conforme aux limites relatives aux appareils numériques de classe A, conformément à la section 15 du règlement de la FCC. Ces limites ont pour but de fournir une protection raisonnable contre les interférences nuisibles susceptibles de se produire lorsque l'équipement est utilisé dans un environnement commercial. Cet équipement génère, utilise et peut émettre des fréquences radio et, s'il n'est pas installé et utilisé conformément au manuel de l'utilisateur, peut causer des interférences susceptibles de perturber les communications radio. L'utilisation de cet équipement en zone résidentielle est susceptible de causer du brouillage nuisible, auquel cas les utilisateurs devront corriger le brouillage à leurs propres frais.

Les informations suivantes sont relatives aux appareils de classe B et leur respect de la norme de la FCC : cet appareil a été testé et est conforme aux limites des appareils numériques de classe B, conformément à l'article 15 de la réglementation de la FCC. Ces limites sont destinées à fournir une protection raisonnable contre les interférences nuisibles causées lorsque l'équipement est utilisé en environnement résidentiel. Cet équipement génère, utilise et peut émettre des fréquences radio et, s'il n'est pas installé et utilisé conformément aux instructions, peut causer des interférences susceptibles de perturber les communications radio. Toutefois, nous ne pouvons en aucun cas garantir l'absence d'interférences dans une installation donnée. Si l'équipement provoque des interférences au niveau de la réception d'émissions radio ou télévisées, ce qui peut être constaté en l'allumant et en l'éteignant, l'utilisateur est invité à essayer de remédier à ces interférences à l'aide d'une ou de plusieurs mesures :

- Réorientez ou déplacez l'antenne de réception.
- Augmentez la distance entre l'équipement et le récepteur.
- Branchez l'équipement dans la prise d'un autre circuit que celui auquel le récepteur est raccordé.
- Sollicitez l'aide du distributeur ou d'un technicien radio/télévision expérimenté.

Toute modification de ce produit effectuée sans l'autorisation de Cisco est susceptible d'annuler l'autorisation accordée par la FCC et de rendre caduc votre droit d'utiliser ce produit.

La mise en œuvre Cisco de la compression d'en-tête TCP est l'adaptation d'un programme développé par l'Université de Californie, Berkeley (UCB), dans le cadre de la mise au point, par l'UCB, d'une version gratuite du système d'exploitation UNIX. Tous droits réservés. Copyright © 1981, Regents of the University of California.

NONOBSTANT TOUTE AUTRE GARANTIE CONTENUE DANS LES PRÉSENTES, TOUS LES DOSSIERS DE DOCUMENTATION ET LES LOGICIELS PROVENANT DE CES FOURNISSEURS SONT FOURNIS « EN L'ÉTAT », TOUS DÉFAUTS INCLUS. CISCO ET LES FOURNISSEURS SUSMENTIONNÉS DÉCLINENT TOUTE GARANTIE EXPLICITE OU IMPLICITE, NOTAMMENT CELLES DE QUALITÉ MARCHANDE, D'ADÉQUATION À UN USAGE PARTICULIER ET D'ABSENCE DE CONTREFAÇON, AINSI QUE TOUTE GARANTIE EXPLICITE OU IMPLICITE LIÉE À DES NÉGOCIATIONS, À UN USAGE OU À UNE PRATIQUE COMMERCIALE.

EN AUCUN CAS CISCO OU SES FOURNISSEURS NE SAURAIENT ÊTRE TENUS POUR RESPONSABLES DE DOMMAGES INDIRECTS, SPÉCIAUX, CONSÉQUENTS OU ACCIDENTELS, Y COMPRIS ET SANS LIMITATION, LA PERTE DE PROFITS OU LA PERTE OU LES DOMMAGES DE DONNÉES CONSÉCUTIVES À L'UTILISATION OU À L'IMPOSSIBILITÉ D'UTILISER CE MANUEL, MÊME SI CISCO OU SES FOURNISSEURS ONT ÉTÉ AVERTIS DE LA POSSIBILITÉ DE TELS DOMMAGES.

Les adresses IP (Internet Protocol) et les numéros de téléphone utilisés dans ce document ne sont pas censés correspondre à des adresses ni à des numéros de téléphone réels. Tous les exemples, résultats d'affichage de commandes, schémas de topologie du réseau et autres illustrations inclus dans ce document sont donnés à titre indicatif uniquement. L'utilisation d'adresses IP ou de numéros de téléphone réels à titre d'exemple est non intentionnelle et fortuite.

Les exemplaires imprimés et les copies numériques de ce document peuvent être obsolètes. La version originale en ligne constitue la version la plus récente.

Cisco compte plus de 200 agences à travers le monde. Les adresses et les numéros de téléphone sont indiqués sur le site web Cisco, à l'adresse suivante : www.cisco.com/go/offices.

The documentation set for this product strives to use bias-free language. For purposes of this documentation set, bias-free is defined as language that does not imply discrimination based on age, disability, gender, racial identity, ethnic identity, sexual orientation, socioeconomic status, and intersectionality. Exceptions may be present in the documentation due to language that is hardcoded in the user interfaces of the product software, language used based on standards documentation, or language that is used by a referenced third-party product.

Cisco and the Cisco logo are trademarks or registered trademarks of Cisco and/or its affiliates in the U.S. and other countries. To view a list of Cisco trademarks, go to this URL: <https://www.cisco.com/c/en/us/about/legal/trademarks.html>. Third-party trademarks mentioned are the property of their respective owners. The use of the word partner does not imply a partnership relationship between Cisco and any other company. (1721R)

© 2016–2020 Cisco Systems, Inc. Tous droits réservés.

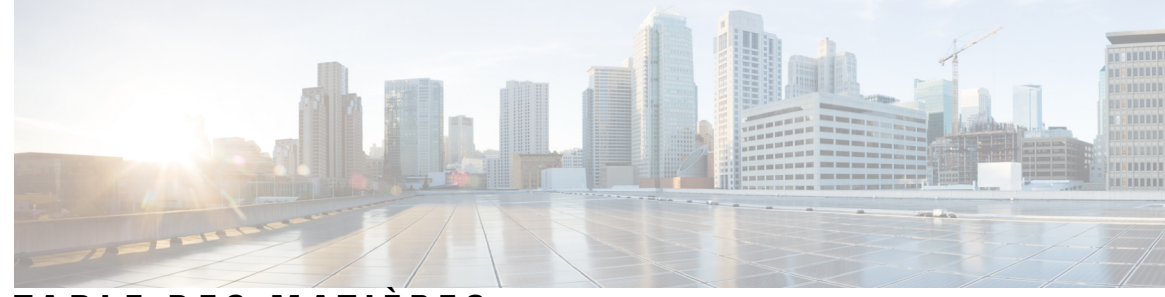

### **T ABLE DES M A TIÈRES**

### **CHAPITRE 1 Votre [téléphone](#page-12-0) 1**

[Téléphones](#page-12-1) IP sans fil Cisco 8821 et 8821-EX **1**

[Boutons](#page-15-0) et matériel du **4**

Séquence de [démarrage](#page-19-0) **8**

Entretien de votre [téléphone](#page-19-1) **8**

Nettoyage de [l'extérieur](#page-20-0) du téléphone **9**

Si votre [téléphone](#page-21-0) tombe dans de l'eau **10**

Meilleures pratiques en matière [d'économie](#page-23-0) d'énergie de la batterie **12**

[Nouveautés](#page-25-0) et mises à jour **14**

Nouveautés et [modifications](#page-25-1) des informations de la version 11.0(6) du micrologiciel **14**

Nouveautés et [modifications](#page-25-2) des informations concernant la prise en charge du téléphone IP sans fil Cisco [8821-EX](#page-25-2) **14**

Nouveautés et [modifications](#page-26-0) des informations de la version 11.0 (5) SR1 du micrologiciel **15**

Nouveautés et [modifications](#page-26-1) des informations de la version 11.0 (5) du micrologiciel **15**

Nouveautés et [modifications](#page-27-0) des informations de la version 11.0(4) du micrologiciel **16**

Nouveautés et [modifications](#page-28-0) des informations de la version 11.0(3) SR4 du micrologiciel **17**

Nouveautés et [modifications](#page-29-0) des informations de la version 11.0(3) du micrologiciel **18**

[Microprogramme](#page-29-1) du téléphone **18**

Packs destinés aux [périphériques](#page-29-2) **18**

Fichiers de [configuration](#page-29-3) du téléphone **18**

[Documentation](#page-30-0) associée **19**

[Documentation](#page-30-1) des téléphones IP sans fil Cisco série 882x **19**

Documentation des Cisco Unified [Communications](#page-30-2) Manager **19**

Documentation des Cisco Unified [Communications](#page-30-3) Manager Express **19**

[Documentation](#page-31-0) des Cisco Business Edition 6000 **20**

Assistance pour les [utilisateurs](#page-31-1) de téléphones IP Cisco **20**

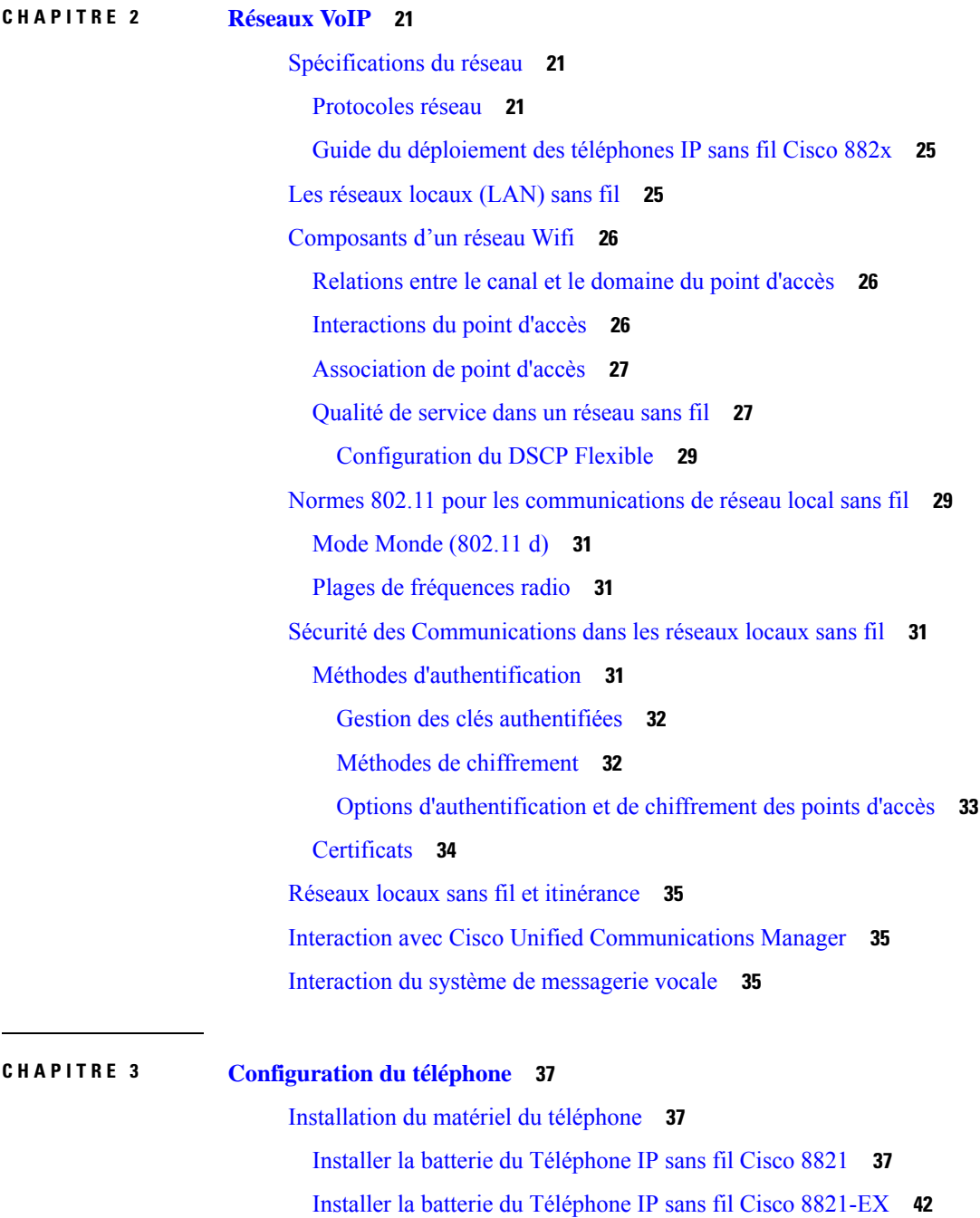

### Guide d'administration des téléphones IP sans fil Cisco 8821 et 8821-EX pour Cisco Unified Communications Manager

[Remplacer](#page-57-0) la batterie du Téléphone IP sans fil Cisco 8821 **46** [Remplacer](#page-62-0) la batterie du Téléphone IP sans fil Cisco 8821-EX **51** Г

I

[Identification](#page-69-0) de la batterie endommagée **58** [Chargement](#page-71-0) de la batterie du téléphone **60**

[Chargement](#page-71-1) de la batterie de rechange **60**

Préparation de l'adaptateur [d'alimentation](#page-71-2) **60** Chargement de la batterie sur [l'alimentation](#page-72-0) secteur **61** [Chargement](#page-73-0) de la batterie à l'aide d'un câble USB et d'un port USB de votre ordinateur **62** Tâches de [configuration](#page-74-0) du téléphone **63**

### **CHAPITRE 4 Configuration téléphonique de Cisco Unified [Communications](#page-76-0) Manager 65**

[Détermination](#page-76-1) de l'adresse MAC du téléphone **65**

Avant [d'enregistrer](#page-77-0) les téléphones sans fil **66**

Définir un profil Wifi à l'aide de Cisco Unified [Communications](#page-77-1) Manager **66**

Définir un groupe Wifi à l'aide de Cisco Unified [Communications](#page-79-0) Manager **68**

[Configurer](#page-80-0) un profil SIP de téléphone sans fil **69**

Modèles de boutons de [téléphone](#page-80-1) **69**

Modèles de touches [programmables](#page-81-0) du téléphone **70**

Utilitaire de [déploiement](#page-81-1) en masse **70**

[Enregistrement](#page-82-0) manuel du téléphone **71**

Ajouter un nouveau [téléphone](#page-82-1) **71**

[Enregistrement](#page-83-0) automatique des téléphones **72**

Configuration des [fonctionnalités](#page-84-0) téléphoniques **73**

Définir des [fonctionnalités](#page-84-1) du téléphone pour tous les téléphones **73**

Définir des [fonctionnalités](#page-85-0) du téléphone pour un groupe de téléphones **74**

Définir des [fonctionnalités](#page-85-1) du téléphone pour un seul téléphone **74**

Champs de [configuration](#page-86-0) spécifique au produit **75**

[Configuration](#page-93-0) des services **82**

Outil de rapport de [problème](#page-93-1) **82**

Configuration d'une URL de [téléchargement](#page-94-0) de l'assistance utilisateurs **83**

Création de rapports de [problèmes](#page-95-0) à distance avec XSI **84**

[Configuration](#page-95-1) des répertoires d'entreprise et personnel **84**

[Configuration](#page-95-2) du répertoire d'entreprise **84**

[Configuration](#page-96-0) du répertoire personnel **85**

Présentation du portail d'aide en [libre-service](#page-96-1) **85**

[Configuration](#page-97-0) de l'accès des utilisateurs au portail d'aide en libre-service **86**

[Personnalisation](#page-97-1) de l'affichage du portail d'aide en libre-service **86**

Sonneries et fond d'écran [personnalisés](#page-98-0) **87**

Sonneries [personnalisées](#page-98-1) **87**

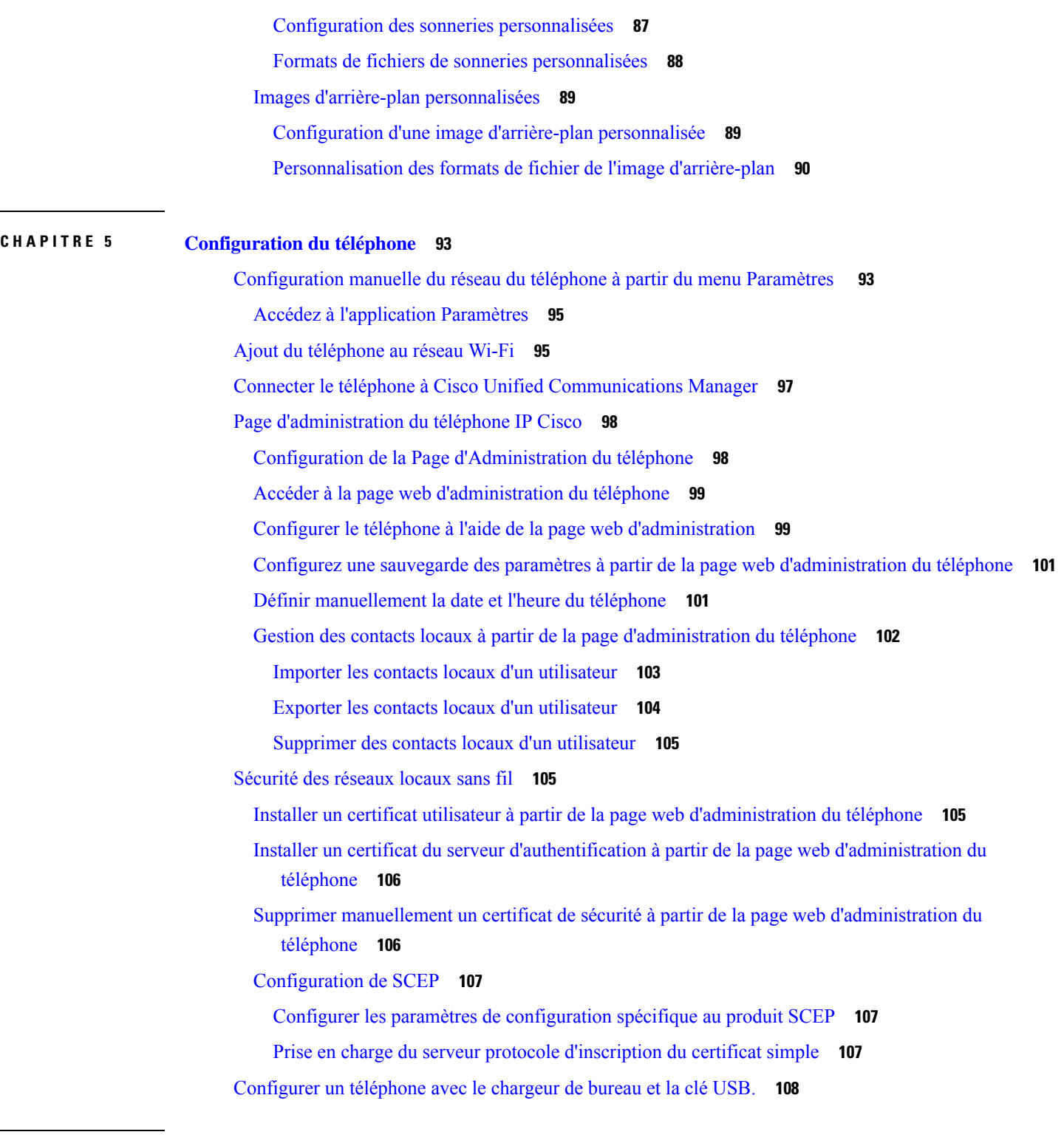

 $\mathbf l$ 

[Accessoires](#page-120-1) pris en charge **109**

**CHAPITRE 6 [Accessoires](#page-120-0) 109**

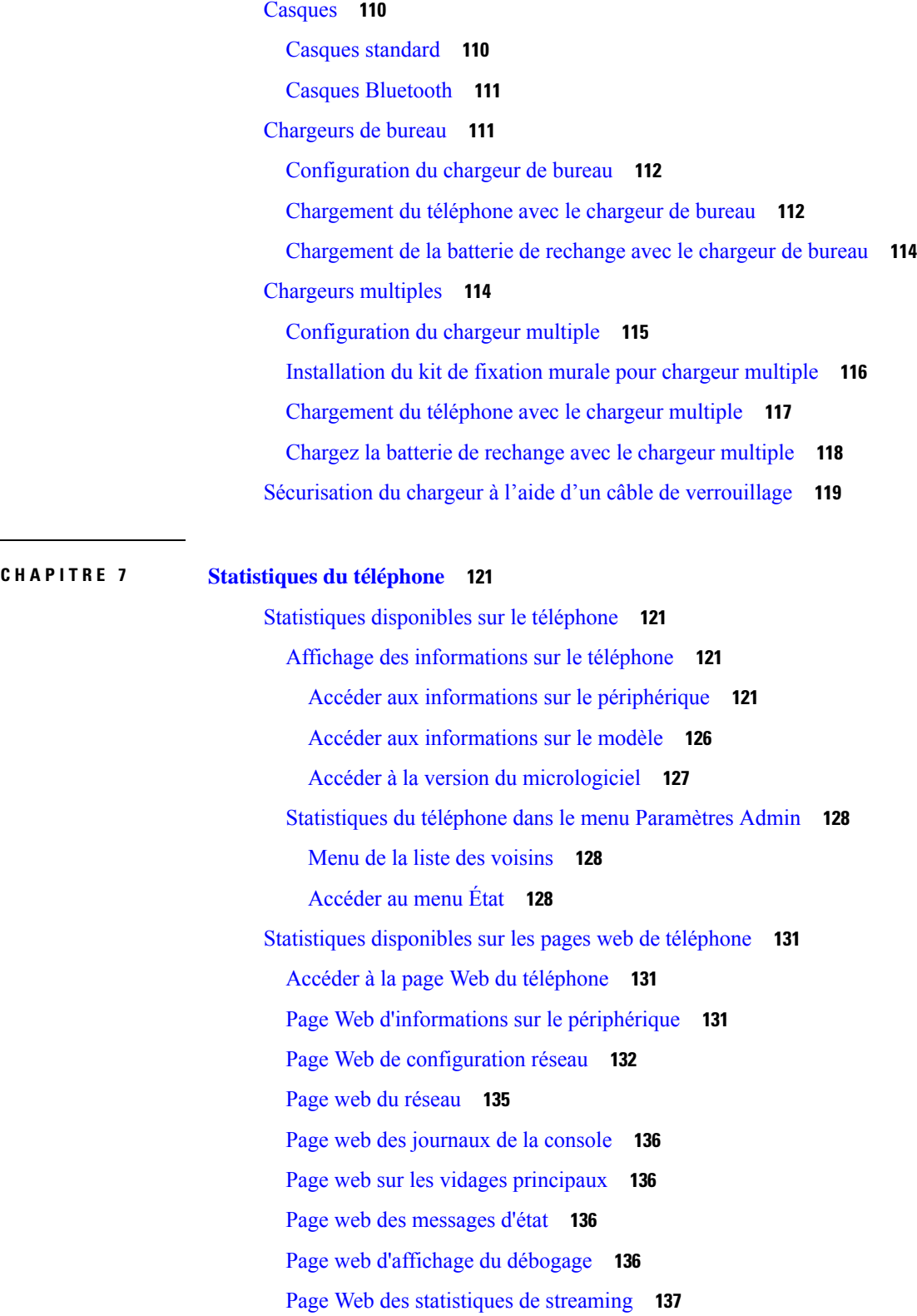

 $\blacksquare$ 

 $\overline{\phantom{a}}$ 

 $\blacksquare$ 

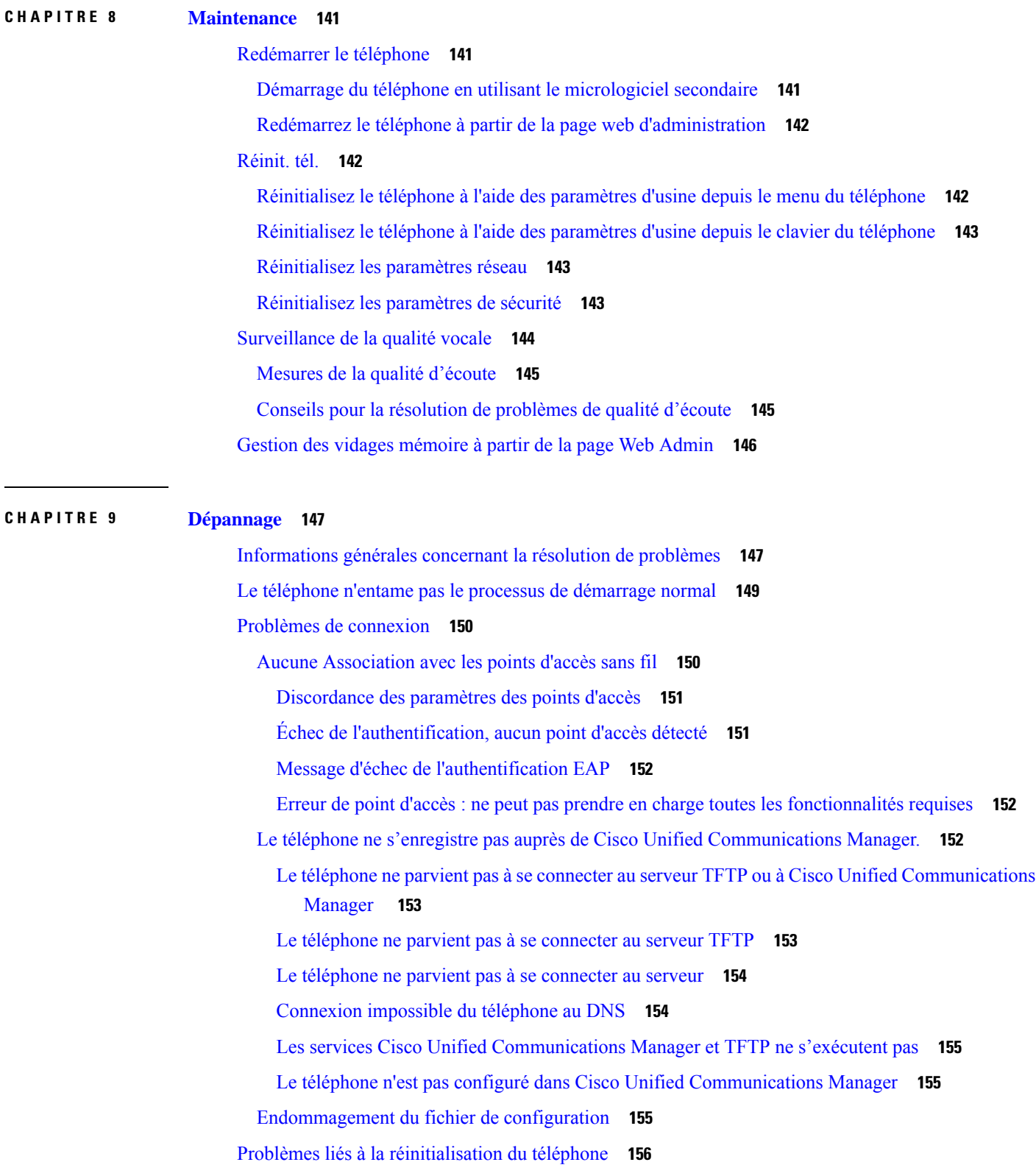

Г

 $\mathbf{l}$ 

Le téléphone est réinitialisé suite à la [configuration](#page-167-1) du point d'accès **156** Le téléphone est réinitialisé suite à des pannes réseau [intermittentes](#page-167-2) **156** Le téléphone est réinitialisé suite à des erreurs de [paramétrage](#page-167-3) DHCP **156** Le téléphone est [réinitialisé](#page-168-0) à cause d'une adresse IP statique incorrecte **157** Le téléphone est réinitialisé pendant une période [d'utilisation](#page-168-1) intensive du réseau **157** Le téléphone se réinitialise - [Réinitialisation](#page-168-2) intentionnelle **157** Le téléphone est [réinitialisé](#page-168-3) suite à des problèmes liés à DNS ou à la connexion **157** [Problèmes](#page-169-0) de son **158** Audio [unidirectionnel](#page-169-1) ou pas de chemin vocal **158** Le volume de la [sonnerie](#page-170-0) est trop faible **159** Le [téléphone](#page-170-1) ne sonne pas **159** Problèmes liés aux [fonctionnalités](#page-170-2) **159** Les [utilisateurs](#page-170-3) signalent des problèmes avec le parcage d'appels **159** Problèmes de perte de connexion ou de qualité vocale et [d'itinérance](#page-171-0) **160** La qualité vocale se détériore en [itinérance](#page-171-1) **160** Délais de [conversation](#page-171-2) vocale en itinérance **160** Le téléphone perd la connexion à Cisco Unified [Communications](#page-172-0) Manager lors de l'itinérance **161** [L'itinérance](#page-172-1) du téléphone ne revient pas vers la bande de votre choix **161** [Procédures](#page-173-0) de dépannage **162** Vérifier les [paramètres](#page-173-1) TFTP **162** [Détermination](#page-173-2) des problèmes DNS ou de connectivité **162** [Vérification](#page-174-0) des paramètres DHCP **163** Créez un nouveau fichier de [configuration](#page-174-1) de téléphone **163** [Démarrage](#page-175-0) d'un service **164** Capturer les journaux du [téléphone](#page-176-0) **165** [Réaliser](#page-176-1) une capture d'écran **165** [Diagnostics](#page-177-0) de l'accès au téléphone **166** Exécution des [diagnostics](#page-177-1) audio **166** Exécution de [diagnostics](#page-178-0) WLAN **167** [Trouver](#page-178-1) la liste des points d'accès voisins **167** Création d'un rapport de problème à partir du [téléphone](#page-178-2) **167** [Génération](#page-179-0) d'un rapport de problème à partir de la page Web Admin **168**

**CHAPITRE 1 0 Assistance utilisateur [internationale](#page-180-0) 169**

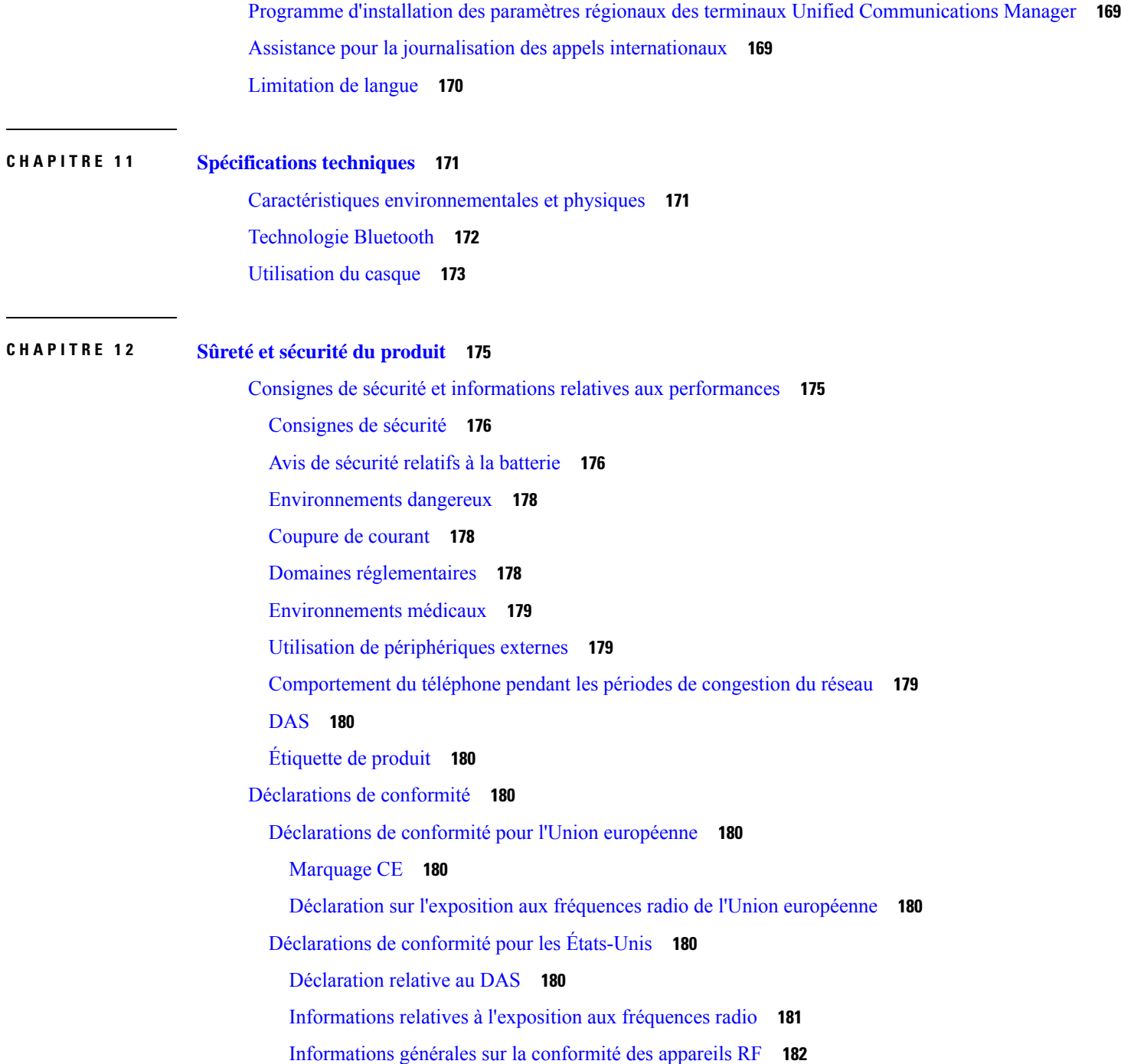

Guide d'administration des téléphones IP sans fil Cisco 8821 et 8821-EX pour Cisco Unified Communications Manager

Appareil radio [conforme](#page-193-1) à l'article 15 **182** [Déclarations](#page-193-2) de conformité pour le Canada **182** [Déclaration](#page-194-0) de conformité pour le Canada **183**

Déclarations de conformité pour la [nouvelle-Zélande](#page-195-0) **184**

[Avertissement](#page-195-1) général relatif à Permit to Connect (PTC) **184**

[Utilisation](#page-195-2) de réseaux IP avec le RTCP **184** Utilisation de la [compression](#page-195-3) vocale par le biais du RTCP **184** [Suppression](#page-195-4) de l'écho **184** [Déclarations](#page-196-0) de conformité pour Taïwan **185** Déclaration [d'avertissement](#page-196-1) DGT **185** [Déclaration](#page-196-2) de conformité pour l'Argentine **185** [Déclaration](#page-196-3) de conformité pour le Brésil **185** [Déclaration](#page-197-0) de conformité pour Singapour **186** [Présentation](#page-197-1) de la sécurité des produits Cisco **186** [Informations](#page-198-0) importantes en ligne **187**

 $\mathbf{l}$ 

i.

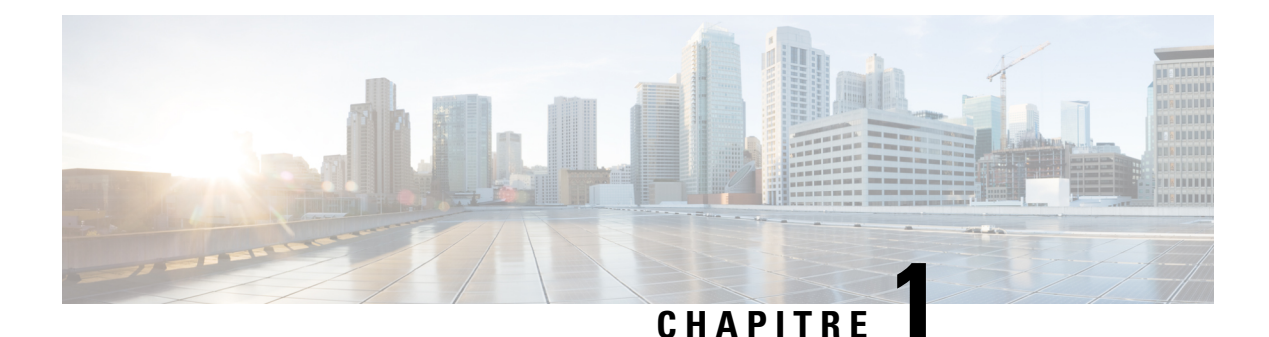

# <span id="page-12-0"></span>**Votre téléphone**

- [Téléphones](#page-12-1) IP sans fil Cisco 8821 et 8821-EX, à la page 1
- [Nouveautés](#page-25-0) et mises à jour, à la page 14
- [Microprogramme](#page-29-1) du téléphone, à la page 18
- [Documentation](#page-30-0) associée, à la page 19
- Assistance pour les [utilisateurs](#page-31-1) de téléphones IP Cisco, à la page 20

# <span id="page-12-1"></span>**Téléphones IP sans fil Cisco 8821 et 8821-EX**

Les Téléphones IP sans fil Cisco 8821 et 8821-EX sont des périphériques sans fil 802.11 bibande qui délivrent des communications vocales en association avec Cisco Unified Communications Manager et avec les points d'accès Cisco Aironet et Cisco Meraki dans un réseau de communications d'entreprise privé.

Les téléphones permettent une communication vocale via le même LAN sans fil que votre ordinateur. Ainsi, vous pouvez passer et recevoir des appels, mettre des appels en attente, transférer des appels, établir des conférences, etc.

Le Téléphone IP sans fil Cisco 8821-EX est certifié pour les atmosphères potentiellement explosives ATEX Zone 2 IP54 (en attente) et Amérique du Nord Classe I Division 2/Zone 2. Le téléphone est certifié pour une utilisation dans des environnements potentiellement explosifs (dangereux) où des gaz, vapeurs ou liquides inflammables peuvent être présents pendant une courte période ou dans des conditions anormales. Le téléphone est de couleur jaune, conformément aux normes de l'industrie, ce qui permet de le reconnaître rapidement en cas d'urgence.

La figure suivante illustre le Téléphone IP sans fil Cisco 8821 à gauche et le Téléphone IP sans fil Cisco 8821-EX à droite.

**Illustration 1 : Téléphones IP sans fil Cisco 8821 et 8821-EX**

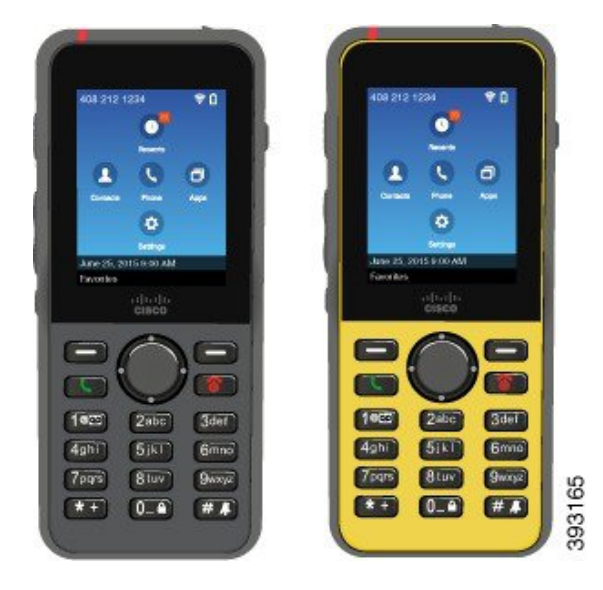

Ces téléphones, comme d'autres périphériques réseau, doivent être configurés et gérés. Les téléphones prennent en charge les codecs G.711a, Codecs G.711u, G.722, G.729a, G.729ab, iLBC, iSAC, et OPUS. Lestéléphones prennent également en charge l'audio large bande non compressé (16 bits, 16 kHz).

Les téléphones sont compatibles avec les prothèses auditives (HAC, Hearing Aid Compatible) mais ne sont pas dotés de fonctions de téléscripteur. Ils comportent des picots sur les bords de la touche 5, qui est un repère tactile.

Les caractéristiques physiques sont :

- Résistance aux dégâts causés par les chutes du téléphone
- Tolérance au nettoyage antibactérien et à l'alcool
- Exempt de latex et de plomb
- Résistance aux chocs et aux vibrations
- Interface USB On-the-Go (OTG) 2.0
- Téléphone IP sans fil Cisco 8821: Protection IP54 qui indique un équipement résistant à la poussière et à l'eau (voir ci-dessous)
- Téléphone IP sans fil Cisco 8821-EX uniquement :
	- Protection IP67 dans les lieux ordinaires
	- Certifié pour une utilisation dans une atmosphère potentiellement explosive :
		- ATEX zone 2 IP54 (en attente)
		- METLABS certifiés pour les catégories I et II, Division 2 et catégorie III, divisions 1 et 2, groupes A, B, C et D
	- La couleur jaune conforme aux normes de l'industrie permet de le reconnaître en cas d'urgence.

• Charge à l'aide d'un chargeur de bureau pour un seul téléphone ou d'un chargeur multiple pour un maximum de 6 téléphones. Pour obtenir plus d'informations, reportez-vous à [Accessoires](#page-120-1) pris en charge, à la [page](#page-120-1) 109.

Votre téléphone peut en outre proposer desfonctions d'optimisation de la productivité, qui permettent d'étendre les capacités de base de gestion des appels.

En fonction de façon dont il a été configuré, votre téléphone prend en charge :

- L'utilisation de casques sans fil Bluetooth, notamment de fonctions d'appel mains libres
- Un accès sans fil à votre numéro de téléphone et au répertoire d'entreprise.
- L'accès aux données du réseau, aux applications XML et aux services Web.
- La personnalisation en ligne des fonctions et services du téléphone à partir du portail d'aide en libre-service.
- La création d'un rapport d'emplacement lors de la première inscription. Ilsignale son emplacement lorsque l'emplacement change ; par exemple, lorsque vous vous déplacez autour du bâtiment. Le téléphone sans fil signale également son emplacement toutes les 24 heures s'il ne change pas d'emplacement.

Pour plus d'informations, reportez-vous à la documentation de Cisco Unified Communications Manager.

Pour éviter d'endommager le périphérique :

- Ne vous baignez pas et ne nagez pas avec le téléphone.
- N'exposez pas le téléphone à de l'eau sous pression ou courante, par exemple lors d'une douche, d'un nettoyage ou d'un lavage des mains.
- N'utilisez pas le téléphone dans un sauna ou un hammam.
- N'immergez pas intentionnellement le téléphone.
- N'utilisez pas le téléphone en dehors des plages de température recommandées ou dans des conditions extrêmes humides, chaudes ou froides.
- Ne rangez pas les téléphones, les piles et les accessoires en dehors des plages de température recommandées ou dans des conditions extrêmes humides, chaudes ou froides.
- Ne laissez pas tomber le téléphone et ne le soumettez pas à d'autres chocs.
- Ne démontez pas le téléphone ; n'enlevez pas les vis.
- N'utilisez pas d'agents de nettoyage agressifs, comme l'eau de Javel et autres produits chimiques, pour nettoyer l'extérieur du téléphone.
- N'utilisez pas un couvercle de pile cassé ou un couvercle de pile dont le joint est brisé.

Minimisez l'exposition de votre téléphone au savon, aux détergents, aux acides ou aux aliments acides et à tout liquide ; par exemple, à l'eau salée, à l'eau savonneuse, à l'eau de piscine, au parfum, insecticide, lotions, crème solaire, écran solaire, huile, dissolvant pour adhésif, colorant capillaire, boissons gazeuses et solvants. Pour obtenir plus d'informations, reportez-vous à Entretien de votre [téléphone,](#page-19-1) à la page 8.

#### **IP54 et IP67**

Les tests des Téléphones IP sans fil Cisco 8821 et 8821-EX sont effectués dans des conditions de laboratoire réglementées selon la norme CEI 60529. Le Téléphone IP sans fil Cisco 8821 a une notation de IP54 et le

Téléphone IP sans fil Cisco 8821-EX a une notation de IP67 dans les emplacements ordinaires. L'indice de protection de niveau 54 (IP54) et 67 (IP67) indique que l'équipement est étanche à la poussière et est protégé contre l'eau. La résistance aux éclaboussures, à l'eau et à la poussière ne sont pas des conditions permanentes, et la résistance pourrait diminuer en raison de l'usure normale. Les utilisateurs doivent prendre soin du téléphone et ne doivent pas exposer délibérément l'appareil à un environnement hostile de poussière, d'éclaboussures ou d'immersion dans l'eau.

## <span id="page-15-0"></span>**Boutons et matériel du**

Le téléphone sans fil est équipé de plusieurs boutons et fonctionnalités matérielles que vous utiliserez régulièrement. Reportez-vous à la figure et au tableau ci-après pour identifier les boutons et fonctionnalités importants du téléphone. La figure suivante illustre le Téléphone IP sans fil Cisco 8821, le Téléphone IP sans fil Cisco 8821-EX a un aspect similaire.

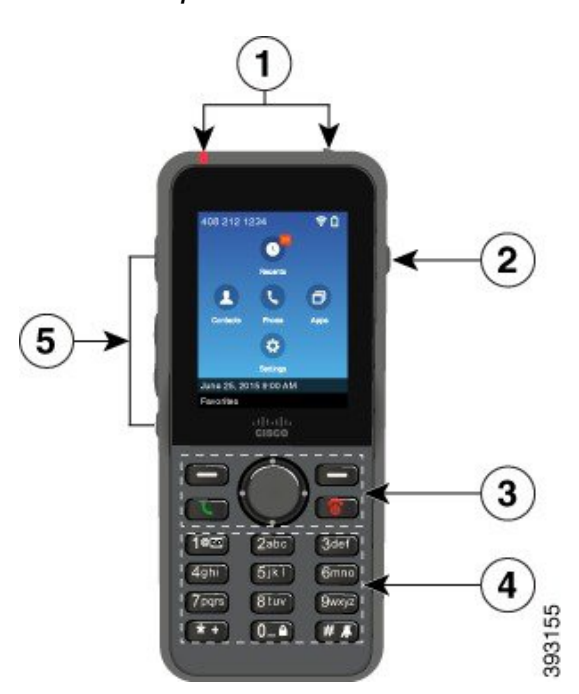

**Illustration 2 : Téléphone IP sans fil Cisco 8821 Boutons et matériel**

Le tableau suivant décrit les fonctions des touches des téléphones.

 $\mathbf I$ 

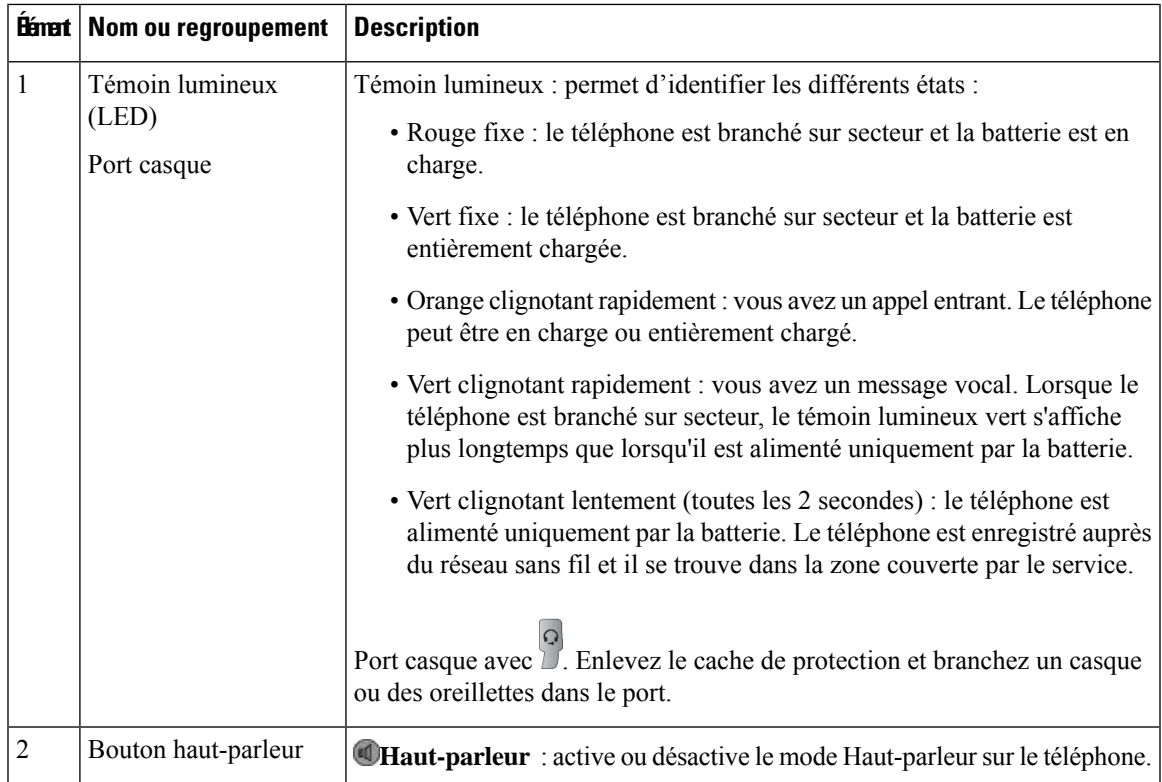

 $\mathbf{l}$ 

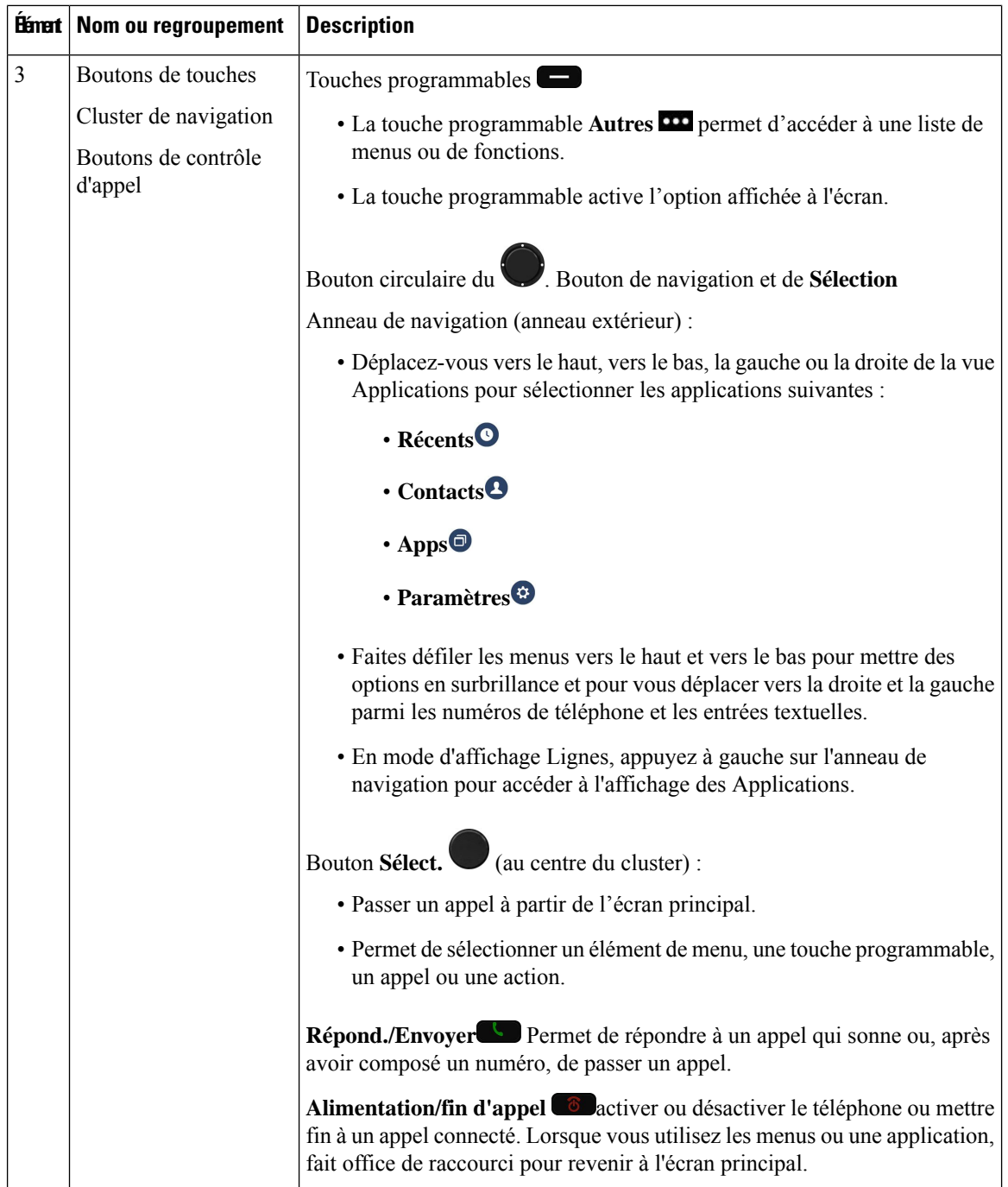

 $\mathbf I$ 

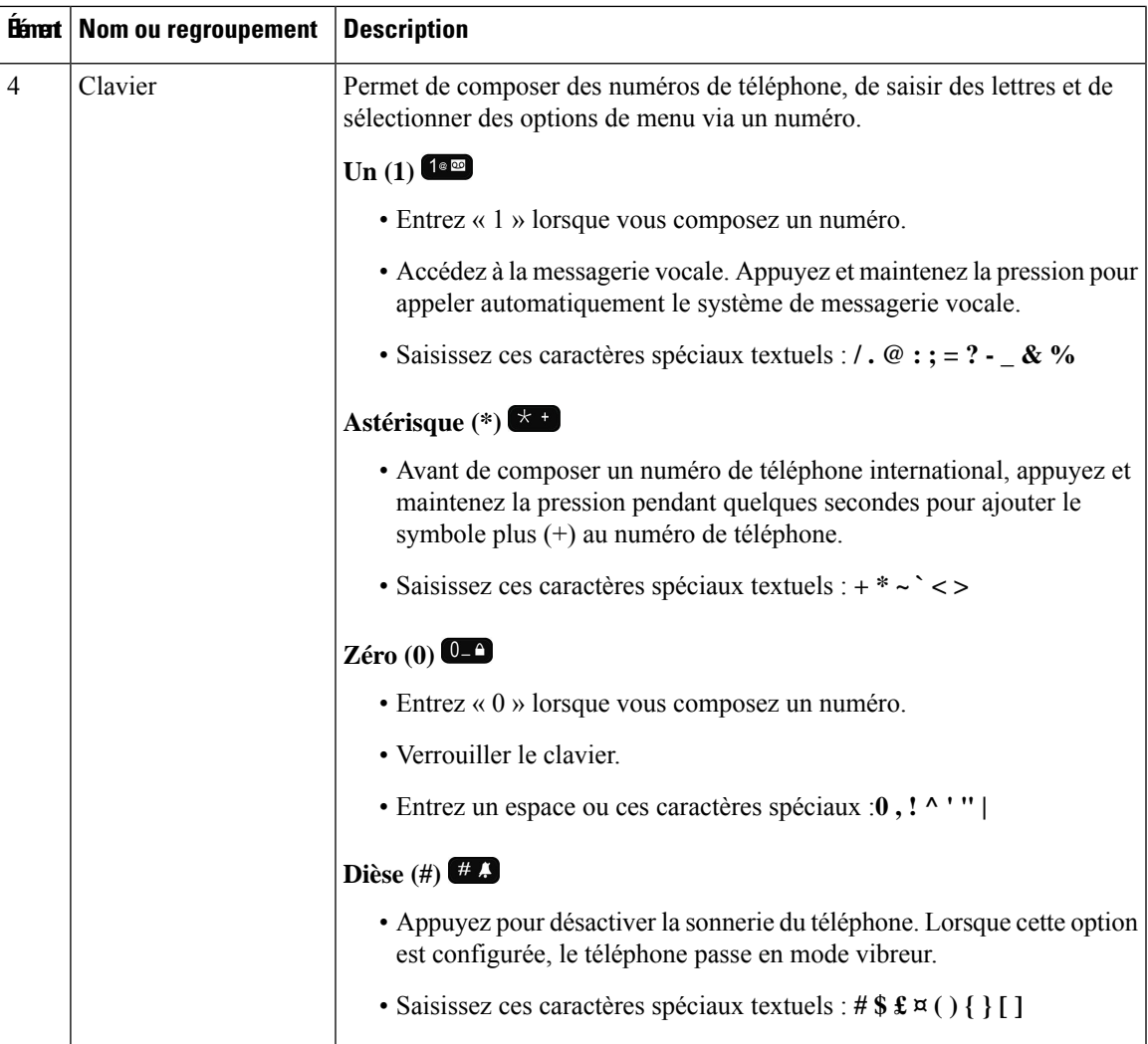

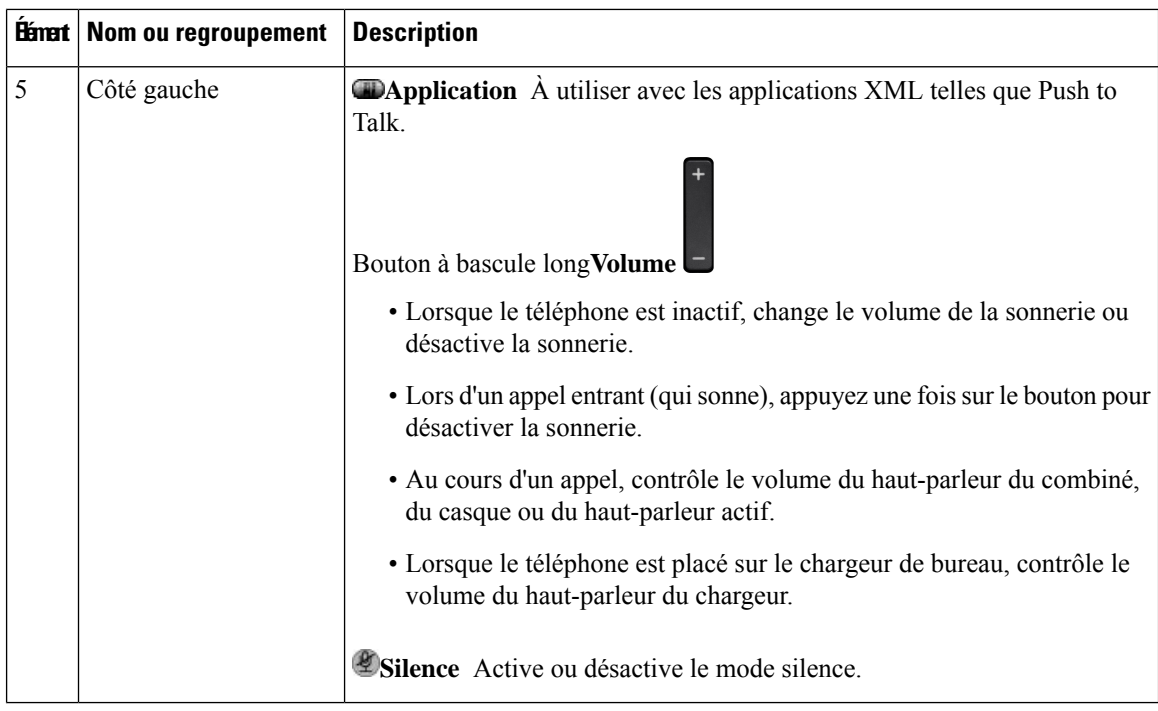

## <span id="page-19-0"></span>**Séquence de démarrage**

Lorsqu'un téléphone sans fil se met en marche, la séquence de démarrage est :

- **1.** Le voyant rouge s'allume.
- **2.** Le téléphone charge l'image du microprogramme qui est stockée dans la mémoire non volatile.
- **3.** L'écran LCD s'allume.
- **4.** Le téléphone recherche un point d'accès.
- **5.** Le téléphone s'authentifie auprès du point d'accès.
- **6.** Le téléphone se connecte à Cisco Unified Communications Manager. Si nécessaire, le téléphone obtient un fichier de configuration et de charge du micrologiciel mis à jour.

### <span id="page-19-1"></span>**Entretien de votre téléphone**

Vous pouvez nettoyer votre téléphone. Suivez les instructions de nettoyage fournies.

Nettoyez immédiatement votre téléphone s'il entre en contact avec tout ce qui peut causer destaches ou d'autres dommages, comme la poussière ou le sable, l'encre, le maquillage, le savon, le détergent, les acides, les aliments acides ou les lotions.

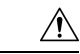

**Avertissement**

Ne soufflez pas ou n'utilisez pas d'air comprimé (par exemple, provenant de flacons d'aérosol, de buses d'air basse ou haute pression) pour nettoyer les orifices du téléphone.

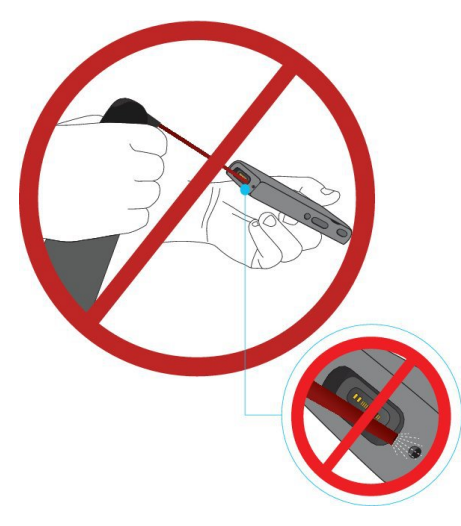

N'utilisez pas d'aspirateur ou un autre appareil d'aspiration pour nettoyer les orifices du téléphone.

N'utilisez pas d'aiguilles ou autres objets pour nettoyer les orifices du téléphone.

L'utilisation d'objets mécaniques pour nettoyer les orifices, de vide ou d'air risquerait d'endommager le téléphone et d'annuler sa garantie.

Si vous faites tomber le téléphone dans de l'eau, ou s'il est éclaboussé, suivez nos instructions pour sécher le téléphone. Reportez-vous à Si votre [téléphone](#page-21-0) tombe dans de l'eau, à la page 10.

### <span id="page-20-0"></span>**Nettoyage de l'extérieur du téléphone**

Vous pouvez nettoyer l'extérieur du téléphone à l'aide d'un chiffon sec, doux et non pelucheux. Dans les environnements médicaux, il est recommandé d'utiliser deslingettes Caviwipes™ etSaniwipes™ pour nettoyer le téléphone. Ces lingettes contiennent au maximum 17 % d'isopropanol.

Toute solution de nettoyage contenant un pourcentage plus élevé d'isopropanol, notamment de l'isopropanol pur ou un liquide équivalent à base d'alcool, risquerait d'endommager le téléphone. Ne nettoyez pas le téléphone à l'eau de Javel ou avec d'autres produits corrosifs.

Une utilisation excessive des lingettes Caviwipes et Saniwipes plus de 3 fois par jour endommagera le revêtement de la surface du téléphone et changera l'aspect du téléphone.

Nettoyez immédiatement votre téléphone s'il entre en contact avec tout ce qui peut causer destaches ou d'autres dommages, comme la poussière ou le sable, l'encre, le maquillage, le savon, le détergent, les acides, les aliments acides ou les lotions.

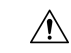

#### **Avertissement**

Ne soufflez pas ou n'utilisez pas d'air comprimé (par exemple, provenant de flacons d'aérosol, de buses d'air basse ou haute pression) pour nettoyer les orifices du téléphone.

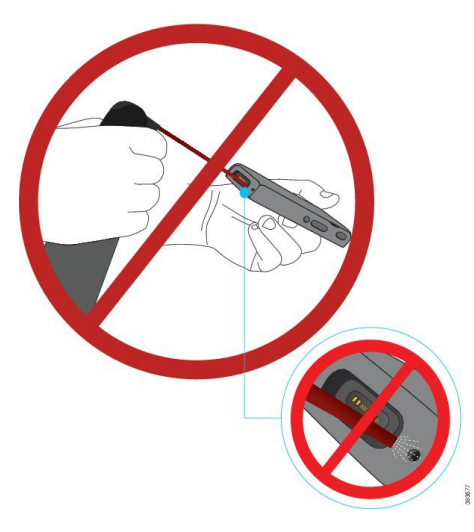

N'utilisez pas d'aspirateur ou un autre appareil d'aspiration pour nettoyer les orifices du téléphone.

N'utilisez pas d'aiguilles ou autres objets pour nettoyer les orifices du téléphone.

L'utilisation d'objets mécaniques pour nettoyer les orifices, de vide ou d'air risquerait d'endommager le téléphone et d'annuler sa garantie.

Ne plongez pas le téléphone dans un liquide.

N'utilisez pas un chiffon fortement saturé.

#### **Procédure**

<span id="page-21-0"></span>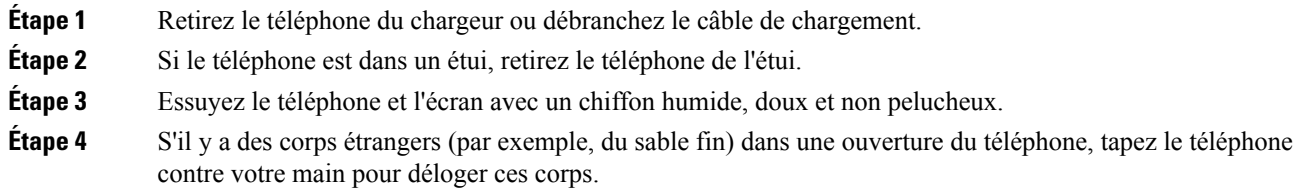

### **Si votre téléphone tombe dans de l'eau**

Si votre téléphone tombe dans de l'eau, procédez comme suit :

- Secouez le téléphone *avec douceur* pour éliminer l'eau.
- Essuyez le téléphone avec un chiffon doux et sec, non pelucheux.
- Laissez votre téléphone dans un endroit sec et aéré ; par exemple, un ventilateur soufflant *de l'air frais* peut être dirigé sur la grille du haut-parleur du téléphone pour le sécher. Ne mettez pas simplement le ventilateur près du téléphone.

Voici les choses à ne pas faire :

- N'ouvrez pas le volet de la batterie alors que le téléphone est humide.
- N'utilisez pas d'air comprimé pour éliminer l'eau.
- N'utilisez pas un sèche-cheveux pour sécher le téléphone.
- Ne placez pas un coton-tige, de l'essuie-tout ou un chiffon dans la prise jack du casque ou à l'intérieur du compartiment de la batterie.
- Ne cognez pas le téléphone sur une surface dure.
- Ne chargez un téléphone humide à l'aide du câble de chargement. Vous devez attendre jusqu'à ce que le téléphone soit complètement sec.
- Ne placez pas un téléphone humide dans le chargeur de bureau, ou le chargeur multiple. Vous devez attendre jusqu'à ce que le téléphone soit complètement sec.

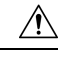

#### **Avertissement**

Ne soufflez pas ou n'utilisez pas d'air comprimé (par exemple, provenant de flacons d'aérosol, de buses d'air basse ou haute pression) pour nettoyer les orifices du téléphone.

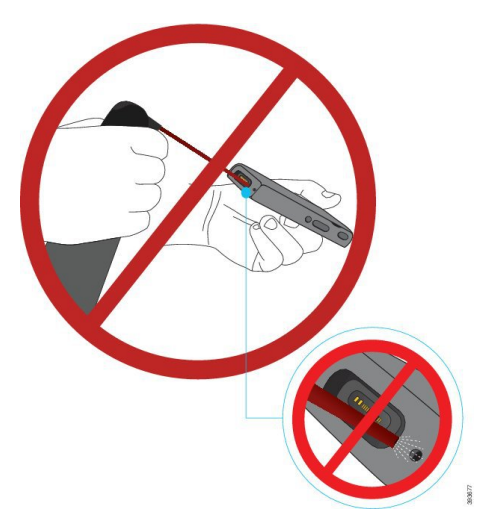

N'utilisez pas d'aspirateur ou un autre appareil d'aspiration pour nettoyer les orifices du téléphone.

N'utilisez pas d'aiguilles ou autres objets pour nettoyer les orifices du téléphone.

L'utilisation d'objets mécaniques pour nettoyer les orifices, de vide ou d'air risquerait d'endommager le téléphone et d'annuler sa garantie.

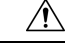

#### **Avertissement**

Pour garantir que de l'eau ne pénètre pas dans le compartiment à batterie, vérifiez que ce dernier est bien fermé. Reportez-vous à Installer la batterie du [Téléphone](#page-48-2) IP sans fil Cisco 8821, à la page 37.

Si le son est assourdi après avoir séché le téléphone, il se peut qu'il y ait encore de l'eau dans les compartiments du microphone ou des haut-parleurs. Placez le téléphone, côté du haut-parleur vers le bas, sur un chiffon sec

non pelucheux, pour voir si de l'eau s'écoule. S'il y a encore de l'eau dans le téléphone, laissez le téléphone sécher complètement avant de l'utiliser.

### <span id="page-23-0"></span>**Meilleures pratiques en matière d'économie d'énergie de la batterie**

Les téléphones IP sans fil Cisco 8821 et 8821-EX disposent d'une batterie intelligente 2060 mAh. La capacité de la batterie est réduite à 80 % après 500 cycles de chargement complets (chargement de vide à complet). La durée de vie de la batterie dépend également de l'état du téléphone, de la fréquence et la configuration d'analyse des points d'accès.

 $\bigwedge$ 

**Avertissement**

La durée de vie prévue d'une batterie est de deux ans. Sur la base de l'utilisation moyenne, cela correspond à environ 500 charges. Vous pouvez vérifier la date imprimée sur la batterie pour calculer l'âge de la batterie. Nous vous recommandons de remplacer la batterie lorsqu'elle atteint sa fin de vie.

**Tableau 1 : Durée de vie de la batterie**

| État de l'appel | <b>Mode analyse</b> | Durée de la batterie attendue |
|-----------------|---------------------|-------------------------------|
| En appel        | Continue            | Jusqu'à 9,5 heures            |
|                 | Auto                | Jusqu'à 9,5 heures            |
| Inactif         | Continue            | Jusqu'à 45 heures             |
|                 | Auto                | Jusqu'à 145 heures            |

Pour plus d'informations sur les batteries, reportez-vous à :

- *Guide des accessoires pour les Téléphones IP sans fil Cisco 882x Series*
- *Guide du déploiement LAN sans fil des téléphones IP sans fil Cisco Cisco 8821 et 8821EX*
- *Performances de la batterie du téléphone IP sans fil Cisco 8821*

Suivez ces meilleures pratiques pour vous assurer que le téléphone conserve son autonomie.

#### **Actions utilisateur**

Rappelez à vos utilisateurs que la durée de vie de la batterie est réduite lorsque le téléphone est allumé. Les appels, les messages, l'utilisation d'applications, l'utilisation de Bluetooth et des actions telles que la navigation dans le menu utilisent l'alimentation.

Les utilisateurs doivent s'assurer que le téléphone reste dans une zone de couverture RF correcte et que le téléphone peut être connecté en permanence à Cisco Unified Communications Manager.Si le téléphone passe hors de portée et reste hors de portée pendant une longue période, la durée de vie de la batterie peut être réduite.

Pour plus d'informations sur la couverture des radiofréquences (RF), reportez-vous à Guide du [déploiement](#page-36-0) des [téléphones](#page-36-0) IP sans fil Cisco 882x, à la page 25.

#### **Configuration du téléphone**

Définissez le champ de mode de recherche de réseau dans Cisco Unified Communications Manager en fonction de votre entreprise. Le téléphone prend en charge la recherche continue, automatique et d'analyse de point d'accès unique, continue est la valeur par défaut. Le mode d'analyse configuré détermine la durée de vie de la batterie.

- Le mode d'analyse continue est conçu pour les utilisateurs qui sont en permanence en déplacement et pour lesquels des événements fréquents d'itinérance se produisent. Ce mode optimise les performances et la connectivité, mais pas la durée de vie de la batterie.
- Le mode d'analyse automatique est conçu pour les utilisateurs de téléphone qui ne se déplacent qu'occasionnellement et qui ont besoin d'une autonomie de batterie plus longue que ce que le mode de balayage continu peut offrir.
- Mode d'analyse de point d'accès unique est conçu pour les utilisateurs de téléphone qui ne se déplacent pas et qui ont besoin d'une durée de vie maximale de la batterie.

#### **Configuration du point d'accès**

• Pour une durée de vie de la batterie inactive optimale, il est recommandé que vous utilisiez un point d'accès qui prend en charge la fonctionnalité Cisco Compatible Extensions (CCX) Proxy ARP. CCX Proxy ARP permet au téléphone de rester en mode inactif plus longtemps au lieu de se réactiver à chaque période DTIM. Cette pratique réduit la consommation électrique.

Les Points d'accès Lightweight Cisco et les Points d'accès Cisco Autonomous prennent en charge CCX Proxy ARP, mais pas les points d'accès Cisco Meraki.

Dans le cas des points d'accès Lightweight, Cisco CCX Proxy ARP est activé par défaut et non configurable. En ce qui concerne les points d'accès Cisco Autonomous, CCX Proxy ARP est désactivé par défaut, mais peut être activé par la commande facultative **cache arp dot11**.

Si le point d'accès ne prend pas en charge CCX Proxy ARP, le téléphone doit se réactiver à chaque période DTIM. Des réveils fréquents peuvent réduire la durée de vie de la batterie au repos de 50 %.

- Nous vous recommandons d'utiliser un point d'accès qui prenne en charge la fonctionnalité Cisco Compatible Extensions (CCX) Dynamic Transmit Power Control (DTPC). Lorsque DTPC est activé, le point d'accès communique sa puissance transmission à tous les clients. Le téléphone ajuste sa puissance de transmission au niveau minimum nécessaire pour communiquer avec le point d'accès. Une puissance de transmission inférieure réduit le bruit inutile dans d'autres zones.
- Limitez l'utilisation de la multidiffusion.Si le téléphone s'abonne à un flux de multidiffusion, il se réveille à chaque période DTIM pour recevoir des trames de multidiffusion. Des réveils fréquents entraînent une augmentation de la consommation d'énergie.
- Sélectionnez un point d'accès qui prend en charge U-APSD. Ce protocole d'économie d'énergie est utilisé lors des appels et en veille.
	- Le champ Économie d'énergie sur appel dans le profil Wifi doit rester activé pour que le téléphone puisse utiliser U-APSD.
	- Si le champ Économie d'énergie sur appel est désactivé, le téléphone utilise le mode actif lorsqu'il est en communication, mais utilise U-APSD lorsqu'il est en mode inactif.

Ne désactivez la fonction Économie d'énergie sur appel qu'à des fins de dépannage.

# <span id="page-25-0"></span>**Nouveautés et mises à jour**

# <span id="page-25-1"></span>**Nouveautés et modifications des informations de la version 11.0(6) du micrologiciel**

Le tableau suivant décrit les modifications apportées à ce guide pour prendre en charge la version du micrologiciel 11.0(6).

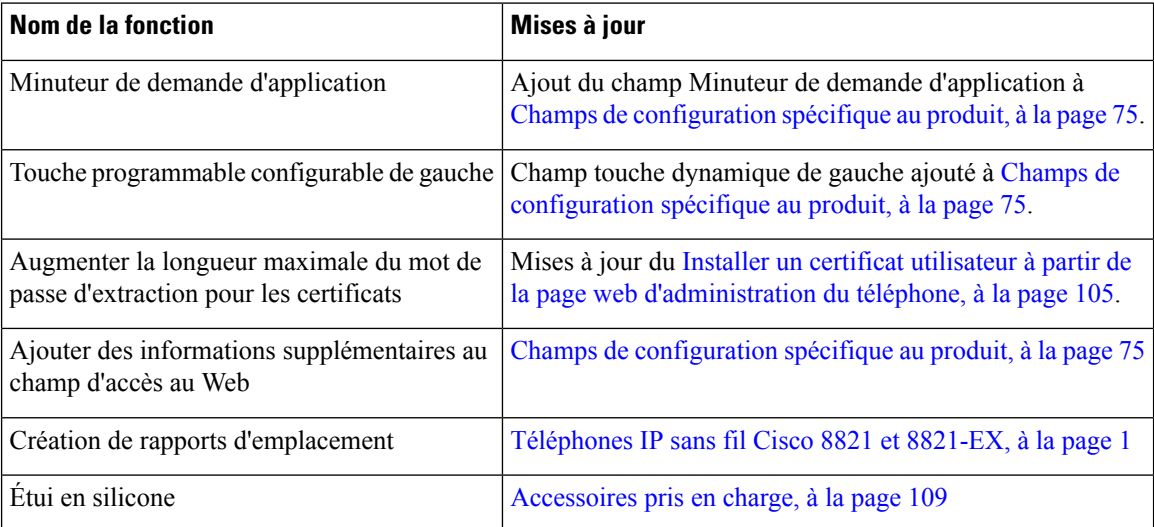

# <span id="page-25-2"></span>**Nouveautés et modifications des informations concernant la prise en charge du téléphone IP sans fil Cisco 8821-EX**

Les mises à jour suivantes ont été apportées au document.

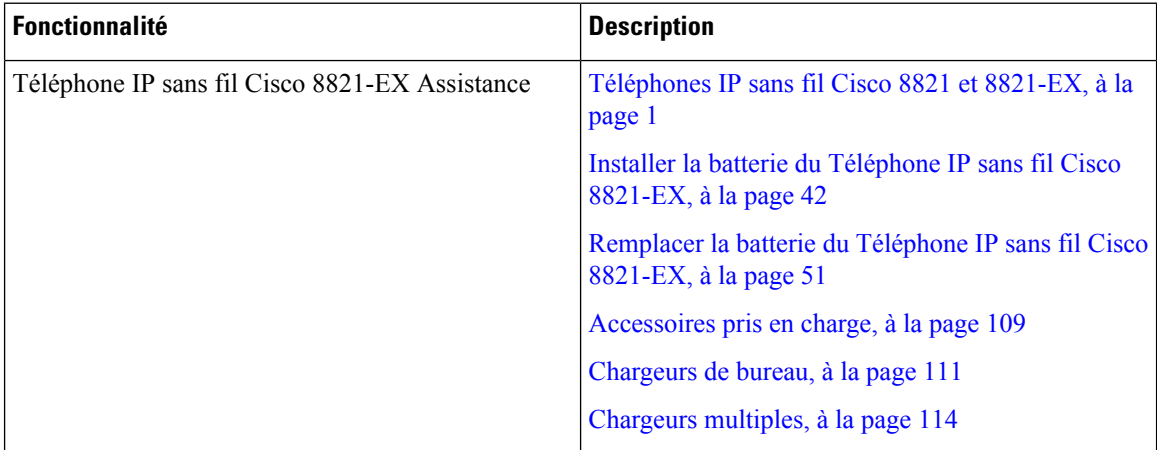

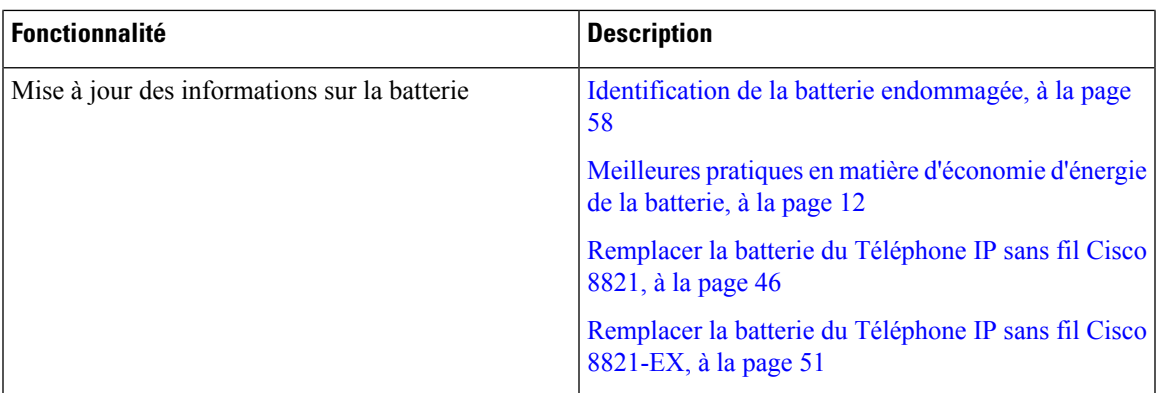

# <span id="page-26-0"></span>**Nouveautés et modifications des informations de la version 11.0 (5) SR1 du micrologiciel**

Les mises à jour suivantes ont été apportées au document.

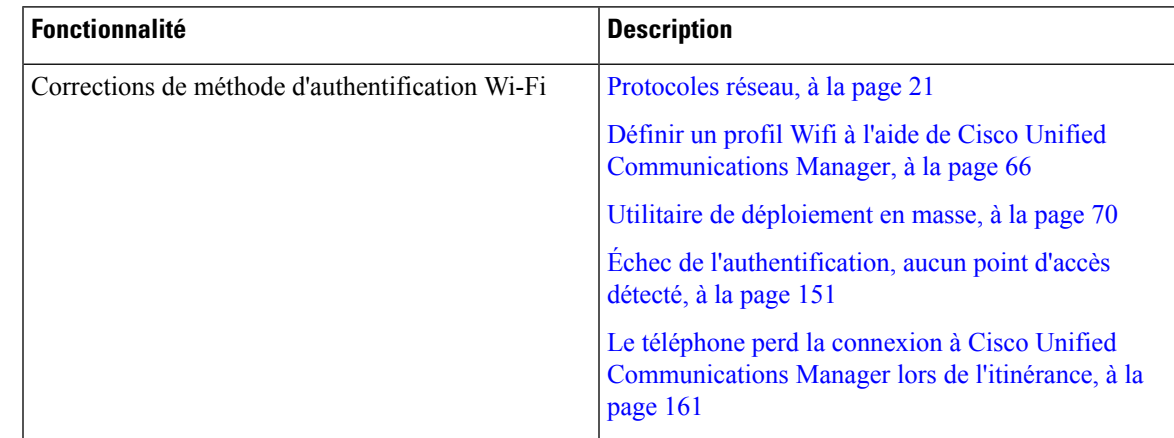

# <span id="page-26-1"></span>**Nouveautés et modifications des informations de la version 11.0 (5) du micrologiciel**

Le tableau suivant décrit les modifications apportées à ce guide pour prendre en charge la version du micrologiciel 11.0 (5).

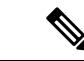

**Remarque**

La version 11.0 (5) du micrologiciel du téléphone IP sans fil Cisco 8821 a été différée. Les fonctionnalités de cette version seront disponibles dans les versions ultérieures du micrologiciel.

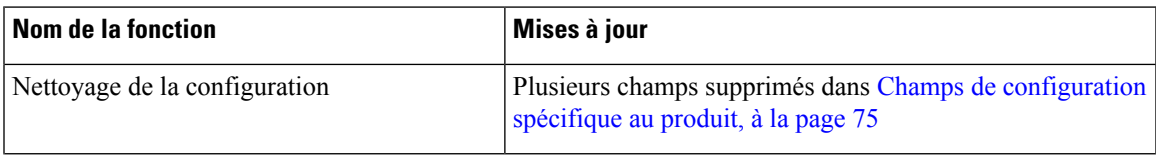

I

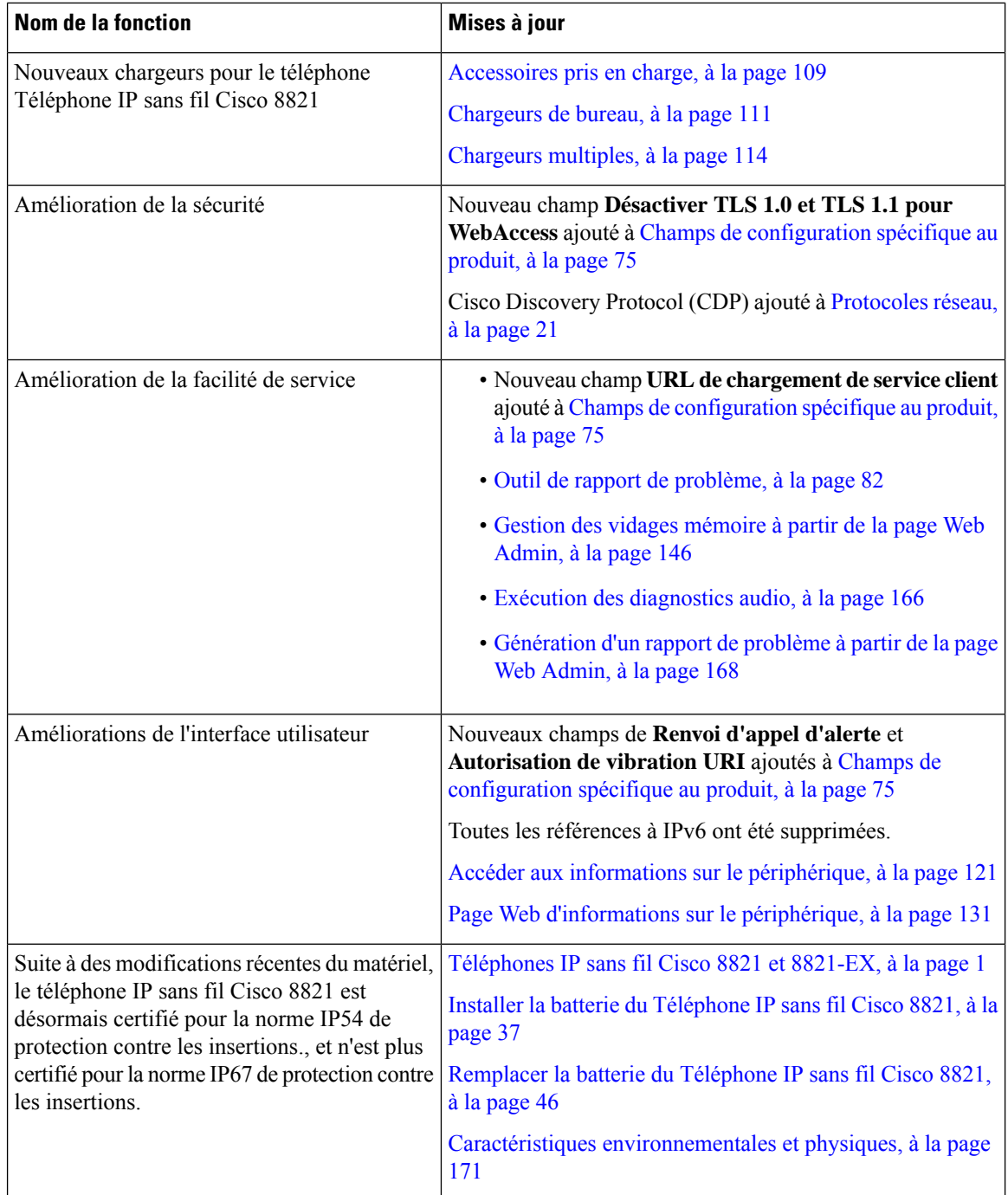

# <span id="page-27-0"></span>**Nouveautés et modifications des informations de la version 11.0(4) du micrologiciel**

Le tableau suivant décrit les modifications apportées à ce guide pour prendre en charge la version du micrologiciel 11.0(4).

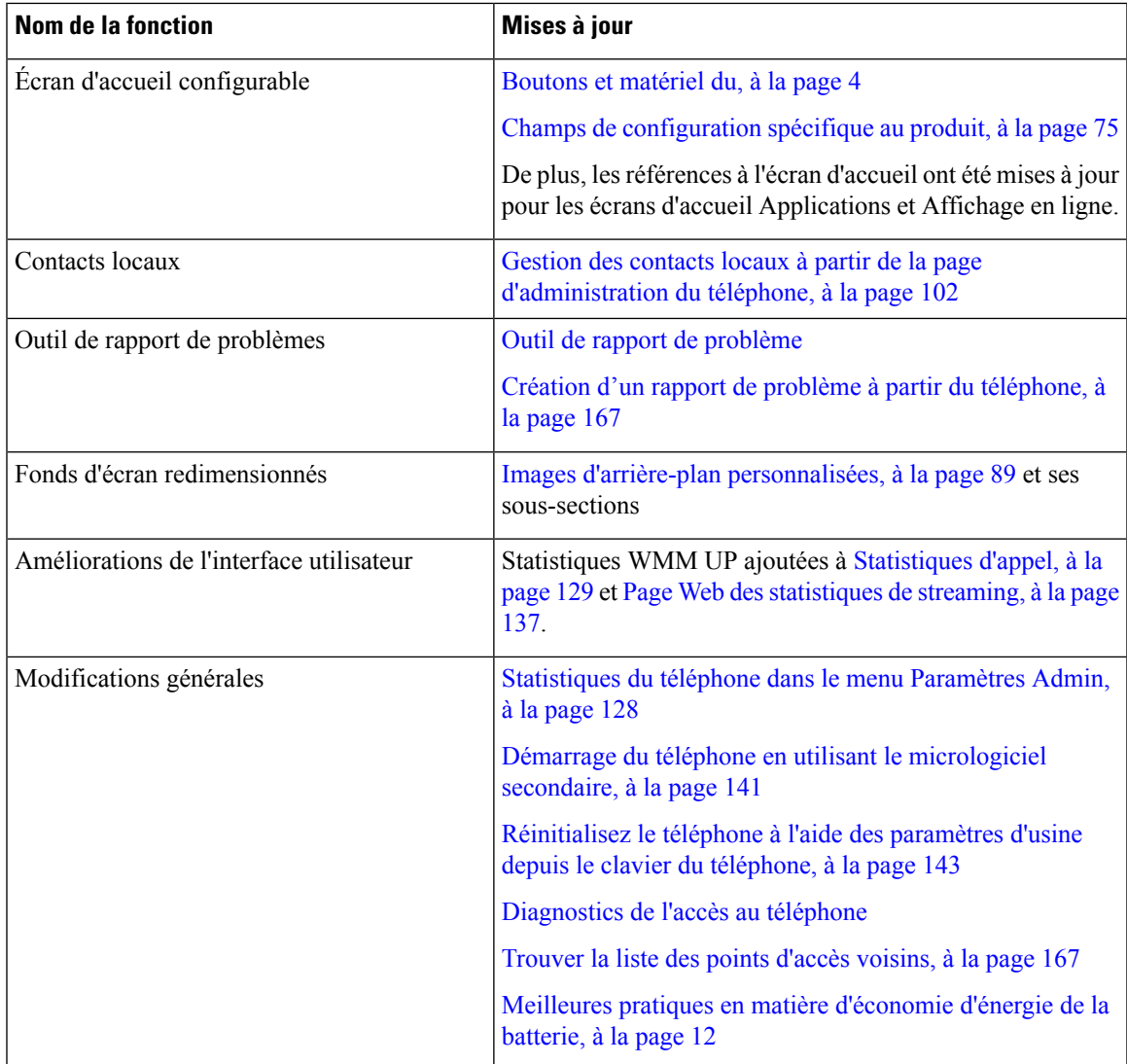

# <span id="page-28-0"></span>**Nouveautés et modifications des informations de la version 11.0(3) SR4 du micrologiciel**

Le tableau suivant contient les informations qui ont été ajoutées ou modifiées dans ce guide pour cette version du micrologiciel.

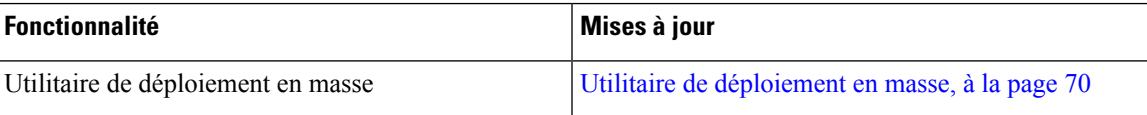

# <span id="page-29-0"></span>**Nouveautés et modifications des informations de la version 11.0(3) du micrologiciel**

Le tableau suivant contient les informations qui ont été ajoutées ou modifiées dans ce guide pour cette version du micrologiciel.

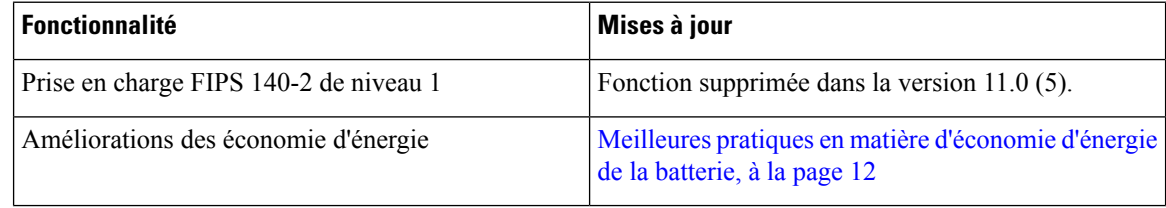

# <span id="page-29-1"></span>**Microprogramme du téléphone**

L'usine installe une version du micrologiciel du téléphone sur le téléphone au cours de fabrication. Mais ce micrologiciel n'est peut-être pas la dernière version du micrologiciel.

Cisco Unified Communications Manager stocke les chargements de microprogrammes. Si la version du micrologiciel du téléphone n'est pas la plus récente, Cisco Unified Communications Manager envoie le micrologiciel mis à jour au téléphone.

### <span id="page-29-2"></span>**Packs destinés aux périphériques**

Le Pack de périphérique Cisco Unified Communications Manager contient des fonctions de configuration de périphérique pour lestéléphones. De nombreusesfonctionstéléphoniquesrequièrent que le pack de périphérique le plus récent soit installé sur Cisco Unified Communications Manager. Si vous n'installez pas le pack de périphérique, les nouvelles fonctionnalités téléphoniques ne fonctionneront pas.

Un pack de périphérique introduit de nouveaux types de téléphones dans Cisco Unified Communications Manager. Le pack installe le micrologiciel et lesfichiers de configuration nécessaires pour activer desfonctions sur votre téléphone. Les nouvelles fonctionnalités peuvent être désactivées par défaut et ont des attributs ou des paramètres qui doivent être configurés.

Pour rechercher les packs disponibles pour votre version de Cisco Unified Communications Manager et votre téléphone, visitez : [http://www.cisco.com/c/en/us/td/docs/voice\\_ip\\_comm/cucm/compat/devpack\\_comp\\_](http://www.cisco.com/c/en/us/td/docs/voice_ip_comm/cucm/compat/devpack_comp_mtx.html) [mtx.html](http://www.cisco.com/c/en/us/td/docs/voice_ip_comm/cucm/compat/devpack_comp_mtx.html)

## <span id="page-29-3"></span>**Fichiers de configuration du téléphone**

Les fichiers de configuration d'un téléphone sont stockés sur le serveur TFTP et définissent les paramètres de connexion à Cisco Unified Communications Manager. De manière générale, lorsque vous modifiez un paramètre de Cisco Unified Communications Manager qui nécessite la réinitialisation du téléphone, le fichier de configuration du téléphone est automatiquement modifié.

Les fichiers de configuration contiennent également des informations sur l'image de chargement que le téléphone doit utiliser. Si cette image de chargement est différente de celle actuellement chargée sur un téléphone, le téléphone contacte le serveur TFTPet envoie une requête pour les fichiers de chargement requis. Si vous configurez des paramètres de sécurité dans Cisco Unified Communications Manager Administration, le fichier de configuration du téléphone contiendra des informations sensibles.Pour garantir la confidentialité d'un fichier de configuration, vous devez configurer son chiffrement. Pour obtenir plus d'informations, reportez-vous à la documentation de votre version de Cisco Unified Communications Manager. Un téléphone envoie une requête de fichier de configuration à chaque fois qu'il se réinitialise et qu'il s'enregistre auprès de Cisco Unified Communications Manager.

Un téléphone accède au fichier de configuration par défaut nommé XmlDefault.cnf.xml situé sur le serveur TFTP lorsque les conditions suivantes sont remplies :

- Vous avez activé l'enregistrement automatique dans Cisco Unified Communications Manager
- Le téléphone n'a pas été ajouté à la base de données de Cisco Unified Communications Manager
- Le téléphone s'enregistre pour la première fois

# <span id="page-30-1"></span><span id="page-30-0"></span>**Documentation associée**

Consultez les sections suivantes pour obtenir des informations associées.

# **Documentation des téléphones IP sans fil Cisco série 882x**

Consultez les publications propres à votre langue, au modèle de votre téléphone et à votre système de contrôle des appels. Naviguez à partir de l'URL de documentation suivante :

[https://www.cisco.com/c/en/us/support/collaboration-endpoints/unified-ip-phone-8800-series/](https://www.cisco.com/c/en/us/support/collaboration-endpoints/unified-ip-phone-8800-series/tsd-products-support-series-home.html) [tsd-products-support-series-home.html](https://www.cisco.com/c/en/us/support/collaboration-endpoints/unified-ip-phone-8800-series/tsd-products-support-series-home.html)

Le Guide de déploiement se trouve à l'adresse suivante :

[https://www.cisco.com/c/en/us/support/collaboration-endpoints/unified-ip-phone-8800-series/](https://www.cisco.com/c/en/us/support/collaboration-endpoints/unified-ip-phone-8800-series/products-implementation-design-guides-list.html) [products-implementation-design-guides-list.html](https://www.cisco.com/c/en/us/support/collaboration-endpoints/unified-ip-phone-8800-series/products-implementation-design-guides-list.html)

### <span id="page-30-3"></span><span id="page-30-2"></span>**Documentation des Cisco Unified Communications Manager**

Consultez le Guide sur la documentation *Cisco Unified Communications Manager* et les autres publications propres à votre version de Cisco Unified Communications Manager. Naviguez à partir de l'URL de documentation suivante :

[https://www.cisco.com/c/en/us/support/unified-communications/unified-communications-manager-callmanager/](https://www.cisco.com/c/en/us/support/unified-communications/unified-communications-manager-callmanager/tsd-products-support-series-home.html) [tsd-products-support-series-home.html](https://www.cisco.com/c/en/us/support/unified-communications/unified-communications-manager-callmanager/tsd-products-support-series-home.html)

# **Documentation des Cisco Unified Communications Manager Express**

Consultez les publications propres à votre langue, modèle et version Cisco Unified Communications Manager Express de téléphone. Naviguez à partir de l'URL de documentation suivante :

[https://www.cisco.com/c/en/us/support/unified-communications/unified-communications-manager-express/](https://www.cisco.com/c/en/us/support/unified-communications/unified-communications-manager-express/tsd-products-support-series-home.html) [tsd-products-support-series-home.html](https://www.cisco.com/c/en/us/support/unified-communications/unified-communications-manager-express/tsd-products-support-series-home.html)

### <span id="page-31-0"></span>**Documentation des Cisco Business Edition 6000**

Consultez le Guide sur la documentation *Cisco Business Edition 6000* et les autres publications propres à votre version de Cisco Business Edition 6000. Naviguez à partir de l'URL suivante :

[https://www.cisco.com/c/en/us/support/unified-communications/business-edition-6000/](https://www.cisco.com/c/en/us/support/unified-communications/business-edition-6000/tsd-products-support-series-home.html) [tsd-products-support-series-home.html](https://www.cisco.com/c/en/us/support/unified-communications/business-edition-6000/tsd-products-support-series-home.html)

# <span id="page-31-1"></span>**Assistance pour les utilisateurs de téléphones IP Cisco**

Si vous êtes administrateur système, vous êtes probablement la principale source d'informations des utilisateurs de téléphone IP Cisco de votre réseau ou de votre société. Il est important de fournir aux utilisateurs finaux des informations précises et à jour.

Pour utiliser efficacement certaines fonctionnalités des téléphones IP Cisco (notamment la numérotation rapide, les services et les options du système de messagerie vocale), les utilisateurs doivent recevoir des informations de votre part ou de l'équipe en charge du réseau, ou être en mesure de vous contacter pour obtenir de l'aide. Prenez soin de communiquer aux utilisateurs le nom des personnes à contacter pour obtenir de l'aide, et les instructions nécessaires pour les contacter.

Nous vous recommandons de créer sur votre site d'assistance interne, une page Web sur laquelle les utilisateurs finaux pourront consulter les informations importantes sur leurs téléphones IP Cisco.

Pensez à inclure les informations suivantes sur ce site :

- Les guides de l'utilisateur de tous les modèles de téléphone IP Cisco que vous prenez en charge
- Des informations sur l'accès au portail d'aide en libre-service Cisco Unified Communications
- La liste des fonctionnalités prises en charge
- Le guide de l'utilisateur ou le guide de référence rapide de votre système de messagerie vocale

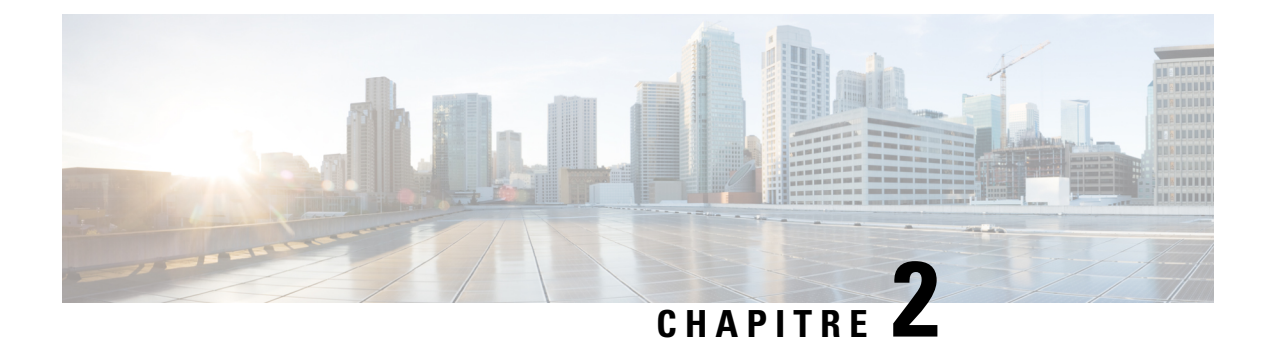

# <span id="page-32-0"></span>**Réseaux VoIP**

- [Spécifications](#page-32-1) du réseau, à la page 21
- Les [réseaux](#page-36-1) locaux (LAN) sans fil, à la page 25
- [Composants](#page-37-0) d'un réseau Wifi, à la page 26
- Normes 802.11 pour les [communications](#page-40-1) de réseau local sans fil, à la page 29
- Sécurité des [Communications](#page-42-2) dans les réseaux locaux sans fil, à la page 31
- Réseaux locaux sans fil et [itinérance,](#page-46-0) à la page 35
- Interaction avec Cisco Unified [Communications](#page-46-1) Manager, à la page 35
- Interaction du système de [messagerie](#page-46-2) vocale, à la page 35

# <span id="page-32-1"></span>**Spécifications du réseau**

Pour que le téléphone fonctionne correctement comme terminal sur le réseau, le réseau doit respecter les conditions suivantes :

- Réseau VoIP
	- VoIP doit être configuré sur les routeurs et passerelles Cisco.
	- Cisco Unified Communications Manager est installé sur votre réseau et est configuré de manière à gérer le traitement des appels.
- Le réseau IP qui prend en charge DHCP ou l'affectation manuelle d'un masque de sous-réseau, de la passerelle et de l'adresse IP.

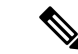

**Remarque**

Le téléphone affiche la date et l'heure à partir de Cisco Unified Communications Manager.Si l'utilisateur désactive **Date et heure automatique** dans l'application Paramètres, l'heure peut être désynchronisée avec l'heure du serveur.

### <span id="page-32-2"></span>**Protocoles réseau**

Les Téléphones IP sans fil Cisco 8821 et 8821-EX prennent en charge plusieurs protocoles réseau Cisco conformes aux normesindustrielles, quisont nécessaires pour les communications vocales. Le tableau suivant présente une vue d'ensemble des protocoles réseau pris en charge par les téléphones.

 $\mathbf I$ 

### **Tableau 2 : Protocoles réseau pris en charge**

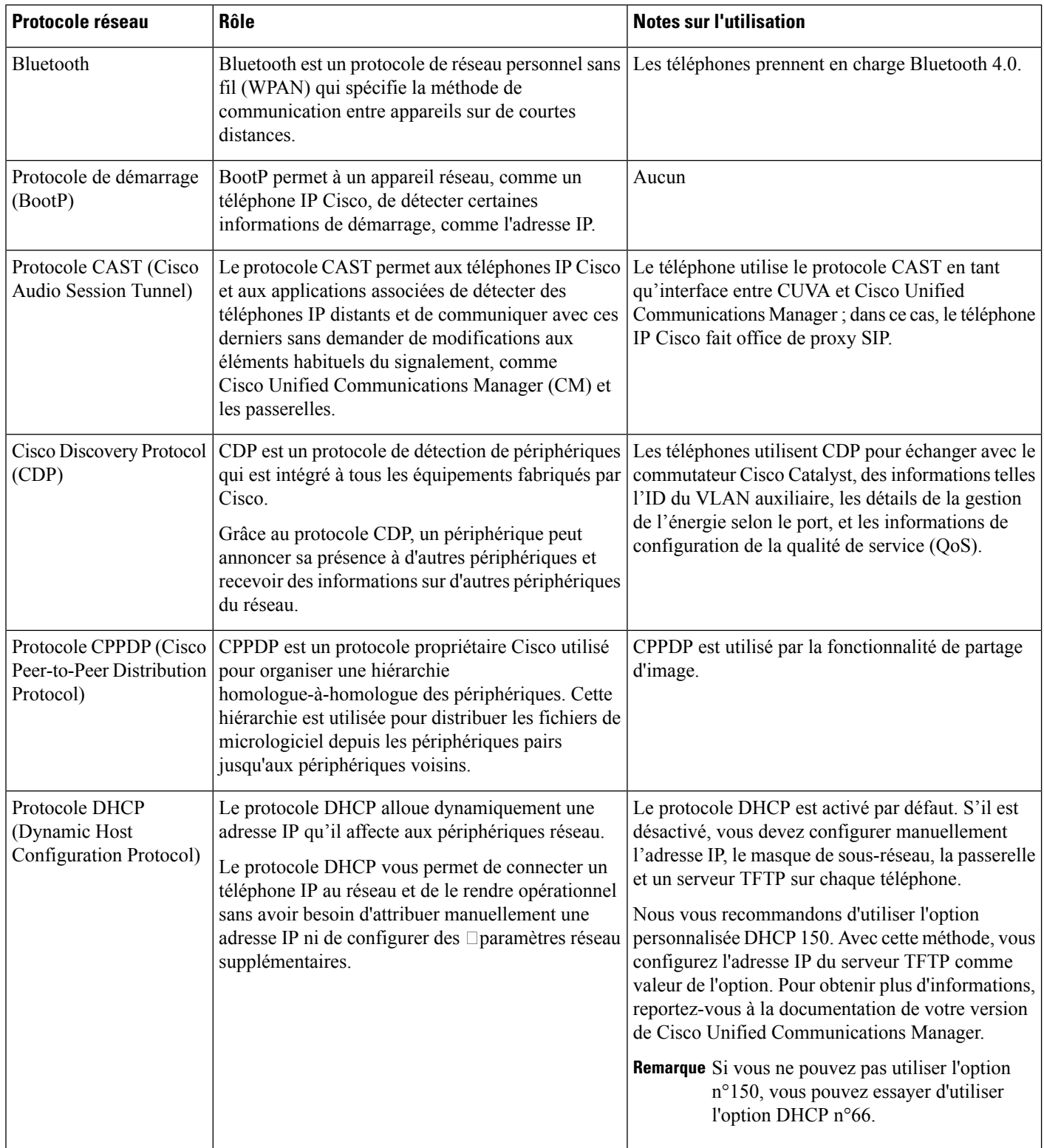

 $\mathbf I$ 

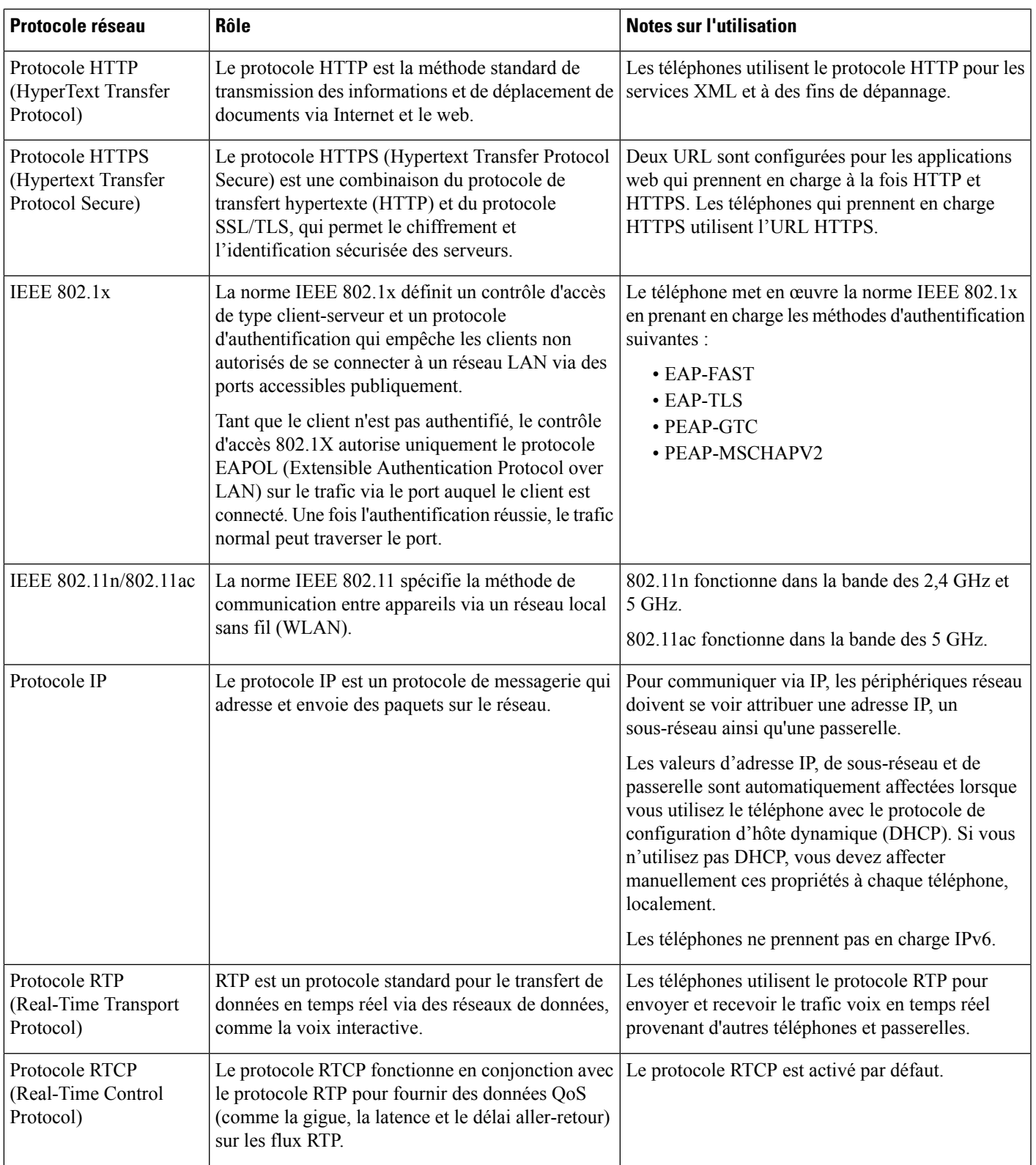

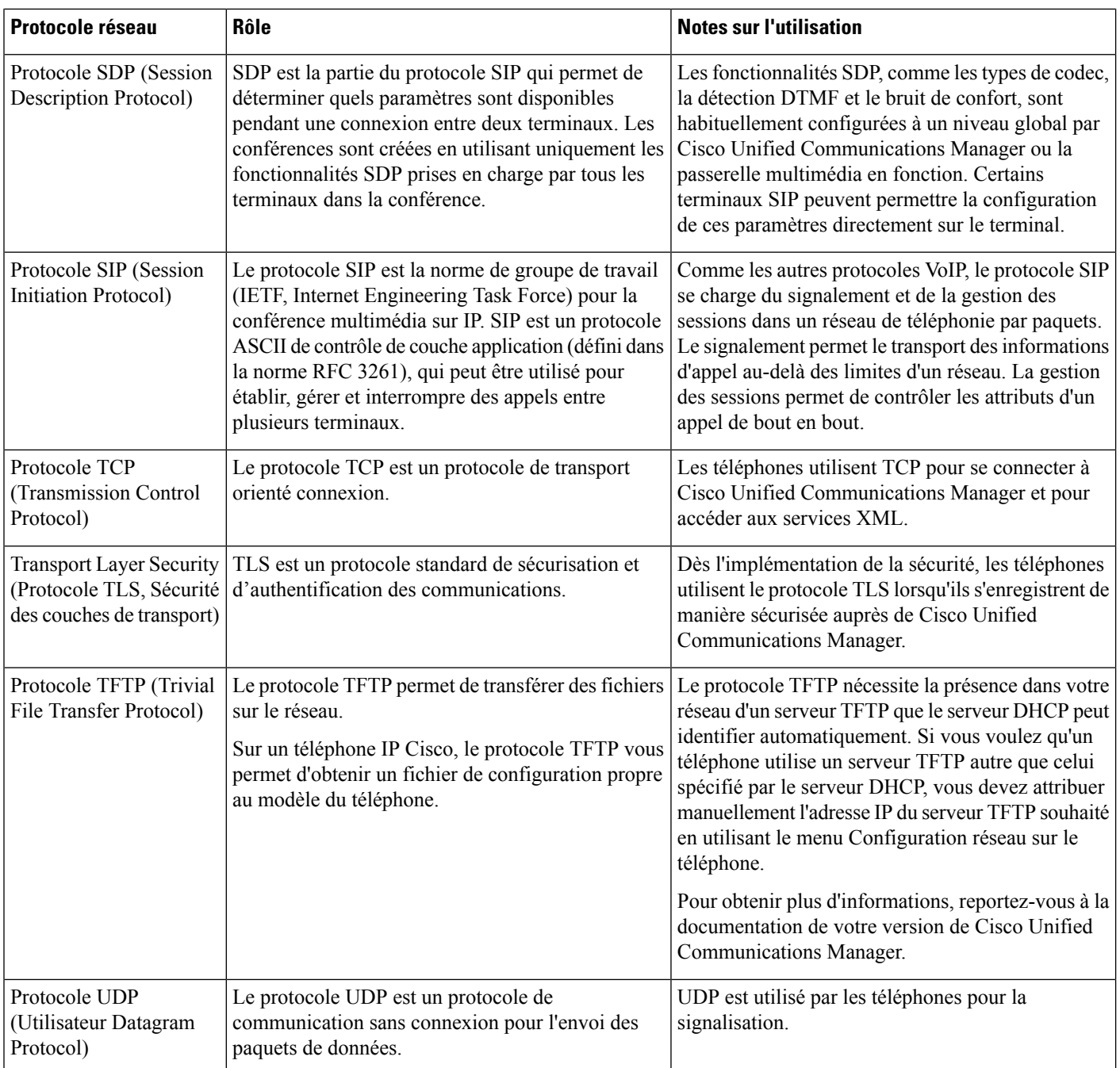

#### **Rubriques connexes**

[Configuration](#page-104-1) manuelle du réseau du téléphone à partir du menu Paramètres , à la page 93 Interaction avec Cisco Unified [Communications](#page-46-1) Manager, à la page 35 Normes 802.11 pour les [communications](#page-40-1) de réseau local sans fil, à la page 29 Séquence de [démarrage](#page-19-0), à la page 8
## **Guide du déploiement des téléphones IP sans fil Cisco 882x**

Le *Guide de déploiement des téléphones IP sans fil Cisco 882x* contient des informations utiles sur le téléphone sans fil dans l'environnement Wifi. Vous pouvez trouver le guide de déploiement à cet emplacement :

[https://www.cisco.com/c/en/us/support/collaboration-endpoints/unified-ip-phone-8800-series/](https://www.cisco.com/c/en/us/support/collaboration-endpoints/unified-ip-phone-8800-series/products-implementation-design-guides-list.html) [products-implementation-design-guides-list.html](https://www.cisco.com/c/en/us/support/collaboration-endpoints/unified-ip-phone-8800-series/products-implementation-design-guides-list.html)

# **Les réseaux locaux (LAN) sans fil**

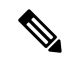

#### **Remarque**

Pour obtenir des instructions de déploiement et de configuration pour les Téléphones IP sans fil Cisco 8821 et 8821-EX, détaillées, consultez le *Guide de déploiement des téléphones IP sans fil Cisco série 8821*.

Les périphériques avec des fonctionnalités de connectivité sans fil peuvent fournir une communication vocale au sein du réseau local sans fil de l'entreprise. Le périphérique dépend des points d'accès sans fil (AP) et interagit avec eux et les composants clés de la téléphonie IP Cisco, y compris l'administration Cisco Unified Communications Manager, pour fournir une communication vocale sans fil.

Les téléphones sans fil présentent des fonctionnalités Wifi qui peuvent utiliser les normes 802. 11a, 802. 11b, 802.11g et 802.11n.

La figure suivante illustre une topologie de réseau WLAN typique qui permet la transmission sans fil de voix pour la téléphonie IP sans fil.

**Illustration 3 : Topologie de réseau local sans fil standard**

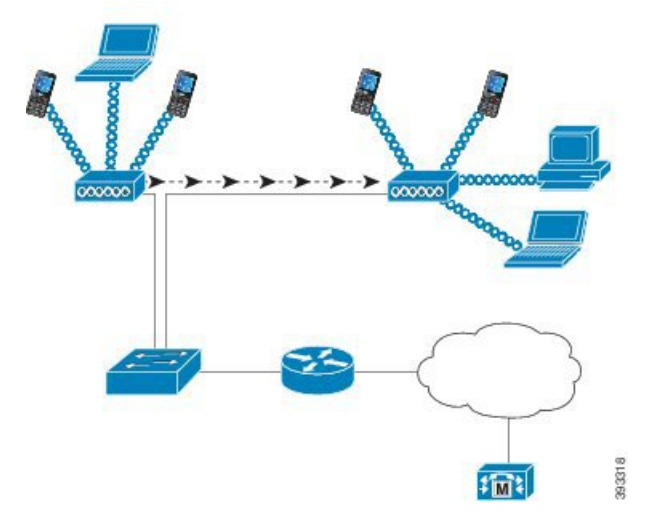

Lorsqu'un téléphone est mis en marche, il recherche un point d'accès et s'associe, si l'accès sans fil de périphérique est défini sur activé. Si les réseaux mémorisées ne sont pas à portée, vous pouvez sélectionner un réseau diffusé ou ajouter manuellement un réseau.

Le point d'accès utilise la connexion au réseau câblé pour transmettre des paquets de voix et de données vers et depuis les commutateurs et routeurs. La signalisation vocale est transmise au serveur de contrôle d'appel pour le traitement et le routage des appels.

Les points d'accès sont des composants essentiels dans un réseau local sans fil, car ils fournissent les liens sans fil ou des hotspots au réseau. Dans certains réseaux locaux sans fil, chaque point d'accès dispose d'une connexion filaire à un commutateur Ethernet, par exemple un Cisco Catalyst 3750, qui est configuré sur un réseau local. Le commutateur permet d'accéder aux passerelles et le serveur de contrôle d'appel de prendre en charge la téléphonie IP sans fil.

Certains réseaux contiennent des composants filaires qui prennent en charge les composants sans fil. Les composants filaires peuvent comprendre des commutateurs, des routeurs et des ponts avec des modules spéciaux pour activer la fonctionnalité sans fil.

Pour plus d'informations sur les réseaux sans fil Cisco Unified, reportez-vous à [https://www.cisco.com/c/en/](https://www.cisco.com/c/en/us/products/wireless/index.html) [us/products/wireless/index.html.](https://www.cisco.com/c/en/us/products/wireless/index.html)

# **Composants d'un réseau Wifi**

Le téléphone doit interagir avec plusieurs composants réseau dans le réseau local sans fil pour passer et recevoir des appels avec succès.

### **Relations entre le canal et le domaine du point d'accès**

Les points d'accès (PA) émettent et reçoivent des signaux de fréquences radio sur des canaux dans la bande de fréquence 2,4 GHz ou 5 GHz. Pour fournir un environnement sans fil stable et réduire les interférences de canal, vous devez spécifier des canaux sans chevauchement pour chaque point d'accès.

Pour plus d'informations sur les relations entre le canal et le domaine du point d'accès, consultez la section « Conception du réseau local sans fil pour la voix » du *Guide de déploiement des téléphones IP sans fil Cisco série 8821*.

## **Interactions du point d'accès**

Les téléphones sans fil utilisent les mêmes points d'accès que les périphériques de données sans fil. Toutefois, le trafic vocal sur un réseau local sans fil nécessite des configurations d'équipement et des conceptions différentes de celles d'un réseau local sans fil qui est utilisé exclusivement pour le trafic de données. La transmission de données peut supporter un niveau supérieur de bruit RF, de perte de paquets et de congestion de canaux que la transmission vocale. La perte de paquets pendant la transmission de voix peut provoquer son instable ou haché et peut rendre l'appel inaudible. Les erreurs de paquets peuvent également provoquer des blocages ou des images figées vidéo.

Les utilisateurs de téléphones sans fil sont mobiles et souvent se déplacent sur un campus ou entre les étages d'un bâtiment avec un appel en cours. En revanche, les utilisateurs de donnéesrestent à un même emplacement ou parfois se déplacement vers un autre emplacement. La possibilité de se déplacer tout en conservant un appel est l'un des avantages de la voix sans fil, pour une couverture RF doit inclure les escaliers, les ascenseurs, les coins calmes en dehors des salles de conférence et des couloirs de communication.

Pour garantir une qualité vocale correcte et une couverture optimale du signal RF, vous devez effectuer une étude du site. L'étude de site détermine les paramètres qui conviennent à la voix sans fil et aide à la conception et à la disposition du réseau local sans fil ; par exemple, le placement des PA, les niveaux de puissance et l'affectation des canaux.

Après le déploiement et l'utilisation de la voix sans fil, vous devez continuer à effectuer des études sur site post-installation. Lorsque vous ajoutez un groupe de nouveaux utilisateurs, installez plusieurs équipements ou modifiez significativement lesstocks, vous modifiez l'environnementsansfil. Une étude de post-installation vérifie que la couverture des points d'accès est toujours approprié pour des communications vocales optimales.

La perte de paquets se produit au cours de l'itinérance ; toutefois, le mode de sécurité et la présence d'itinérance rapide détermine le nombre de paquets perdus pendant la transmission. Cisco recommande de mise en œuvre de Cisco Centralized Key Management (CCKM) pour activer l'itinérance rapide. **Remarque**

Pour plus d'informations sur la qualité de service vocale dans un réseau sans fil, reportez-vous au *Guide de déploiement des téléphones IP sans fil Cisco série 8821*.

## **Association de point d'accès**

Pendant le démarrage, le téléphone recherche des points d'accès avec des SSID et des types de chiffrement qu'il reconnaît. Le téléphone génère et conserve une liste des points d'accès autorisées etsélectionne le meilleur point d'accès, en fonction de la configuration actuelle.

## **Qualité de service dans un réseau sans fil**

Le trafic voix et vidéo sur le réseau local sans fil, comme le trafic de données est sensible à la perte de paquets, à la gigue et aux retards. Ces problèmes n'ont pas d'effet sur l'utilisateur final de données, mais peuvent avoir un impact majeur sur un appel vocal ou vidéo. Pour vous assurer que le trafic voix et vidéo reçoit un traitement rapide et fiable à faible latence et de gigue faible, vous devez utiliser la Qualité de Service (QoS).

En séparant les périphériques d'un VLAN vocal et en marquant les paquets vocaux avec une QoS plus élevée, vous pouvez vous assurer que le trafic vocal bénéficie d'un traitement prioritaire par rapport au trafic de données, ce qui se traduit par un retard de paquets plus faible et moins de paquets perdus.

Contrairement aux réseaux câblés avec des bandes passantes dédiées, les réseaux locaux sans fil, prennent en compte la direction du trafic lors de la mise en œuvre de la qualité de service. Le trafic est classé comme amont ou aval par le point d'accès comme le montre la figure ci-dessous.

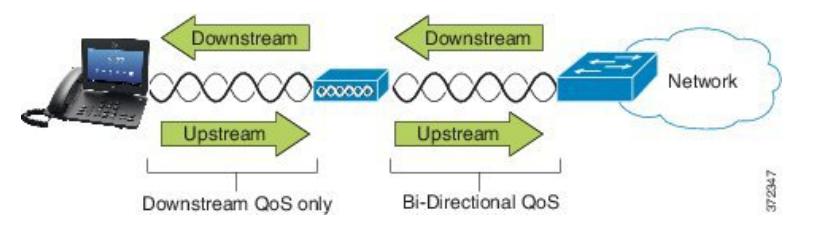

Le type de fonction Enhanced Distributed Coordination Fonction (EDCF) de qualité de service (QoS) comporte jusqu'à 8 files d'attente pour la QoS aval (vers le 802.11b/les clients g). Vous pouvez affecter les files d'attente en fonction de ces options :

- Paramètres QoS ou de Point de Code de Services différenciés (DSCP) pour les paquets
- Listes d'accès de la couche 2 ou de la couche 3
- VLAN pour le trafic spécifique
- Enregistrement dynamique des périphériques

Bien que jusqu'à huit files d'attente puissent être configurées sur le point d'accès, vous ne devez utiliser que trois files d'attente pour la voix, la vidéo et le trafic de signalisation pour vous assurer de la meilleure qualité de service possible.Placez la voix dans la file d'attente Voix (UP6), la vidéo dans la file d'attente vidéo (UP5), le trafic de signalisation (SIP) dans la file d'attente vidéo (UP4), et le trafic de données dans une file d'attente Acheminement au mieux (UP0). Bien que EDCF 802.11b/g ne garantisse pas que le trafic vocal soit protégé contre le trafic de données, vous devez obtenir les meilleurs résultats statistiques à l'aide de ce modèle de file d'attente.

Les files d'attente sont :

- Acheminement au mieux (BE) 0, 3
- Arrière-plan (BK) 1, 2
- Vidéo (VI) 4, 5
- Voix  $(VO)$  6, 7

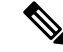

**Remarque**

Le périphérique marque les paquets de signalisation SIP avec une valeur DSCP de 24 (CS3) et les paquets RTP avec une valeur DSCP de 46 (EF).

**Remarque**

Le contrôle d'appel (SIP) est envoyé en tant que UP4 (VI). La vidéo est envoyée en tant que UP5 (VI) lorsque Admission Control Mandatory (ACM) est désactivé pour la vidéo (spécifications trafic [TSpec] désactivé). La voix est envoyée en tant que UP6 (VO) lorsque ACM est désactivé pour la voix (TSpec désactivé).

Le tableau suivant présente un profil QoS sur le point d'accès qui donne la priorité à la voix, à la vidéo et au trafic (SIP) de contrôle des appels.

| Type de trafic    | <b>DSCP</b> | 802.1p | <b>WMM UP</b> | Plage de ports  |
|-------------------|-------------|--------|---------------|-----------------|
| Voix              | EF(46)      |        | O             | UDP 16384-32767 |
| Vidéo interactive | AF41 (34)   |        |               | UDP 16384-32767 |
| Contrôle d'appel  | CS3(24)     |        | 4             | TCP 5060-5061   |

**Tableau 3 : Profil QoS et paramètres de l'interface**

Pour améliorer la fiabilité des transmissions vocales dans un environnement non déterministe, le périphérique prend en charge la norme IEEE 802.11e standard de l'industrie et est compatible Wifi Multimedia (WMM). WMM permet d'activer des services différenciés pour les trafics voix, données, vidéo, meilleur effort et autres. Pour que ces services différenciés fournissent une QoS suffisante pour les paquets de voix, seule une certaine quantité de bande passante vocale peut être prise en charge ou admise simultanément sur un canal.Si le réseau peut traiter « N » appels vocaux avec une bande passante réservée, lorsque le volume de trafic voix augmente au-delà de cette limite (jusqu'à  $N + 1$  appels), la qualité de tous les appels est affectée.

Pour vous aider à résoudre les problèmes de qualité d'appel, un schéma de contrôle d'admission d'appel (CAC) initial est requis. Avec CAC SIP activé sur le réseau local sans fil, la qualité de service est maintenue dans un scénario de surcharge du réseau en limitant le nombre d'appels voix actifs afin de ne pas dépasser les limites configurées sur le point d'accès. Pendant les périodes de congestion du réseau, le système conserve une petite réserve de bande passante afin que les clients sans fil puissent passer à un point d'accès voisin, même lorsque le point d'accès se trouve sur « pleine capacité. » Une fois que la limite de bande passante voix est atteinte, l'appel suivant subit un équilibrage de charge vers un point d'accès voisin pour ne pas affecter la qualité des appels existants sur le canal.

Les téléphones utilisent TCP pour les communications SIP et des enregistrements de système appel peuvent potentiellement être perdus si un point d'accès est saturé. Les trames à destination ou provenance d'un client qui n'a pas été « autorisé » par l'intermédiaire du CAC peuvent être supprimées, ce qui peut donc induire l'annulation de l'enregistrement par le système de contrôle d'appel. Par conséquent, nous vous recommandons de désactiver CAC SIP.

### **Configuration du DSCP Flexible**

#### **Procédure**

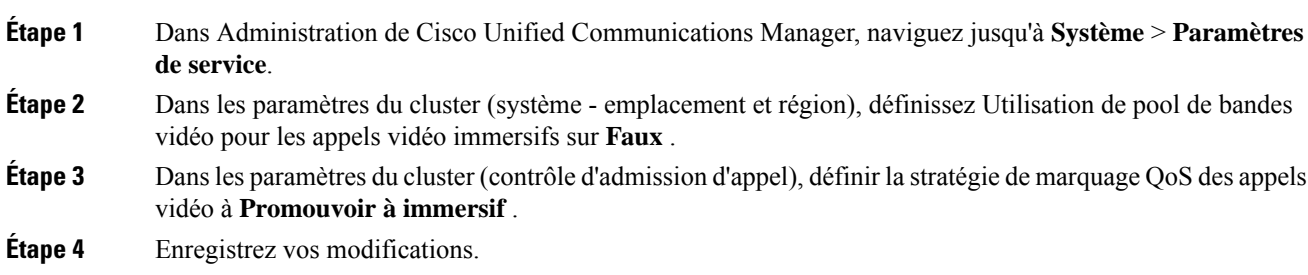

# **Normes 802.11 pour les communications de réseau local sans fil**

Les réseaux locaux sans fil doivent suivre les normes 802.11 de l'Institute of Electrical and Electronics Engineers (IEEE) qui définissent les protocoles qui régissent tout le trafic sans fil basé sur Ethernet. Les téléphones sans fil prennent en charge les normes suivantes :

- 802. 11 a : utilise la bande des 5 GHz qui fournit davantage de canaux et des débits accrus de données à l'aide de la technologie OFDM. LaSélection de fréquences dynamique (DFS) et le Contrôle de puissance de transmission (TPC) prennent en charge cette norme.
- 802. 11 b : spécifie la fréquence radio (RF) 2,4 GHz pour la transmission et la réception des données à des débits de données plus faibles (1, 2, 5.5, 11 Mbits/s).
- 802.11 d : permet au points d'accès de publier leur canaux radio et niveaux de puissance de transmission actuellement pris en charge. Le client compatible 802.11d utilise cette information pour déterminer les canaux et puissance à utiliser. Le téléphone a besoin du mode Monde (802.11 d) pour déterminer quels sont les canaux légalement autorisés pour un pays donné. Pour les canaux pris en charge, reportez-vous au tableau qui suit. Assurez-vous que 802.11d est correctement configuré sur les points d'accès Cisco IOS ou contrôleur de LAN sans fil Cisco Unified.
- 802.11e : définit un ensemble d'améliorations de la Qualité de Service (QoS) pour les applications de réseau local sans fil.
- 802. 11 g : utilise la même bande sans licence 2,4 GHz que 802.11b, mais étend les débits de données pour fournir des performances supérieures à l'aide de la technologie Multiplexage par répartition en fréquence orthogonale (OFDM). OFDM est une technologie de codage de couche physique pour la transmission des signaux grâce à l'utilisation de fréquences radio.
- 802.11h : prend en charge le spectre des 5 GHz et la gestion de la puissance de transmission. Fournit DFS et TPC au Media Access Control (MAC) 802.11a.
- 802.11i : spécifie les mécanismes de sécurité pour les réseaux sans fil.
- 802.11n : utilise la fréquence des 5 GHz ou des 2,4 GHz pour la transmission et la réception de données avec des vitessesjusqu'à 150 Mbits/s et améliore le transfert de données à l'aide de la technologie d'entrées et sorties multiples (MIMO), la liaison de canaux et l'optimisation de la charge utile.

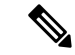

- Les téléphones sans fil ont une antenne unique et utilisent le système d'entrée unique sortie unique (SISO), qui prend en charge les débits MCS 0 à MCS 7 (72 Mbits/s avec des canaux de 20 MHz et 150 Mbits/s avec des canaux de 40 MHz). Vous pouvez activer de manière facultative MCS 8 à MCS 15 si les clients 802.11n utilisent la technologie MIMO qui peut tirer parti de ces débits de données plus élevés. **Remarque**
	- 802.11r : spécifie les exigences pour itinérance rapide et sûre.
	- 802.11ac : utilise la fréquence radio des 5 GHz pour la transmission et la réception de données avec des vitesses jusqu'à 433 Mbits/s.

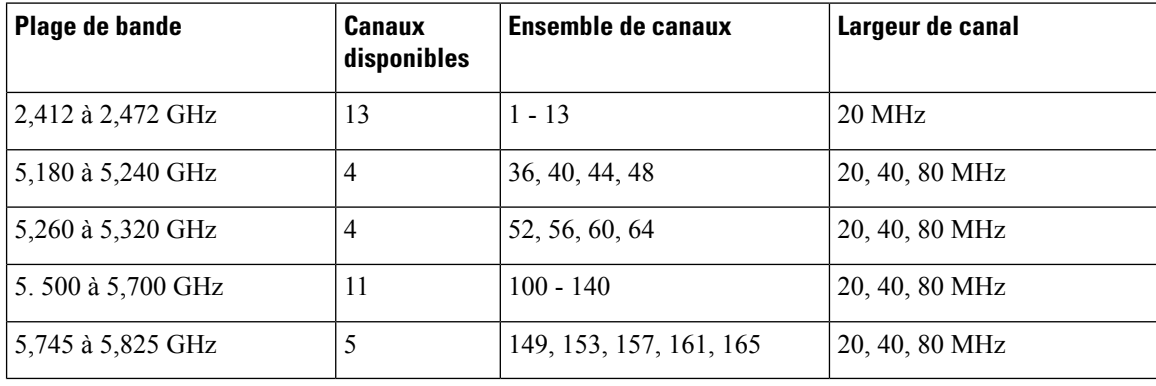

#### **Tableau 4 : Canaux pris en charge**

**Remarque**

Les canaux 120, 124, 128 ne sont pas pris en charge en Amérique, en Europe ou au Japon, mais peuvent l'être dans d'autres régions du monde.

Pour plus d'informations sur les débits de données pris en charge, la puissance Tx et la sensibilité Rx pour les réseaux locaux sans fil, reportez-vous à *Guide de déploiement des téléphones IP sans fil Cisco série 8821*.

## **Mode Monde (802.11 d)**

Les téléphones sans fil utilisent 802.11d pour déterminer les canaux et la puissance de transmission à utiliser. Le téléphone hérite sa configuration client du point d'accès associé. Activer le mode Monde (802.11d) sur le point d'accès pour utiliser le téléphone en mode Monde.

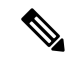

#### **Remarque**

L'activation du mode Monde (802.11d) n'est pas nécessaire si la fréquence est de 2,4 GHz et le point d'accès en cours transmet sur un canal entre 1 et 11.

Dans la mesure où tous les pays prennent en charge ces fréquences, vous pouvez essayer de rechercher ces canaux quelle que soit la prise en charge ou non du mode Monde (802.11d).

Pour plus d'informations sur l'activation du mode Monde et la prise en charge du 2,4 GHz, reportez-vous à *Guide de déploiement des téléphones IP sans fil Cisco série 8821*.

Activez le mode Monde (802.11d) du pays correspondant dans lequel se trouve le point d'accès. Le mode Monde est automatiquement activé pour le contrôleur de réseau local sans fil Cisco Unified LAN Controller.

## **Plages de fréquences radio**

Les communications de réseau local sans fil (WLAN) utilisent les plages de fréquences radio (FR) suivantes :

- 2,4 GHz : de nombreux périphériques qui utilisent les 2,4 GHz peuvent interférer avec les connexions 802. 11 b /g. Lesinterférences peuvent produire un scénario de déni de service (DoS), ce qui peut empêcher des transmissions 802.11 réussies.
- 5 GHz : cette plage se divise en plusieurs sections appelées bandes UNII (Unlicensed National Information Infrastructure, Niveaux d'infrastructure d'informations nationales sans licence), chacune d'entre elles comportant quatre canaux. Les canaux sont espacés de 20 MHz pour fournir des canaux qui ne se chevauchent pas et davantage de canaux que le 2,4 GHz.

# **Sécurité des Communications dans les réseaux locaux sans fil**

Tout périphérique WLAN étant à portée peut recevoir n'importe quel trafic WLAN : en conséquence, la sécurité des communications voix est un élément essentiel des réseaux WLAN. Pour garantir qu'aucun intrus ne manipule ou n'intercepte le trafic voix, l'architecture de sécurité SAFE de Cisco prend en charge les téléphones sans fil ainsi que les points d'accès Cisco Aironet. Pour plus d'informations sur la sécurité des réseaux, consultez <https://www.cisco.com/c/en/us/solutions/enterprise/design-zone-security/index.html>.

## **Méthodes d'authentification**

La solution de téléphonie IP sans fil Cisco assure la sécurité des réseaux sans fil, empêchant les connexions non autorisées et les communications dangereuses à l'aide de l'utilisation des méthodes d'authentification suivantes prises en charge par les téléphones sans fil :

- Authentification WLAN
	- WPA (authentification 802.  $1x +$  chiffrement TKIP ou AES)
- WPA2 (authentification 802.  $1x +$  chiffrement AES ou TKIP)
- WPA-PSK (clé pré-partagée + chiffrement TKIP)
- WPA2-PSK (clé pré-partagée + chiffrement AES)
- EAP-FAST (Extensible Authentication Protocol -Flexible Authentication via Secure Tunneling)
- EAP-TLS (Extensible Authentication Protocol Transport Layer Security)
- Protocole PEAP (Protected Extensible Authentication Protocol) MS-CHAPv2 et GTC
- CCKM (Cisco Centralized Key Management)
- Ouvert (aucun)
- Chiffrement WLAN
	- AES (Advanced Encryption Scheme)
	- TKIP / MIC (Temporal Key Integrity Protocol / vérification de l'intégrité du message)
	- WEP (Wired Equivalent Protocol) 104 et 40/64/128 bits

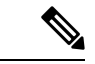

#### **Remarque**

Le protocole WEP dynamique avec authentification 802. 1x et l'authentification par clé partagée ne sont pas pris en charge.

Pour plus d'informations sur les méthodes d'authentification, reportez-vous à la section « La sécurité sans fil » dans le *Guide de déploiement des téléphones IP sans fil Cisco série 8821*.

### **Gestion des clés authentifiées**

Les modèles d'authentification suivants utilisent le serveur RADIUS pour gérer les clés d'authentification :

- WPA/WPA2 : utilise les informations du serveur RADIUS pour générer des clés d'authentification uniques. Ces clés étant générées par le serveur RADIUS centralisé, WPA/WPA2 assure une sécurité renforcée par rapport aux clés WPA pré-partagées stockées par le point d'accès et le périphérique.
- CCKM (Gest. central. des clés Cisco) : utilise les informations d'un serveur RADIUS et d'un serveur de domaine sans fil (WDS) pour gérer et authentifier les clés. Le serveur WDS crée un cache d'informations d'identification pour les périphériques clients ayant activé CCKM, permettant ainsi une ré-authentification rapide et sécurisée.

Avec WPA/WPA2 et CCKM, les clés de chiffrement ne sont passaisiessur le téléphone, maissont extrapolées automatiquement entre le point d'accès et le téléphone. Toutefois, les nom d'utilisateur et mot de passe EAP utilisés pour l'authentification doivent être saisis sur chaque appareil.

### **Méthodes de chiffrement**

Pour garantir la sécurité du trafic voix, les téléphones sans fil prennent en charge les protocoles WEP et TKIP ainsi que la norme AES (Advanced Encryption Standards) pour le chiffrement. Lorsque ces mécanismes sont utilisés pour le chiffrement, les paquets de voix RTP (Real-Time Transport Protocol) sont chiffrés entre le point d'accès et le périphérique.

#### **WEP**

Lorsque le réseau sans fil utilise WEP, l'authentification a lieu au point d'accès et s'effectue au moyen de clés ouvertes ou partagées. La clé WEP configurée sur le téléphone doit correspondre à la clé WEP configurée sur le point d'accès pour des connexions réussies. Les téléphones prennent en charge les clés WEP qui utilisent un chiffrement 40 bits ou 128 bits et qui restent statiques sur le téléphone et le point d'accès.

#### **TKIP**

WPA et CCKM utilisent un chiffrement TKIP qui bénéficie de nombreux avantages par rapport à WEP. TKIPassure un chiffrement des clés par paquet et des vecteurs d'initialisation (IV) pluslongs qui renforcent le chiffrement. De plus, un message de vérification d'intégrité (MIC) garantit la non-altération des paquets chiffrés. TKIP permet de supprimer le caractère prévisible de WEP, qui faciliterait le déchiffrage de la clé WEP par des intrus.

#### **AES**

Une méthode de codage utilisée pour l'authentification WPA2. Ce standard national de chiffrement utilise un algorithme symétrique qui emploie une clé identique pour le chiffrement et le décodage.

Pour plus d'informations sur les méthodes de chiffrement, reportez-vous à la section « La sécurité sans fil » dans le *Guide de déploiement des téléphones IP sans fil Cisco série 8821*.

### **Options d'authentification et de chiffrement des points d'accès**

Les modèles d'authentification et de chiffrement sont configurés dans le LAN sans fil. Les VLAN sont configurés dans le réseau et sur les points d'accès. Ils spécifient différentes combinaisons d'authentification et de chiffrement. Un SSID s'associe avec un VLAN et avec un modèle spécifique d'authentification et de chiffrement. Pour que les périphériques sans fil réussissent à s'authentifier, vous devez configurer les mêmes SSID avec leurs modèles d'authentification et de chiffrement sur les points d'accès et sur le téléphone.

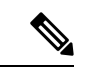

**Remarque**

- Lorsque vous utilisez des clés pré-partagées WPA ou WPA2, ces clés doivent être configurées de manière statique sur le téléphone. Ces clés doivent correspondre à celles présentes sur le point d'accès.
- Le téléphone sans fil ne prend pas en charge la négociation automatique EAP.Pour utiliser le mode EAP-FAST, vous devez le préciser.

Le tableau suivant liste les modèles d'authentification et de chiffrement configurés sur les points d'accès Cisco Aironet et pris en charge par le téléphone. Ce tableau précise les options de configuration réseau pour l'appareil correspondant à la configuration du point d'accès.

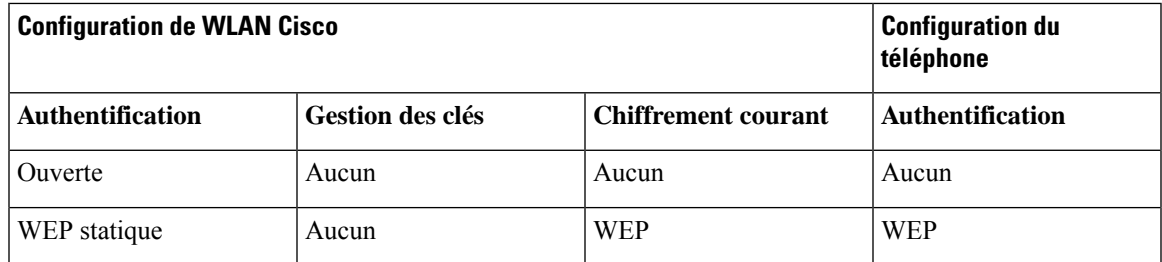

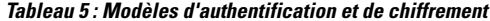

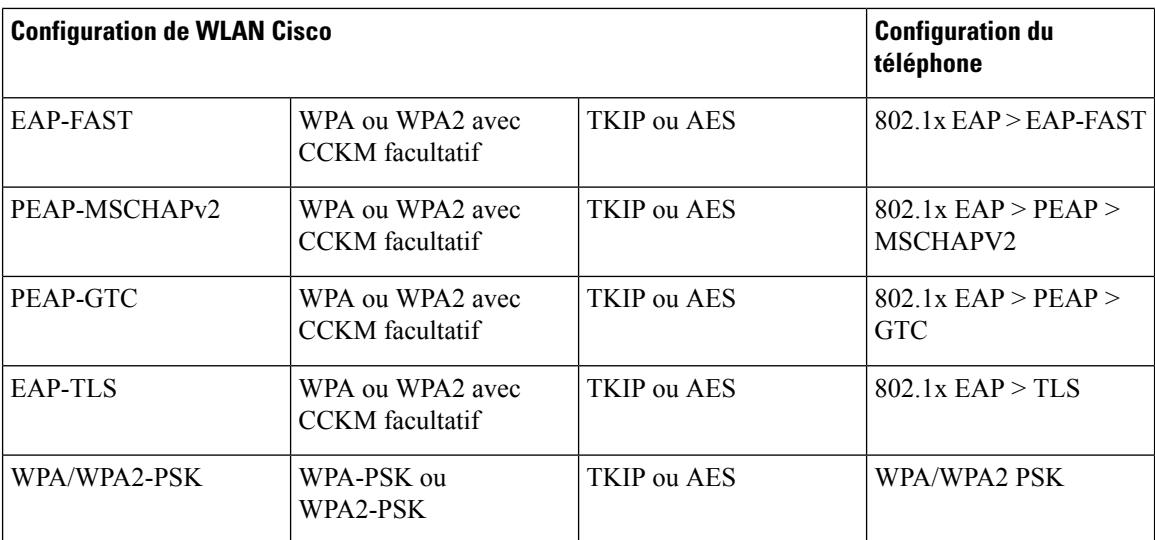

Pour plus d'informations, reportez-vous à la section *Guide de déploiement des téléphones IP sans fil Cisco série 8821*.

## **Certificats**

Les téléphones prennent en charge les certificats suivants.

- Certificat numérique X.509 pour EAP-TLS ou pour activer PEAP + validation de serveur pour l'authentification WLAN
- Le protocole simple d'enregistrement de certificats (SCEP) pour l'enregistrement et le renouvellement automatiques des certificats
- Les clés à 1024, 2048 et 4096 bits
- Les types de signature SHA-1 et SHA-256
- Les types d'encodage DER et Base-64 (PEM)
- Un certificat installé par l'utilisateur au formatPKCS#12 (extension .p12 ou .pfx), qui contient également la clé privée
- Un certificat serveur (autorité de certification racine) doté de l'extension .crt ou .cer

Vous pouvez installer des certificats sur les téléphones de l'une des manières suivantes :

- En utilisant la page Web Administration. Pour obtenir plus d'informations, reportez-vous à [Page](#page-109-0) [d'administration](#page-109-0) du téléphone IP Cisco, à la page 98.
- En utilisant un serveurSCEPpour gérer et installer les certificats.Pour plus d'informations, reportez-vous à [Configuration](#page-118-0) de SCEP, à la page 107

Si vos utilisateurs configurent eux-même leurs téléphones et que des certificats doivent être installés sur ces derniers, vous devez leur communiquer le type de certificat requis en même temps que les autres paramètres de configuration. Si vous ne l'utilisez pas SCEP pour l'installation des certificats, vous devez installer les certificats vous-même.

## **Réseaux locaux sans fil et itinérance**

Les téléphones sans fil prend en charge Cisco Centralized Key Management (CCKM), un protocole de gestion centralisée des clés qui fournit un cache d'informations d'identification de session sur le serveur de domaine sans fil (WDS).

Pour plus d'informationssur CCKM, reportez-vous aux *Notes applicatives d'itinérance Cisco rapide sécurisée (Cisco Fast Secure Roaming)* à l'adresse :

[http://www.cisco.com/en/US/products/hw/wireless/ps4570/prod\\_technical\\_reference09186a00801c5223.html](https://www.cisco.com/en/US/products/hw/wireless/ps4570/prod_technical_reference09186a00801c5223.html)

Les téléphones prennent également en charge 802.11r. Pour plus d'informations, reportez-vous à la section *Guide de déploiement des téléphones IP sans fil Cisco série 8821*.

# **Interaction avec Cisco Unified Communications Manager**

Cisco Unified Communications Manager est un système de traitement d'appels ouvert reconnu comme un des meilleurs du marché. Le logiciel Cisco Unified Communications Manager organise les appels entre les téléphones et intègre les fonctionnalités PABX habituelles au réseau IP de l'entreprise. Cisco Unified Communications Manager gère les éléments d'un système de téléphonie IP, comme les téléphones, les passerelles d'accès et les ressources indispensables aux fonctionnalités comme la téléconférence et la planification du routage. Cisco Unified Communications Manager fournit également :

- Des micrologiciels pour les téléphones
- Les fichiers CTL (Certificate Trust List) et ITL (Identify Trust List) utilisant les services TFTP et HTTP
- L'enregistrement des téléphones
- La conservation d'appel, afin qu'une session multimédia puisse continuer en cas de perte de signal entre l'instance principale de Communications Manager et un téléphone

Pour plus d'informationssur la configuration de Cisco Unified Communications Manager pour qu'il interagisse avec les téléphones IP décrits dans ce chapitre, consultez la documentation relative à votre version spécifique de Cisco Unified Communications Manager.

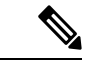

**Remarque**

Si le modèle de téléphone IP Cisco que vous souhaitez configurer n'apparaît pas dans la liste déroulante Type de téléphone de Cisco Unified Communications Manager Administration, installez le dernier package du périphérique pour votre version de Cisco Unified Communications Manager à partir du site Cisco.com.

# **Interaction du système de messagerie vocale**

Cisco Unified Communications Manager vous permet d'intégrer différents systèmes de messagerie vocale, y compris le système de messagerie vocale Cisco Unity Connection. Comme il est possible d'intégrer plusieurs systèmes, vous devez fournir aux utilisateurs des informations sur l'utilisation de votre système spécifique.

Pour permettre à un utilisateur de transférer vers la messagerie vocale, configurez un modèle de numérotation \*xxxxx et configurez-le comme Renvoi de tousles appels versla messagerie vocale.Pour plus d'informations, reportez-vous à la documentation de Cisco Unified Communications Manager.

Fournissez les informations suivantes à chaque utilisateur :

- Comment accéder à son compte du système de messagerie vocale.
- Mot de passe initial pour accéder au système de messagerie vocale.

Configurez un mot de passe par défaut pour le système de messagerie vocale pour tous les utilisateurs.

• Comment le téléphone indique la présence de messages vocaux en attente.

Utilisez Cisco Unified Communications Manager pour configurer une méthode MWI (indicateur de message en attente).

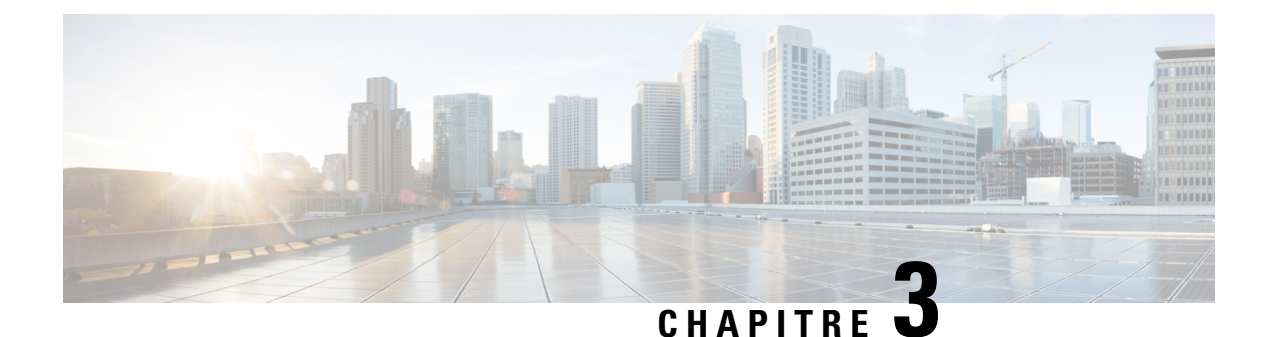

# **Configuration du téléphone**

- [Installation](#page-48-0) du matériel du téléphone, à la page 37
- Tâches de [configuration](#page-74-0) du téléphone, à la page 63

# <span id="page-48-0"></span>**Installation du matériel du téléphone**

Pour pouvoir utiliser votre téléphone, vous devez insérer la batterie et la charger. Il est possible que la batterie soit déjà dans votre téléphone, mais vous devrez peut-être l'y insérer vous-même.

Lisez les informations relatives à la sécurité de la section Sûreté et sécurité du [produit,](#page-186-0) à la page 175 avant d'utiliser, d'installer ou de charger le téléphone.

Il est possible que la batterie ait déjà été chargée à l'aide d'une des méthodes agréées. Si la batterie n'est pas chargée, vous devez la charger pour pouvoir configurer le téléphone.

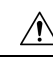

Le Téléphone IP sans fil Cisco 8821 et le Téléphone IP sans fil Cisco 8821-EX ont des facons différentes de verrouiller le compartiment de la batterie. Utilisez les procédures adéquates pour votre téléphone. **Avertissement**

- Téléphone IP sans fil Cisco 8821
	- Installer la batterie du [Téléphone](#page-48-1) IP sans fil Cisco 8821, à la page 37
	- [Remplacer](#page-57-0) la batterie du Téléphone IP sans fil Cisco 8821, à la page 46
- Téléphone IP sans fil Cisco 8821-EX
	- Installer la batterie du [Téléphone](#page-53-0) IP sans fil Cisco 8821-EX, à la page 42
	- [Remplacer](#page-62-0) la batterie du Téléphone IP sans fil Cisco 8821-EX, à la page 51

## <span id="page-48-1"></span>**Installer la batterie du Téléphone IP sans fil Cisco 8821**

Utilisez cette tâche pour le Téléphone IP sans fil Cisco 8821 uniquement. Pour l'Téléphone IP sans fil Cisco 8821-EX, exécutez l'Installer la batterie du [Téléphone](#page-53-0) IP sans fil Cisco 8821-EX, à la page 42.

La conformité IP54 signifie que le téléphone est imperméable à la poussière et à l'eau. Lorsque le téléphone quitte l'usine, il est complètement scellé.

Si vous avez besoin d'ouvrir le compartiment de la batterie, ne pasl'ouvrir dans un environnement poussiéreux ou humide.

Assurez-vous que le couvercle de la batterie est fermé pour vous assurer que la poussière et l'eau ne peuvent pas pénétrer dans le compartiment de la batterie.

**Remarque** La poussière, l'huile et d'autres produits peuvent abîmer le joint du couvercle du compartiment à batterie, et compromettre ainsi son étanchéité. Inspectez le joint chaque fois que vous changez la batterie. Si le joint est abîmé, vous pouvez commander un couvercle de rechange.  $\sqrt{N}$ **Avertissement** N'utilisez pas d'outils pour ouvrir le couvercle.  $\wedge$ **Avertissement** La durée de vie du téléphone et les fonctions pourraient être affectées si : • La batterie n'est pas installée correctement. • Le couvercle de la batterie n'est pas correctement fermé. • Le joint en caoutchouc du couvercle de la batterie est mal entretenu. • Le joint en caoutchouc du couvercle de la batterie est abîmé. • Le téléphone tombe régulièrement sur des surfaces dures.

#### **Procédure**

**Étape 1** Retirez le couvercle du compartiment à batterie.

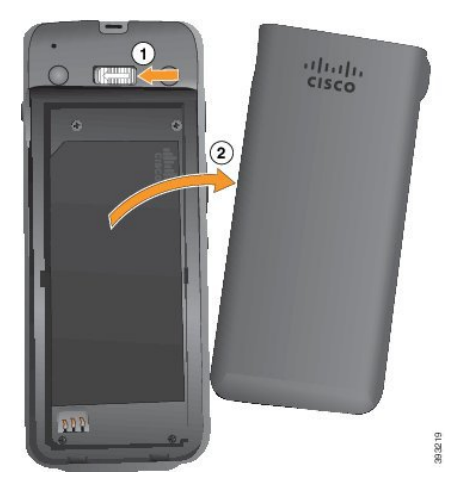

- a) Poussez sur la patte de verrouillage, maintenez-la et faites-la glisser versla gauche pour ouvrir le couvercle.
- b) Utilisez les languettes situées sur les côtés du couvercle pour le doulever et décrochez ce dernier pour déverrouiller les pattes inférieures.

Ш

#### **Étape 2** Installez la batterie.

**Avertissement** Si vous installez la batterie de manière incorrecte dans le compartiment, la batterie et le compartiment à batterie seront endommagés.

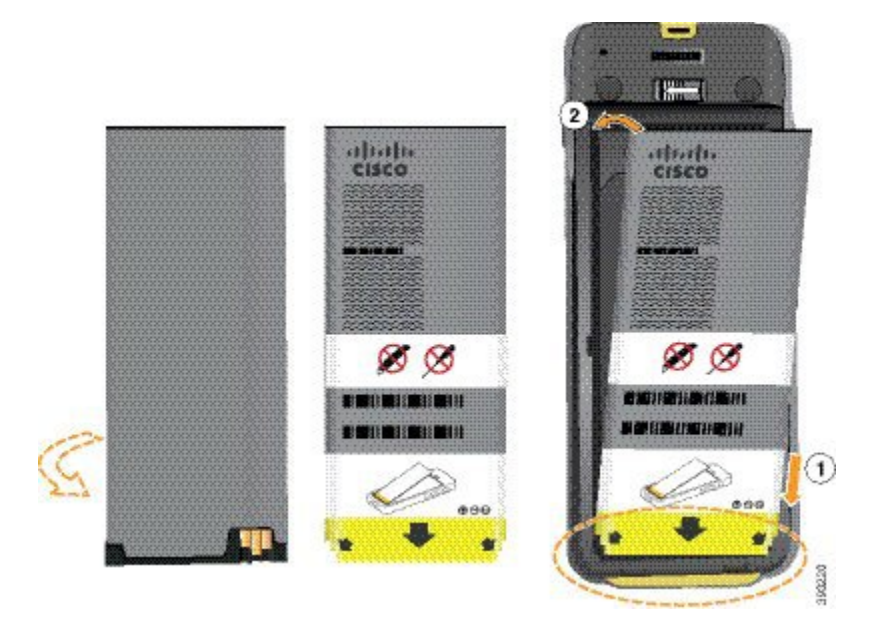

La batterie comporte des contacts métalliques qui doivent toucher les contacts du compartiment de la batterie. La batterie comporte également une flèche dans la partie inférieure et le logo Cisco dans la partie supérieure.

Lorsque la batterie a été correctement insérée, le logo et la flèche sont visibles. La flèche pointe vers le connecteur situé sur la base du téléphone et le logo est près de la patte de verrouillage.

Le compartiment à batterie comporte de petits onglets dans les coins inférieurs. La batterie doit glisser sous ces onglets. La figure suivante montre le compartiment à batterie sans et avec la batterie installée correctement.

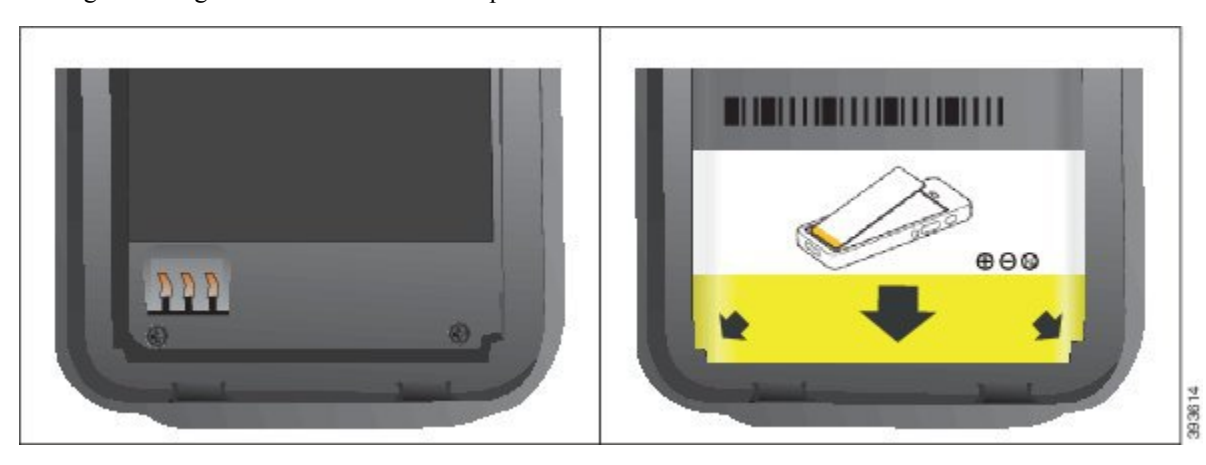

- a) Tenez la batterie de telle façon que le bord inférieur soit proche du bas du compartiment. Vérifiez que les contacts métalliques de la batterie et du téléphone sont en face les uns des autres. Sur la batterie, le logo Cisco doit être près de la patte de verrouillage et la flèche doit pointer vers la base du téléphone.
	- Ne pas forcer la batterie dans le compartiment ou cela risquerait d'endommager le compartiment **Avertissement** et la batterie.
- b) Faites glisser la partie inférieure de la batterie sous les onglets dans la partie inférieure du compartiment à batterie.
- c) Enfoncez la batterie dans le compartiment à batterie jusqu'à ce qu'elle soit à plat dans le compartiment.

La figure suivante montre une batterie installée correctement.

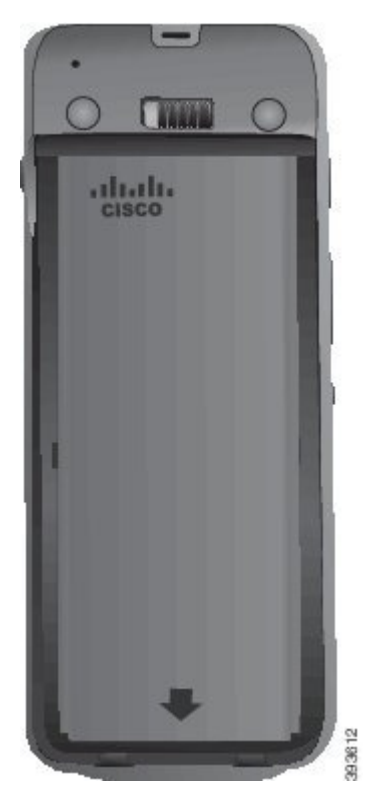

- d) Si la batterie est dotée d'un onglet d'extraction souple, pliez l'onglet sur la batterie.
- **Étape 3** Inspectez le joint à l'intérieur du couvercle du compartiment à batterie et si nécessaire, nettoyez-le à l'aide d'un chiffon humidifié avec de l'eau.

**Avertissement** N'utilisez pas de produits à base d'ammoniaque ou d'alcool sur le joint. Ces produits abîmeraient le téléphone et annuleraient la garantie du téléphone.

**Étape 4** Remettez en place le couvercle du compartiment à batterie.

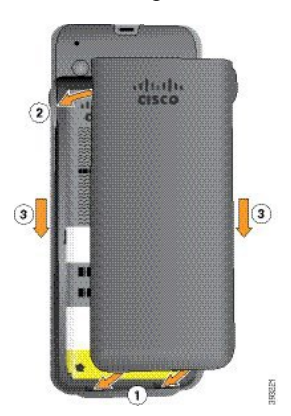

 $\mathbf{I}$ 

- Lorsque vous fermez le couvercle de la batterie, vérifiez qu'il est toujours bien fermé. Sinon, de la **Avertissement** poussière ou de l'eau peuvent pénétrer dans le compartiment à batterie.
- a) Alignez les pattes situées sous le couvercle sur les encoches du téléphone.

Les onglets s'insèrent dans le téléphone.

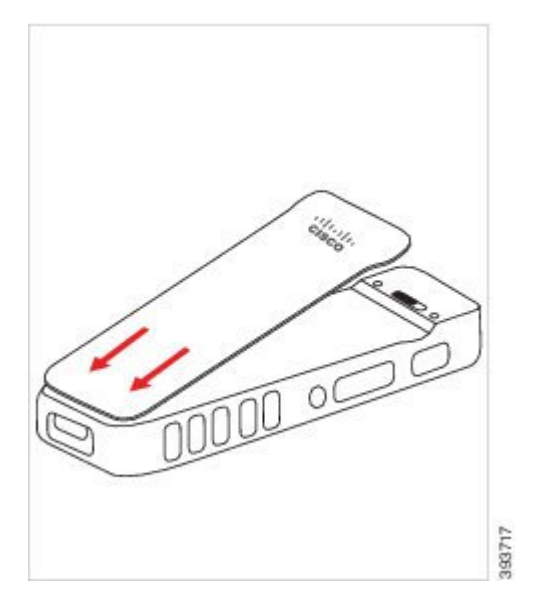

b) Appuyez fermement le couvercle contre le téléphone jusqu'à ce qu'il s'enclenche. Appuyez en haut, au milieu et en bas du couvercle de chaque côté.

Appuyez fermement sur le couvercle.

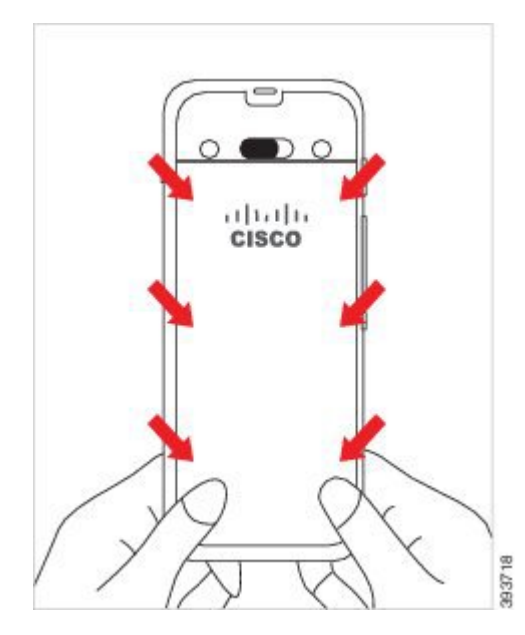

Auertissement Ne forcez pas le couvercle. S'il ne s'enclenche pas facilement, retirez le couvercle et vérifiez que la batterie est correctement insérée.

c) Vérifiez que le couvercle est aligné avec le téléphone sur les quatre côtés, puis faites glisser le verrou vers la droite pour verrouiller le couvercle en place.

**Remarque** Si le couvercle n'est pas aligné en haut, appuyez sur ce dernier entre le loquet et le logo Cisco.

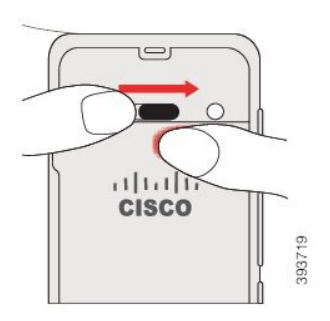

#### **Rubriques connexes**

[Identification](#page-69-0) de la batterie endommagée, à la page 58

## <span id="page-53-0"></span>**Installer la batterie du Téléphone IP sans fil Cisco 8821-EX**

Utilisez cette tâche pour le Téléphone IP sans fil Cisco 8821-EX uniquement. Pour l'Téléphone IP sans fil Cisco 8821, exécutez l'Installer la batterie du [Téléphone](#page-48-1) IP sans fil Cisco 8821, à la page 37.

La conformité IP67 signifie que le téléphone est imperméable à la poussière et à l'eau. Lorsque le téléphone quitte l'usine, il est complètement scellé.

Si vous avez besoin d'ouvrir le compartiment de la batterie, ne pas l'ouvrir dans un environnement poussiéreux ou humide, ou dans un endroit dangereux. N'ouvrez pas le compartiment si la température est inférieure ou égale à 0 °C. **Avertissement** Assurez-vous que le couvercle de la batterie est fermé pour vous assurer que la poussière et l'eau ne peuvent pas pénétrer dans le compartiment de la batterie. La poussière, l'huile et d'autres produits peuvent abîmer le joint du couvercle du compartiment à batterie, et compromettre ainsi son étanchéité. Inspectez le joint chaque fois que vous changez la batterie. Si le joint est abîmé, vous pouvez commander un couvercle de rechange. **Remarque Avertissement** N'utilisez pas d'outils pour ouvrir le couvercle.

Ш

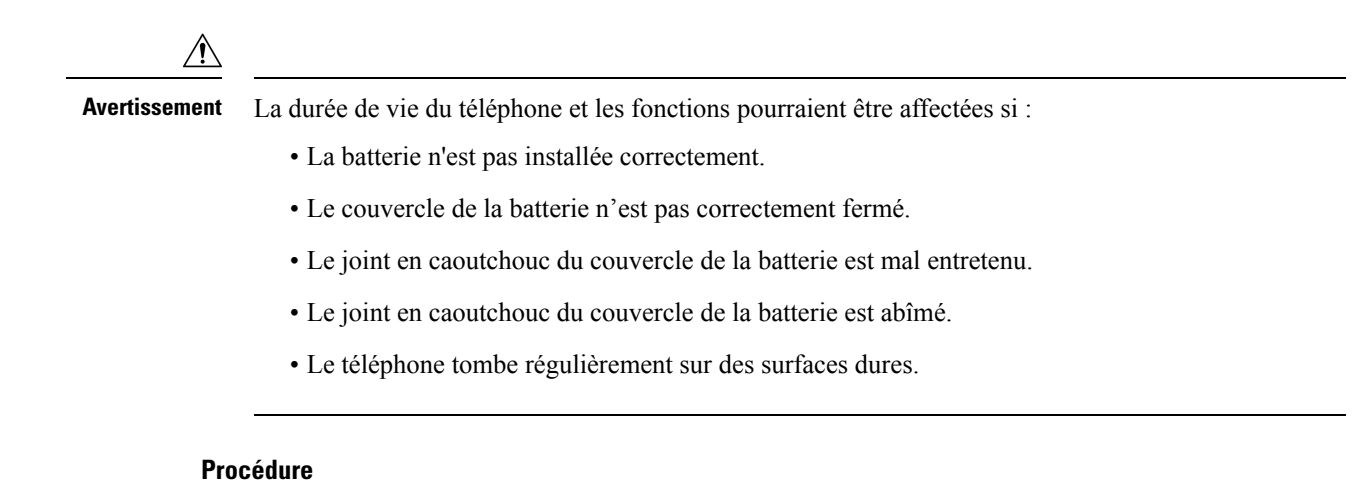

**Étape 1** Utilisez une pièce de monnaie pour dévisser le couvercle du compartiment de la batterie et le retirer du compartiment.

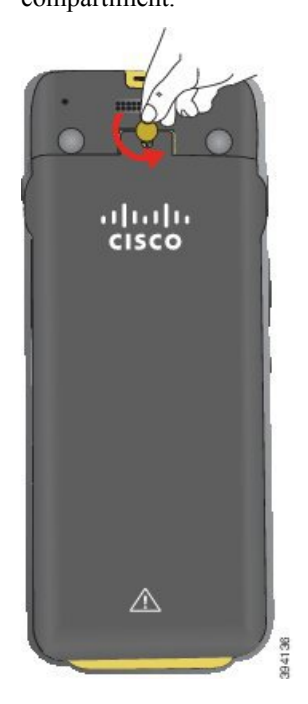

- Auertissement N'utilisez pas d'objet tranchant pour dévisser le compartiment à batterie ou pour lever la trappe de la batterie du téléphone.
- a) Utilisez une pièce de monnaie pour dévisser la vis et déverrouiller le compartiment à batterie.

La vis reste dans le couvercle.

- b) Soulevez et retirez le couvercle du compartiment de la batterie à l'aide de vos doigts, *un coin à la fois*.
- **Étape 2** Installez la batterie.
	- **Avertissement** Si vous installez la batterie de manière incorrecte dans le compartiment, la batterie et le compartiment à batterie seront endommagés.

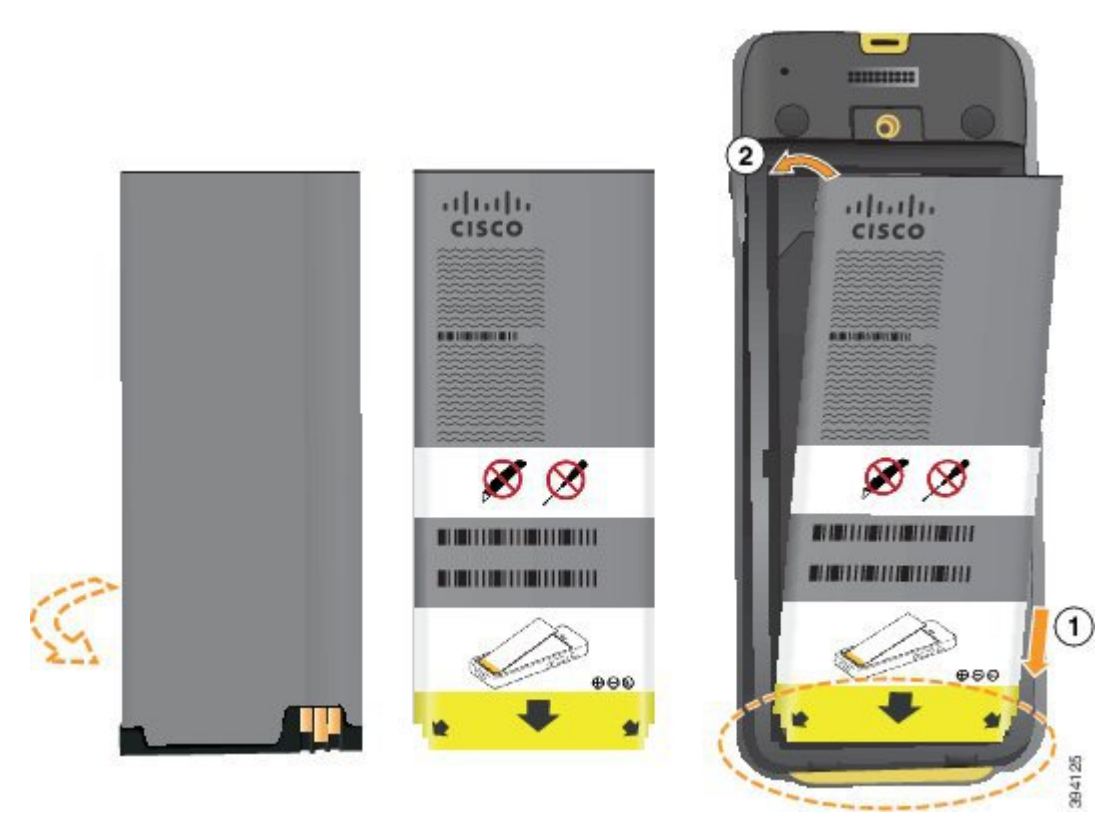

La batterie comporte des contacts métalliques qui doivent toucher les contacts du compartiment de la batterie. La batterie comporte également une flèche dans la partie inférieure et le logo Cisco dans la partie supérieure.

Lorsque la batterie a été correctement insérée, le logo et la flèche sont visibles. La flèche pointe vers le connecteur situé sur la base du téléphone et le logo est près de la patte de verrouillage.

Le compartiment à batterie comporte de petits onglets dans les coins inférieurs. La batterie doit glisser sous ces onglets. La figure suivante montre le compartiment à batterie sans et avec la batterie installée correctement.

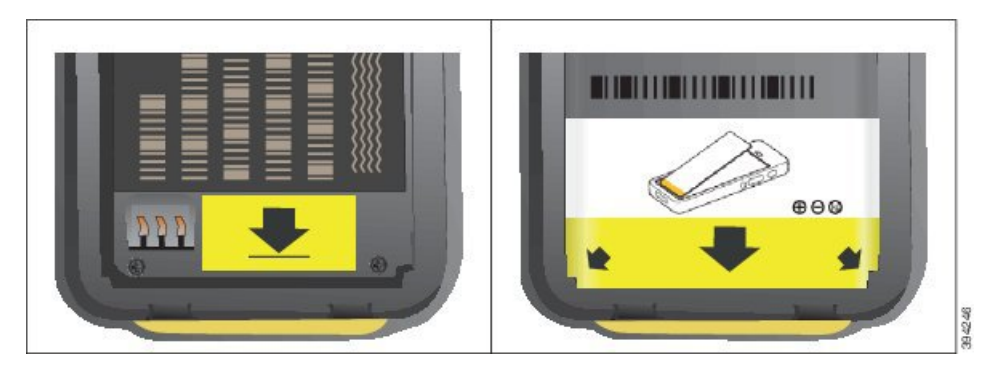

- a) Tenez la batterie de telle façon que le bord inférieur soit proche du bas du compartiment. Vérifiez que les contacts métalliques de la batterie et du téléphone sont en face les uns des autres. Sur la batterie, le logo Cisco doit être près de la patte de verrouillage et la flèche doit pointer vers la base du téléphone.
	- **Avertissement** Ne pas forcer la batterie dans le compartiment ou cela risquerait d'endommager le compartiment et la batterie.

Ш

- b) Faites glisser la partie inférieure de la batterie sous les onglets dans la partie inférieure du compartiment à batterie.
- c) Enfoncez la batterie dans le compartiment à batterie jusqu'à ce qu'elle s'enclenche. Assurez-vous qu'elle est bien à plat dans le compartiment.
- d) Si la batterie est dotée d'un onglet d'extraction souple, pliez l'onglet sur la batterie.
- **Étape 3** Inspectez le joint à l'intérieur du couvercle du compartiment à batterie et si nécessaire, nettoyez-le à l'aide d'un chiffon humidifié avec de l'eau.
	- **Avertissement** N'utilisez pas de produits à base d'ammoniaque ou d'alcool sur le joint. Ces produits abîmeraient le téléphone et annuleraient la garantie du téléphone.
- **Étape 4** Remettez en place le couvercle du compartiment à batterie.

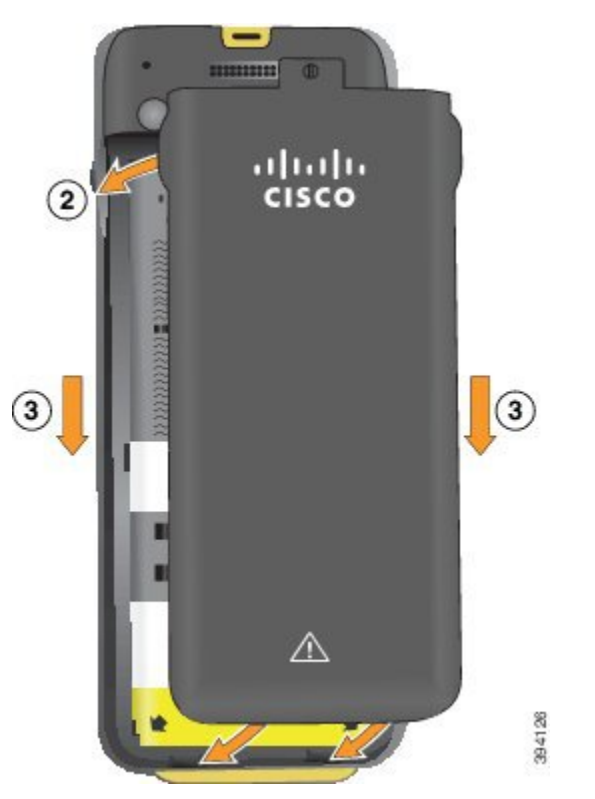

- **Avertissement** Lorsque vous fermez le couvercle de la batterie, vérifiez qu'il est toujours bien fermé. Sinon, de la poussière ou de l'eau peuvent pénétrer dans le compartiment à batterie.
- a) Alignez les pattes situées sous le couvercle sur les encoches du téléphone.

Les onglets s'insèrent dans le téléphone.

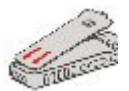

b) Appuyez fermement le couvercle contre le téléphone jusqu'à ce qu'il s'enclenche. Appuyez en haut, au milieu et en bas du couvercle de chaque côté.

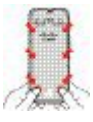

Avertissement Ne forcez pas pour faire descendre le couvercle. S'il ne s'enclenche pas facilement, retirez le couvercle et vérifiez que la batterie est correctement insérée.

c) Vérifiez que le couvercle est aligné avec le téléphone, puis utilisez une pièce de monnaie pour visser le couvercle en place. La vis doit être bien serrée. Ne la serrez pas de trop.

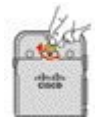

#### **Rubriques connexes**

[Identification](#page-69-0) de la batterie endommagée, à la page 58

## <span id="page-57-0"></span>**Remplacer la batterie du Téléphone IP sans fil Cisco 8821**

Utilisez cette tâche pour le Téléphone IP sans fil Cisco 8821 uniquement. Pour l'Téléphone IP sans fil Cisco 8821-EX, exécutez l'[Remplacer](#page-62-0) la batterie du Téléphone IP sans fil Cisco 8821-EX, à la page 51.

Si vous disposez d'une batterie de rechange, vous pouvez remplacer une batterie épuisée par une batterie chargée.

La conformité IP54 signifie que le téléphone est imperméable à la poussière et à l'eau. Lorsque le téléphone quitte l'usine, il est complètement scellé.

Si vous avez besoin d'ouvrir le compartiment de la batterie, ne pasl'ouvrir dans un environnement poussiéreux ou humide.

Assurez-vous que le couvercle de la batterie est fermé pour vous assurer que la poussière et l'eau ne peuvent pas pénétrer dans le compartiment de la batterie.

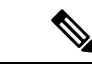

La poussière, l'huile et d'autres produits peuvent abîmer le joint du couvercle du compartiment à batterie, et compromettre ainsi son étanchéité. Inspectez le joint chaque fois que vous changez la batterie. Si le joint est abîmé, vous pouvez commander un couvercle de rechange. **Remarque**

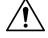

**Avertissement** N'utilisez pas d'outils pour ouvrir le couvercle ou pour retirer la batterie.

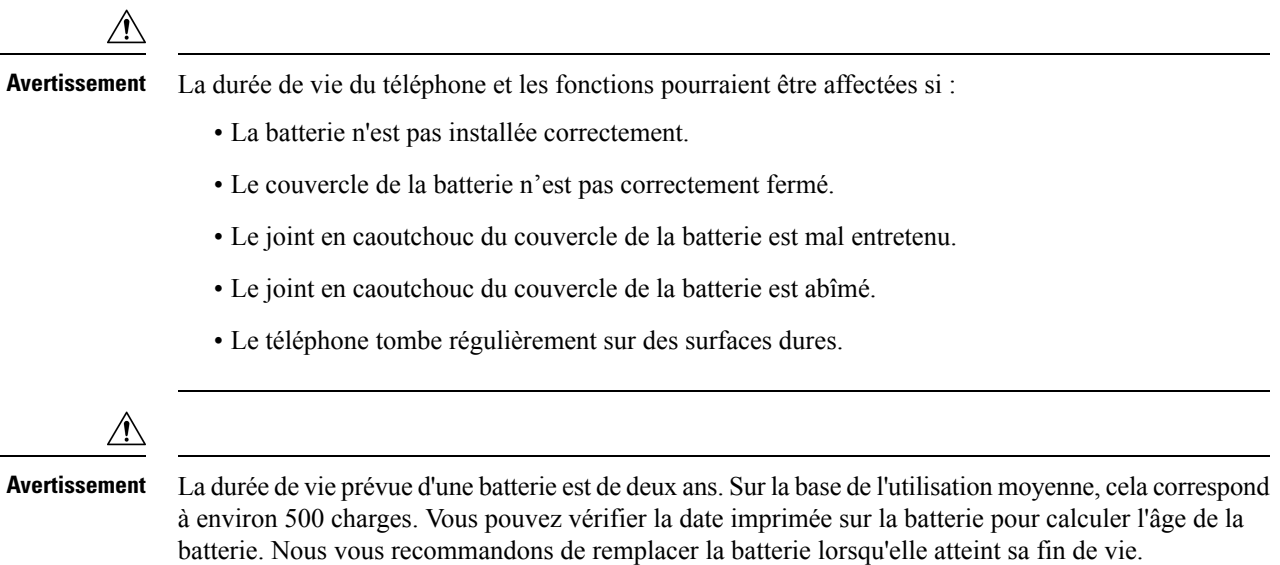

#### **Procédure**

**Étape 1** Retirez le couvercle du compartiment à batterie.

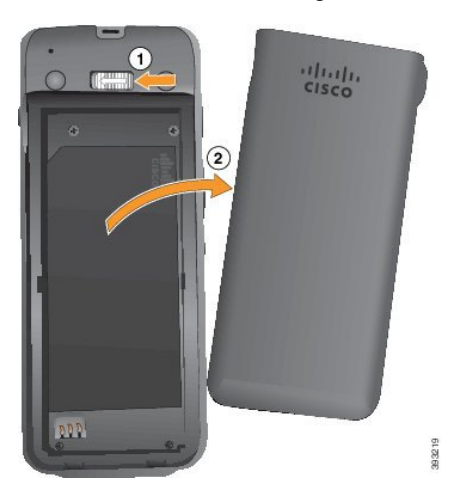

- a) Poussez sur la patte de verrouillage, maintenez-la et faites-la glisser versla gauche pour ouvrir le couvercle.
- b) Utilisez les languettes situées sur les côtés du couvercle pour décrocher le couvercle et décrochez le capot pour déverrouiller les pattes inférieures.
- **Étape 2** Effectuez l'une des opérations suivantes :
	- Si la batterie est dotée d'un onglet d'extraction, tirez dessus.
	- Dans le cas inverse, tenez le téléphone d'une main avec l'écran vers la paume de votre main. Mettez votre autre main près de la base du téléphone. Secouez le téléphone pour faire tomber la batterie dans votre main.

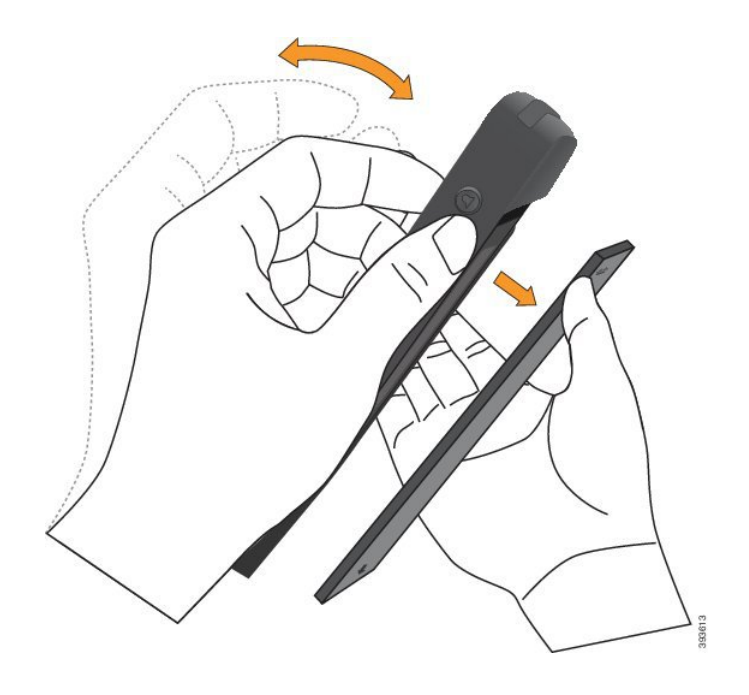

### **Étape 3** Installez la batterie.

**Avertissement** Si vous installez la batterie de manière incorrecte dans le compartiment, la batterie et le compartiment à batterie seront endommagés.

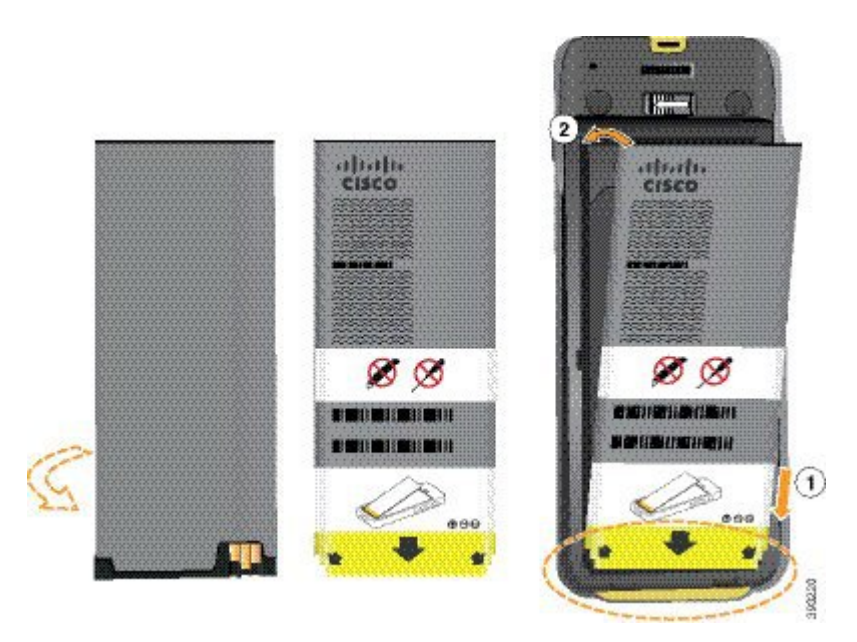

La batterie comporte des contacts métalliques qui doivent toucher les contacts du compartiment de la batterie. La batterie comporte également une flèche dans la partie inférieure et le logo Cisco dans la partie supérieure.

Lorsque la batterie a été correctement insérée, le logo et la flèche sont visibles. La flèche pointe vers le connecteur situé sur la base du téléphone et le logo est près de la patte de verrouillage.

Le compartiment à batterie comporte de petits onglets dans les coins inférieurs. La batterie doit glisser sous ces onglets. La figure suivante montre le compartiment à batterie sans et avec la batterie installée correctement. П

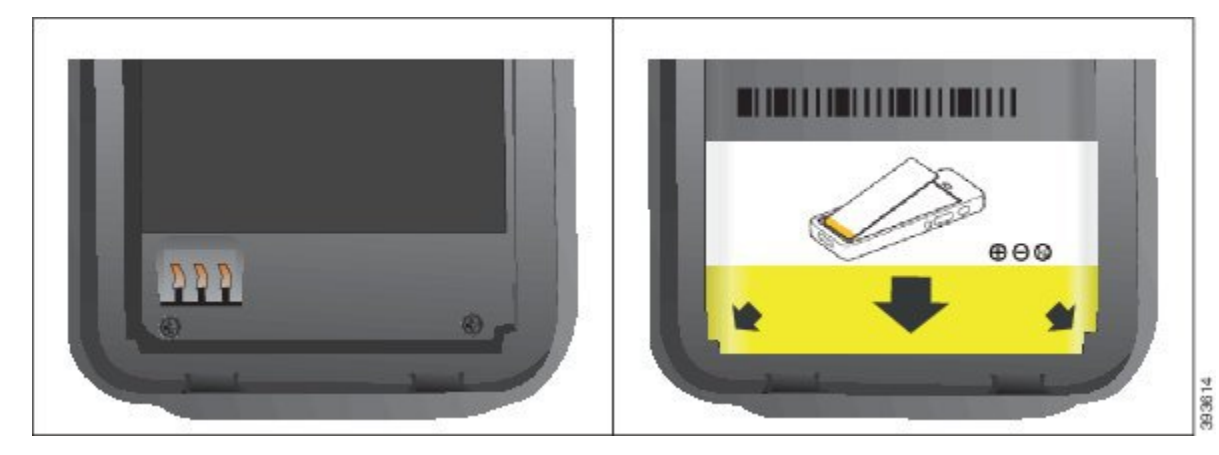

a) Tenez la batterie de telle façon que le bord inférieur soit proche du bas du compartiment. Vérifiez que les contacts métalliques de la batterie et du téléphone sont en face les uns des autres. Sur la batterie, le logo Cisco doit être près de la patte de verrouillage et la flèche doit pointer vers la base du téléphone.

- b) Faites glisser la partie inférieure de la batterie sous les onglets dans la partie inférieure du compartiment à batterie.
- c) Enfoncez la batterie dans le compartiment à batterie jusqu'à ce qu'elle soit à plat dans le compartiment.

La figure suivante montre une batterie installée correctement.

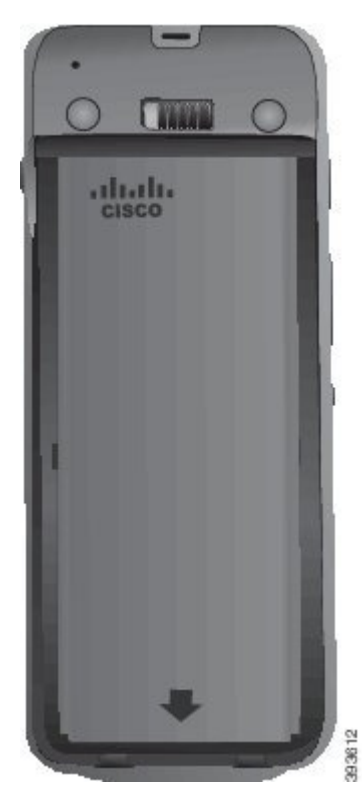

d) Si la batterie est dotée d'un onglet d'extraction souple, pliez l'onglet sur la batterie.

**Avertissement** Ne pas forcer la batterie dans le compartiment ou cela risquerait d'endommager le compartiment et la batterie.

**Étape 4** Inspectez le joint à l'intérieur du couvercle du compartiment à batterie et si nécessaire, nettoyez-le à l'aide d'un chiffon humidifié avec de l'eau.

> **Avertissement** N'utilisez pas de produits à base d'ammoniaque ou d'alcool sur le joint. Ces produits abîmeraient le téléphone et annuleraient la garantie du téléphone.

**Étape 5** Remettez en place le couvercle du compartiment à batterie.

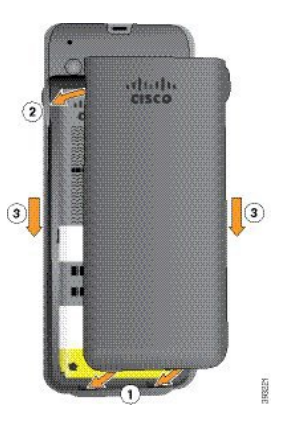

- **Averissement** Lorsque vous fermez le couvercle de la batterie, vérifiez qu'il est toujours bien fermé. Sinon, de la poussière ou de l'eau peuvent pénétrer dans le compartiment à batterie.
- a) Alignez les pattes situées sous le couvercle sur les encoches du téléphone.

Les onglets s'insèrent dans le téléphone.

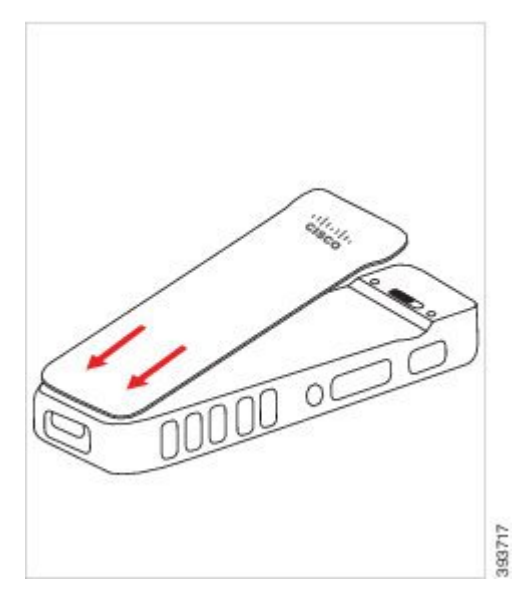

b) Appuyez fermement le couvercle contre le téléphone jusqu'à ce qu'il s'enclenche. Appuyez en haut, au milieu et en bas du couvercle de chaque côté.

Appuyez fermement sur le couvercle.

Ш

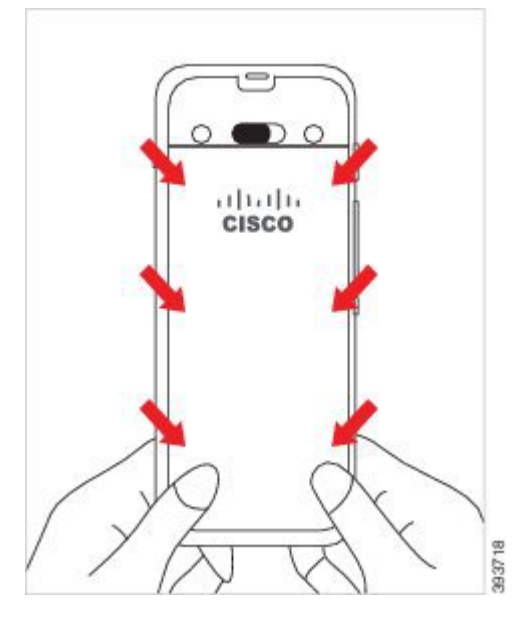

Auertissement Ne forcez pas le couvercle. S'il ne s'enclenche pas facilement, retirez le couvercle et vérifiez que la batterie est correctement insérée.

c) Vérifiez que le couvercle est aligné avec le téléphone sur les quatre côtés, puis faites glisser le verrou vers la droite pour verrouiller le couvercle en place.

**Remarque** Si le couvercle n'est pas aligné en haut, appuyez sur ce dernier entre le loquet et le logo Cisco.

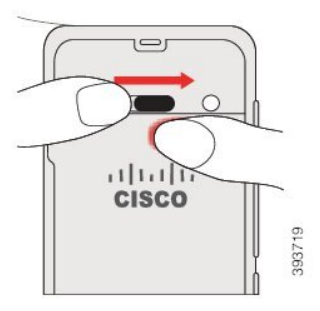

#### **Rubriques connexes**

[Identification](#page-69-0) de la batterie endommagée, à la page 58

## <span id="page-62-0"></span>**Remplacer la batterie du Téléphone IP sans fil Cisco 8821-EX**

Utilisez cette tâche pour le Téléphone IP sans fil Cisco 8821-EX uniquement. Pour l'Téléphone IP sans fil Cisco 8821, exécutez l'[Remplacer](#page-57-0) la batterie du Téléphone IP sans fil Cisco 8821, à la page 46.

Si vous disposez d'une batterie de rechange, vous pouvez remplacer une batterie épuisée par une batterie chargée.

La conformité IP67 signifie que le téléphone est imperméable à la poussière et à l'eau. Lorsque le téléphone quitte l'usine, il est complètement scellé.

 $\mathbf{l}$ 

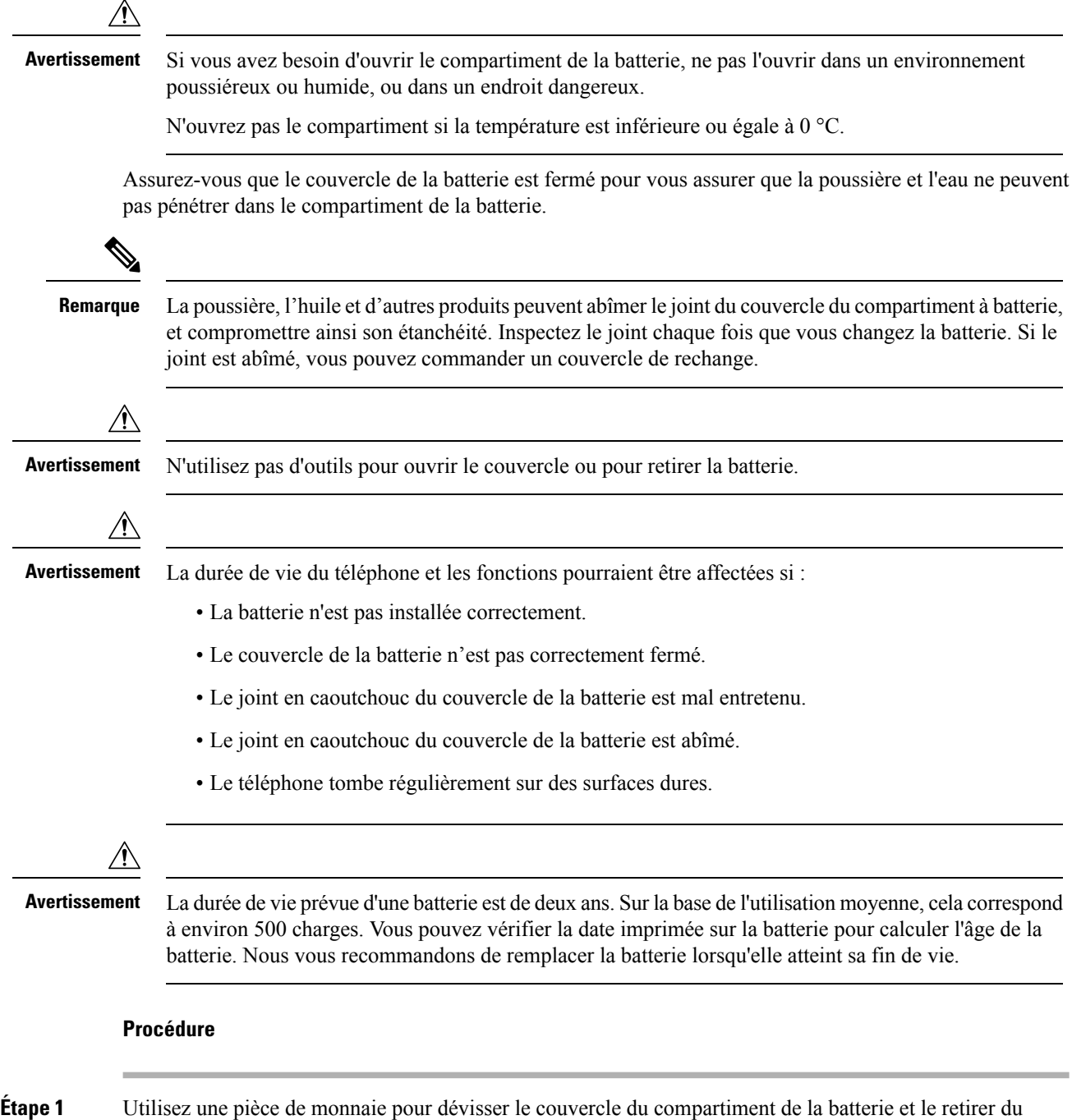

compartiment.

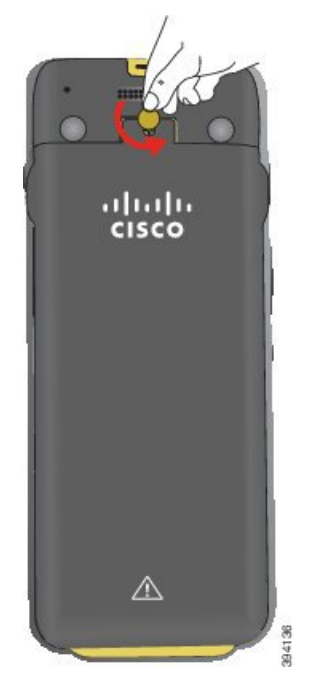

- Auentesennent N'utilisez pas d'objet tranchant pour dévisser le compartiment à batterie ou pour lever la trappe de la batterie du téléphone.
- a) Utilisez une pièce de monnaie pour dévisser la vis et déverrouiller le compartiment à batterie. La vis reste dans le couvercle.
- b) Soulevez et retirez le couvercle du compartiment de la batterie à l'aide de vos doigts, *un coin à la fois*.
- **Étape 2** Effectuez l'une des opérations suivantes :
	- Si la batterie est dotée d'un onglet d'extraction, tirez sur l'onglet du téléphone.
	- Dans le cas inverse, tenez le téléphone d'une main avec l'écran vers la paume de votre main. Mettez votre autre main près de la base du téléphone. Secouez le téléphone pour faire tomber la batterie dans votre main.

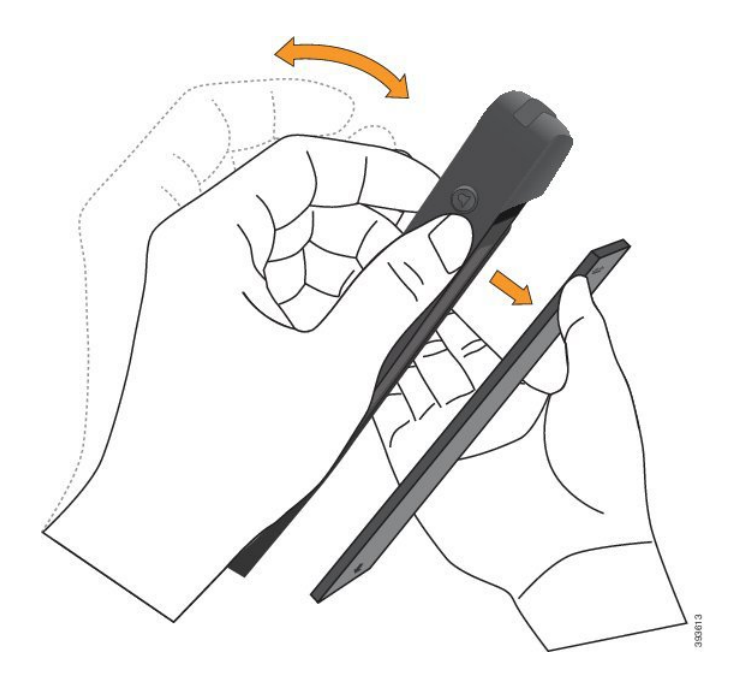

### **Étape 3** Installez la batterie.

**Averissement** Si vous installez la batterie de manière incorrecte dans le compartiment, la batterie et le compartiment à batterie seront endommagés.

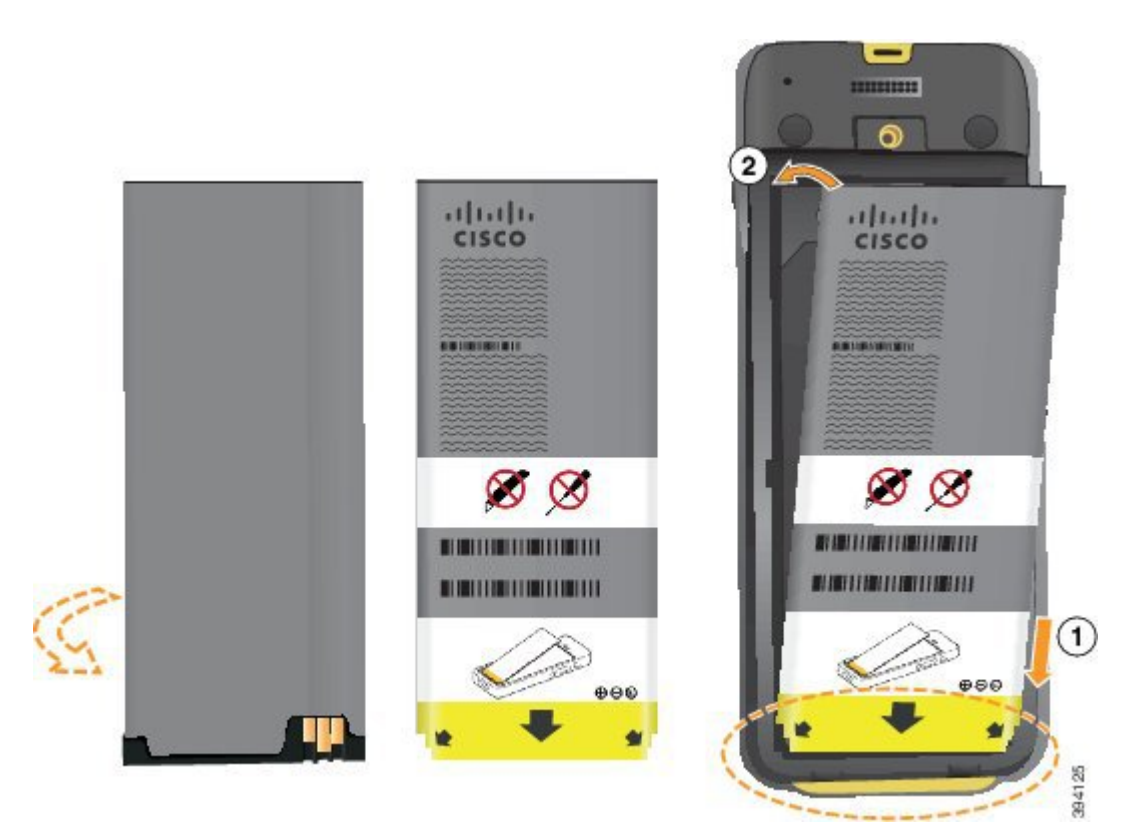

La batterie comporte des contacts métalliques qui doivent toucher les contacts du compartiment de la batterie. La batterie comporte également une flèche dans la partie inférieure et le logo Cisco dans la partie supérieure.

Lorsque la batterie a été correctement insérée, le logo et la flèche sont visibles. La flèche pointe vers le connecteur situé sur la base du téléphone et le logo est près de la patte de verrouillage.

Le compartiment à batterie comporte de petits onglets dans les coins inférieurs. La batterie doit glisser sous ces onglets. La figure suivante montre le compartiment à batterie sans et avec la batterie installée correctement.

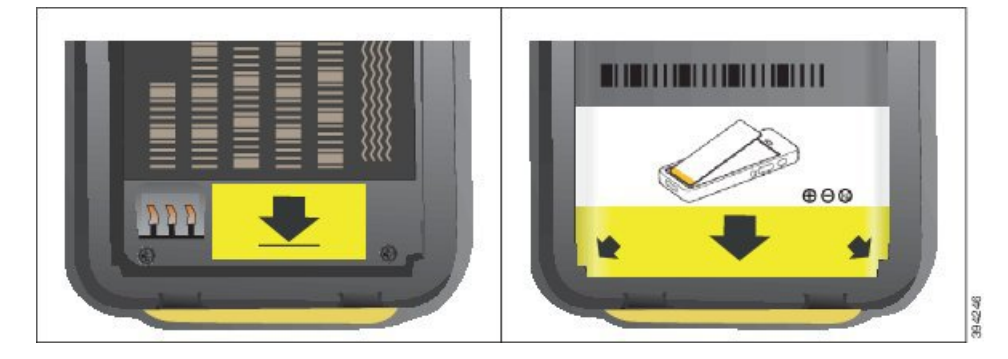

- a) Tenez la batterie de telle façon que le bord inférieur soit proche du bas du compartiment. Vérifiez que les contacts métalliques de la batterie et du téléphone sont en face les uns des autres. Sur la batterie, le logo Cisco doit être près de la patte de verrouillage et la flèche doit pointer vers la base du téléphone.
	- Ne pas forcer la batterie dans le compartiment ou cela risquerait d'endommager le compartiment **Avertissement** et la batterie.
- b) Faites glisser la partie inférieure de la batterie sous les onglets dans la partie inférieure du compartiment à batterie.
- c) Enfoncez la batterie dans le compartiment à batterie jusqu'à ce qu'elle soit à plat dans le compartiment.
- d) Si la batterie est dotée d'un onglet d'extraction souple, pliez l'onglet sur la batterie.
- **Étape 4** Inspectez le joint à l'intérieur du couvercle du compartiment à batterie et si nécessaire, nettoyez-le à l'aide d'un chiffon humidifié avec de l'eau.
	- **Avertissement** N'utilisez pas de produits à base d'ammoniaque ou d'alcool sur le joint. Ces produits abîmeraient le téléphone et annuleraient la garantie du téléphone.
- **Étape 5** Remettez en place le couvercle du compartiment à batterie.

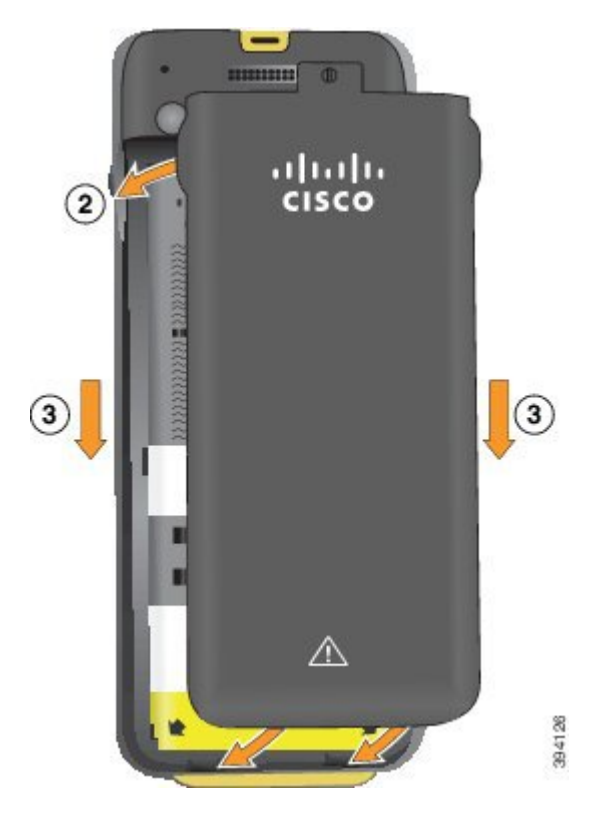

- Lorsque vous fermez le couvercle de la batterie, vérifiez qu'il est toujours bien fermé. Sinon, de la **Avertissement** poussière ou de l'eau peuvent pénétrer dans le compartiment à batterie.
- a) Alignez les pattes situées sous le couvercle sur les encoches du téléphone.

Les onglets s'insèrent dans le téléphone.

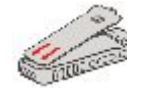

b) Appuyez fermement le couvercle contre le téléphone jusqu'à ce qu'il s'enclenche.

Appuyez en haut, au milieu et en bas du couvercle de chaque côté.

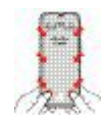

- Avertissement Ne forcez pas pour faire descendre le couvercle. S'il ne s'enclenche pas facilement, retirez le couvercle et vérifiez que la batterie est correctement insérée.
- c) Vérifiez que le couvercle est aligné avec le téléphone, puis utilisez une pièce de monnaie pour verrouiller le couvercle en place.

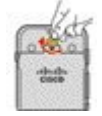

П

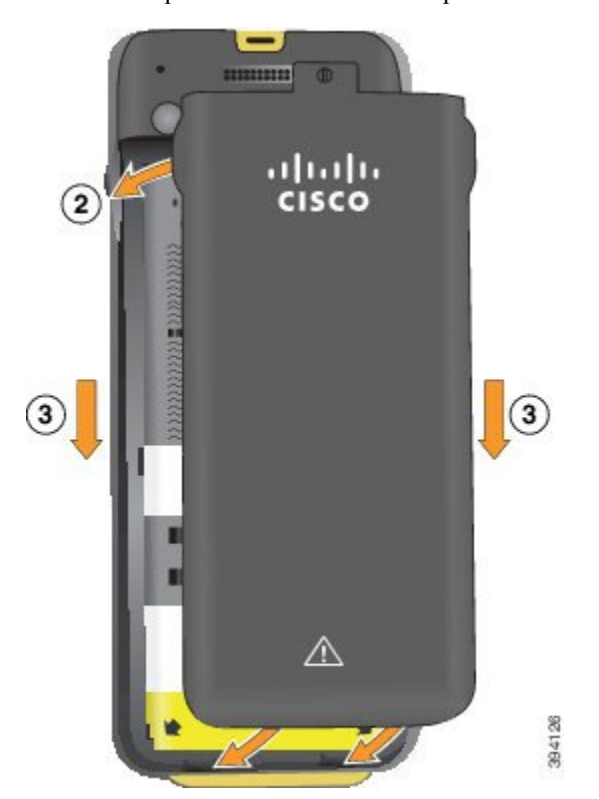

**Étape 6** Remettez en place le couvercle du compartiment à batterie.

- Lorsque vous fermez le couvercle de la batterie, vérifiez qu'il est toujours bien fermé. Sinon, de la **Avertissement** poussière ou de l'eau peuvent pénétrer dans le compartiment à batterie.
- a) Alignez les pattes situées sous le couvercle sur les encoches du téléphone.

Les onglets s'insèrent dans le téléphone.

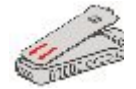

b) Appuyez fermement le couvercle contre le téléphone jusqu'à ce qu'il s'enclenche.

Appuyez en haut, au milieu et en bas du couvercle de chaque côté.

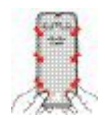

Auertissement Ne forcez pas pour faire descendre le couvercle. S'il ne s'enclenche pas facilement, retirez le couvercle et vérifiez que la batterie est correctement insérée.

c) Vérifiez que le couvercle est aligné avec le téléphone, puis utilisez une pièce de monnaie pour visser le couvercle en place. La vis doit être bien serrée. Ne la serrez pas de trop.

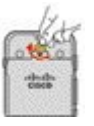

#### **Rubriques connexes**

[Identification](#page-69-0) de la batterie endommagée, à la page 58

## <span id="page-69-0"></span>**Identification de la batterie endommagée**

La batterie de votre téléphone peut présenter des signes physiques de dommages. Les signes physiques sont les suivants :

- Gonflement
- Courbure
- Capuchons d'extrémité cassés

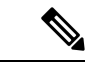

**Remarque**

Nous vous recommandons de vérifier le compartiment de la batterie et la batterie pour détecter des signes physiques d'endommagement lors du remplacement de cette dernière.

#### **Batterie gonflée**

#### **Identification**

- La batterie ne repose pas à plat sur une table. Elle peut osciller si vous touchez les angles.
- La batterie installée n'est pas à plat dans le compartiment de la batterie.
- Le couvercle arrière ne ferme pas complètement (surtout au milieu de ce dernier)
- La batterie ne tombe pas de son compartiment lorsque vous essayez de l'enlever. Vous pourriez*penser* que vous devez retirer la batterie du compartiment.

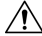

**Avertissement Ne tentez pas** de retirer la batterie du compartiment.

#### **Exemples**

L'image suivante montre une batterie gonflée à son extrémité.

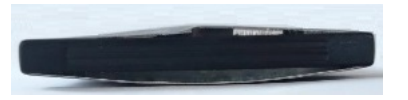

L'image suivante montre une autre batterie gonflée.

П

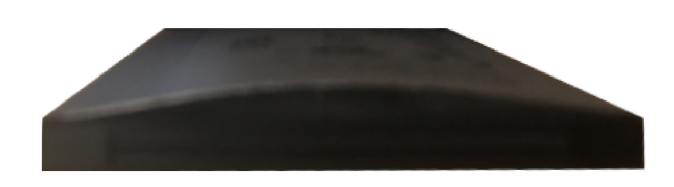

L'image suivante montre une batterie gonflée dans le compartiment à batterie. Remarquez que la batterie n'affleure pas les parois du compartiment sur son périmètre.

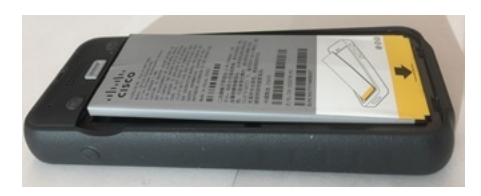

L'image suivante montre la même batterie gonflée lorsque le couvercle est mis en place. Notez que le milieu du couvercle est arqué. Les attaches au milieu du couvercle ne sont pas facilement réenclenchées.

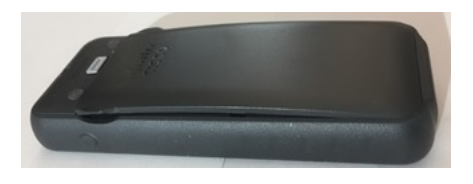

La batterie peut également être gonflée dans le sens de la longueur ou de la largeur, ce qui la rend difficile à retirer. N'utilisez aucun instrument pour extraire la batterie.

#### **Batterie courbée**

#### **Identification**

La batterie ne repose pas à plat sur une table. Elle peut osciller si vous touchez les angles.

#### **Exemple**

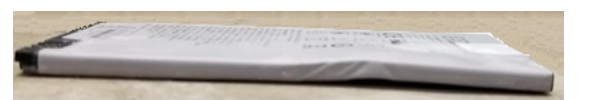

#### **Les capuchons d'extrémité sont cassés ou endommagés.**

#### **Identification**

Les capuchons en plastique à l'extrémité de la batterie ne sont pas correctement branchés.

#### **Exemple**

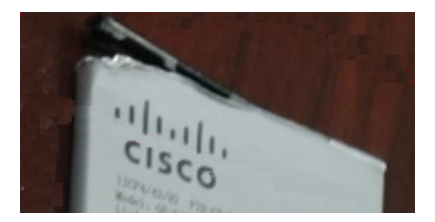

## **Chargement de la batterie du téléphone**

Vous pouvez charger la batterie à l'aide des options suivantes :

- Câble USB : vous pouvez charger le téléphone à l'aide d'un adaptateur secteur ou de votre ordinateur.
- Chargeur de bureau : vous pouvez utiliser le téléphone et le charger en même temps.
- Chargeur multiple : vous pouvez charger plusieurs téléphones simultanément.

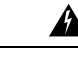

#### **Attention**

Risque d'explosion : n'utilisez pasla batterie du téléphone dans une atmosphère potentiellement explosive. Instruction 431

Le chargement de la batterie sur secteur, via le chargeur de bureau ou par le biais du chargeur multiple dure environ 3 heures. Environ 6 heures sont nécessaires pour la charger à l'aide d'un câble USB et de votre ordinateur.

### **Chargement de la batterie de rechange**

Une batterie de rechange chargée peut s'avérer utile pour prolonger la durée de conversation. Vous pouvez charger une batterie de rechange dans le chargeur de bureau ou dans un chargeur multiple.

#### **Attention**

Risque d'explosion : n'utilisez pasla batterie de rechange dans une atmosphère potentiellement explosive. Instruction 431

Le chargement de la batterie de rechange par le biais du chargeur de bureau ou du chargeur multiple dure environ 3 heures.

### **Préparation de l'adaptateur d'alimentation**

L'adaptateur d'alimentation du téléphone est compact. Pour pouvoir utiliser l'adaptateur d'alimentation, vous devez déplier les broches. Vous pouvez les replier lorsque vous avez fini d'utiliser l'adaptateur.

Il est possible qu'un clip supplémentaire soit nécessaire pour que l'adaptateur d'alimentation qui correspond à votre région puisse être branché dans la prise électrique.

#### **Procédure**

**Étape 1** Attrapez le bord d'une broche avec votre doigt et tirez la broche jusqu'à ce qu'elle s'enclenche.
$\mathbf{L}$ 

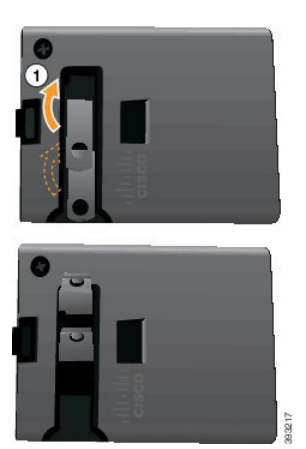

**Étape 2** (facultatif) Installez le clip d'alimentation international.

**Étape 3** (facultatif) Avant de replier l'adaptateur, enlevez le clip d'alimentation international.

- 
- **Étape 4** (facultatif) Appuyez sur la manette située en haut de l'adaptateur et appuyez sur les broches pour les replier.

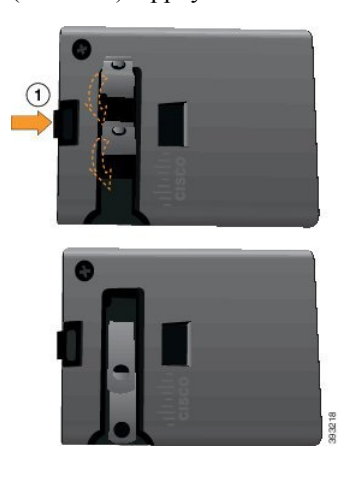

### **Chargement de la batterie sur l'alimentation secteur**

Vous pouvez charger votre téléphone à l'aide d'un boîtier d'alimentation secteur. Lorsque vous utilisez le boîtier d'alimentation pour charger votre téléphone, le chargement complet de la batterie peut nécessiter jusqu'à 3 heures.

Le connecteur large du câble USB se branche dans le téléphone à l'aide d'aimants qui assurent le maintien du câble. Il est doté de broches qui doivent être correctement alignées. Lorsque l'écran du téléphone est face à vous, l'icône de batterie du connecteur est visible.

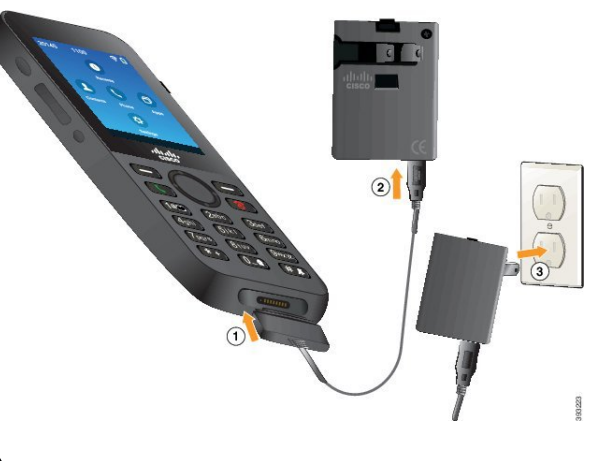

Ne chargez pas le téléphone dans un environnement dangereux. **Avertissement**

Ne chargez pas le téléphone s'il est humide.

### **Avant de commencer**

Vous aurez besoin du câble d'alimentation USB livré avec votre téléphone.

Vous devez préparer l'adaptateur d'alimentation pour l'utilisation décrite à la sectionPréparation de [l'adaptateur](#page-71-0) [d'alimentation,](#page-71-0) à la page 60.

### **Procédure**

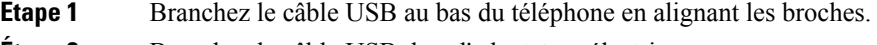

- **Étape 2** Branchez le câble USB dans l'adaptateur électrique.
- **Étape 3** Branchez l'adaptateur électrique dans la prise secteur.

### **Chargement de la batterie à l'aide d'un câble USB et d'un port USB de votre ordinateur**

Vous pouvez charger votre téléphone à l'aide de votre ordinateur. Lorsque vous utilisez l'ordinateur pour charger votre téléphone, le chargement complet de la batterie peut nécessiter jusqu'à 6 heures.

Le connecteur large du câble USB se branche dans le téléphone à l'aide d'aimants qui assurent le maintien du câble. Il est doté de broches qui doivent être correctement alignées. Lorsque l'écran du téléphone est face à vous, l'icône de batterie du connecteur est visible.

Ш

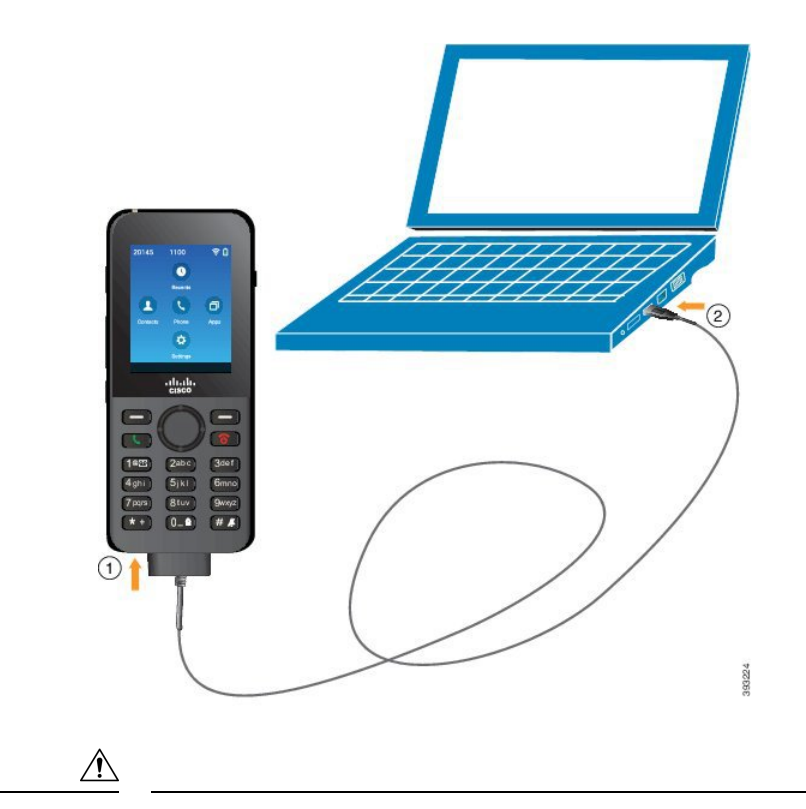

**Avertissement**

Ne chargez pas le téléphone dans un environnement dangereux.

Ne chargez pas le téléphone s'il est humide.

### **Procédure**

**Étape 1** Branchez le connecteur long du câble USB en dessous du téléphone en alignant les broches.

**Étape 2** Branchez l'autre extrémité du câble dans le port USB de l'ordinateur.

# **Tâches de configuration du téléphone**

Lors de la configuration d'un nouveau téléphone, vous pouvez connecter le téléphone à votre système de contrôle des appels et configurer les fonctionnalités du téléphone. Pour établir cette connexion, procédez comme suit :

- **1.** Collectez les informations nécessaires. Vous avez besoin des informations ci-dessous :
	- Informations relatives au point d'accès sans fil : SSID, type de sécurité, mot de passe, code PIN ou clé de sécurité
	- Adresse MAC du téléphone.
	- Plan de numérotation du répertoire, pour déterminer le numéro de répertoire à attribuer à l'utilisateur
- **2.** Configurez le système de contrôle des appels :
	- **1.** Vérifiez que le plus récent micrologiciel et les éventuels packages de périphérique sont installés pour Cisco Unified Communications Manager.
	- **2.** (Facultatif) Configurez les profils Wifi, les groupes de profils Wifi, les modèles de boutons téléphoniques, les modèles de touches programmables, et le profil de téléphone commun sur Cisco Unified Communications Manager.
	- **3.** (Facultatif) Configurez Cisco Unified Communications Manager pour l'enregistrement automatique des téléphones.
- **3.** Si Cisco Unified Communications Manager n'est pas configuré pour l'enregistrement automatique des téléphones,
	- **1.** Configurez le nouvel utilisateur.
	- **2.** Ajoutez le nouveau téléphone.
	- **3.** Associez le nouveau téléphone à l'utilisateur.
	- **4.** Activez les fonctionnalités dont l'utilisateur a besoin.
- **4.** Configurez le téléphone afin qu'il se connecte au système de contrôle des appels.

Une fois le téléphone connecté au système de contrôle des appels, il doit automatiquement être mis à jour avec le plus récent micrologiciel.

#### **Rubriques connexes**

Configuration téléphonique de Cisco Unified [Communications](#page-76-0) Manager, à la page 65 [Configuration](#page-104-0) du téléphone, à la page 93 [Détermination](#page-76-1) de l'adresse MAC du téléphone, à la page 65

<span id="page-76-0"></span>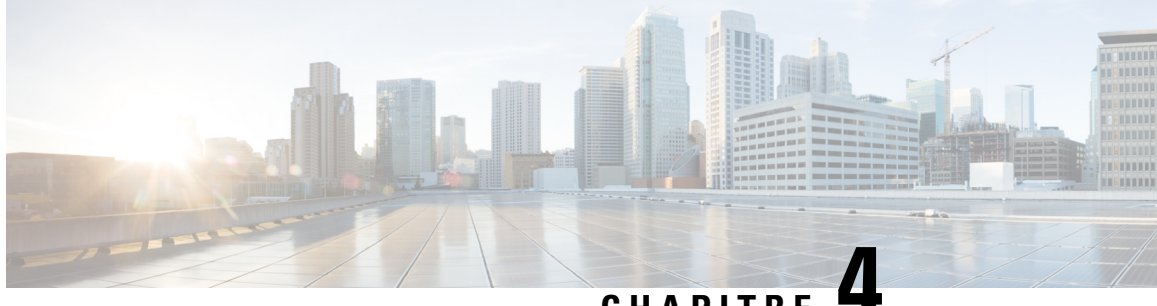

# **CHAPITRE 4**

# **Configuration téléphonique de Cisco Unified Communications Manager**

- [Détermination](#page-76-1) de l'adresse MAC du téléphone, à la page 65
- Avant [d'enregistrer](#page-77-0) les téléphones sans fil, à la page 66
- [Enregistrement](#page-82-0) manuel du téléphone, à la page 71
- [Enregistrement](#page-83-0) automatique des téléphones, à la page 72
- Configuration des [fonctionnalités](#page-84-0) téléphoniques, à la page 73
- [Configuration](#page-95-0) des répertoires d'entreprise et personnel, à la page 84
- Présentation du portail d'aide en [libre-service,](#page-96-0) à la page 85
- Sonneries et fond d'écran [personnalisés,](#page-98-0) à la page 87

# <span id="page-76-1"></span>**Détermination de l'adresse MAC du téléphone**

Pour ajouter destéléphones à Cisco Unified Communications Manager, vous devez déterminer l'adresse MAC du téléphone.

### **Procédure**

Effectuez l'une des opérations ci-dessous :

- Sur le téléphone, accédez à l'application **Paramètres**, sélectionnez **Informations sur le téléphone** > **Caractéristiques du modèle** et vérifiez le champ Adresse MAC.
- Retirez le couvercle de la batterie et la batterie du téléphone et examinez l'étiquette.
- Affichez la page web du téléphone et examinez l'adresse MAC sur l'écran **Informations sur le périphérique**.
- Si le téléphone a déjà été ajouté à Cisco Unified Communications Manager, accédez à l'application Cisco Unified Communications Manager Administration,sélectionnez **Périphérique** > **Téléphone**, recherchez le téléphone et accédez à la fenêtre **Configuration du téléphone**.

#### **Rubriques connexes**

Accéder à la page Web du [téléphone,](#page-142-0) à la page 131 Accédez à [l'application](#page-106-0) Paramètres, à la page 95

# <span id="page-77-0"></span>**Avant d'enregistrer les téléphones sans fil**

Avant d'enregistrer les téléphones sans fil auprès de Cisco Unified Communications Manager, vous pouvez configurer des profils, des groupes et des modèles. Il peuvent de simplifier la configuration du téléphone lorsque vous avez des informations communes à tous les téléphones ou groupes de téléphones.

- Les profils Wifii : vous pouvez créer un profil pour les connexions de réseau Wifi.
- Les groupes de profils Wifi : vous pouvez créer un groupe de profils Wifi que les téléphones peuvent utiliser.
- Profil SIP personnalisé : le téléphone a besoin d'un profil SIP spécial, au lieu des profils SIP standard.
- Modèles de bouton du téléphone : vous pouvez affecter des lignes et des fonctionnalités dans l'application **Téléphones**. Utilisez cette option si vous avez des lignes ou fonctionnalités spécifiques auxquelles vous souhaitez que tous vos utilisateurs accèdent rapidement.Par exemple, vous pouvez configurer un numéro abrégé commun. Étant donné que les téléphones sans fil comportent des contraintes spécifiques en matière de boutons, Modèles de boutons de [téléphone,](#page-80-0) à la page 69 vous aidera à l'aide de ce modèle.
- Modèles de touches programmables: vous pouvez configurer la liste desfonctionnalités que les utilisateurs voient lorsqu'ils appuient sur la touche programmable **Plus** . Étant donné que les téléphones sans fil possèdent moins de touches programmables que les téléphones de bureau, [Modèles](#page-81-0) de touches [programmables](#page-81-0) du téléphone, à la page 70 vous aidera à l'aide de ce modèle.
- Profil de téléphone commun : vous pouvez configurer un profil pour téléphone sans fil avec les modèles de bouton et de touches programmables, puis utiliser le profil pour tous les téléphones sans fil.

Voustrouverez desinstructions détailléessur ces profils et les modèles dansle *Guide de Configuration système de Cisco Unified Communications Manager* .

### <span id="page-77-1"></span>**Définir un profil Wifi à l'aide de Cisco Unified Communications Manager**

Vous pouvez configurer un profil de réseau Wifi, puis affecter le profil aux téléphones qui prennent en charge la Wifi. Le profil contient les paramètres requis pour les téléphones pour se connecter à Cisco Unified Communications Manager en Wifi. Lorsque vous créez et que vous utilisez un profil de réseau Wifi, vos utilisateurs et vous n'avez pas besoin de configuration du réseau sans fil pour les téléphones individuels.

Les profils Wifi sont pris en charge par Cisco Unified Communications Manager version 10.5(2) ou ultérieure. Les protocoles EAP-FAST, PEAP-GTC et PEAP-MSCHAPv2 sont pris en charge par Cisco Unified Communications Manager version 10.0 et versions ultérieures. EAP-TLS est pris en charge par Cisco Unified Communications Manager 11.0 ou version ultérieure.

Un profil de réseau Wifi vous permet de prévenir ou de limiter les modifications apportées à la configuration du réseau Wifi sur le téléphone par l'utilisateur.

Nous vous recommandons d'utiliser un profil de sécurité avec le cryptage TFTP activé pour protéger les clés et les mots de passe lorsque vous utilisez un profil de réseau Wifi.

Lorsque vous configurez des téléphones pour qu'ils utilisent l'authentification EAP-FAST, PEAP-MSCHAPv2, ouPEAP-GTC, vos utilisateursindividuels ont besoin d'identifiants utilisateurs et de mots de passe individuels pour se connecter au téléphone.

Les téléphones prennent en charge un certificat de serveur par méthode d'installation (manuelle, SCEP ou TFTP).

### **Procédure**

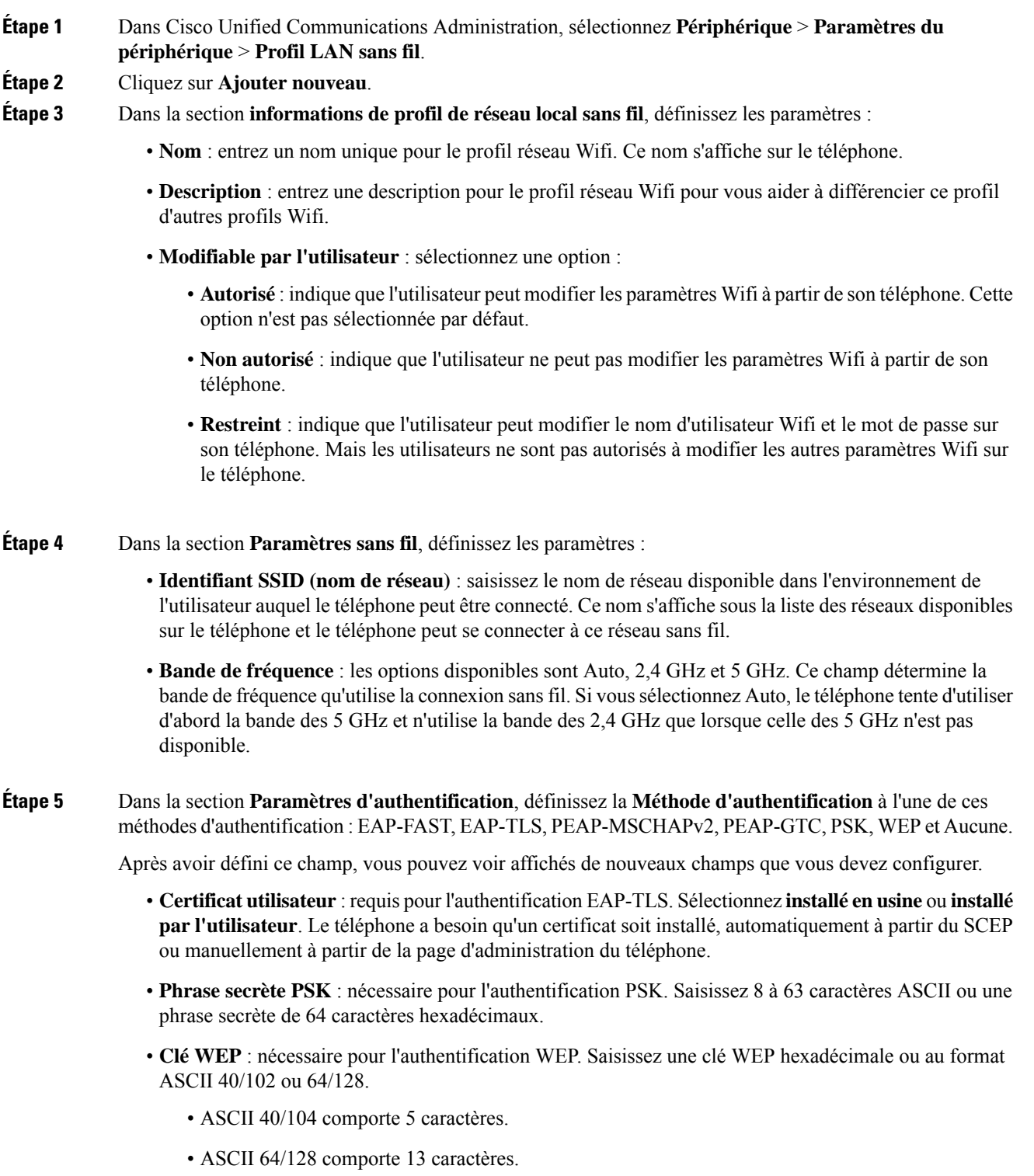

• HEX 40/104 comporte 10 caractères.

I

- HEX 64/128 comporte 26 caractères.
- **Fournir des informations de connexion partagée** : nécessaire pour l'authentification EAP-FAST, PEAP-MSCHAPv2 et PEAP-GTC.
	- Si l'utilisateur gère le nom d'utilisateur et le mot de passe, laissez les champs **nom d'utilisateur** et **mot de passe** vides.
	- Si tousles utilisateurs partagent le même nom d'utilisateur et même mot de passe, vous pouvez saisir ces informations dans les champs **nom d'utilisateur** et **mot de passe**.
	- Entrez une description dans le champ **Description du mot de passe**.
	- Remarque Si vous devez attribuer un nom d'utilisateur et un mot de passe uniques à chaque utilisateur, vous devez créer un profil pour chaque utilisateur.

**Remarque** Le champ **profil d'accès au réseau** n'est pas pris en charge par les téléphones IP Cisco 8821.

**Étape 6** Cliquez sur **Enregistrer**.

### **Que faire ensuite**

Appliquer le groupe de profil WLAN à un pool de périphériques (**Système** > **Pool de périphériques**) ou directement sur votre téléphone (**Périphérique** > **Téléphone**).

### **Définir un groupe Wifi à l'aide de Cisco Unified Communications Manager**

Vous pouvez créer un groupe de profils LAN sans fil et ajouter un profil de LAN sans fil à ce groupe. Le groupe de profils peut ensuite affecté au téléphone lorsque vous configurez le téléphone.

Si vos utilisateurs doivent accéder à plusieurs profils, alors un groupe de profils peut accélérer la configuration du téléphone. Jusqu'à quatre profils peuvent être ajoutés au groupe de profils et vous listez les profils dans l'ordre de priorité.

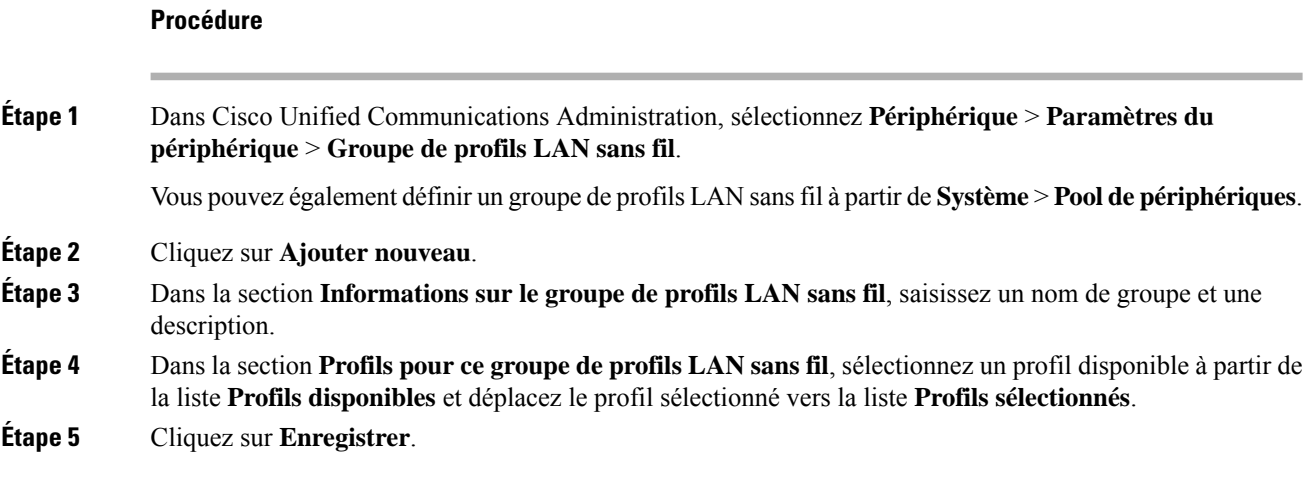

### <span id="page-80-1"></span>**Configurer un profil SIP de téléphone sans fil**

Cisco Unified Communications Manager comporte des profilsSIPstandard disponibles. Cependant, un profil SIP personnalisé pour vos téléphones sans fil est le profil préféré.

#### **Procédure**

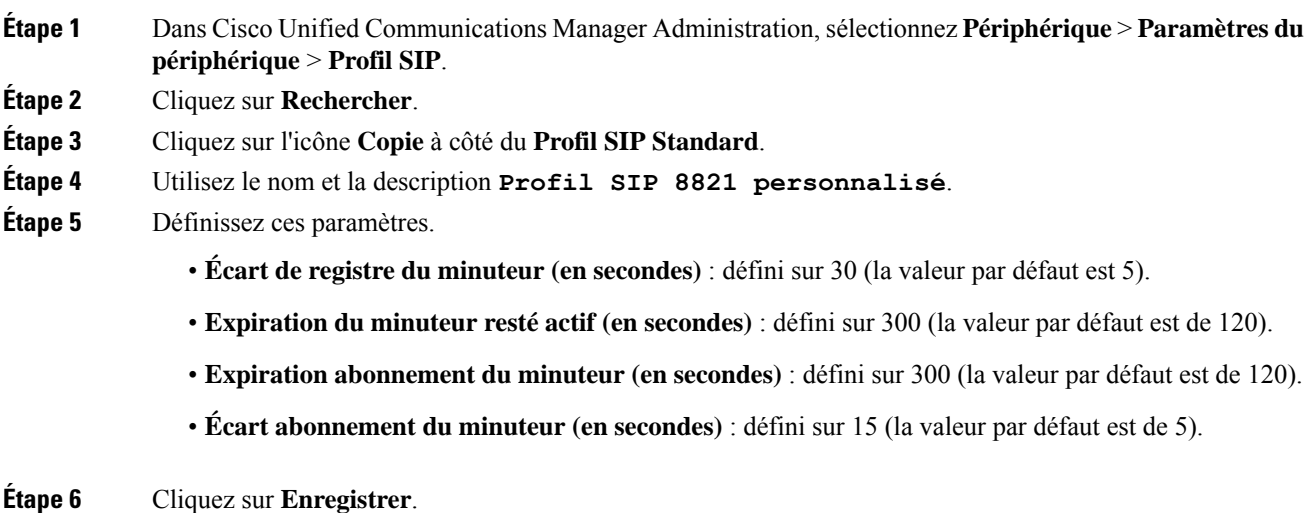

<span id="page-80-0"></span>

### **Modèles de boutons de téléphone**

Vous pouvez affecter des fonctionnalités et des lignes aux téléphones sans fil à l'aide d'un modèle de bouton du téléphone. Il est préférable de configurer les modèles avant d'enregistrer les téléphones sur le réseau. De cette façon, vous pouvez utiliser un modèle de bouton du téléphone personnalisé lorsque vous enregistrer le téléphone. Mais si vous ne définissez pas tout d'abord le modèle, vous pouvez modifier ultérieurement les téléphones.

Le téléphone IP sans fil Cisco peut avoir jusqu'à six lignes et jusqu'à 24 appels connectés. Le modèle de bouton par défaut utilise la position 1 pour les lignes et attribue les positions 2 à 6 aux numéros abrégés. Vous pouvez affecter les fonctionnalités suivantes aux positions des boutons :

- URL de service
- Confidentialité
- Numérotation rapide

Utiliser lesfonctionnalités de touches de fonction programmables dansles menus **Plus** pour accéder à d'autres fonctionnalités du téléphone, telles que le parcage d'appels, le renvoi d'appel, le rappel, l'attente, la reprise d'appel et la conférence.

Pour modifier un modèle de bouton du téléphone, sélectionnez **Périphérique > Paramètres du périphérique** > **Modèle de boutons du téléphone** à partir de Cisco Unified Communications Manager Administration. Pour affecter un modèle de bouton du téléphone à un téléphone, utilisez le champ Modèle de bouton du téléphone dans la page de configuration du téléphone de Cisco Unified Communications Manager Administration. Pour plus d'informations, reportez-vous au *Guide de configuration système de Cisco Unified Communications Manager*.

### <span id="page-81-0"></span>**Modèles de touches programmables du téléphone**

Vous pouvez modifier l'ordre des touches programmables pour le téléphone sans fil avec Cisco Unified Communications Manager Administration. Contrairement à d'autres téléphones qui ont des boutons pour certaines fonctions, le téléphone sans fil dispose de deux touches programmables non configurables. L'une des touches programmables est généralement la touche de fonction **Plus exa**, et lorsque vous appuyez sur **Plus**, vous obtenez un menu des actions adéquates.

Lorsque vous configurez un modèle de touches programmables pour le téléphone sans fil, vous configurez les touches de fonction Cisco Unified Communications Manager et leur ordre dans le menu **Plus** uniquement. L'ordre des touches programmables dans le modèle de touche de fonction correspond à la liste de touche programmable de téléphone du menu **Plus**. Vous pouvez contrôler l'affichage de la touche programmable en fonction de l'état de l'appel.

Vous pouvez copier le modèle de touches programmables **Utilisateur standard** et le configurer en tant que modèle de touches programmables standard de téléphone sans fil. Vous pouvez ensuite copier votre modèle de touches programmables standard de téléphone sans fil si certains de vos utilisateurs ont des exigences spécifiques.

Par exemple, si vous souhaitez que la plupart de vos utilisateurs disposent de la touche programmable **Attente** en tant que la première entrée dans le menu **Plus** et que le reste des utilisateurs souhaitent **transférer** comme première entrée :

- Configurez votre modèle de touches programmables sans fil standard avec la touche **Attente** comme première touche programmable lorsque le téléphone est à l'état connecté.
- Copiez le modèle de touches programmables sans fil standard, vous lui donnez un nouveau nom et définissez la première touche comme **Transfert** lorsque le téléphone est à l'état connecté.
- Lorsque vous configurez vos utilisateurs et vos téléphones, vous pouvez affecter le modèle de touche programmable approprié.

Pour vous assurer que les utilisateurs entendent un message d'accueil lorsqu'ilssont transférés versla messagerie vocale, vous devez configurer un modèle de touche programmable **Transfert** comme première touche de fonction d'un appel connecté.

Les modèles de touches programmables prennent en charge jusqu'à 16 touches de fonction pour les applications.

Pour plus d'informations, reportez-vous au *Guide de configuration système de Cisco Unified Communications Manager*.

### **Utilitaire de déploiement en masse**

L'utilitaire de déploiement en masse (BDU, Bulk Deployment Utility) pour téléphones IP sans fil Cisco 8821 vous permet de configurer rapidement et de déployer des téléphones sans fil lorsque des comptes uniques 802.1x sont utilisés avec le protocole EAP-FAST, PEAP-GTC, ou PEAP-MS-CHAPv2, ou si un ensemble commun d'informations d'identification est utilisé par tous les téléphones (pour par exemple, WPA2-PSK ou un compte commun 802. 1x). Vous pouvez également utiliser le BDU pour prendre en charge les téléphones une fois qu'ils sont déployés. Le BDU ne prend pas en charge la mise à disposition du certificat.

Le BDU nécessite la version de microprogramme version 11.0(3)SR4 ou versions ultérieures sur les téléphones.

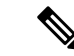

#### **Remarque**

Cette version du BDU n'est pas la même que celle du BDU pour téléphone IP sans fil Cisco Unified série 792x.

Vous téléchargez le BDU à partir de cet emplacement :

<https://software.cisco.com/download/type.html?mdfid=286308995&flowid=80142>

Pour plus d'informations, reportez-vous au *Guide de l'utilitaire de déploiement en masse pour les téléphones IP sans fil Cisco 8821 et 8821-EX* qui est fourni avec le logiciel BDU.

## <span id="page-82-0"></span>**Enregistrement manuel du téléphone**

Lorsqu'un nouveau téléphone est ajouté à votre réseau, l'enregistrement manuel du téléphone signifie que vous devez configurer le téléphone au sein de votre système de contrôle d'appels. La configuration comprend le numéro d'annuaire, des informations sur l'utilisateur et le profil téléphonique.

Après avoir configuré le téléphone dans le système de contrôle d'appels, vous configurez le téléphone pour vous connecter à ce système.

#### **Rubriques connexes**

[Configuration](#page-104-1) manuelle du réseau du téléphone à partir du menu Paramètres , à la page 93

### **Ajouter un nouveau téléphone**

Avant de pouvoir utiliser le téléphone, vous l'ajoutez à Cisco Unified Communications Manager et l'affectez à un utilisateur.Si vous ne définissez pas des groupes de profils Wifi, vous ou votre utilisateur devez configurer le réseau Wifi sur le téléphone.

#### **Avant de commencer**

Vous devez installer les fichiers suivants sur Cisco Unified Communications Manager :

- Plus récente charge du micrologiciel de téléphone
- Dernier pack de périphérique Cisco Unified Communications Manager pour prendre en charge le téléphone

Vous avez besoin de l'adresse MAC du téléphone.

L'utilisateur doit être configuré dans le système.

#### **Procédure**

**Étape 1** Dans Cisco Unified Communications Manager Administration, sélectionnez **Périphérique** > **Téléphone**.

- **Étape 2** Cliquez sur **Ajouter nouveau**.
- **Étape 3** Sélectionnez **Cisco 8821**.

Si **Cisco 8821** n'apparaît pas, le pack de périphérique Cisco Unified Communications Manager prenant en charge le téléphone n'est pas installé sur le serveur.

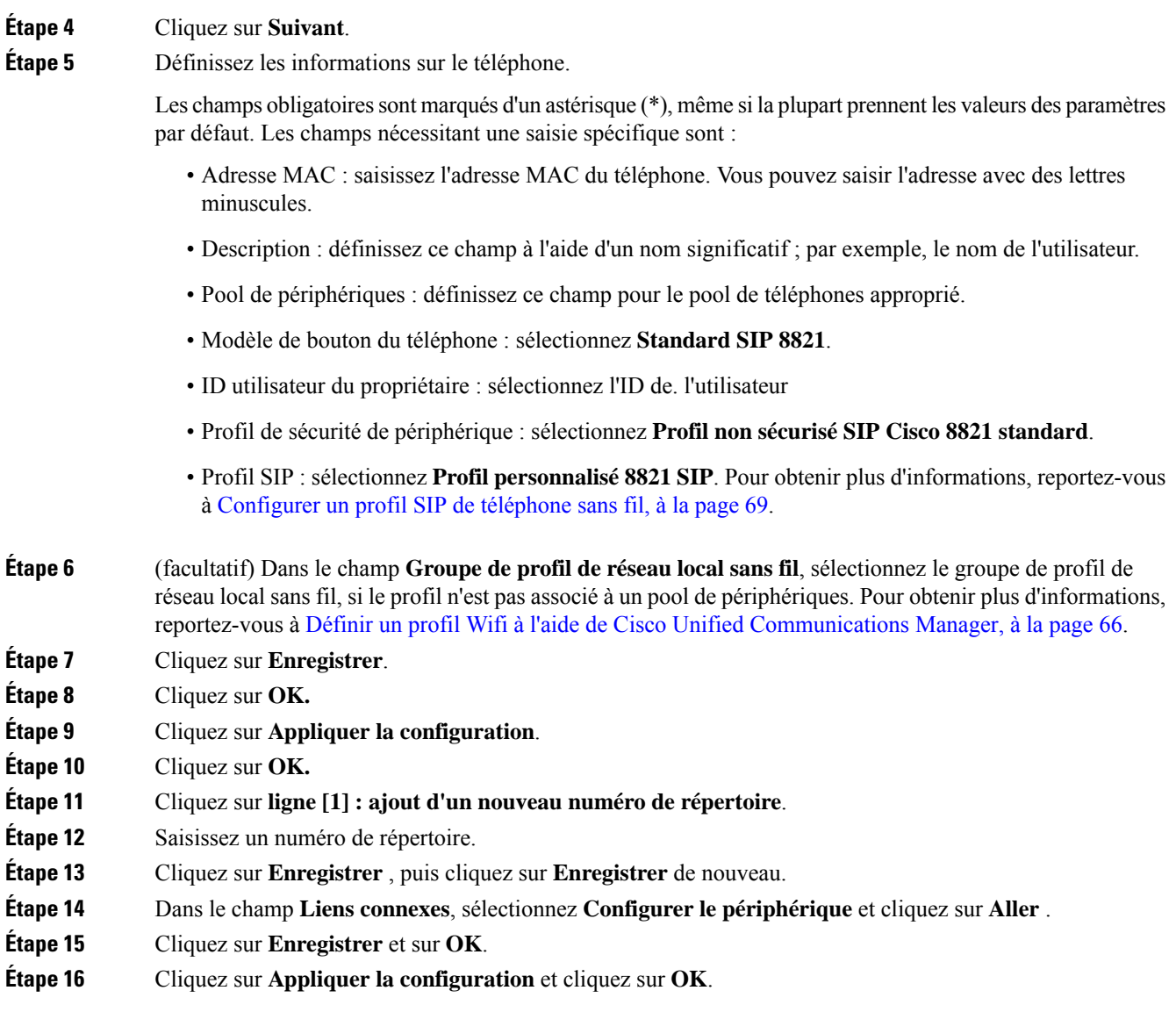

#### **Que faire ensuite**

Si vous n'utilisez pas un groupe de profils Wifi, vous devez configurer le réseau sans fil sur le téléphone.

# <span id="page-83-0"></span>**Enregistrement automatique des téléphones**

Si votre Cisco Unified Communications Manager est configuré pour enregistrer automatiquement les nouveaux téléphones, vous pouvez faire fonctionner rapidement ces derniers. Vous devez configurer votre téléphone pour vous connecter à votre Cisco Unified Communications Manager. Des numéros de répertoire et des profils sont affectés aux nouveaux téléphones en fonction du type de téléphone.

Pour prendre en charge l'enregistrement automatique, vous devez configurer les profils pour les modèles de téléphone ou utiliser des profils standard.

Pour obtenir plus d'informations sur l'enregistrement automatique, reportez-vous à la documentation de Cisco Unified Communications Manager.

#### **Rubriques connexes**

Ajout du [téléphone](#page-106-1) au réseau Wi-Fi, à la page 95

# <span id="page-84-0"></span>**Configuration des fonctionnalités téléphoniques**

Vous pouvez configurer des téléphones pour avoir de nombreuses fonctionnalités, en fonction des besoins de vos utilisateurs. Vous pouvez appliquer des fonctions à tous les téléphones, un groupe de téléphones, ou à des téléphones individuels.

Lorsque vous définissez des fonctionnalités, la fenêtre Cisco Unified Communications Manager Administration affiche des informations qui ne s'appliquent pas à tous les téléphones et les informations qui s'appliquent au modèle de téléphone. Les informations spécifiques au modèle de téléphone sont dans la zone Configuration spécifique au produit de la fenêtre.

Pour plus d'informations sur les champs qui s'appliquent à tous les modèles de téléphones, reportez-vous à la documentation de Cisco Unified Communications Manager.

Lorsque vous définissez un champ, la fenêtre dans laquelle vous définissez le champ est importante car il existe une priorité entre les fenêtres. L'ordre de priorité est :

- **1.** Téléphones individuels (priorité la plus élevée)
- **2.** Groupe de téléphones
- **3.** Tous les téléphones (ordre le plus bas)

Par exemple, si vous ne souhaitez pas qu'un ensemble spécifique d'utilisateurs accède aux pages Web de téléphone, mais que le reste de vos utilisateurs puisse accéder aux pages, vous :

- **1.** Activez l'accès aux pages web du téléphone pour tous les utilisateurs.
- **2.** Désactivez l'accès aux pages web du téléphone pour chaque utilisateur, ou configurez un groupe d'utilisateurs et désactivez l'accès aux pages web du téléphone pour le groupe d'utilisateurs.
- **3.** Si un utilisateur spécifique dans le groupe d'utilisateurs a besoin d'accéder aux pages web du téléphone, vous pouvez activer l'accès pour cet utilisateur spécifique.

### **Définir des fonctionnalités du téléphone pour tous les téléphones**

#### **Procédure**

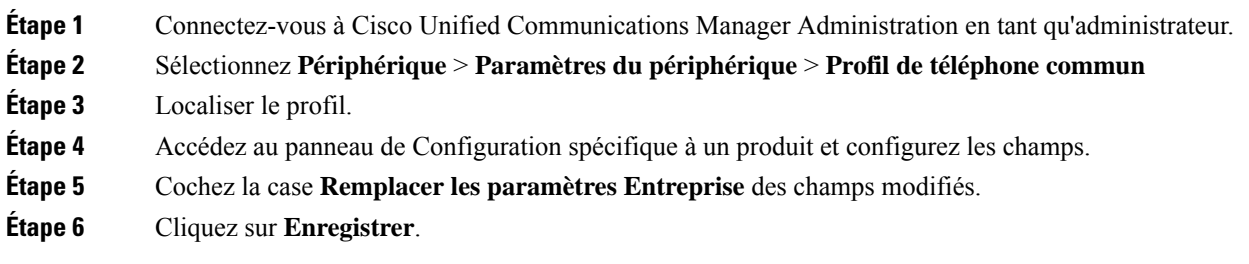

**Étape 7** Cliquez sur **Appliquer la configuration**. **Étape 8** Redémarrez les téléphones.

#### **Rubriques connexes**

Champs de [configuration](#page-86-0) spécifique au produit, à la page 75

### **Définir des fonctionnalités du téléphone pour un groupe de téléphones**

### **Procédure**

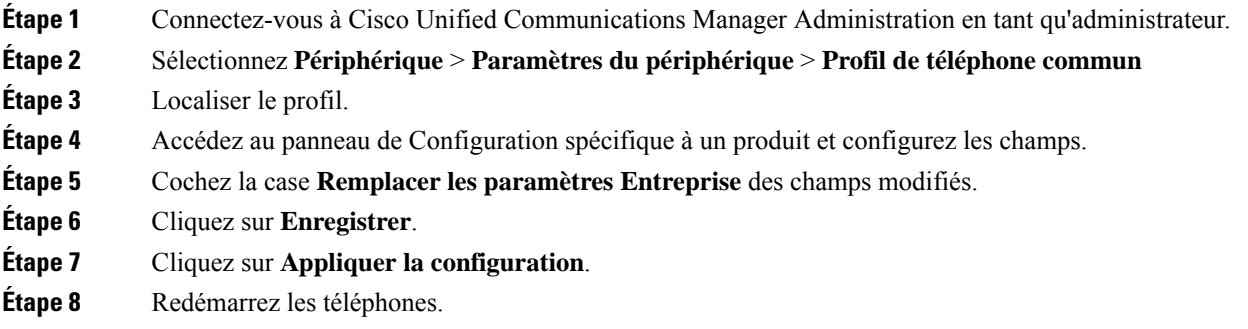

#### **Rubriques connexes**

Champs de [configuration](#page-86-0) spécifique au produit, à la page 75

### **Définir des fonctionnalités du téléphone pour un seul téléphone**

### **Procédure**

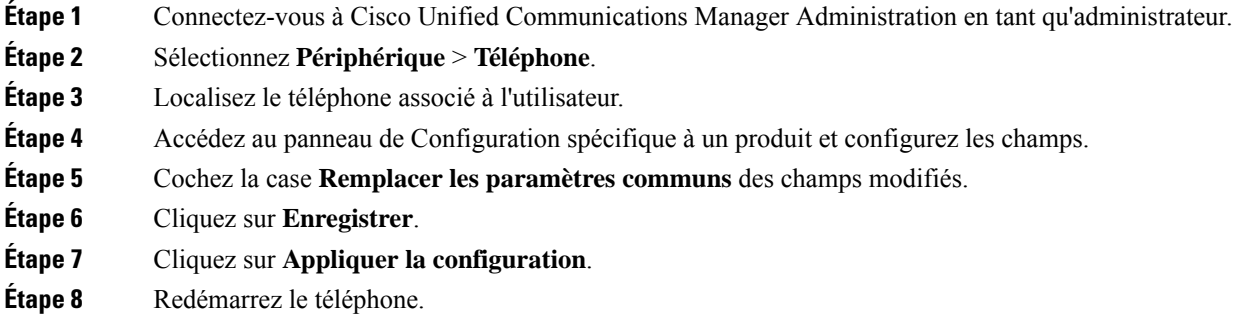

#### **Rubriques connexes**

Champs de [configuration](#page-86-0) spécifique au produit, à la page 75

### <span id="page-86-0"></span>**Champs de configuration spécifique au produit**

Le tableau suivant décrit les champs dans le volet de Configuration spécifique au produit.

**Tableau 6 : Champs de configuration spécifique au produit**

| Nom du champ                                         | Type de champ                             | Par défaut               | <b>Description</b>                                                                                                    |
|------------------------------------------------------|-------------------------------------------|--------------------------|----------------------------------------------------------------------------------------------------|
|                                                      | ou choix                                  |                          |                                                                                                    |
| Désactivation du<br>haut-parleur                     | Case à cocher                             | Non coché                | Désactive la fonction haut-parleur du combiné.                                                                                                    |
|                                                      |                                           |                          | Voir remarque 1.                                                                                                    |
| Désactiver le<br>haut-parleur et le casque           | Case à cocher                             | Non coché                | Désactive la fonction haut-parleur et casque du<br>combiné.                                                                                                    |
|                                                      |                                           |                          | Voir remarque 1.                                                                                                    |
| Accès aux paramètres                                 | Désactivé<br>Activé                       | Activé                   | Active, désactive ou restreint l'accès aux paramètres<br>de configuration régionaux dans l'application<br>Paramètres.                                                                          |
|                                                      | Restreint                                 |                          | Avec un accès restreint, les menus Paramètres du<br>téléphone, Bluetooth et Informations sur le téléphone<br>sont accessibles. Certains paramètres du menu Wifi<br>sont également accessibles. |
|                                                      |                                           |                          | Avec un accès désactivé, le menu Paramètres n'affiche<br>pas d'options.                                                                                                    |
| Accès au Web                                         | Désactivé<br>Activé                       | Désactivé                | Active ou désactive l'accès aux pages web du téléphone<br>via un navigateur web.                                                                                                    |
|                                                      |                                           |                          | <b>Avertissement</b> Si vous activez ce champ, vous risquez de<br>rendre visibles des informations<br>confidentielles sur le téléphone.                                                        |
| <b>Serveur HTTPS</b>                                 | HTTP et HTTPS activés<br>HTTPS uniquement | HTTP et HTTPS<br>activés | Contrôle le type de communication vers le téléphone.<br>Si vous sélectionnez HTTPS uniquement, les<br>communications téléphoniques sont plus sûres.                                            |
| Désactiver TLS 1.0 et<br>TLS 1.1 pour l'accès<br>Web | Désactivé<br>Activé                       | Désactivé                | Contrôle l'utilisation de TLS 1.2 pour la connexion au<br>serveur web.                                                                                                    |
|                                                      |                                           |                          | · Désactivé : un téléphone configuré pour TLS 1.0,<br>TLS 1.1 ou TLS 1.2 peut fonctionner comme un<br>serveur HTTPS.                                                                           |
|                                                      |                                           |                          | · Activé : seul un téléphone configuré pour TLS<br>1.2 peut fonctionner comme un serveur HTTPS.                                                                                                |
| Admin Web                                            | Désactivé<br>Activé                       | Désactivé                | Active ou désactive l'accès administrateur aux pages<br>web du téléphone via un navigateur web.                                                                                                |

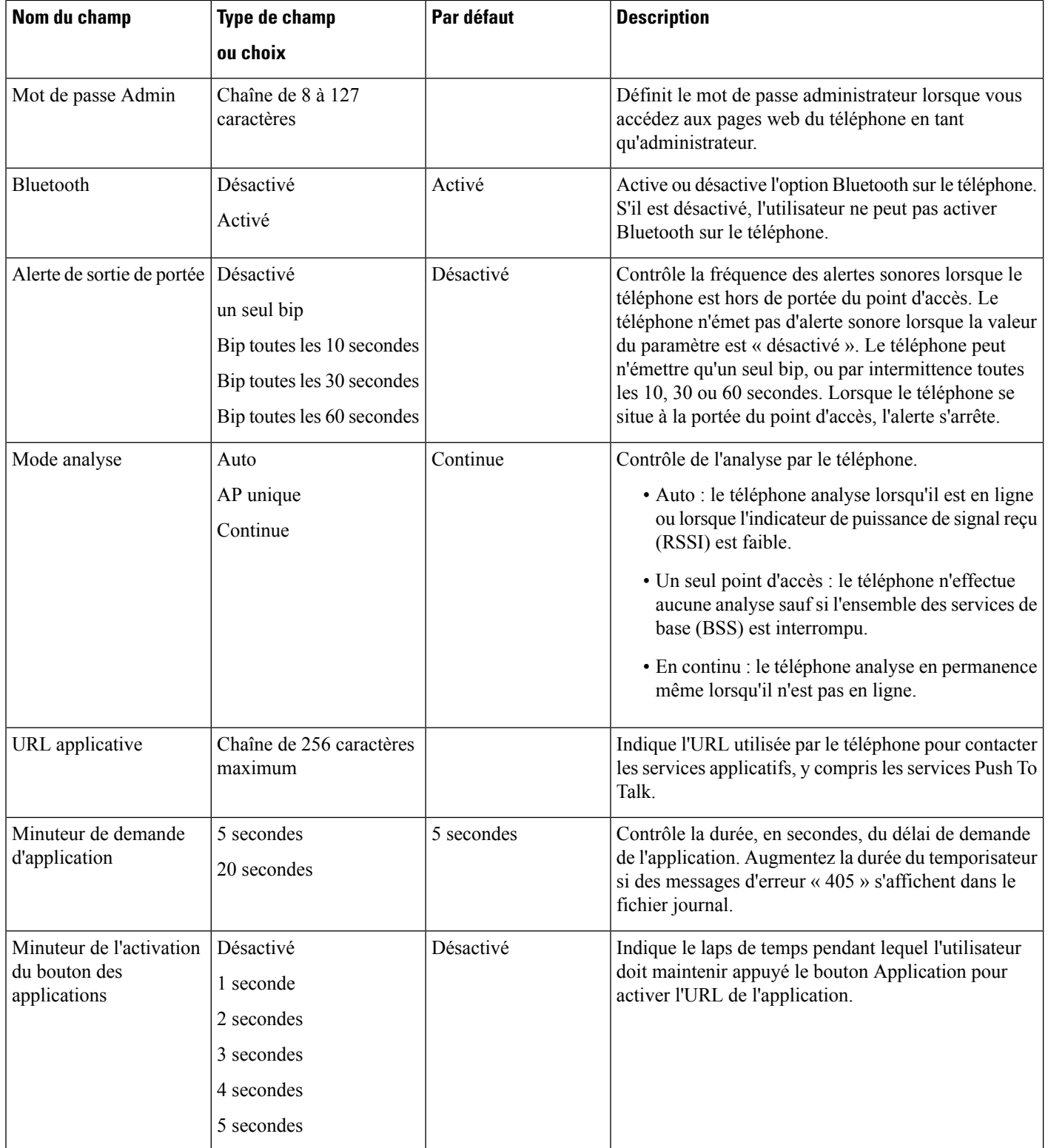

 $\mathbf{l}$ 

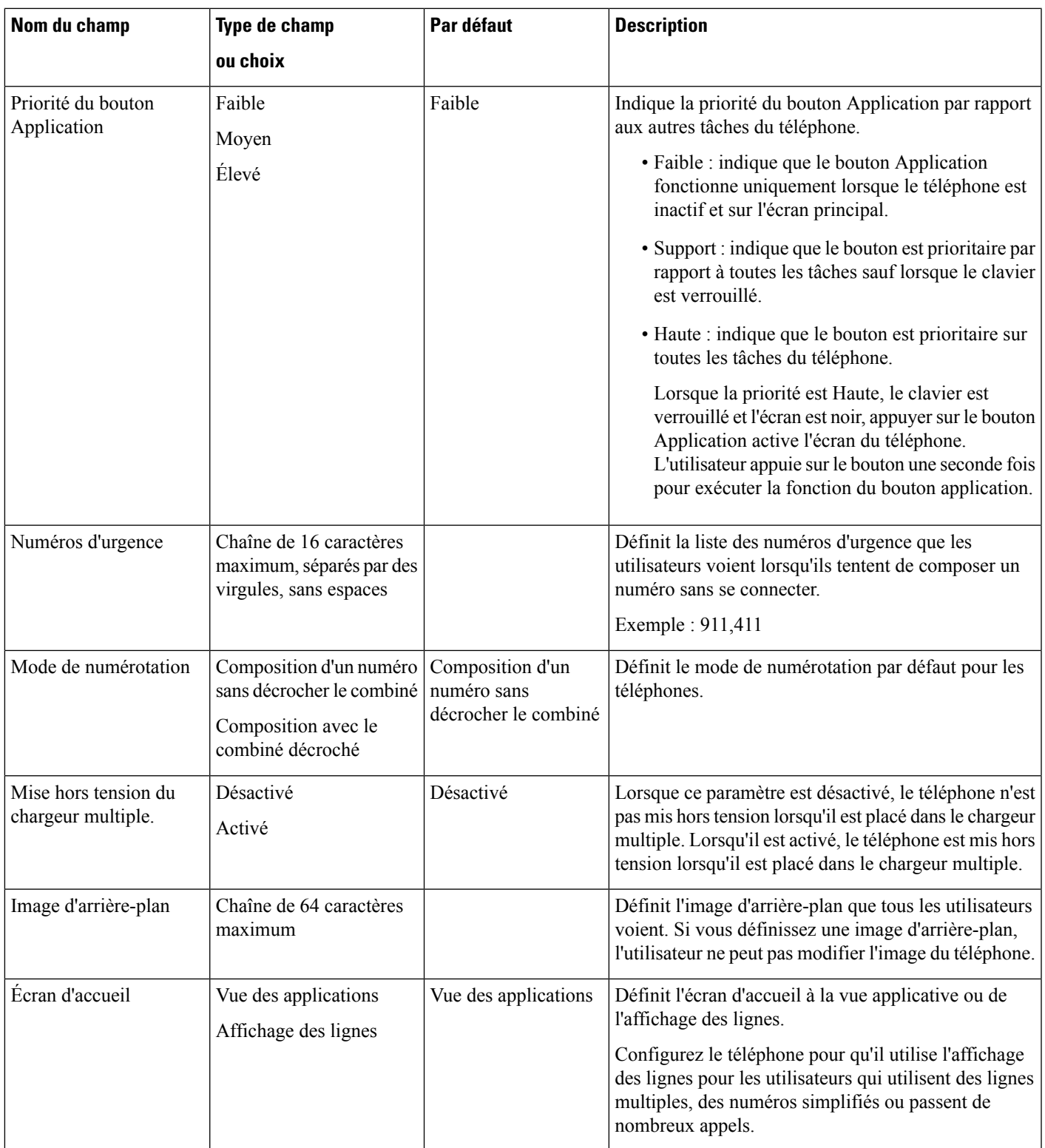

 $\mathbf l$ 

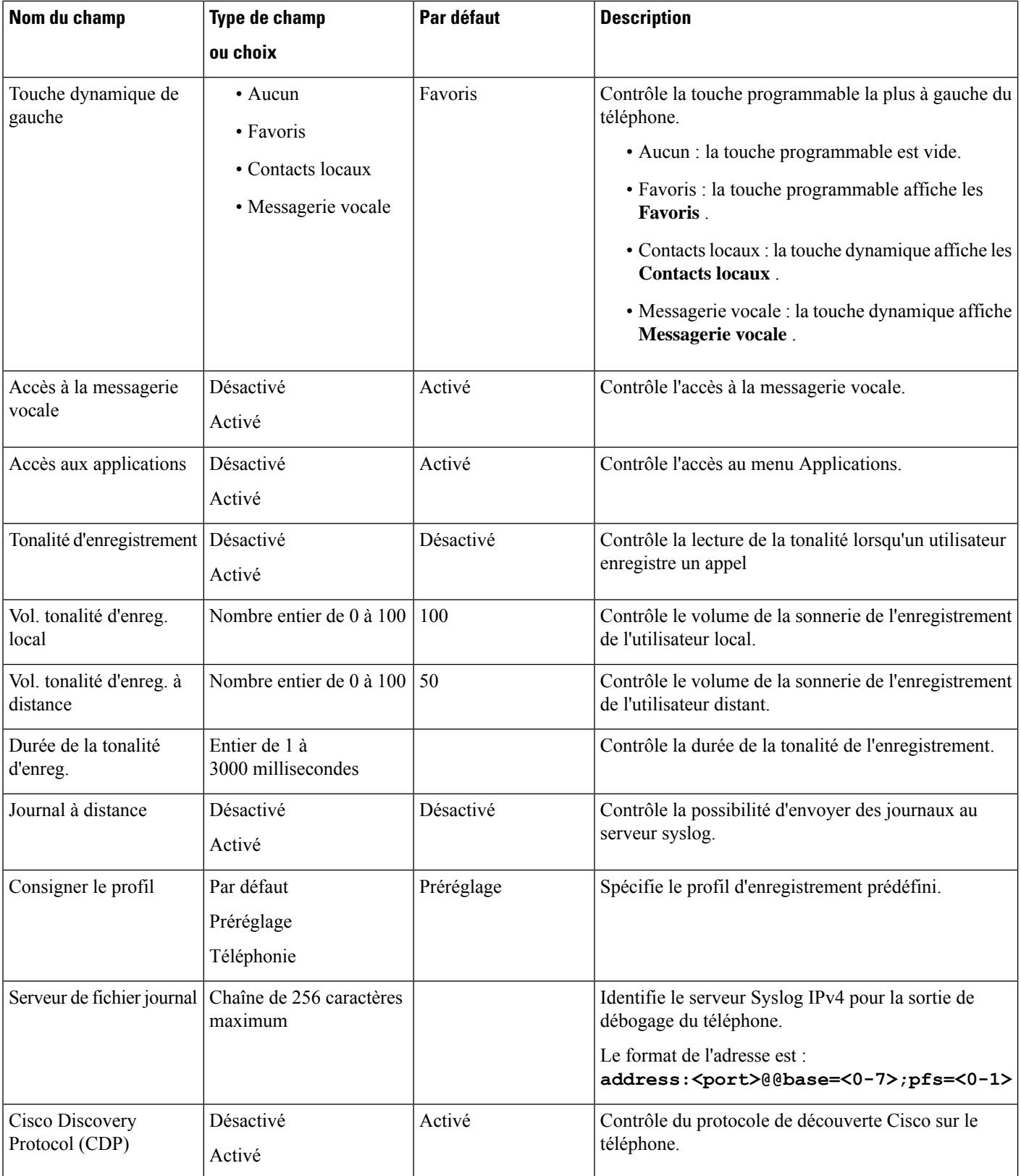

 $\mathbf l$ 

 $\mathbf{l}$ 

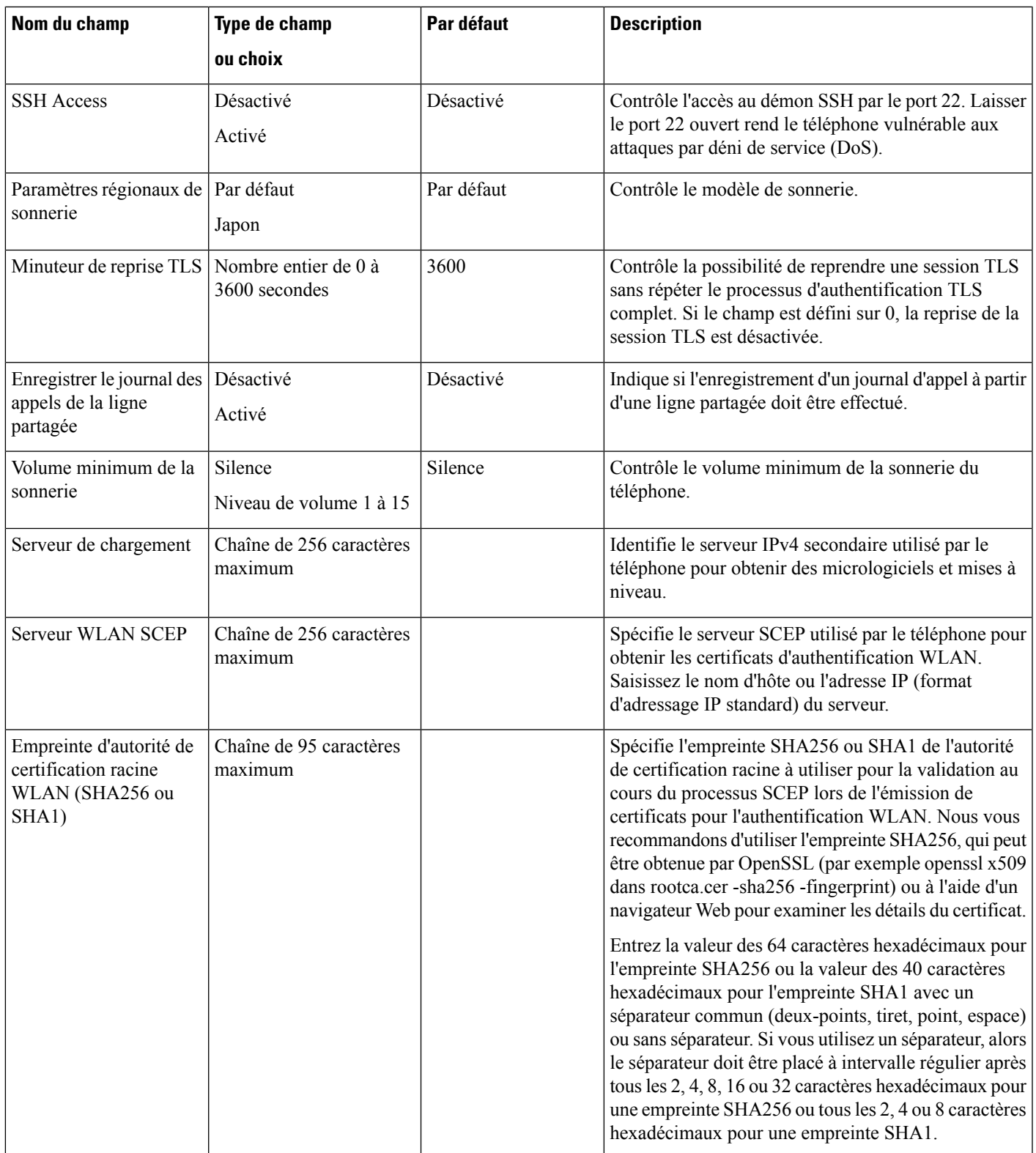

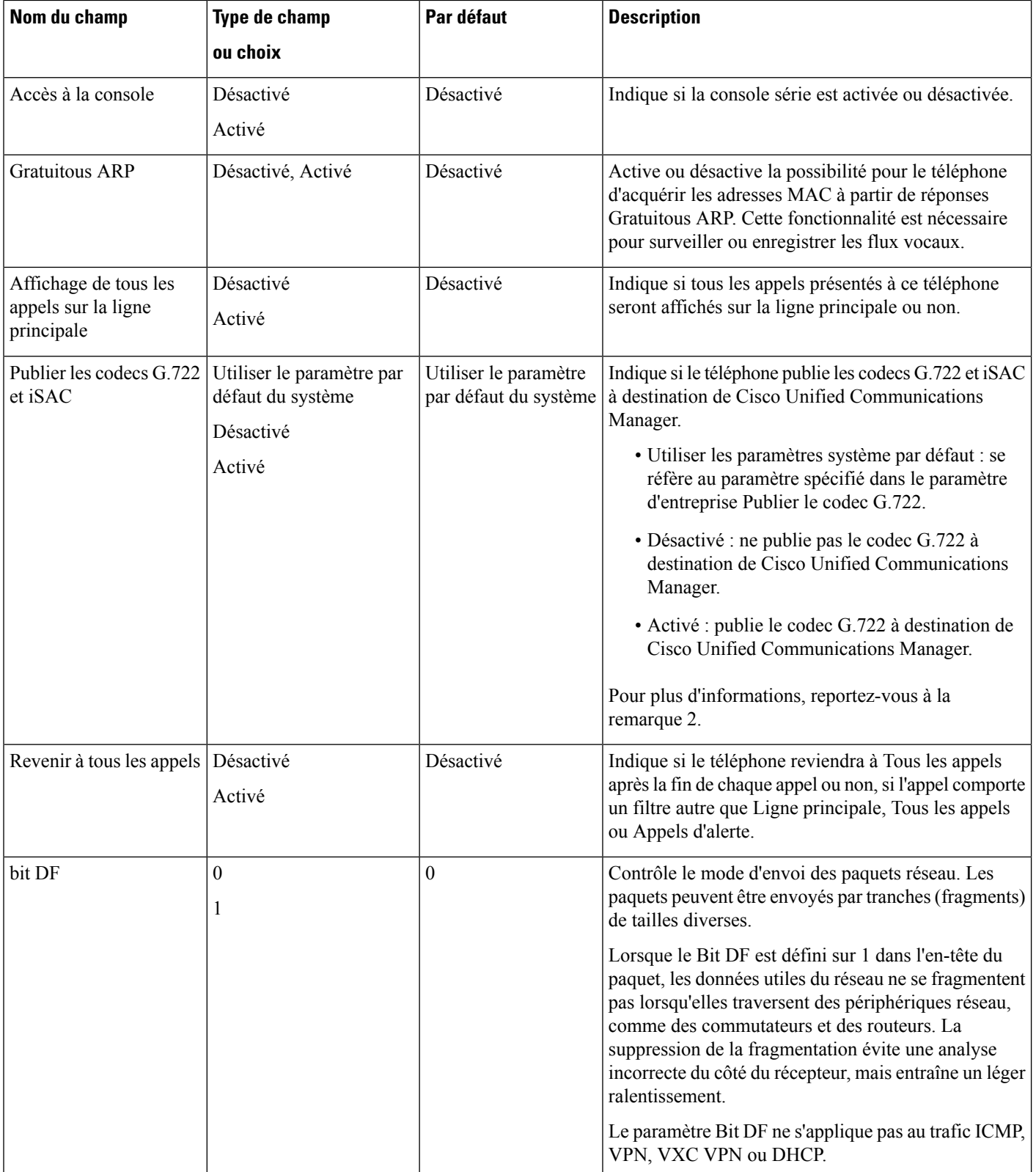

 $\mathbf I$ 

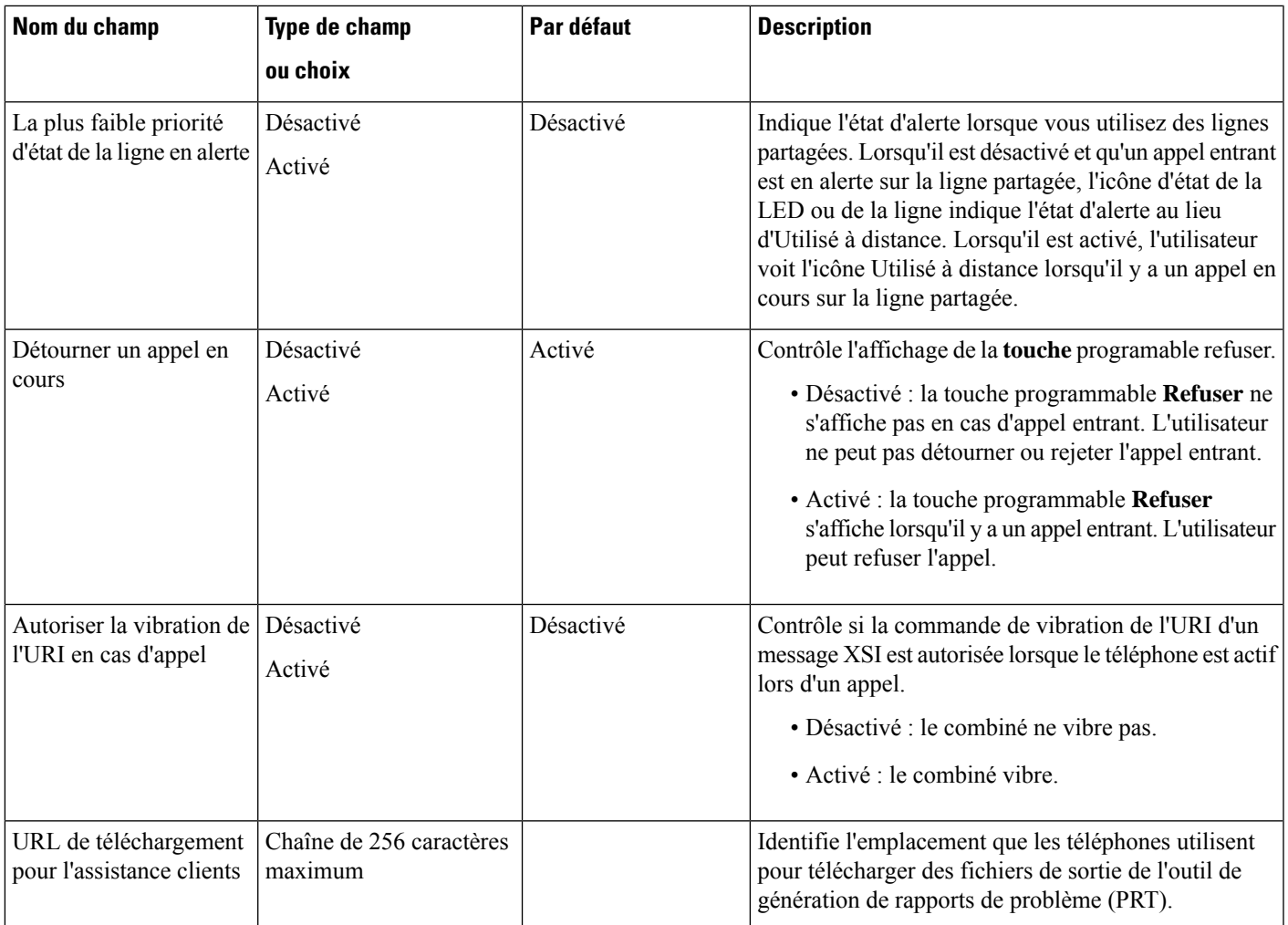

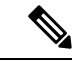

**Remarque**

- **1.** Si vous modifiez le chemin audio d'un utilisateur en cours de session du service Push to Talk, l'utilisateur doit mettre fin à la session en cours et redémarrer pour obtenir la sélection du chemin audio correct .
- **2.** La négociation de codecs s'effectue en deux étapes :
	- **1.** L'application de téléphonie doit publier le codec pris en charge auprès de Cisco Unified Communications Manager (tous les points d'accès ne prennent pas en charge le même ensemble de codecs).
	- **2.** Lorsque Cisco Unified Communications Manager obtient la liste des codecs pris en charge à partir de tous les téléphones impliqués dans la tentative d'appel, il choisit un codec pris en charge par tous les téléphones, en fonction de plusieurs facteurs y compris le paramètre de paire de régions.

### **Configuration des services**

Vous pouvez fournir à vos utilisateurs des services téléphoniques spéciaux. Ces services sont des applications XML qui permettent l'affichage de contenu interactif avec texte et images sur le téléphone. Ces services incluent des service Push to Talk (Appuyer pour Parler), de répertoires, la bourse et la météo. Certains services, comme le service Push to Talk, peuvent utiliser le bouton **Applications** configurable se trouvant sur le côté du téléphone.

Cisco ne fournit pas d'applications, mais vous pouvez créer vos propres applications personnalisées.Pour plus d'informations, reportez-vous aux *Notes de développement applicatif des services téléphoniques IP Cisco Unified*, situées ici [:https://www.cisco.com/c/en/us/support/collaboration-endpoints/](https://www.cisco.com/c/en/us/support/collaboration-endpoints/unified-ip-phone-8800-series/products-programming-reference-guides-list.html) [unified-ip-phone-8800-series/products-programming-reference-guides-list.html](https://www.cisco.com/c/en/us/support/collaboration-endpoints/unified-ip-phone-8800-series/products-programming-reference-guides-list.html).

Avant qu'un utilisateur puisse accéder à un service, ces tâches importantes doivent être effectuées :

- Vous pouvez utiliser Cisco Unified Communications Manager Administration pour configurer lesservices disponibles.
- Vous donner des informations à vos utilisateurs sur les services disponibles. Reportez-vous à [Présentation](#page-96-0) du portail d'aide en [libre-service,](#page-96-0) à la page 85 pour obtenir un récapitulatif des informations que vous devez mettre à la disposition des utilisateurs.
- L'utilisateur s'abonne aux services à l'aide du portail d'aide en libre-service.

Ces documents de référence vous permettront de comprendre les services :

- « Configurer les services téléphoniques IP Cisco Unified » dans le *Guide de Configuration système de Cisco Unified Communications Manager*
- « Extension Mobility » dans le *Guide de Configuration des fonctionnalités de Cisco Unified Communications Manager*

#### **Avant de commencer**

Obtenez les URL des sites à configurer et vérifiez que les utilisateurs peuvent accéder à ces sites sur le réseau de téléphonie IP de votre entreprise.

#### **Procédure**

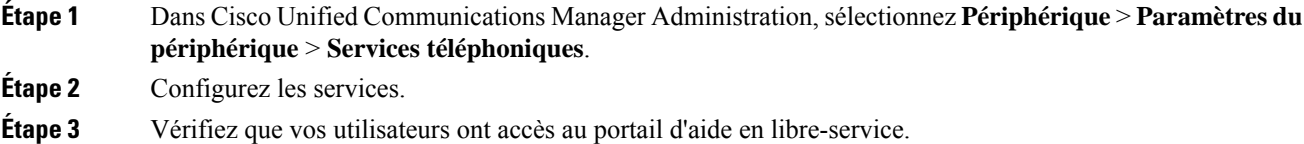

### **Outil de rapport de problème**

Les utilisateurs peuvent vous envoyer des rapports de problème à l'aide le l'outil de rapport de problème.

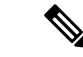

#### **Remarque**

Les journaux de l'outil de rapport de problème sont requis par le centre d'assistance technique de Cisco lors de la résolution de problèmes. Les journaux sont supprimés si vous redémarrez le téléphone. Collectez les journaux avant de redémarrer les téléphones.

Pour émettre un rapport de problème, les utilisateurs doivent accéder à l'outil de rapport de problème et indiquer la date et l'heure auxquelles le problème a eu lieu, et fournir une description du problème.

Vous devez ajouter une adresse de serveur dansle champ **URL de téléchargementde l'assistanceutilisateur** de Cisco Unified Communications Manager.

### **Configuration d'une URL de téléchargement de l'assistance utilisateurs**

Vous devez utiliser un serveur doté d'un script de téléchargement en amont pour pouvoir recevoir des fichiers PRT. Le PRT utilise un mécanisme HTTP POST, les paramètres suivants étant inclus dans le téléchargement (utilisant le chiffrement MIME multipartie) :

- devicename (exemple : « SEP001122334455 »)
- serialno (exemple : « FCH12345ABC »)
- username (le nom d'utilisateur configuré dans Cisco Unified Communications Manager, le propriétaire du périphérique)
- prt\_file (exemple : « probrep-20141021-162840.tar.gz »)

Vous trouverez ci-dessous un exemple de script. Le script est uniquement fourni à titre de référence. Cisco ne fournit pas d'assistance pour les scripts de téléchargement en amont installés sur les serveurs des clients.

<?php

```
// NOTE: you may need to edit your php.ini file to allow larger
// size file uploads to work.
// Modify the setting for upload max filesize
// I used: upload max filesize = 20M
// Retrieve the name of the uploaded file
$filename = basename($_FILES['prt_file']['name']);
// Get rid of quotes around the device name, serial number and username if they exist
$devicename = $_POST['devicename'];
$devicename = t\overline{r}im ($devicename, "')";
$serialno = $_POST['serialno'];
$serialno = trim($serialno, "'\"");
$username = $_POST['username'];
$username = trim($username, "'\"");
// where to put the file
$fullfilename = "/var/prtuploads/".$filename;
// If the file upload is unsuccessful, return a 500 error and
// inform the user to try again
if(!move_uploaded_file($_FILES['prt_file']['tmp_name'], $fullfilename)) {
        header("HTTP/1.0 500 Internal Server Error");
        die("Error: You must select a file to upload.");
}
?>
```
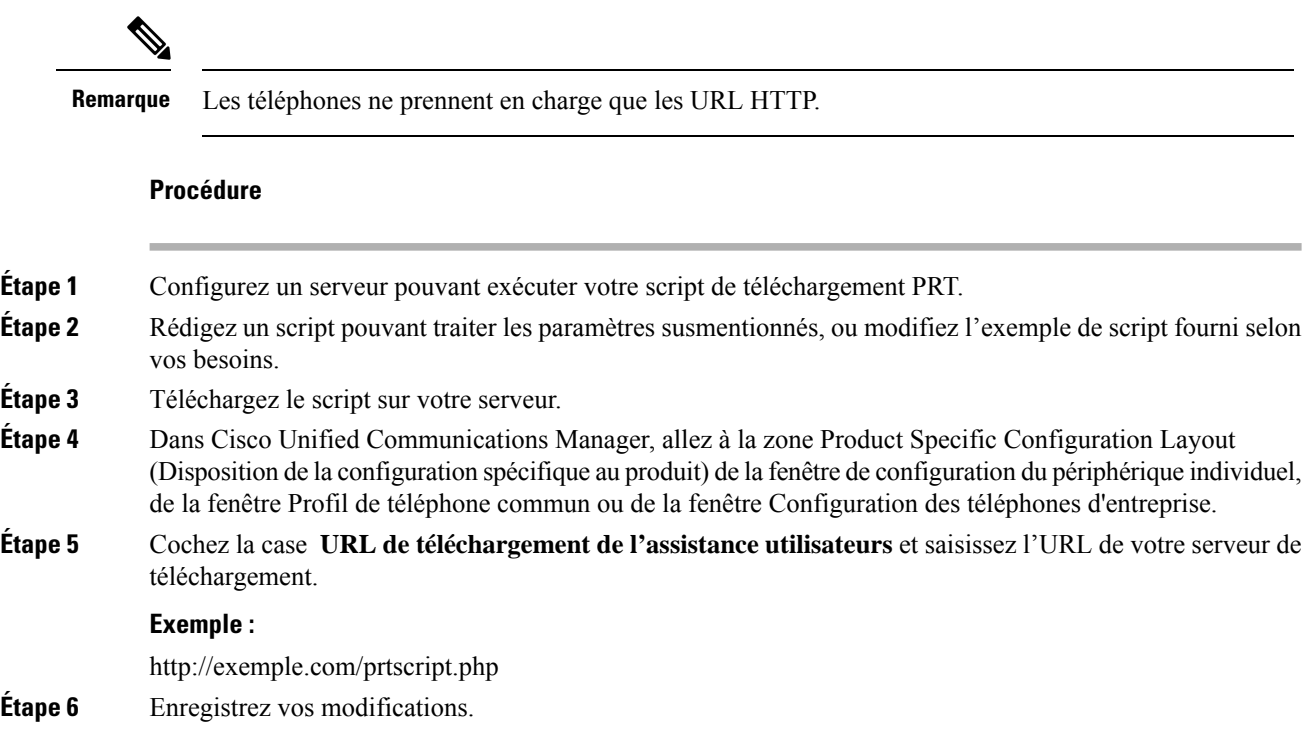

### <span id="page-95-0"></span>**Création de rapports de problèmes à distance avec XSI**

Vous pouvez demander un PRT à l'aide de l'objet X/Open System Interface (XSI) CiscoIPPhoneExecute. Pour plus d'informations reportez-vous à *Notes de développement des applications de services téléphoniques IP Cisco Unified pour Cisco Unified Communications Manager et téléphones multiplateformes*.

# **Configuration des répertoires d'entreprise et personnel**

Vous pouvez faire en sorte qu'il soit facile pour vos utilisateurs de contacter leurs collègues à l'aide d'un répertoire d'entreprise.

Vous pouvez également autoriser les utilisateurs à créer desrépertoires personnels. Chaque utilisateur possède un répertoire personnel, auquel il peut accéder à partir de n'importe quel périphérique.

Les répertoires d'entreprise et personnels sont configurés dans Cisco Unified Communications Manager.

### **Configuration du répertoire d'entreprise**

Le Répertoire d'entreprise permet à l'utilisateur de rechercher les numéros de téléphone de ses collègues. Pour pouvoir utiliser cette fonctionnalité, vous devez configurer des répertoires d'entreprise.

Cisco Unified Communications Manager utilise le protocole LDAP (Lightweight Directory Access Protocol) pour stocker les informations d'authentification et d'autorisation des utilisateurs d'applications Cisco Unified Communications Manager fonctionnant avec Cisco Unified Communications Manager. L'authentification établit les droits d'un utilisateur concernant l'accès au système. L'autorisation définit lesressources de téléphonie qu'un utilisateur est autorisé à utiliser, comme par exemple un numéro de poste donné.

Pour obtenir plus d'informations, reportez-vous à la documentation de votre version de Cisco Unified Communications Manager.

Une fois la configuration de l'annuaire LDAP terminée, les utilisateurs peuvent utiliser le service Répertoire d'entreprise de leur téléphone pour rechercher des utilisateurs dans le répertoire d'entreprise.

## **Configuration du répertoire personnel**

Le répertoire personnel permet aux utilisateurs de stocker un ensemble de numéros personnels.

Le répertoire personnel est constitué des fonctionnalités suivantes :

- Le Carnet d'adresses personnel (PAB, Personal Address Book)
- La numérotation abrégée

Les utilisateurs peuvent se servir de ces méthodes pour accéder aux fonctionnalités du répertoire personnel :

- À partir d'un navigateur Web : les utilisateurs peuvent accéder aux fonctionnalités Carnet d'adresses personnel et Numérotation abrégée depuis le portail d'aide en libre-service de Cisco Unified Communications.
- Sur le téléphone IP Cisco : choisissez **Contacts** pour effectuer une recherche dansle répertoire d'entreprise ou le répertoire personnel de l'utilisateur.

Pour configurer le répertoire personnel à partir d'un navigateur Web, les utilisateurs doivent accéder au portail d'aide en libre-service. Vous devez communiquer aux utilisateurs une URL et les informations d'authentification.

# <span id="page-96-0"></span>**Présentation du portail d'aide en libre-service**

Les utilisateurs peuvent accéder au portail d'aide en libre-service de Cisco Unified Communications pour personnaliser et contrôler les fonctionnalités et les paramètres du téléphone.

En tant qu'administrateur, vous contrôlez l'accès au portail d'aide en libre-service. Vous devez également fournir les informations nécessaires à vos utilisateurs pour qu'ils puissent y accéder.

Avant qu'un utilisateur ne puisse accéder au Portail d'aide en libre-service pour Cisco Unified Communications, vous devez utiliser Cisco Unified Communications Manager Administration pour ajouter l'utilisateur au groupe standard Utilisateur final pour Cisco Unified Communications Manager.

Vous devez communiquer aux utilisateurs finaux les informations suivantes sur le portail d'aide en libre-service :

• L'URL d'accès à l'application. L'URL est :

**https://<server\_name:portnumber>/ucmuser/**, où nom\_serveur est l'hôte sur lequel le serveur Web est installé et numerodeport, le numéro de port de cet hôte.

- Un ID utilisateur et un mot de passe par défaut pour accéder à l'application.
- Une présentation des tâches que les utilisateurs peuvent effectuer à l'aide du portail.

Ces paramètres correspondent aux valeurs que vous avez saisies lorsque vous avez ajouté l'utilisateur à Cisco Unified Communications Manager.

Pour obtenir plus d'informations, reportez-vous à la documentation de votre version de Cisco Unified Communications Manager.

### **Configuration de l'accès des utilisateurs au portail d'aide en libre-service**

Pour qu'un utilisateur puisse accéder au portail d'aide en libre-service, vous devez lui accorder une autorisation d'accès.

### **Procédure**

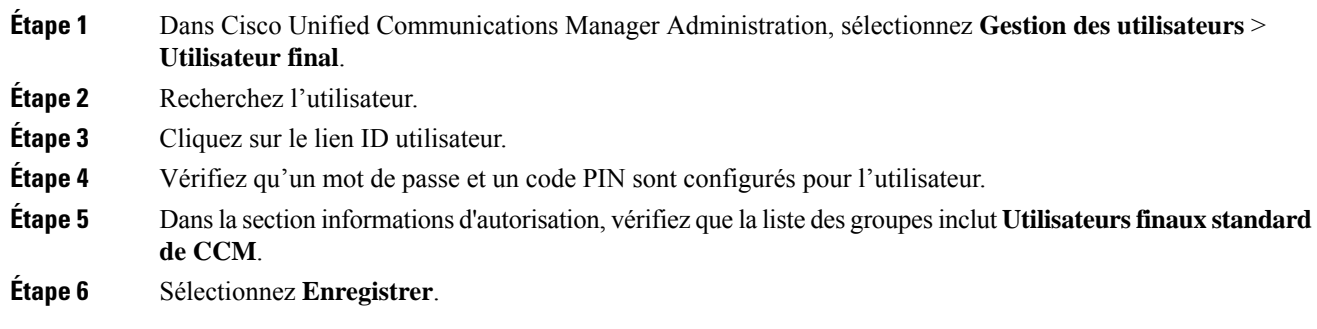

### **Personnalisation de l'affichage du portail d'aide en libre-service**

La plupart des options sont affichées dans le portail d'aide en libre-service. Toutefois, vous devez définir les options suivantes à l'aide des paramètre de configuration d'entreprise de Cisco Unified Communications Manager Administration:

- Afficher les paramètres de sonnerie
- Afficher les paramètres de libellé de ligne

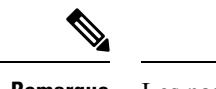

**Remarque** Les paramètres s'appliquent à toutes les pages du portail d'aide en libre-service de votre site.

### **Procédure**

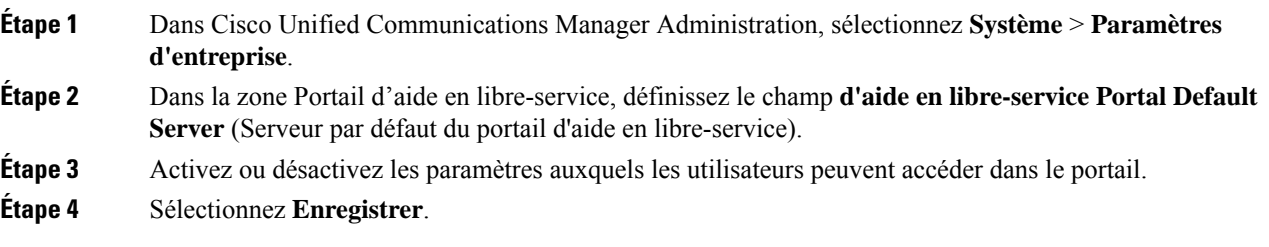

# <span id="page-98-0"></span>**Sonneries et fond d'écran personnalisés**

Vous pouvez ajouter un fond d'écran et des sonneries personnalisés aux téléphones. Par exemple, vous pourriez souhaiter un fond d'écran avec le logo de votre entreprise.

### **Sonneries personnalisées**

Ш

Le téléphone est fourni avec trois sonneries implémentées dans le matériel : Soleil, Compression d'impulsions, Compression d'impulsions 1.

Cisco Unified Communications Manager fournit aussi un ensemble par défaut de sonneries téléphoniques supplémentaires implémentées dans le logiciel sous forme de fichiers de modulation par impulsions et codage (PCM). Les fichiers MIC, ainsi qu'un fichier XML (appelé Ringlist-wb.xml) décrivant les options de liste de sonneries qui sont disponibles sur votre site, figurent dans le répertoire TFTP de chaque serveur Cisco Unified Communications Manager.

#### **Attention**

Tous les noms de fichier respectent la casse. Si vous utilisez Ringlist-wb.xml comme nom de fichier, le téléphone n'appliquera pas vos changements.

Pour plus d'informations, consultez le chapitre « Sonneries et fonds d'écran personnalisés du téléphone », du Guide de Configuration des fonctionnalités de Cisco Unified Communications Manager pour téléphone Cisco Unified Communications Manager version 12.0 (1) ou version ultérieure.

### **Configuration des sonneries personnalisées**

### **Procédure**

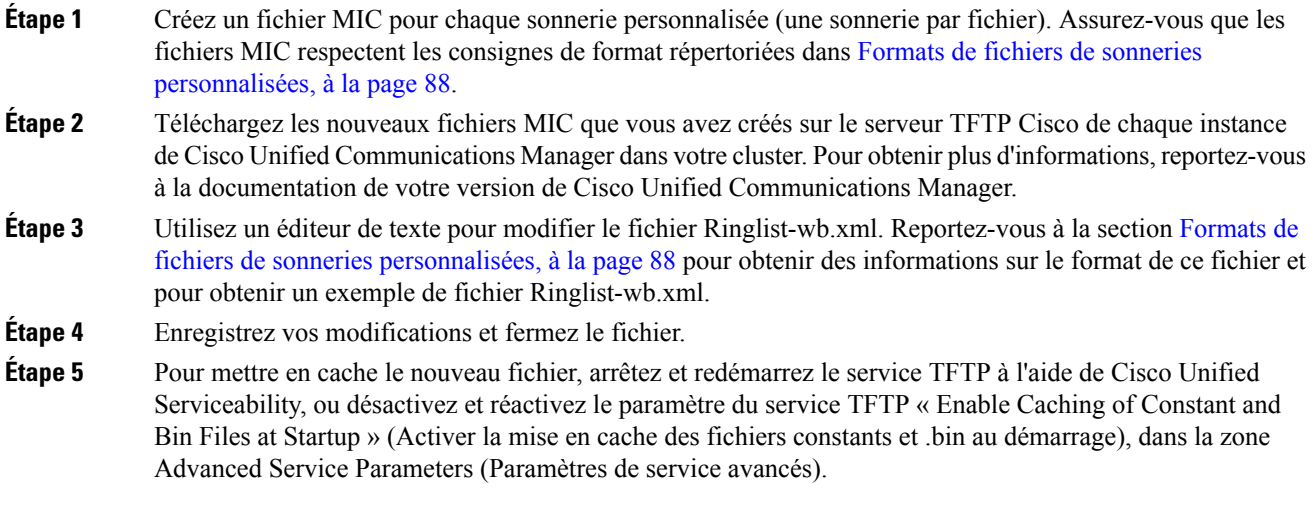

### <span id="page-99-0"></span>**Formats de fichiers de sonneries personnalisées**

Le fichier Ringlist-wb.xml définit un objet XML qui contient une liste de sonneries de téléphone. Ce fichier peut contenir jusqu'à 50 types de sonneries. Chaque type de sonnerie contient un pointeur vers le fichierPCM utilisé pour ce type de sonnerie et le texte qui s'affiche pour cette sonnerie sur le menu Type de sonnerie du téléphone. Ce fichier est hébergé sur le serveur Cisco TFTP de chaque instance de Cisco Unified Communications Manager.

L'objet XML CiscoIPPhoneRinglist utilise l'ensemble de balises simples suivant pour décrire les informations :

```
<CiscoIPPhoneRingList>
   \langleRing\rangle<DisplayName/>
      <FileName/>
   </Ring>
</CiscoIPPhoneRingList>
```
Les caractéristiques suivantes s'appliquent aux noms de définition. Vous devez inclure les champs DisplayName et FileName pour chaque type de sonnerie de téléphone, car ils sont nécessaires.

- Le champ DisplayName définit le nom de la sonnerie personnalisée pour le fichier MIC associé, affiché dans le menu Type de sonnerie du téléphone.
- Le champ FileName correspond au nom du fichier MIC de la sonnerie personnalisée à associer au nom d'affichage.

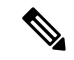

**Remarque** Les champs DisplayName et FileName ne doivent pas comprendre plus de 25 caractères.

L'exemple suivant illustre un fichier Ringlist-wb.xml définissant deux types de sonnerie de téléphone :

```
<CiscoIPPhoneRingList>
   <Ring>
      <DisplayName>Analog Synth 1</DisplayName>
      <FileName>Analog1.rwb</FileName>
   </Ring>
   <Ring>
      <DisplayName>Analog Synth 2</DisplayName>
      <FileName>Analog2.rwb</FileName>
   </Ring>
</CiscoIPPhoneRingList>
```
Les fichiers MIC des sonneries doivent répondre aux critères suivants pour assurer leur lecture sur les téléphones :

- MIC brut (sans en-tête)
- 8 000 échantillons par seconde ;
- 8 bits par échantillon ;
- compression Mu-law ;
- taille maximale de la sonnerie : 16 080 échantillons ;
- taille minimale de la sonnerie : 240 échantillons ;
- nombre d'échantillons dans la sonnerie = multiple de 240.
- La sonnerie doit débuter et se terminer au point zéro.

Pour créer des fichiers MIC pour des sonneries de téléphone personnalisées, utilisez n'importe quel package d'édition audio prenant en charge ces exigences relatives au format de fichier.

### **Images d'arrière-plan personnalisées**

Vous pouvez proposer à vos utilisateurs un choix d'images d'arrière-plan (ou papiers peints) pour l'écran LCD de leur téléphone. Les utilisateurs peuventsélectionner une image d'arrière-plan en accédant à l'app **Paramètres** et en sélectionnant **Paramètres du téléphone** > **Affichage** > **Papier peint** sur le téléphone.

La sélection d'images à disposition des utilisateurs provient d'images PNG et d'un fichier XML (nommé List.xml) qui sont stockés sur le serveur TFTP utilisé par le téléphone. En ajoutant vos propres fichiers PNG et en modifiant le fichier XML sur le serveur TFTP, vous pouvez désigner lesimages d'arrière-plan à disposition des utilisateurs. De cette manière, vous pouvez mettre à disposition desimages personnalisées, comme le logo de votre entreprise.

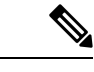

**Remarque** Les dimensions des images PNG et List.xml doivent être égales ou inférieures à 240x320x24.

Si vous créez votre propre papier peint personnalisé, il se peut que vous deviez vous assurer qu'il s'affiche correctement sur le téléphone sans fil. Le téléphone utilise des lettres en blanc, aussi les papiers peints avec des zones en blanc ou de couleur claire ne sont pas adaptés.

**Attention**

Tous les noms de fichier respectent la casse.Si vous utilisez list.xml comme nom de fichier, le téléphone n'appliquera pas vos modifications.

Vous pouvez désactiver l'option permettant aux utilisateurs de sélectionner une image d'arrière-plan. Pour ce faire, décochez la case **Activer l'accès pour les utilisateurs finaux au paramètre d'image d'arrière-plan du téléphone** de la fenêtre **Configuration du profil de téléphone commun** de Cisco Unified Communications Manager Administration (**Périphérique** > **Paramètres du périphérique** > **Profil de téléphone commun**). Lorsque cette case est décochée, le menu Papier peint ne s'affiche pas sur le téléphone.

### **Configuration d'une image d'arrière-plan personnalisée**

### **Procédure**

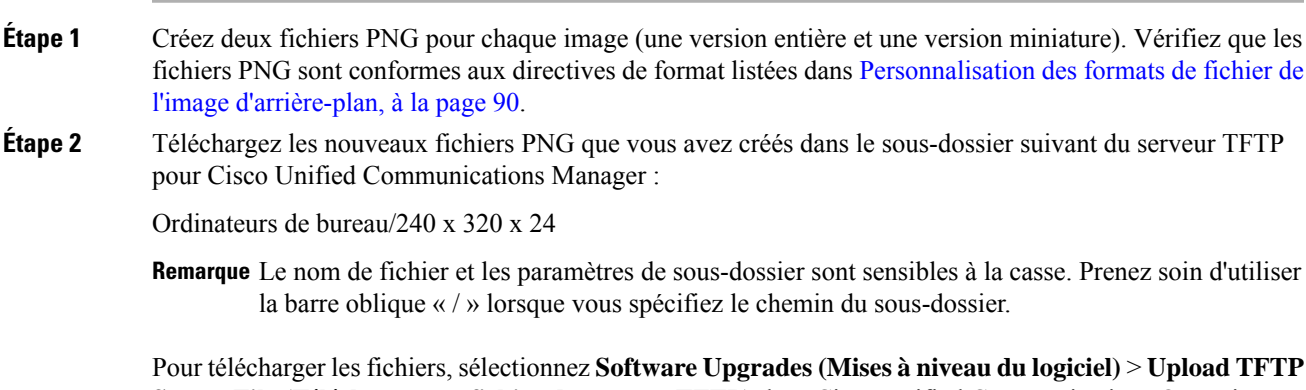

**Server File (Télécharger un fichier de serveur TFTP)** dans Cisco Unified Communications Operating

System Administration. Pour obtenir plus d'informations, reportez-vous à la documentation de votre version de Cisco Unified Communications Manager.

**Remarque** Si le dossier n'existe pas, il est créé et les fichiers sont téléchargés dans ce dossier.

- **Étape 3** Vous devez également copier les images et fichiers personnalisés dans les autres serveurs TFTP que le téléphone pourrait contacter pour obtenir ces fichiers.
	- Remarque Nous vous conseillons de stocker des copies de sauvegarde des fichiers image personnalisés dans un endroit différent. Vous pouvez utiliser ces copies de sauvegarde si les fichiers personnalisés sont effacés lors d'une mise à niveau de Cisco Unified Communications Manager.
- **Étape 4** Utilisez un éditeur de texte pour modifier le fichier List.xml. Reportez-vous à [Personnalisation](#page-101-0) des formats de fichier de l'image [d'arrière-plan,](#page-101-0) à la page 90 pour connaître l'emplacement du fichier, le format qu'il doit respecter ainsi qu'un exemple de fichier.
- **Étape 5** Enregistrez vos modifications et fermez le fichier List.xml.
	- Remarque Lorsque vous mettez à niveau Cisco Unified Communications Manager, un fichier List.xml par défaut remplace votre fichier List.xml personnalisé. Une fois que le fichier List.xml a été personnalisé, copiez ce fichier et stockez cette copie dans un endroit différent. Une fois que Cisco Unified Communications Manager a été mis à niveau, remplacez le fichier List.xml par défaut par la copie que vous avez stockée.
- **Étape 6** Pour mettre en cache le nouveau fichier List.xml, arrêtez et redémarrez le service TFTP en utilisant Cisco Unified Serviceability ou désactivez et réactivez le paramètre de service TFTP Enable Caching of Constant and BinFiles (Activer la mise en cache des fichiers constants et bin au démarrage), que vous pouvez trouver dans la zone Paramètres de service avancés.

### <span id="page-101-0"></span>**Personnalisation des formats de fichier de l'image d'arrière-plan**

Le fichier List.xml définit un objet XML qui contient une liste des images d'arrière-plan. Le fichier List.xml est stocké dans le sous-dossier suivant du serveur TFTP :

Ordinateurs de bureau/240 x 320 x 24

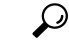

Si vous créez manuellement la structure des répertoires et le fichier List.xml, vous devez vérifier que les dossiers et les fichier sont accessibles via user\CCMService, qui est utilisé par le service TFTP. **Conseil**

Pour obtenir plus d'informations, reportez-vous à la documentation de votre version de Cisco Unified Communications Manager.

Le fichier List.xml peut contenir jusqu'à 50 images d'arrière-plan. Les images sont listées dans l'ordre selon lequel elles apparaissent dans menu Images d'arrière-plan du téléphone. Pour chaque image, le fichier List.xml contient un type d'élément, nommé ImageItem. L'élément ImageItem contient les deux attributs suivants :

- Image : URI (Uniform Resource Identifier) précisant où le téléphone se procure la miniature de l'image qui apparaît dans le menu Images d'arrière-plan d'un téléphone.
- URL : URI précisant où le téléphone se procure l'image entière.

L'exemple suivant montre un fichier List.xml définissant deux images. Les attributs Image et URL sont nécessaires et doivent être inclus pour chaque image. L'URI TFTP qui apparaît dans l'exemple constitue la seule méthode prise en charge pour renvoyer vers l'image entière et sa miniature. La prise en charge URL HTTP n'est pas assurée.

Exemple de List.xml

```
<CiscoIPPhoneImageList> <ImageItem Image="TFTP:Desktops/240x320x24/TN-Fountain.png"
URL="TFTP:Desktops/800x480x24/Fountain.png"/> <ImageItem
Image="TFTP:Desktops/240x320x24/TN-FullMoon.png"
URL="TFTP:Desktops/800x480x24/FullMoon.png"/> </CiscoIPPhoneImageList>
```
Le firmware du téléphone contient une image d'arrière-plan par défaut. Le fichier List.xml ne définit pas cette image. L'image par défaut est toujours la première image qui apparaît dans le menu Images d'arrière-plan du téléphone.

Chaque image d'arrière-plan nécessite deux fichiers PNG :

- Image entière : la version qui apparaît sur le téléphone.
- Miniature de l'image : la version qui est affichée sur l'écran Images d'arrière-plan depuis lequel les utilisateurs peuvent sélectionner une image. La taille de cette image doit correspondre à 25 % de la taille de l'image entière.

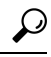

```
Conseil
```
De nombreux logiciels de graphisme disposent d'une fonctionnalité permettant de redimensionner une image. Une manière simple de créer une miniature d'image est de créer tout d'abord l'image entière et de l'enregistrer, puis d'utiliser la fonctionnalité de redimensionnement du logiciel pour créer une version de cette image faisant 25 % de la taille d'origine. Enregistrez la version miniature en utilisant un nom différent.

Les fichiers PNG pour les images d'arrière-plan doivent remplir les conditions suivantes pour s'afficher correctement sur le téléphone :

- Image entière : 240 pixels (longueur) X 320 pixels (hauteur).
- Miniature d'image : 117 pixels (longueur) X 117 pixels (hauteur).

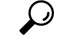

**Conseil**

Si vous utilisez un logiciel de graphisme qui prend en charge une fonctionnalité de postérisation pour les niveaux de gris, réglez le nombre de niveaux de ton à 16 par canal. L'image se postérisera ainsi à 16 nuances de niveaux de gris.

 $\mathbf{l}$ 

i.

<span id="page-104-0"></span>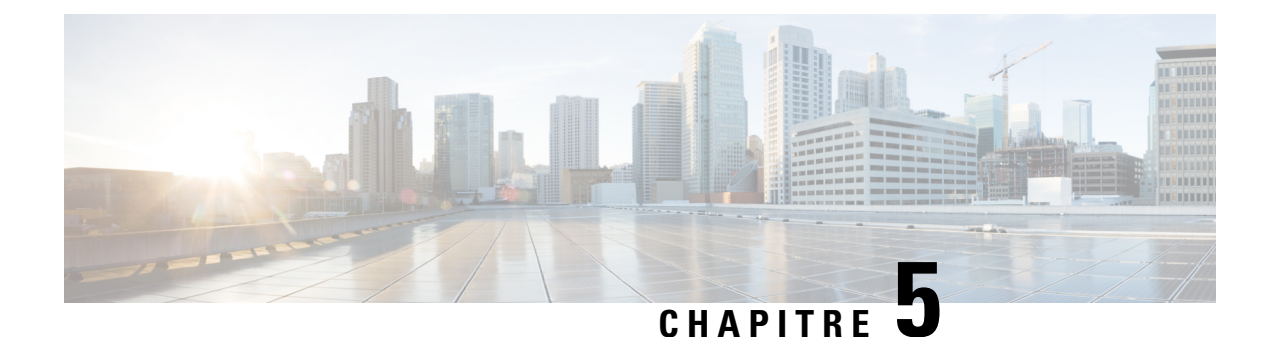

# **Configuration du téléphone**

- [Configuration](#page-104-1) manuelle du réseau du téléphone à partir du menu Paramètres , à la page 93
- Ajout du [téléphone](#page-106-1) au réseau Wi-Fi, à la page 95
- Connecter le téléphone à Cisco Unified [Communications](#page-108-0) Manager, à la page 97
- Page [d'administration](#page-109-0) du téléphone IP Cisco, à la page 98
- [Sécurité](#page-116-0) des réseaux locaux sans fil, à la page 105
- [Configurer](#page-119-0) un téléphone avec le chargeur de bureau et la clé USB., à la page 108

# <span id="page-104-1"></span>**Configuration manuelle du réseau du téléphone à partir du menu Paramètres**

Lorsque vous configurez le téléphone manuellement, vous devez configurer les champs suivants :

- Adresse IP
- Masque de sous-réseau
- Routeur par défaut
- Serveur DNS 1
- Serveur TFTP 1

Une fois que vous avez configuré les paramètres réseau, configurez la connexion Wifi.

### **Procédure**

- **Étape 1** Ouvrez l'application **Paramètres**.
- **Étape 2** Sélectionnez **Wifi**.
- **Étape 3** Sélectionnez un profil.
- **Étape 4** (facultatif) Définissez un nom de profil.
	- a) Sélectionnez **Nom du profil**
	- b) Entrez le nom du profil
	- c) Appuyez sur **Autres ID** et sélectionnez **Enregistrer**.

Ι

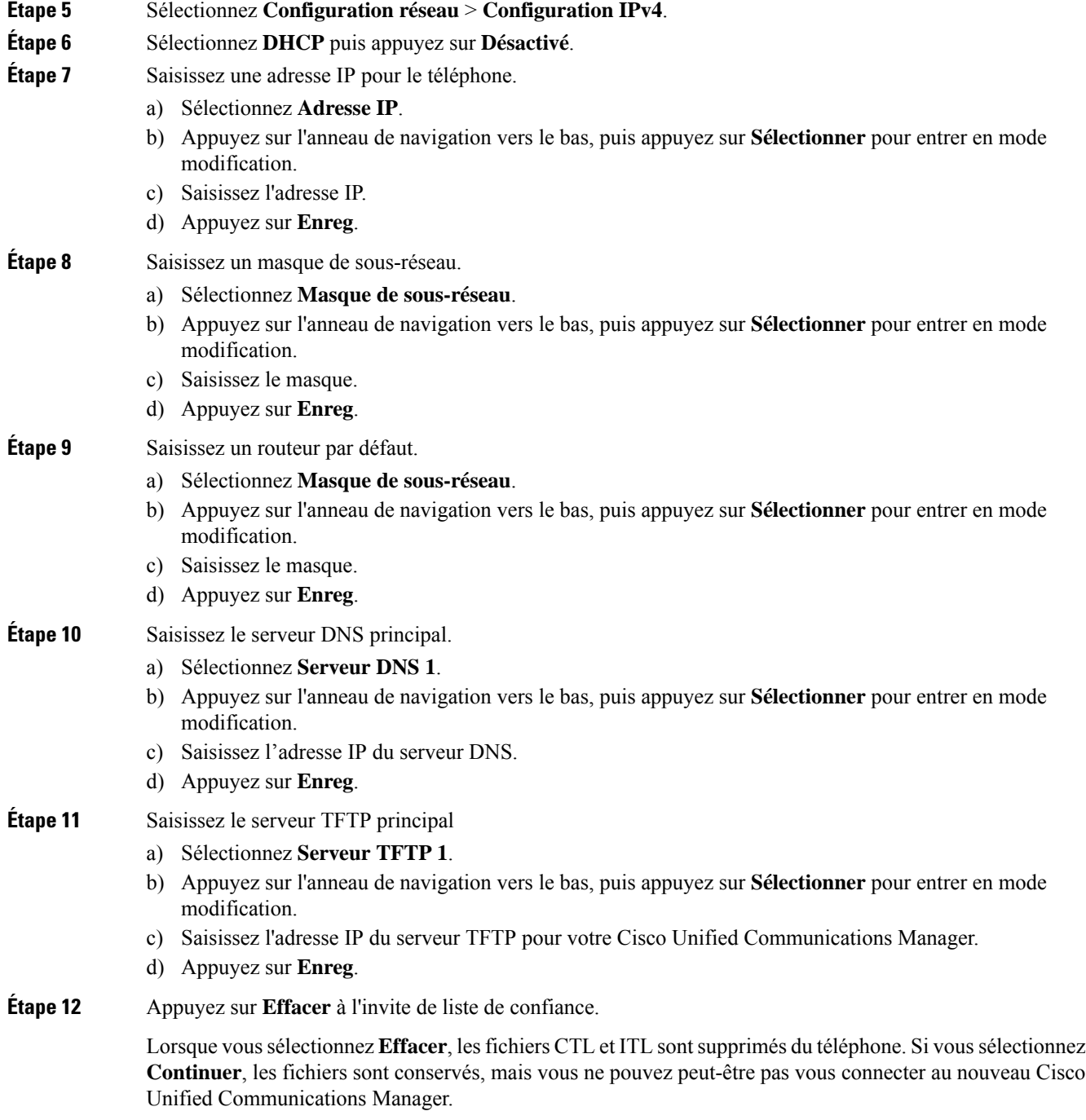

### **Rubriques connexes**

[Réinitialisez](#page-154-0) les paramètres réseau, à la page 143 Accédez à [l'application](#page-106-0) Paramètres, à la page 95

### <span id="page-106-0"></span>**Accédez à l'application Paramètres**

Vous pouvez utiliser l'application **Paramètres** pour configurer, gérer et personnaliser votre téléphone.

#### **Procédure**

**Étape 1** Dans l'écran d'affichage de ligne, appuyez sur la flèche vers la gauche du cluster de navigation pour afficher l'écran Applications.

**Étape 2** Dans l'écran Applications, utilisez la touche fléchée vers la gauche du cluster de navigation pour sélectionner Paramètres<sup>**<sup>3</sup>**.</sup>

# <span id="page-106-1"></span>**Ajout du téléphone au réseau Wi-Fi**

Pour saisir une adresse IP, défilez jusqu'au champ et appuyez sur **Sélect**. Le champ est transformé en zones de texte. Utilisez le clavier pour saisir des chiffres, et l'anneau de navigation pour passer d'un champ à l'autre.

Une fois le téléphone configuré et les modifications enregistrées, le téléphone se connecte à Cisco Unified Communications Manager. Lorsque la connexion est établie, le téléphone télécharge le fichier de configuration et si nécessaire, met à niveau le micrologiciel.

### **Avant de commencer**

Vous devez disposer des informations suivantes sur le réseau Wi-Fi :

- SSID
- Type de sécurité (par exemple, WEP, EAP)
- Code PIN ou clé d'accès pour le type de sécurité sélectionné

### **Procédure**

- **Étape 1** Ouvrez l'application **Paramètres**.
- **Étape 2** Sélectionnez **Wifi**.
- **Étape 3** Sélectionnez un profil.
- **Étape 4** (facultatif) Définissez un nom de profil.
	- a) Sélectionnez **Nom du profil**.
		- b) À l'aide du clavier, saisissez un nouveau nom.
			- La touche programmable Préc. <x| permet d'effacer le caractère situé à gauche du curseur.
			- Utilisez l'anneau de navigation pour vous déplacer de gauche à droite dans le champ.
	- c) Appuyez sur **Autres ID** et sélectionnez **Enregistrer**.
- **Étape 5** Sélectionnez **Configuration réseau** > **Configuration IPv4**.

Si votre réseau ne prend pas en charge DHCP, procédez comme suit.

- a) Obligatoire : Sélectionnez **DHCP** puis appuyez sur **Désactivé**.
- b) Sélectionnez **Adresse IP** et entrez l'adresse IP attribuée au téléphone.
- c) Sélectionnez **Masque de sous-réseau** et entrez le masque de sous-réseau requis. Par exemple, 255.255.255.0.
- d) Sélectionnez **Routeur par défaut** et entrez l'adresse IP du routeur par défaut.
- e) Sélectionnez **Serveur DNS 1** et entrez l'adresse IP du serveur DNS.

Pour tous les réseaux,

- a) Sélectionnez TFTP secondaire et définissez l'option sur **Activé**.
- b) Sélectionnez Serveur TFTP 1 et entrez l'adresse IP du serveur TFTP de Cisco Unified Communications Manager.
- c) Appuyez sur **Autres** et sélectionnez **Enregistrer**.
- d) Dans la fenêtre **Liste sécurisée**, appuyez sur **Autres** et sélectionnez **Effacer**.
- e) Sélectionnez **Précédent**, puis appuyez à nouveau sur **Précédent**.

### **Étape 6** Sélectionnez **Configuration par code WLAN**.

- **Étape 7** Sélectionnez **SSID**.
	- a) Utilisez le clavier pour saisir le SSID du point d'accès.
	- b) Appuyez sur **Autres** et sélectionnez **Enregistrer**.
- **Étape 8** Sélectionnez **Mode sécurité**.
- **Étape 9** Sélectionnez le type de sécurité requis pour le point d'accès.
- **Étape 10** Définissez les champs de sécurité comme décrit dans le tableau suivant :

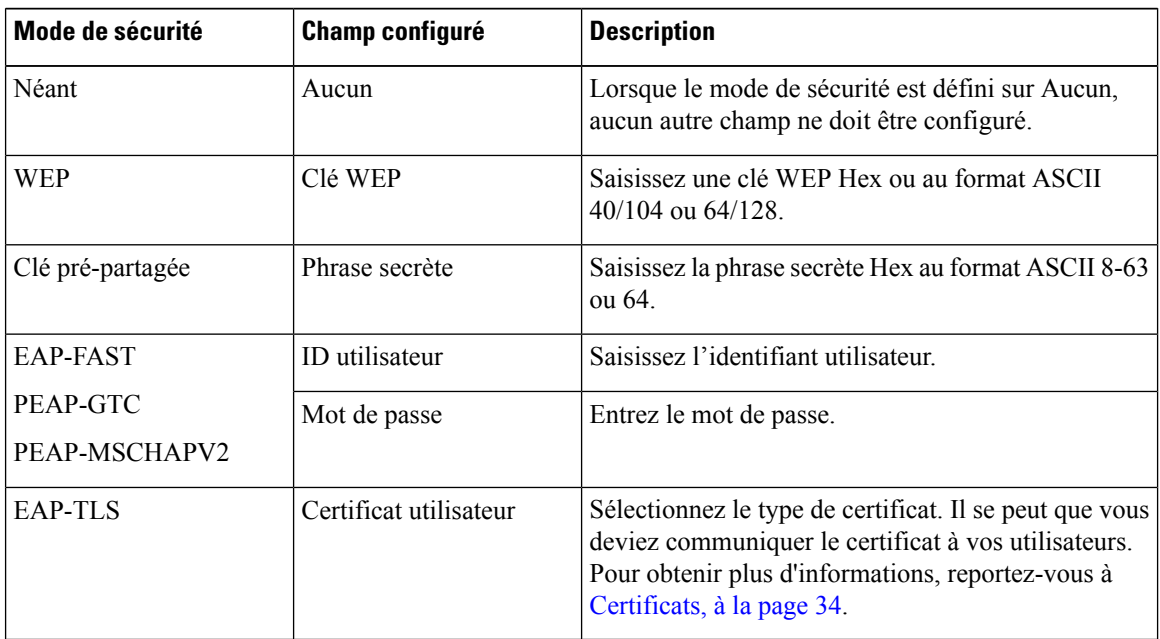

### **Étape 11** Sélectionnez **Mode 802.11** et sélectionnez le mode requis.

Le mode détermine la fréquence. Si vous définissez le mode sur Auto, le téléphone peut utiliser la fréquence 5 GHz ou 2,4 GHz, 5 GHz étant la fréquence préférée.
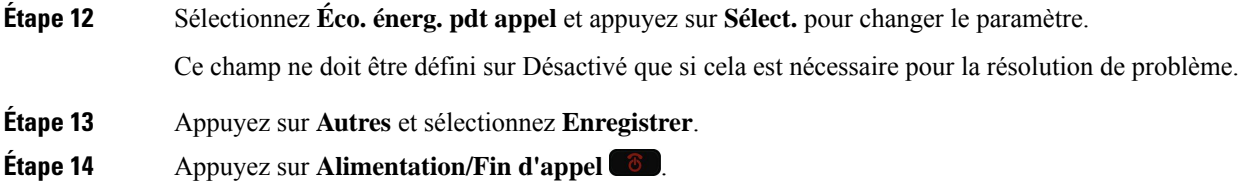

### **Rubriques connexes**

Accédez à [l'application](#page-106-0) Paramètres, à la page 95

# **Connecter le téléphone à Cisco Unified Communications Manager**

### **Avant de commencer**

- Vous avez besoin de l'adresse IP du serveur TFTP de Cisco Unified Communications Manager.
- Le téléphone doit être configuré dans Cisco Unified Communications Manager
- Le téléphone doit être connecté au réseau Wifi.

### **Procédure**

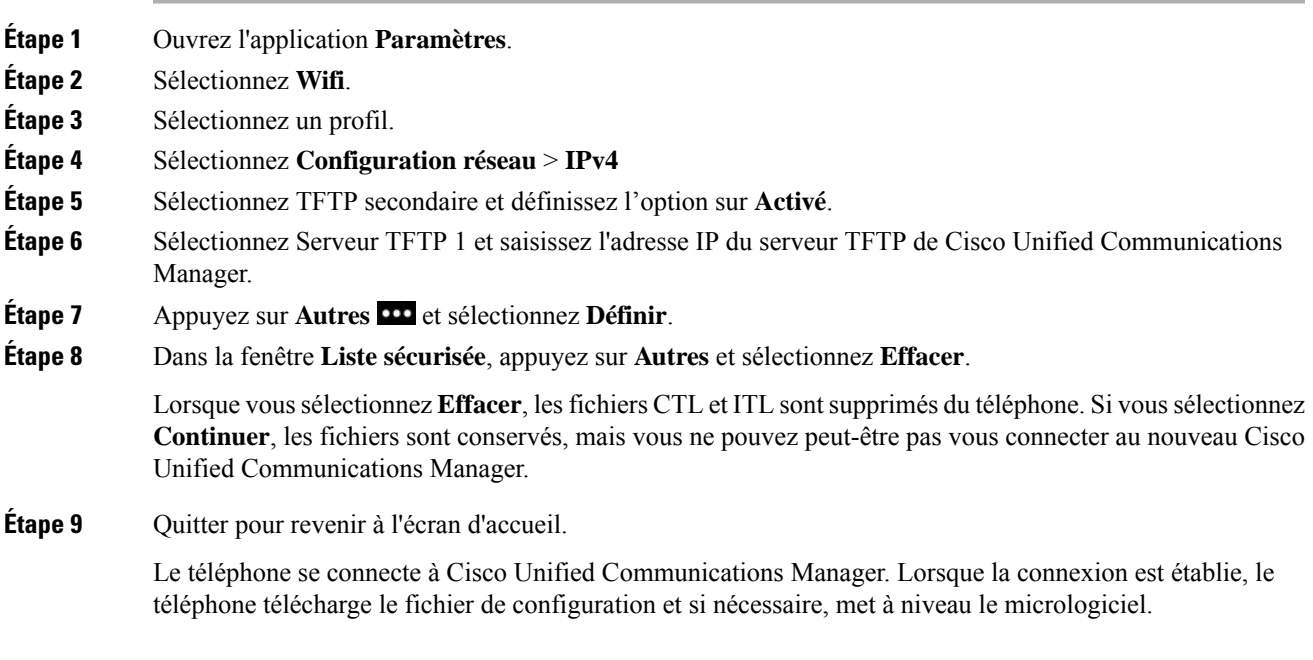

### **Rubriques connexes**

Accédez à [l'application](#page-106-0) Paramètres, à la page 95

## **Page d'administration du téléphone IP Cisco**

Les téléphones Cisco qui prennent en charge le Wifi contiennent des pages Web spéciales qui sont différentes des pages des autres téléphones. Vous pouvez utiliser ces pages Web spéciales pour configurer la sécurité du téléphone lorsque le protocole d'enregistrement simple des certificats (SCEP) n'est pas disponible. Utilisez ces pages pour installer manuellement des certificats de sécurité sur un téléphone, pour télécharger un certificat de sécurité, ou pour configurer manuellement l'heure et la date du téléphone.

Ces pages Web affichent également les informations que vous voyez sur les pages Web d'autres téléphones, notamment les informations sur le périphérique, la configuration réseau, les journaux et les statistiques.

Vous pouvez accéder aux pages d'administration à l'aide des méthodes suivantes :

- connexion sans fil
- connexion USB directe
- clé USB Ethernet

### **Configuration de la Page d'Administration du téléphone**

La page web d'administration est activée lorsque le téléphone est livré à partir de l'usine et le mot de passe est défini sur Cisco. Mais si un téléphone est enregistré auprès de Cisco Unified Communications Manager, la page web d'administration doit être activée et un nouveau mot de passe doit être configuré.

Activer cette page web et définir les informations de connexion avant d'utiliser la page web pour la première fois, une fois terminé l'enregistrement du téléphone.

Une fois activée, la page web d'administration est accessible sur le port HTTPS 8443 (**https://x.x.x.x:8443**, x.x.x.x étant une adresse IP de téléphone).

#### **Avant de commencer**

Choisissez un mot de passe avant d'activer la page web d'administration. Le mot de passe peut être n'importe quelle combinaison de lettres ou de chiffres, mais doit être comprise entre 8 et 127 caractères.

Votre nom d'utilisateur est défini de manière permanente sur Admin.

### **Procédure**

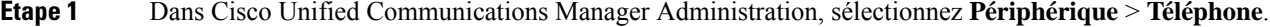

- **Étape 2** Localiser votre téléphone.
- **Étape 3** Dans la **Configuration spécifique au produit**, définissez le paramètre Web Admin sur **Activer**.
- **Étape 4** Saisissez un mot de passe dans le champ Mot de passe administrateur.
- **Étape 5** Sélectionnez **Enregistrer** puis cliquez sur **OK**.
- **Étape 6** Sélectionnez **Appliquer la configuration** et cliquez sur **OK**.
- **Étape 7** Redémarrez le téléphone.

Ш

### **Accéder à la page web d'administration du téléphone**

Lorsque voussouhaitez accéder aux pages web d'administration, vous devez spécifier le port d'administration.

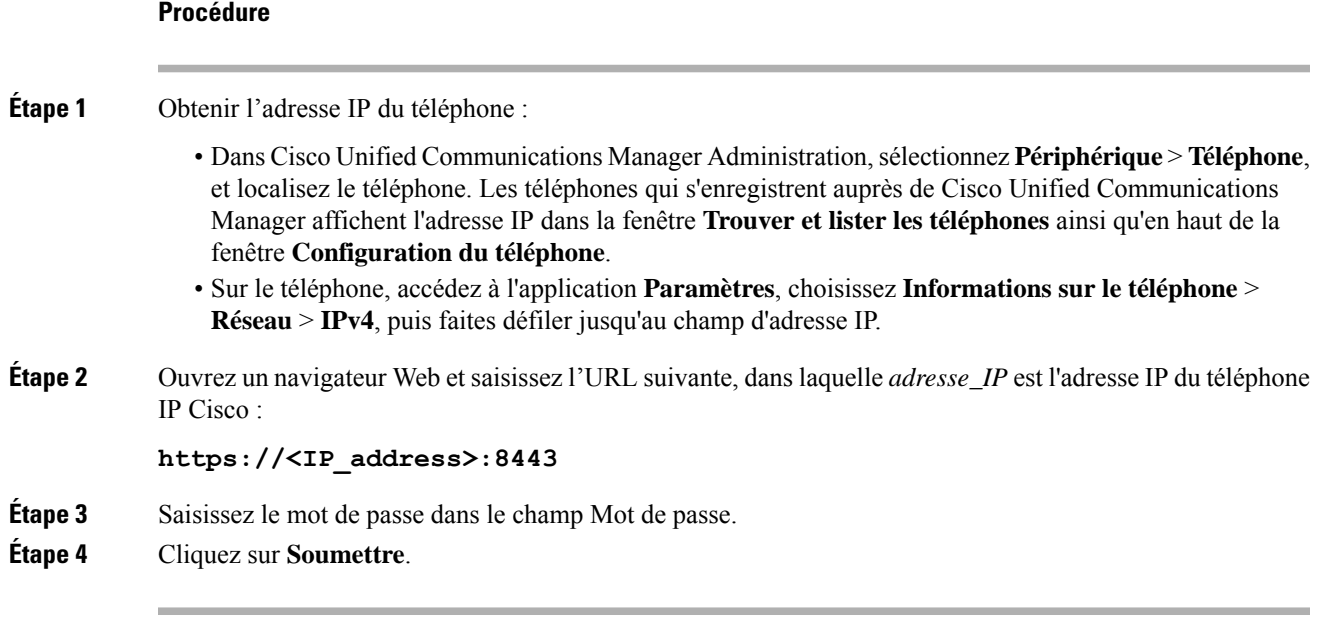

### **Rubriques connexes**

Accédez à [l'application](#page-106-0) Paramètres, à la page 95

### **Configurer le téléphone à l'aide de la page web d'administration**

Vous pouvez définir les paramètres du téléphone à partir de la page web d'administration si vous devez configurer le téléphone à distance. Lorsque vous configurez le téléphone de cette façon, vous configurer le premier profil de réseau local sans fil du téléphone.

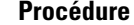

**Étape 1** À partir de la page web d'administration du téléphone, choisissez **WLAN**.

**Étape 2** Cliquez sur **Profil 1**.

**Étape 3** Configurez les champs comme décrit dans le tableau suivant.

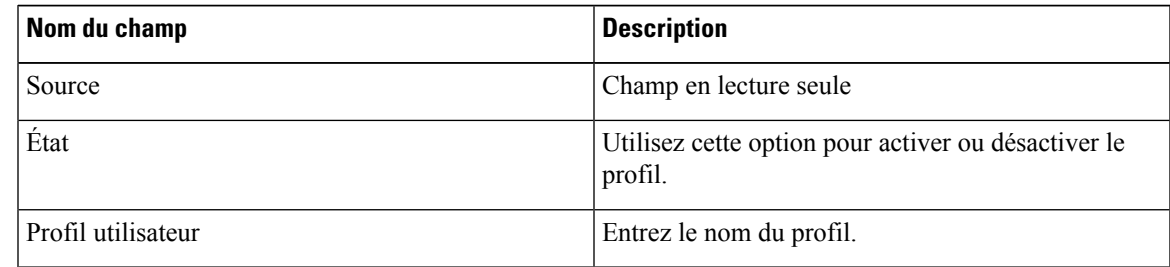

 $\mathbf l$ 

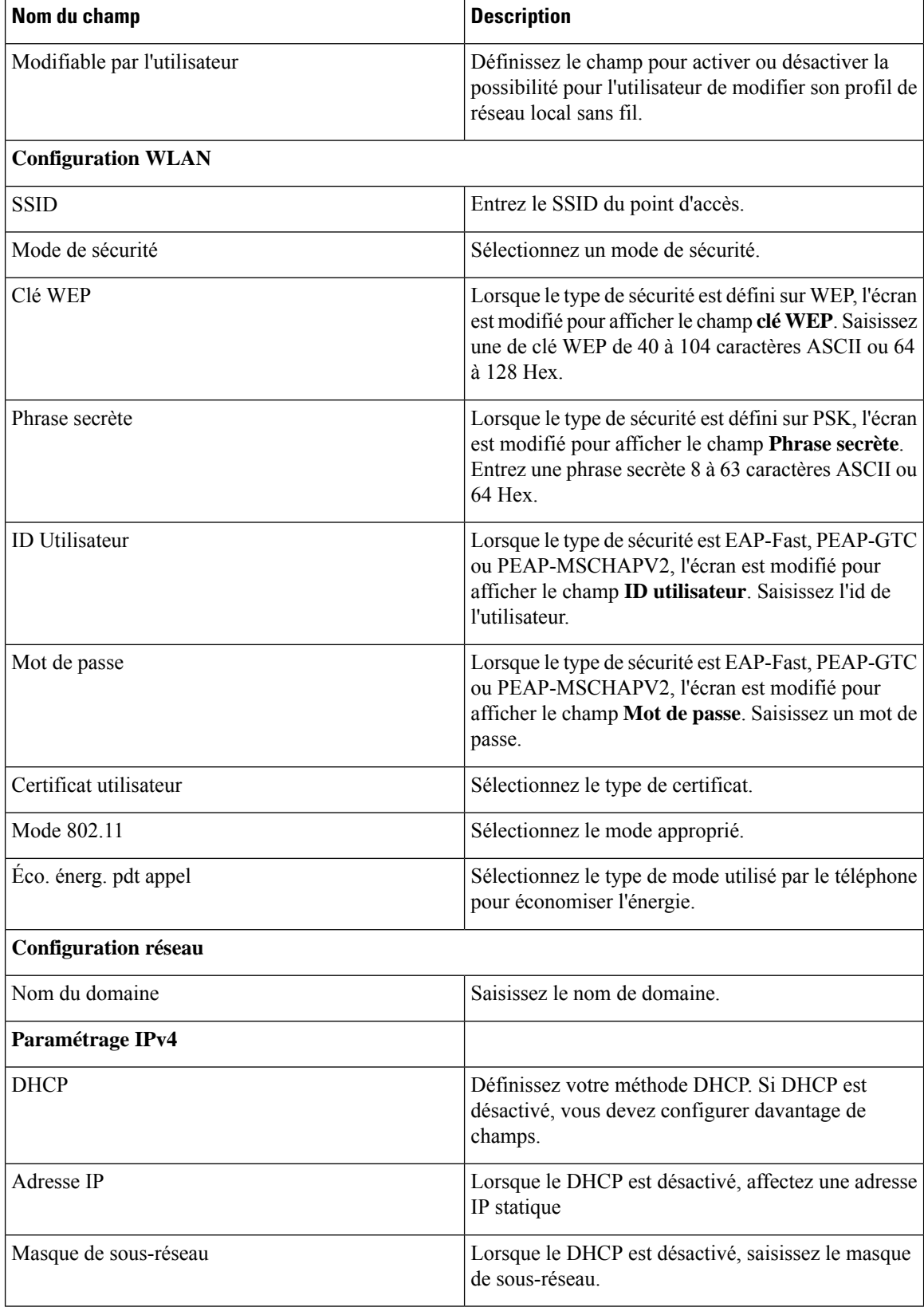

Ш

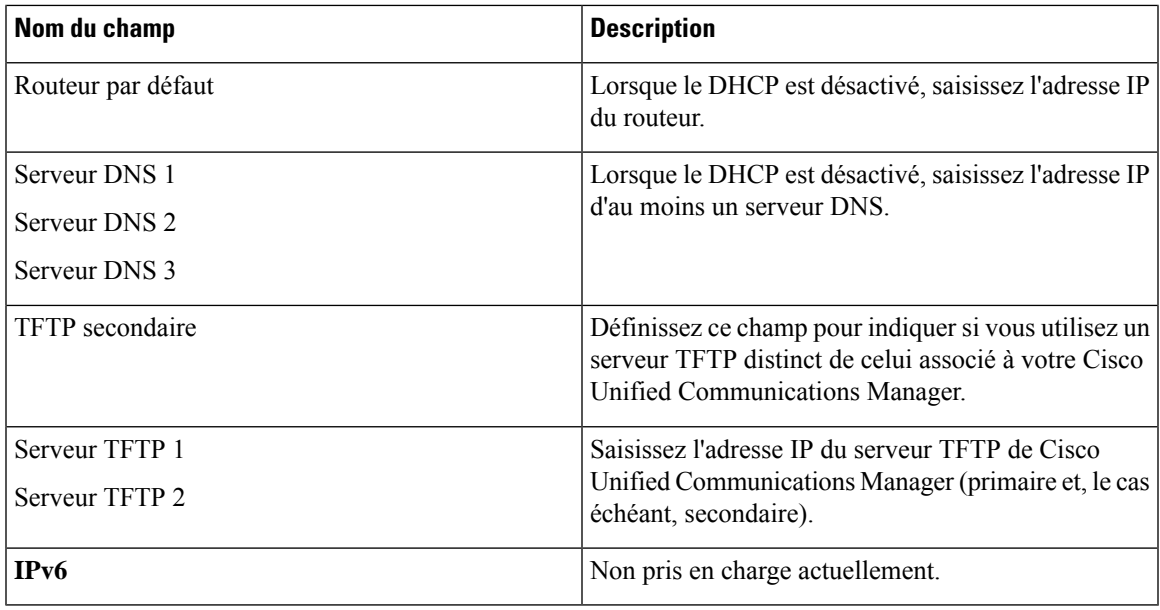

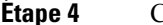

**Étape 4** Cliquez sur **Enregistrer**.

## **Configurez une sauvegarde des paramètres à partir de la page web d'administration du téléphone**

Vous pouvez utiliser la page web administration du téléphone pour sauvegarder et restaurer la configuration du téléphone.

#### **Procédure**

**Étape 1** A partir de la page Web d'administration du téléphone, sélectionnez **Paramètres de sauvegarde**.

- **Étape 2** Effectuez l'une des actions suivantes :
	- Importer un fichier de sauvegarde. Recherchez le fichier sur votre ordinateur, saisissez la clé de chiffrement, puis cliquez sur **importation**.
	- Exporter un fichier de sauvegarde. Entrez une clé de chiffrement et cliquez sur **Exporter**. N'oubliez pas que vous aurez besoin de cette clé pour importer le fichier.

## **Définir manuellement la date et l'heure du téléphone**

Avec l'authentification par certificat, le téléphone doit afficher la date et l'heure. Un serveur d'authentification vérifie la date et l'heure du téléphone par rapport à la date d'expiration du certificat. Si les dates et heures du téléphone et du serveur ne correspondent pas, le téléphone cesse de fonctionner.

Utilisez cette procédure pour saisir manuellement la date et l'heure sur le téléphone si le téléphone ne reçoit pas les informations correctes de votre réseau.

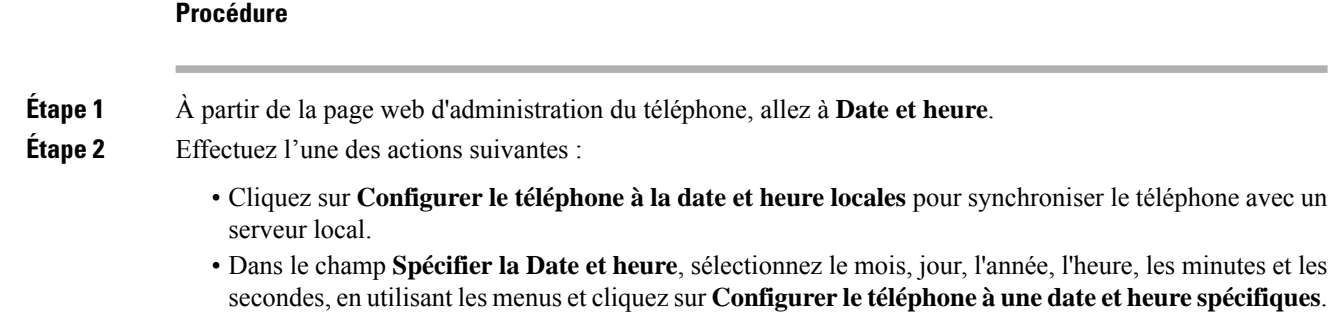

### **Gestion des contacts locaux à partir de la page d'administration du téléphone**

Au moyen de la page web d'administration du téléphone, vous pouvez :

- Importer un fichier séparé par des virgules (CSV) de contacts dans le téléphone de l'utilisateur.
- Exporter la liste des contacts locaux d'un utilisateur dans un fichier CSV.
- Supprimer tous les contacts locaux du téléphone d'un utilisateur.

Les fonctions d'importation et exportation peuvent être utiles lors de l'installation initiale du téléphone. Vous pouvez configurer une liste de numéros de téléphone fréquemment utilisés pour votre entreprise sur un téléphone. Ensuite, vous pouvez exporter cette liste et l'importez sur d'autres téléphones.

Si vous autorisez les utilisateurs à accéder à la page d'administration du téléphone, vérifiez que vous leur fournissez les instructions d'importation et d'exportation des contacts locaux.

#### **Approche recommandée pour les listes de contacts locaux initiales**

Si vous souhaitez créer une liste à importer sur plusieurs téléphones, cette approche est recommandée :

- **1.** Créez une seule entrée dans la liste des contacts locaux d'un téléphone.
- **2.** Exportez la liste à partir du téléphone.
- **3.** Modifiez la liste pour ajouter les entrées.

Vous pouvez utiliser un éditeur de texte pour modifier la liste.

Si vous utilisez d'autres outils (par exemple, les programmes de traitement de texte ou une feuille de calcul), vous devez enregistrer la liste dans un de ces formats :

- CSV UTF-8
- CSV standard
- **4.** Importez la liste dans le téléphone.
- **5.** Vérifiez que la liste s'affiche correctement avant de l'importer sur les autres téléphones.

Ш

### **Importer les contacts locaux d'un utilisateur**

Vous pouvez importer un fichier CSV dans téléphone de l'utilisateur. Vous pouvez créer ce fichier CSV à l'aide d'un éditeur de texte ou créer la liste sur un téléphone et l'exporter (voir [Exporter](#page-115-0) les contacts locaux d'un [utilisateur,](#page-115-0) à la page 104).

Vous pouvez ajouter jusqu'à 200 contacts locaux. Toutefois, si une liste de contacts locaux existe déjà sur le téléphone, le nombre d'entrées totales dans le fichier CSV et dans le téléphone ne peut pas dépasser 200, ou l'importation échoue.

Seules 49 entrées peuvent être marquées comme favoris, car la première entrée dans la liste des Favoris est réservée à la messagerie vocale. Si une liste de Favoris existe déjà sur le téléphone, le nombre d'entrées dans le fichier CSV qui sont marquées comme favoris et les numéros favoris du téléphone ne peuvent pas dépasser 49 au total ou l'importation échoue.

L'importation ne vérifie pas si les entrées existent déjà dans le téléphone, aussi des entrées dupliquées sont possibles. Les entrées dupliquées doivent être supprimées manuellement.

#### **Avant de commencer**

Créez un fichier CSV au format suivant.

### **Exemple de fichier CSV**

First name, Last name, Nickname, Company, Work number, Home number, Mobile number, Email address, Work primary, Home primary, Mobile primary, Work favorite, Home favorite, Mobile favorite

Michael, G,, Sample Company, 1000, 12345678, , test@test.com, true, false, false, 2, 3,

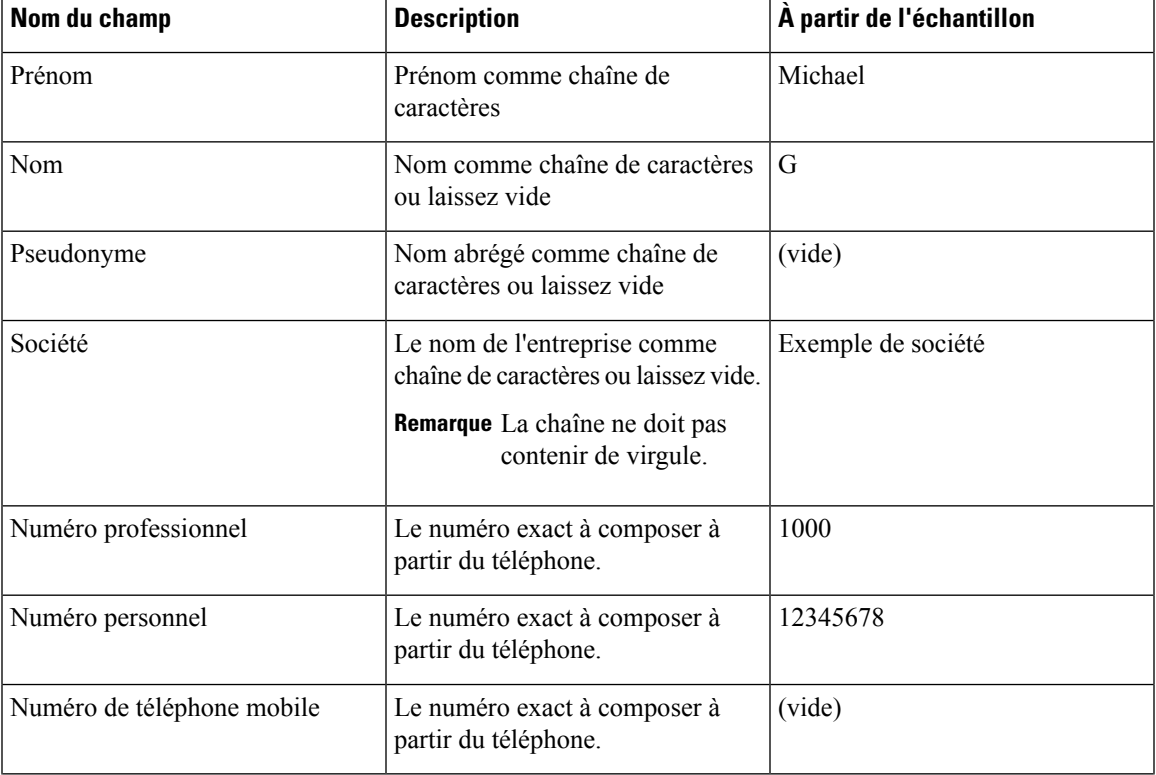

#### Où :

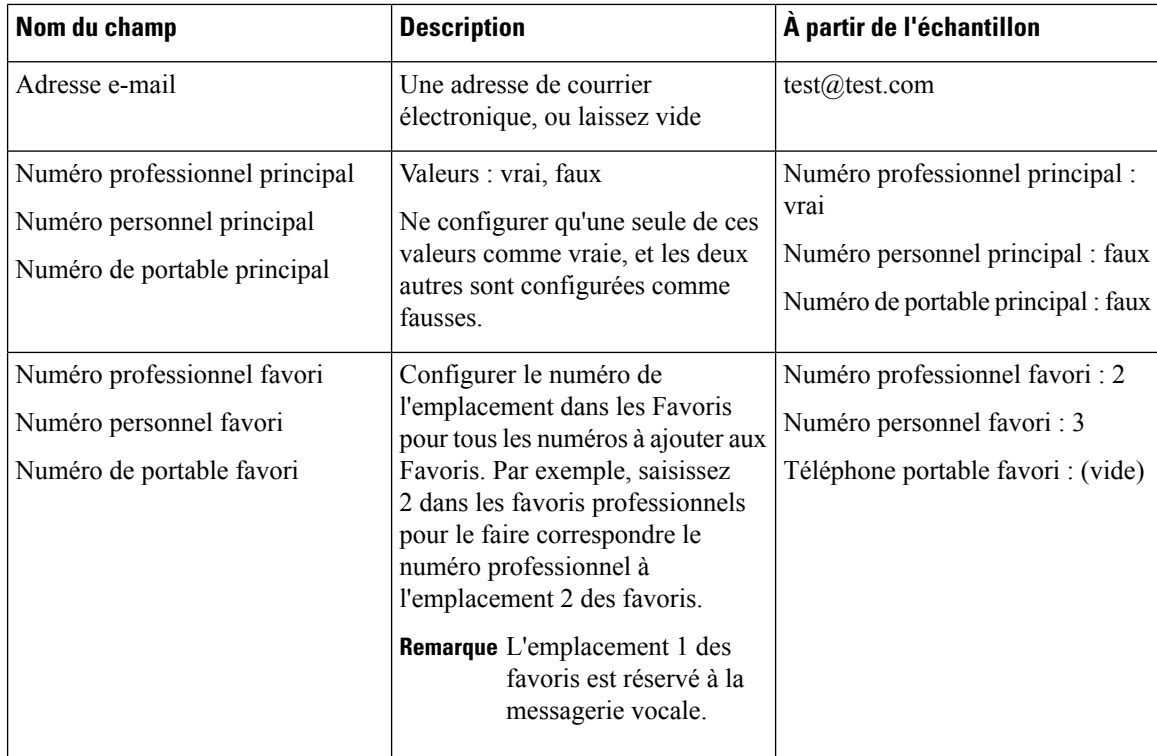

### **Procédure**

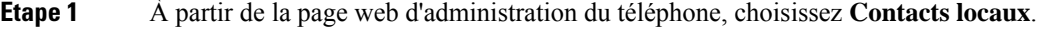

- **Étape 2** Sous **importer des contacts locaux**, cliquez sur **Parcourir** .
- **Étape 3** Naviguez jusqu'au fichier CSV, cliquez dessus et cliquez sur **OK** .
- <span id="page-115-0"></span>**Étape 4** Cliquez sur **Télécharger**.
- **Étape 5** Vérifiez sur le téléphone que la liste s'affiche correctement.

### **Exporter les contacts locaux d'un utilisateur**

Vous pouvez exporter la liste de contacts locaux du téléphone dans un fichier CSV.

### **Procédure**

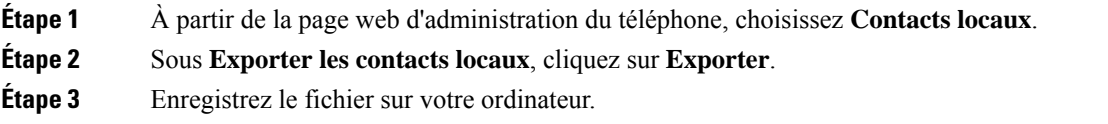

### **Supprimer des contacts locaux d'un utilisateur**

Vous pouvez supprimer la liste de contactslocaux complète à partir d'un téléphone. Vous pourriez par exemple effectuer cette opération avant d'affecter le téléphone à un autre utilisateur.

### **Procédure**

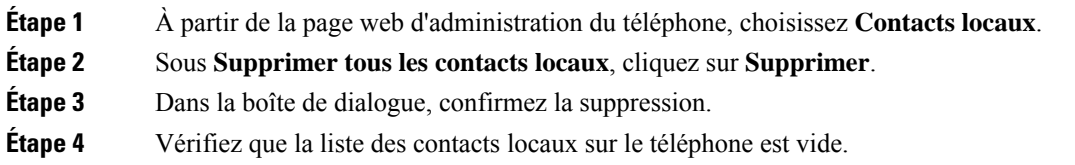

## **Sécurité des réseaux locaux sans fil**

Les téléphones Cisco qui prennent en charge la Wifi ont des exigences supérieures en matière de sécurité et nécessitent une configuration supplémentaire. Ces étapes supplémentaires comprennent l'installation de certificats et de la configuration de la sécurité sur lestéléphones etsur Cisco Unified Communications Manager.

Pour plus d'informations, reportez-vous au *Guide de sécurité de Cisco Unified Communications Manager*.

### **Installer un certificat utilisateur à partir de la page web d'administration du téléphone**

Vous pouvez installer manuellement un certificat utilisateur sur un téléphone si le Protocole d'inscription des certificats simples (SCEP) n'est pas disponible.

Le certificat installé en usine préinstallé (MIC, Manufacturing Installed Certificate) est utilisable en tant que certificat utilisateur pour EAP-TLS.

Après l'installation du certificat utilisateur, vous devez l'ajouter à la liste de confiance du serveur RADIUS.

#### **Avant de commencer**

Avant d'installer un certificat utilisateur pour un téléphone, vous devez avoir :

- Un certificat utilisateur enregistré sur votre PC. Le certificat doit être au format PKCS #12.
- Le mot de passe extrait du certificat.

Pour les téléphones exécutant la version 11.0 (6) du micrologiciel et versions ultérieures, ce mot de passe peut comporter jusqu'à 16 caractères. Pour les versions précédentes, le mot de passe peut comporter jusqu'à 12 caractères.

### **Procédure**

**Étape 1** À partir de la page web d'administration du téléphone, choisissez **Certificats**.

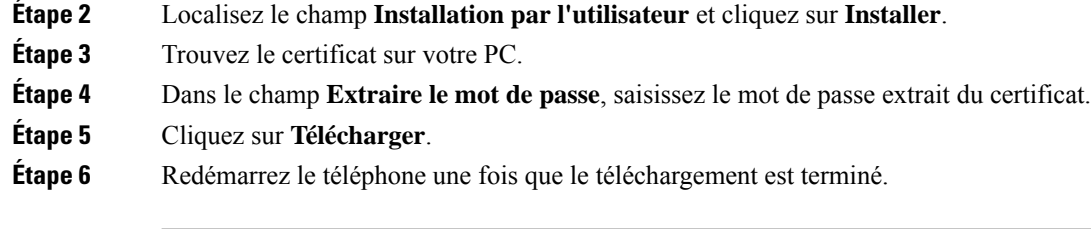

## **Installer un certificat du serveur d'authentification à partir de la page web d'administration du téléphone**

Vous pouvez installer manuellement un certificat de serveur d'authentification sur un téléphone si le Protocole d'inscription des certificats simples (SCEP) n'est pas disponible.

Le certificat d'autorité de certification racine qui a émis le certificat du serveur RADIUS doit être installé pour EAP-TLS.

#### **Avant de commencer**

Avant d'installer un certificat sur un téléphone, vous devez disposer d'un certificat du serveur d'authentification enregistré sur votre PC. Le certificat doit être codé en PEM (Base-64) ou DER.

### **Procédure**

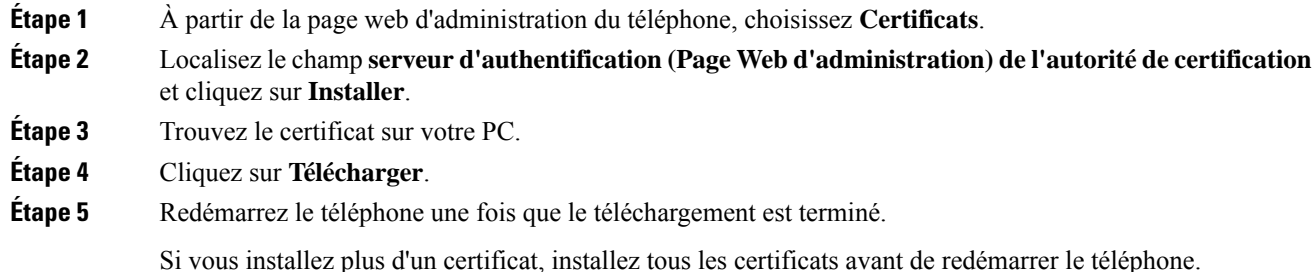

## **Supprimer manuellement un certificat de sécurité à partir de la page web d'administration du téléphone**

Vous pouvez supprimer manuellement un certificat de sécurité à partir d'un téléphone si le Protocole d'inscription des certificats simples (SCEP) n'est pas disponible.

#### **Procédure**

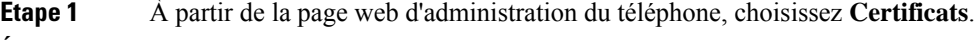

**Étape 2** Localisez le certificat sur la page **Certificats**.

**Étape 3** Cliquez sur **Supprimer**.

**Étape 4** Redémarrez le téléphone une fois terminé le processus de suppression.

### **Configuration de SCEP**

Le protocole simple d'enregistrement de certificats (SCEP) représente la norme pour la mise à disposition et le renouvellement automatiques de certificats. Il permet d'éviter l'installation manuelle des certificats sur vos téléphones.

### **Configurer les paramètres de configuration spécifique au produit SCEP**

Vous devez configurer les paramètres SCEP suivants sur votre page web du téléphone

- Adresse IP RA
- Empreinte SHA-1 ou SHA-256 du certificat CA de certification racine du serveur SCEP

L'autorité d'inscription (Registration Authority, RA) Cisco IOS fait office de proxy pour le serveur SCEP. Le client SCEP sur le téléphone utilise les paramètres qui sont téléchargés à partir de Cisco Unified Communications Manager. Après avoir configuré les paramètres, le téléphone envoie une demande SCEP getcs à la RA et le certificat racine CA est validé à l'aide de l'empreinte défini.

#### **Procédure**

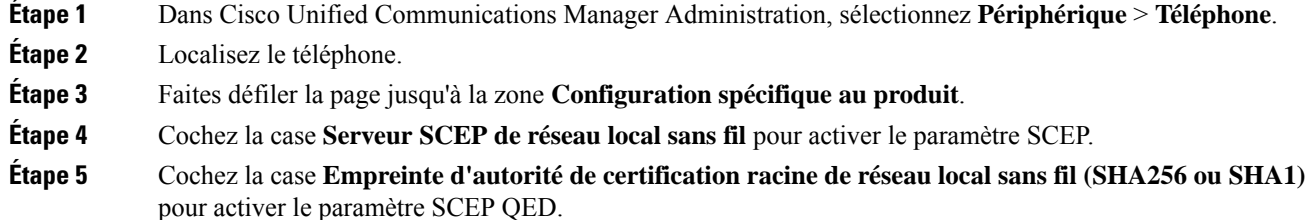

### **Prise en charge du serveur protocole d'inscription du certificat simple**

Si vous utilisez un serveur de protocole d'inscription du certificat simple (SCEP), le serveur peut gérer automatiquement vos certificats d'utilisateur et le serveur. Sur le serveur SCEP, configurez le SCEP Agent d'inscription à :

- Se comporter comme un point de confiance d'infrastructure de clé publique
- Agir en tant qu'infrastructure de clé publique RA
- Réaliser l'authentification du périphérique à l'aide d'un serveur RADIUS

Pour plus d'informations, consultez votre documentation de serveur SCEP.

## **Configurer un téléphone avec le chargeur de bureau et la clé USB.**

Un adaptateur USB vers Ethernet (clé) peut être inséré dans le chargeur de bureau pour se connecter à un réseau Ethernet uniquement pour obtenir une mise à disposition automatique du profil Wifi et du certificat d'inscription. Les appels vocaux via le réseau Ethernet ne sont pas pris en charge.

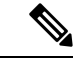

**Remarque**

La clé USB n'est pas destinée à être connectée au chargeur de bureau dans le cadre d'un usage quotidien. Elle est destinée à être utilisée uniquement pour des raisons de mise à disposition initiale.

Le VLAN natif du port de commutation à utiliser pour la mise à disposition doit être connecté à Cisco Unified Communications Manager et doit offrir l'option DHCP 150 qu'il pointe vers Cisco Unified Communications Manager.

Les adaptateurs USB vers Ethernet pris en charge sont les suivants :

- Adaptateur Ethernet USB 2.0 Apple
- Adaptateur Ethernet USB 3.0 Gigabit Belkin B2B048
- Adaptateur Ethernet D-Link DUB-E100 USB 2.0 Fast
- Adaptateur Ethernet USB 2.0 Linksys USB300M
- Adaptateur Ethernet USB 3.0 Gigabit Linksys USB3GIG

#### **Avant de commencer**

Vous avez besoin d'un adaptateur USB vers Ethernet (sous forme de clé).

Le chargeur de bureau doit être connecté à la source d'alimentation à l'aide de l'adaptateur d'alimentation.

### **Procédure**

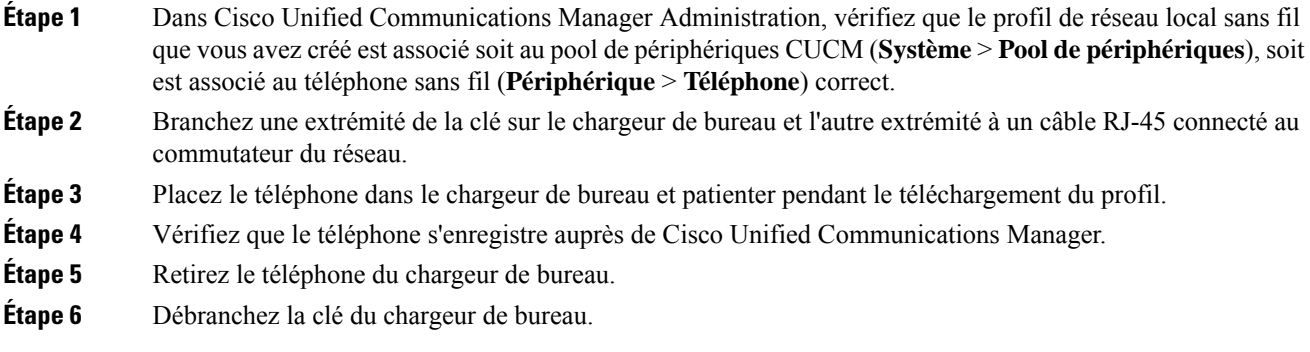

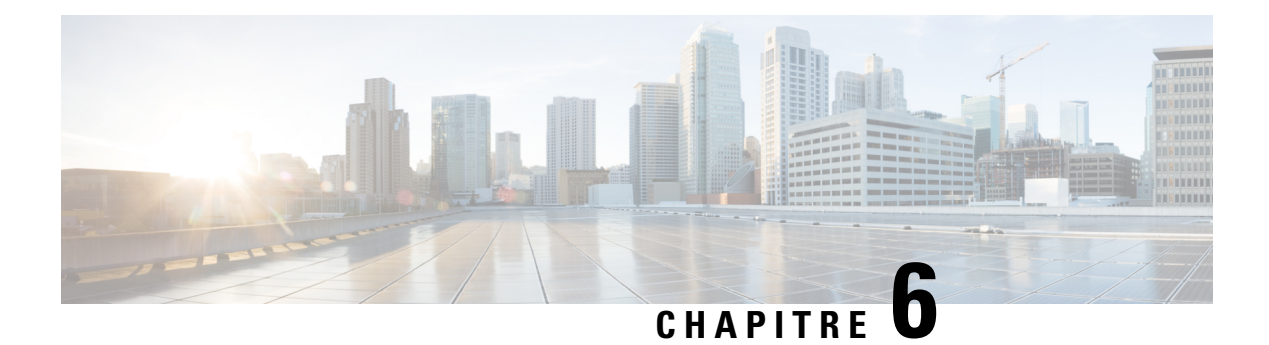

## **Accessoires**

- [Accessoires](#page-120-0) pris en charge, à la page 109
- [Casques,](#page-121-0) à la page 110
- [Chargeurs](#page-122-0) de bureau, à la page 111
- [Chargeurs](#page-125-0) multiples, à la page 114
- Sécurisation du chargeur à l'aide d'un câble de [verrouillage,](#page-130-0) à la page 119

## <span id="page-120-0"></span>**Accessoires pris en charge**

Vous pouvez utiliser plusieurs accessoires avec votre téléphone.

- Casques :
	- Casques standard utilisant une prise de 3,5 mm
	- Casques Bluetooth
- Chargeur de bureau pour téléphone IP sans fil Cisco 8821 : charge le Téléphone IP sans fil Cisco 8821 uniquement
- Chargeur de bureau pour téléphone IP sans fil Cisco 8821-EX : charge le Téléphone IP sans fil Cisco 8821-EX uniquement
- Multi chargeur pour téléphone IP sans fil Cisco 8821 : charge le Téléphone IP sans fil Cisco 8821 uniquement
- Multi chargeur pour téléphone IPsansfil Cisco 8821-EX : charge le Téléphone IPsansfil Cisco 8821-EX uniquement

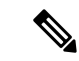

**Remarque**

Le Téléphone IP sans fil Cisco 8821-EX n'a pas été testé ou certifié pour l'utilisation avec des accessoires dans une atmosphère potentiellement explosive.

Les téléphones ne peuvent se connecter qu'à des haut-parleurs et des casques Bluetooth. Ils ne prennent en charge aucun autre type de périphérique Bluetooth.

Les téléphones comportent d'autres accessoires, notamment des étuis de transport et un étui en silicone. Pour plus d'informations sur les accessoires, reportez-vous au *Guide des accessoires pour les Téléphones IP sans*

*fil Cisco 882x Series*, à l'adresse : [http://www.cisco.com/c/en/us/support/collaboration-endpoints/](http://www.cisco.com/c/en/us/support/collaboration-endpoints/unified-ip-phone-8800-series/products-user-guide-list.html) [unified-ip-phone-8800-series/products-user-guide-list.html](http://www.cisco.com/c/en/us/support/collaboration-endpoints/unified-ip-phone-8800-series/products-user-guide-list.html).

## <span id="page-121-0"></span>**Casques**

Vous pouvez utiliser des casques filaires et Bluetooth avec votre téléphone. Pour obtenir des informations sur les casques pris en charge, reportez-vous au *Guide des accessoires pour les Téléphones IP sans fil Cisco 882x Series*.

Bien que des tests internes soient effectués sur des casques filaires et Bluetooth sans fil de fabricants tiers pouvant être utilisés avec le Téléphones IP sans fil Cisco 8821 et 8821-EX, nous ne certifions pas et ne promouvons pas les produits des fournisseurs de casques ou de combinés. En raison des contraintes environnementales et matérielles inhérentes aux différents sites de déploiement des téléphones, il n'existe pas de solution « optimale » unique convenant à tous les environnements. Il est recommandé aux clients de tester les casques qui sont le mieux adaptés à leur environnement avant de déployer un grand nombre d'unités dans leur réseau.

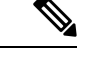

### **Remarque**

Le Téléphone IP sans fil Cisco 8821-EX n'a pas été testé pour l'utilisation de casques filaires et Bluetooth en environnement dangereux.

Il est recommandé d'utiliser des périphériques externes de bonne qualité, par exemple des casques blindés contre les interférences produites par les signaux de fréquences radio (FR) ou audio (FA). En fonction de la qualité de ces périphériques et de leur proximité par rapport à d'autres appareils, comme lestéléphones portables et les radios bidirectionnelles, des parasites sonores peuvent toujours se produire.

Pour déterminer si un casque donné convient au téléphone, vérifiez avant tout qu'il ne provoque pas de ronflement sonore. Ce ronflement peut être audible soit uniquement par votre interlocuteur, soit par votre interlocuteur et par vous, l'utilisateur du téléphone. Certainsronflements ou bourdonnements potentiels peuvent être dus à de nombreuses causes extérieures, par exemple l'éclairage électrique, les moteurs électriques ou de grands moniteurs d'ordinateur. Dans certains cas, les pièces mécaniques ou les composants électroniques de différents casques peuvent provoquer un écho sur le poste des interlocuteurs des utilisateurs des téléphones.

### **Casques standard**

Vous pouvez utiliser un casque filaire avec votre téléphone. Le casque nécessite une prise de 3,5 mm à 4 connecteurs et 3 bandes.

Nous vous recommandons le Casque Cisco série 520. Ce casque offre des performances audio exceptionnelles. Il est doté d'une fiche audio de 3,5 mm que vous pouvez brancher sur le téléphone sans fil. Vous pouvez également utiliser le casque et son contrôleur en ligne avec certains des téléphones de bureau IP Cisco série 8800. Pour plus d'informations sur le casque, reportez-vous à [https://www.cisco.com/c/en/us/products/](https://www.cisco.com/c/en/us/products/collaboration-endpoints/headset-500-series/index.html) [collaboration-endpoints/headset-500-series/index.html](https://www.cisco.com/c/en/us/products/collaboration-endpoints/headset-500-series/index.html).

Si vous branchez un casque dans le téléphone alors que vous êtes en communication, le chemin audio est automatiquement redirigé vers le casque.

### **Casques Bluetooth**

Vous pouvez utiliser un casque Bluetooth avec votre téléphone. Lorsque vous utilisez un casque sans fil Bluetooth, ce dernier augmente généralement la consommation de la batterie de votre téléphone et peut entraîner une réduction de sa durée de vie.

Pour qu'un casque sans fil Bluetooth fonctionne correctement, il n'est pas nécessaire de se trouver dans le champ direct du téléphone. Certains obstacles, comme les murs et les portes, ainsi que les interférences issues d'autres appareils électroniques, peuvent toutefois affecter la connexion.

## <span id="page-122-0"></span>**Chargeurs de bureau**

Vous pouvez utiliser le Chargeur de bureau pour téléphone IPsansfil Cisco 8821 pour charger votre Téléphone IP sans fil Cisco 8821 et la batterie de rechange. Le chargeur fonctionne sur secteur ou sur une batterie de rechange chargée. Il peut être fixé à l'aide d'un câble de sécurité standard. Ce chargeur est doté d'une étiquette au dos indiquant la tension maximale (4,35 V).

Vous pouvez utiliser le Chargeur de bureau pour téléphone IP sans fil Cisco 8821-EX pour charger votre Téléphone IP sans fil Cisco 8821-EX et la batterie de rechange. Le chargeur fonctionne sur secteur ou sur une batterie de rechange chargée. Il peut être fixé à l'aide d'un câble de sécurité standard. Le chargeur a le même aspect que le Chargeur de bureau pour téléphone IP sans fil Cisco 8821 sauf qu'il affiche le graphique du Téléphone IP sans fil Cisco 8821-EX et ne comporte pas l'étiquette indiquant la tension.

 $\bigwedge$ 

#### **Avertissement**

Le Chargeur de bureau pour téléphone IP sans fil Cisco 8821 ne peut charger que le Téléphone IP sans fil Cisco 8821 et une batterie de rechange pour ce téléphone. Vous ne pouvez pas recharger le Téléphone IP sans fil Cisco 8821-EX ou les batteries de rechange dans le Chargeur de bureau pour téléphone IP sans fil Cisco 8821.

L'illustration suivante montre le Chargeur de bureau pour téléphone IP sans fil Cisco 8821 avec un Téléphone IP sans fil Cisco 8821.

### Illustration 4 : Téléphone IP sans fil Cisco 8821 et Chargeur de bureau pour téléphone IP sans fil Cisco 8821

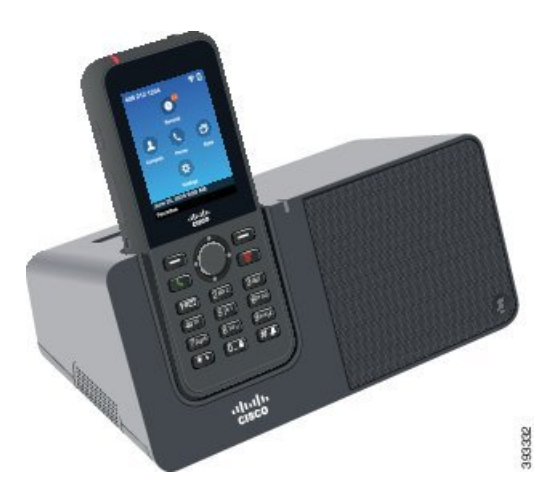

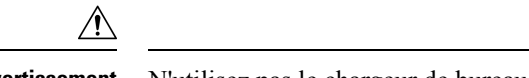

**Avertissement** N'utilisez pas le chargeur de bureau dans un environnement dangereux.

Le chargeur de bureau vous permet également d'utiliser le téléphone en mode mains libres.

Dans ce document, le terme *chargeur de bureau* fait référence aux deux chargeurs.

### **Configuration du chargeur de bureau**

Posez le chargeur de bureau sur une surface de travail stable.

#### **Avant de commencer**

Vous aurez besoin du câble livré avec le chargeur. Ce câble est équipé d'une prise à une extrémité et d'un connecteur USB à l'autre.

Vous aurez besoin du câble d'alimentation livré avec votre téléphone.

### **Procédure**

**Étape 1** Branchez la prise du câble dans le chargeur de bureau.

**Étape 2** Branchez le connecteur USB du câble dans l'adaptateur d'alimentation et branchez l'adaptateur dans une prise électrique.

### **Chargement du téléphone avec le chargeur de bureau**

Lorsque le télephone est en charge dans le chargeur, le voyant du téléphone s'allume en rouge et un message ou une icône s'affiche sur l'écran du téléphone. Une fois la batterie complètement chargée, le voyant devient vert. Le chargement du téléphone peut nécessiter jusqu'à 3 heures.

Si votre téléphone est dans un étui de protection, il n'est pas nécessaire de le retirer de l'étui avant de le charger à l'aide du chargeur de bureau. Vous devez adapter le chargeur à la taille du téléphone.

Lorsque vous placez le téléphone dans le chargeur, prenez soin d'aligner les broches de chargement situées sous le téléphone sur le connecteur du chargeur. Lorsque le téléphone est correctement placé dans le chargeur, il est maintenu en place par des aimants. Si le voyant ne s'allume pas, les broches sont mal alignées.

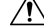

### **Avertissement**

Ne chargez pas le téléphone dans un environnement dangereux.

Ne chargez pas le téléphone s'il est humide.

#### **Procédure**

**Étape 1** (facultatif) Adaptez le chargeur à un téléphone dans un étui : tournez le chargeur de manière à ce que le dos soit face à vous, placez trois doigts au 3/4 dans le module, appuyez et décrochez. Le module devrait se détacher.

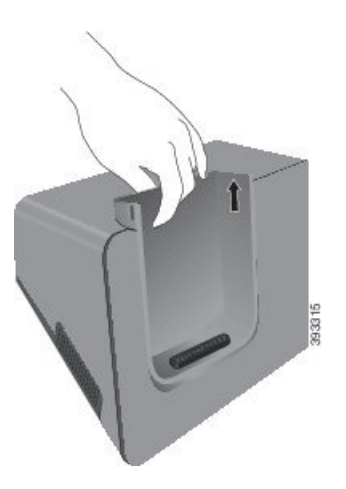

**Remarque** Vous devrez peut-être utiliser les deux mains pour enlever le module la première fois.

**Étape 2** Placez le téléphone dans le logement de recharge, de manière à ce que l'écran soit face à vous. Si votre téléphone se trouve dans un étui, appuyez le téléphone dans le logement de chargement pour vous assurer que le téléphone est relié aux contacts.

> Vérifiez que le voyant du téléphone s'allume en rouge. Si le voyant ne s'allume pas, retirez le téléphone et insérez-le de nouveau dans le chargeur.

Si votre téléphone est dans un étui, le téléphone et l'étui s'inclineront vers l'extérieur à cause de l'étui.

**Étape 3** Lorsque vous le retirez du chargeur, inclinez le téléphone vers l'avant et soulevez-le pour dégager le connecteur des aimants.

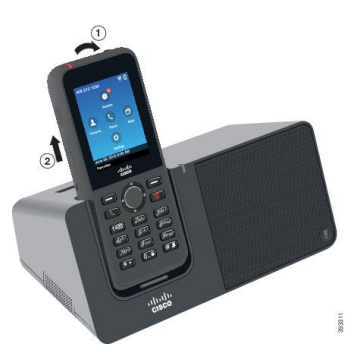

**Étape 4** (facultatif) Faites glisser le module de chargement dans le chargeur. Assurez-vous que le module soit aligné avec l'avant et le haut du chargeur.

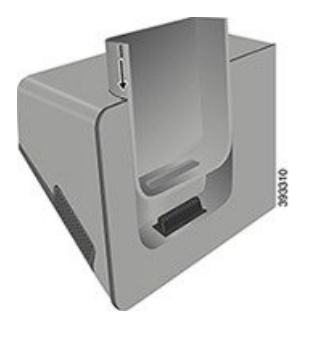

### **Chargement de la batterie de rechange avec le chargeur de bureau**

Vous pouvez charger une batterie de rechange dans le chargeur de bureau. Le chargement de la batterie peut nécessiter jusqu'à 3 heures.

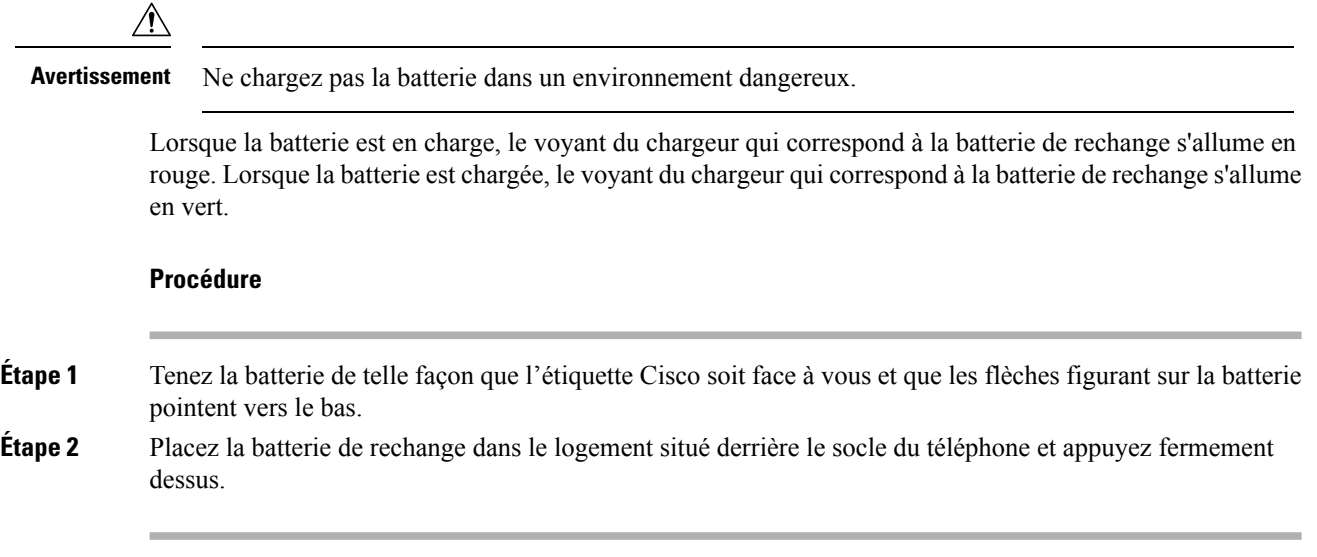

## <span id="page-125-0"></span>**Chargeurs multiples**

Vous pouvez charger simultanément jusqu'à six Téléphone IP sans fil Cisco 8821 et six batteries de rechange à l'aide du Multi chargeur pour téléphone IP sans fil Cisco 8821. Si votre téléphone se trouve dans un étui de protection, vous pouvez le chargersansle retirer de l'étui. Ce chargeur est doté d'une étiquette au dosindiquant la tension maximale (4,35 V).

Vous pouvez charger simultanément jusqu'à six Téléphone IP sans fil Cisco 8821-EX et six batteries de rechange à l'aide du Multi chargeur pour téléphone IP sans fil Cisco 8821-EX. Si votre téléphone se trouve dans un étui de protection, vous pouvez le charger sans le retirer de l'étui. Le chargeur a le même aspect que le Multi chargeur pour téléphone IP sans fil Cisco 8821 sauf qu'il affiche le graphique du Téléphone IP sans fil Cisco 8821-EX et ne comporte pas l'étiquette indiquant la tension.

Ш

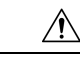

#### **Avertissement**

Le Multi chargeur pour téléphone IP sans fil Cisco 8821 ne peut charger que le Téléphone IP sans fil Cisco 8821 et une batterie de rechange pour ce téléphone. Vous ne pouvez pas recharger le Téléphone IP sans fil Cisco 8821-EX ou les batteries de rechange dans le Multi chargeur pour téléphone IP sans fil Cisco 8821.

La figure suivante montre le chargeur multiple. Les téléphones sont placés dans les emplacements de charge à gauche et à droite, et les batteries de rechange sont placées au centre.

Illustration 5 : Téléphone IP sans fil Cisco 8821 et Multi chargeur pour téléphone IP sans fil Cisco 8821

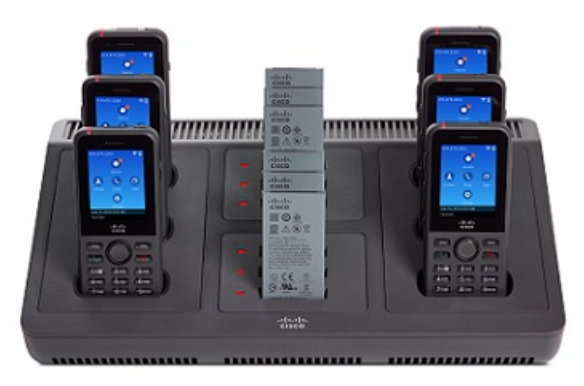

**Avertissement** N'utilisez pas le chargeur multiple dans un environnement dangereux.

Vous pouvez placer le chargeur multiple sur une surface de travail, ou le fixer sur un mur à l'aide du kit de fixation murale.

Dans ce document, le terme *chargeur multiple* fait référence aux deux chargeurs.

### **Configuration du chargeur multiple**

La prise d'alimentation est située sur le côté droit du chargeur multiple.

### **Procédure**

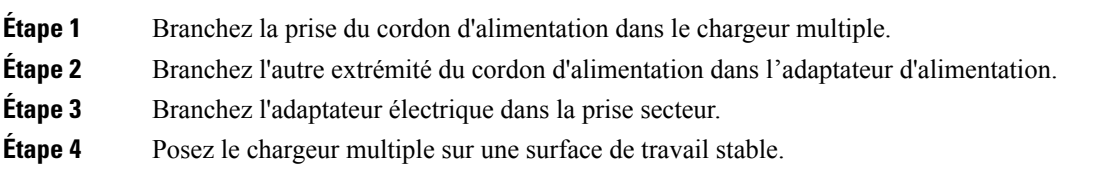

### **Installation du kit de fixation murale pour chargeur multiple**

Le kit de fixation murale est constitué des composants suivants :

- Support
- Paquet de 5 vis et 5 ancrages muraux auto-taraudeurs

### **Avant de commencer**

Les outils suivants vous sont nécessaires :

- Perceuse et mèche de 0,63 cm
- Crayon
- Niveau
- Tournevis à tête cruciforme n° 1 et n° 2

Vous aurez besoin du câble d'alimentation et de l'adaptateur d'alimentation.

### **Procédure**

- **Étape 1** Trouvez un emplacement pour le support. Le coin inférieur droit du support doit être situé à moins de 127 cm d'une prise électrique.
- **Étape 2** Fixez le support mural.

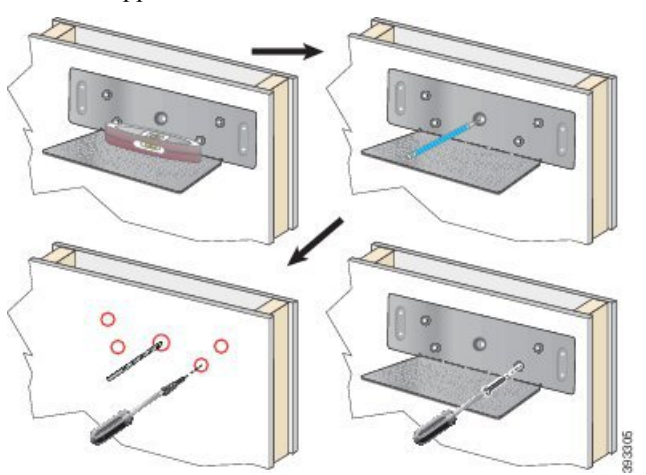

- a) Tenez le support contre le mur, comme illustré.
- b) Utilisez le niveau pour vérifier que le support est à niveau, puis tracez l'emplacement des orifices de fixation à l'aide du crayon.
- c) Fixez les ancrages à l'aide de la perceuse et de la mèche.
- d) Vissez le support dans le mur.
- **Étape 3** Localisez les récepteurs de tenons du chargeur multiple.
- **Étape 4** Tenez le chargeur multiple de telle façon que les récepteurs de tenons soient alignés sur les tenons du support, placez le chargeur contre le mur, puis poussez-le vers le bas afin d'insérer les tenons dans les récepteurs.

Ш

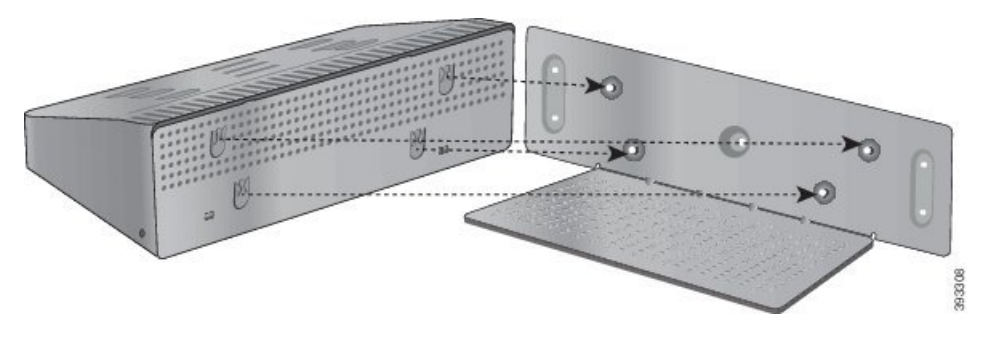

Voici un gros plan du support de tenons.

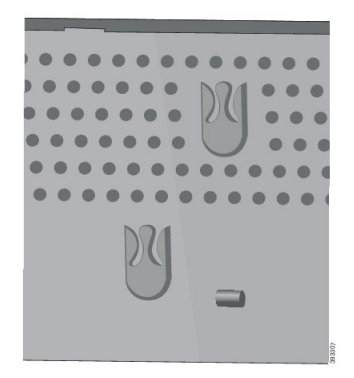

- **Étape 5** Branchez la prise du cordon d'alimentation dans le chargeur multiple.
- **Étape 6** Branchez l'autre extrémité du cordon d'alimentation dans l'adaptateur d'alimentation.
- **Étape 7** Branchez l'adaptateur électrique dans la prise secteur.

### **Chargement du téléphone avec le chargeur multiple**

Lorsque le télephone est en charge dans le chargeur multiple, le voyant du téléphone s'allume en rouge. Une fois la batterie complètement chargée, le voyant devient vert. Le chargement du téléphone peut nécessiter jusqu'à 3 heures.

Si votre téléphone est dans un étui de protection, il n'est pas nécessaire de le retirer de l'étui avant de le charger à l'aide du chargeur multiple. Vous devez adapter le chargeur multiple à la taille du téléphone.

Lorsque vous placez le téléphone dans le chargeur multiple, prenez soin d'aligner les broches de chargement situées sous le téléphone sur le connecteur du chargeur multiple. Si le voyant ne s'allume pas, les broches sont mal alignées.

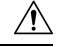

**Avertissement**

Ne chargez pas le téléphone dans un environnement dangereux.

Ne chargez pas le téléphone s'il est humide.

### **Procédure**

**Étape 1** (facultatif) Adaptez le chargeur à un téléphone dans un étui : mettez trois doigts dans l'emplacement de charge, localisez les fentes à l'intérieur du module et utilisez les fentes pour retirer le module.

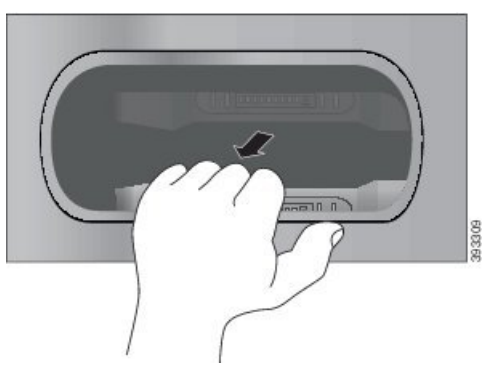

**Étape 2** Placez le téléphone dans le logement de chargement vide. Si votre téléphone se trouve dans un étui, appuyez le téléphone dans le logement de chargement pour vous assurer que le téléphone est relié aux contacts.

> Vérifiez que le voyant du téléphone s'allume en rouge. Si le voyant ne s'allume pas, retirez le téléphone et insérez-le de nouveau dans le chargeur multiple.

**Étape 3** (facultatif) Faites glisser le module de chargement dans le chargeur multiple, et appuyez sur le module pour le mettre en place, de façon qu'il soit au même niveau que le chargeur multiple.

### **Chargez la batterie de rechange avec le chargeur multiple**

Vous pouvez charger une batterie de rechange dans le chargeur multiple. Le chargement de la batterie peut nécessiter jusqu'à 3 heures.

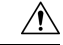

**Avertissement** Ne chargez pas la batterie dans un environnement dangereux.

Lorsque la batterie est en charge, le voyant du chargeur qui correspond à la batterie et qui est situé près de la batterie s'allume en rouge. Lorsque la batterie est chargée, le voyant qui correspond à la batterie s'allume en vert.

### **Procédure**

Placez la batterie dans un logement vide, en alignant les contacts de la batterie sur le connecteur du chargeur.

Si le voyant correspondant à la batterie ne s'allume pas en rouge, retirez la batterie et insérez-la de nouveau dans le logement de batterie.

## <span id="page-130-0"></span>**Sécurisation du chargeur à l'aide d'un câble de verrouillage**

Vous pouvez fixer le chargeur de bureau ou le chargeur multiple à l'aide d'un câble de verrouillage d'ordinateur portable d'une largeur maximum de 20 mm.

### **Procédure**

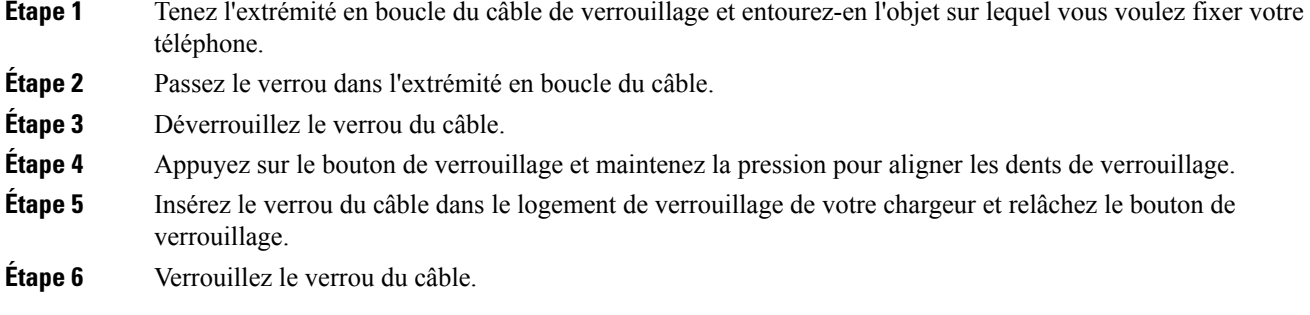

 $\mathbf{l}$ 

**Sécurisation du chargeur à l'aide d'un câble de verrouillage**

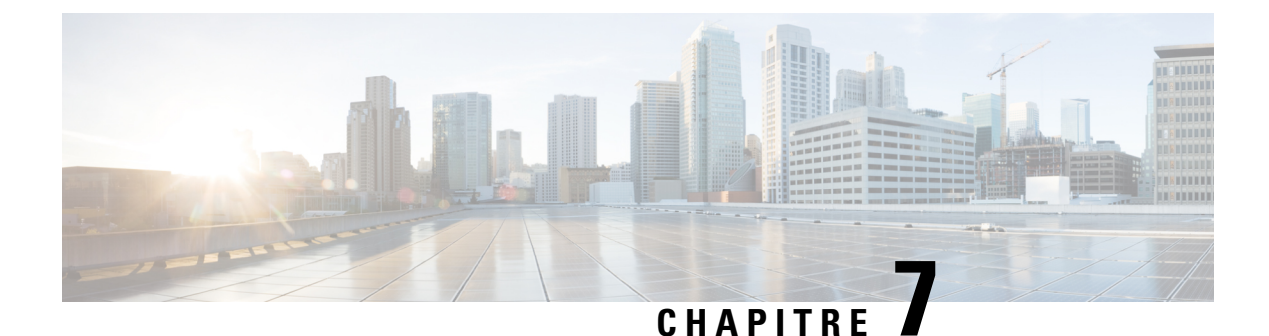

## **Statistiques du téléphone**

- [Statistiques](#page-132-0) disponibles sur le téléphone, à la page 121
- [Statistiques](#page-142-0) disponibles sur les pages web de téléphone, à la page 131

## <span id="page-132-0"></span>**Statistiques disponibles sur le téléphone**

Vous pouvez voir des statistiques et des informations sur le téléphone à partir du menu **Paramètres** sur le téléphone.

Ces menus vous aident à résoudre les problèmes lorsque vous vous trouvez dans le même lieu que votre utilisateur.

### **Affichage des informations sur le téléphone**

Lors de la résolution des problèmes du téléphone, vous avez souvent besoin des informations du téléphone.

### **Procédure**

- **Étape 1** Ouvrez l'application **Paramètres**.
- **Étape 2** Sélectionnez **Informations sur le téléphone**.

### **Rubriques connexes**

Accédez à [l'application](#page-106-0) Paramètres, à la page 95

### **Accéder aux informations sur le périphérique**

Le menu Informations sur le périphérique et ses sous-menus fournissent des informations relatives aux connexions entre le téléphone et le système de contrôle d'appel.

### **Procédure**

**Étape 1** Ouvrez l'application **Paramètres**.

**Étape 2** Sélectionnez **Informations sur le téléphone** > **Informations sur le périphérique**.

### **Étape 3** Sélectionnez l'une des entrées suivantes.

- **Gestionnaire d'appels** : affiche des informations sur le système de contrôle d'appel.
- **Réseau** : affiche des informations sur le réseau IPv4.
- **Réseau local sans fil** : affiche des informations sur la connexion Wifi.
- **HTTP** : affiche des informations sur les URL configurées.
- **Paramètres régionaux** : affiche des informations sur les paramètres régionaux.
- **Sécurité** : affiche des informations sur les paramètres de sécurité.
- **QoS** : affiche les informations relatives à la qualité de Service.
- **Interface utilisateur** : affiche des informations relatives à l'interface utilisateur.
- **Batterie** : affiche des informations relatives à la batterie.

#### **Rubriques connexes**

Accédez à [l'application](#page-106-0) Paramètres, à la page 95

### **Informations sur le périphérique**

Les tableaux suivants décrivent les sous-menus et les champs du menu **Informations sur le périphérique**.

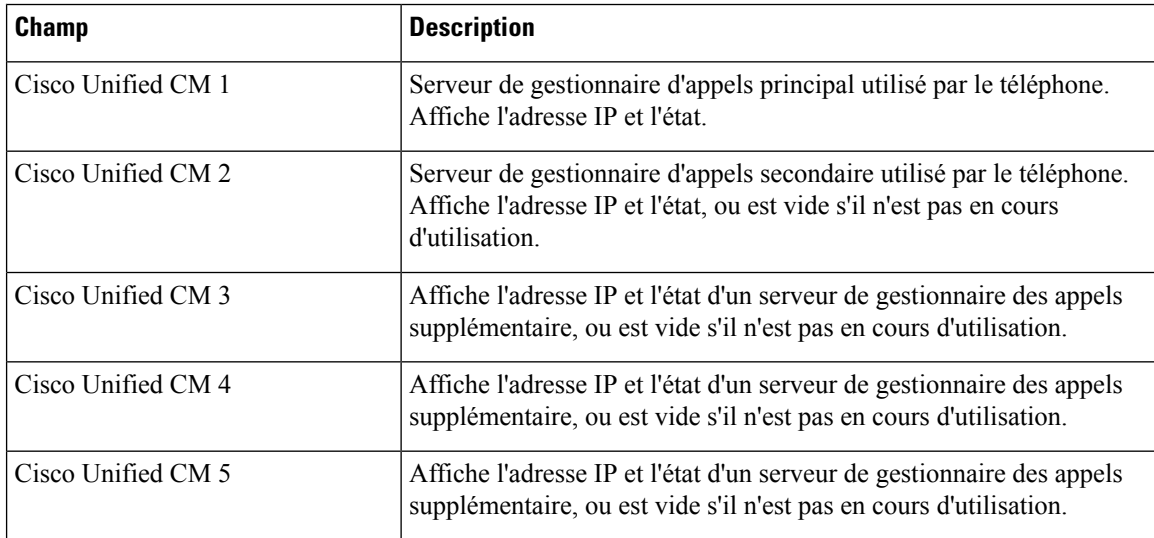

**Tableau 7 : Menu : Cisco Unified CM**

Un de ces champs de gestionnaire d'appels peut aussi indiquer l'adresse IP d'un routeur SRST capable de fournir des fonctionnalités limitées de système de contrôle d'appel.

Chaque serveur disponible affiche l'adresse IP du serveur et l'un des états suivants :

#### **Actif**

Système de contrôle d'appel à partir duquel le téléphone reçoit actuellement les services de traitement des appels.

#### **Standby**

Système de contrôle d'appel vers lequel le téléphone commute si le serveur actuel n'est pas disponible.

### **Blanc**

Aucune connexion active à ce système de contrôle des appels.

#### **Tableau 8 : Menu : Réseau > IPv4**

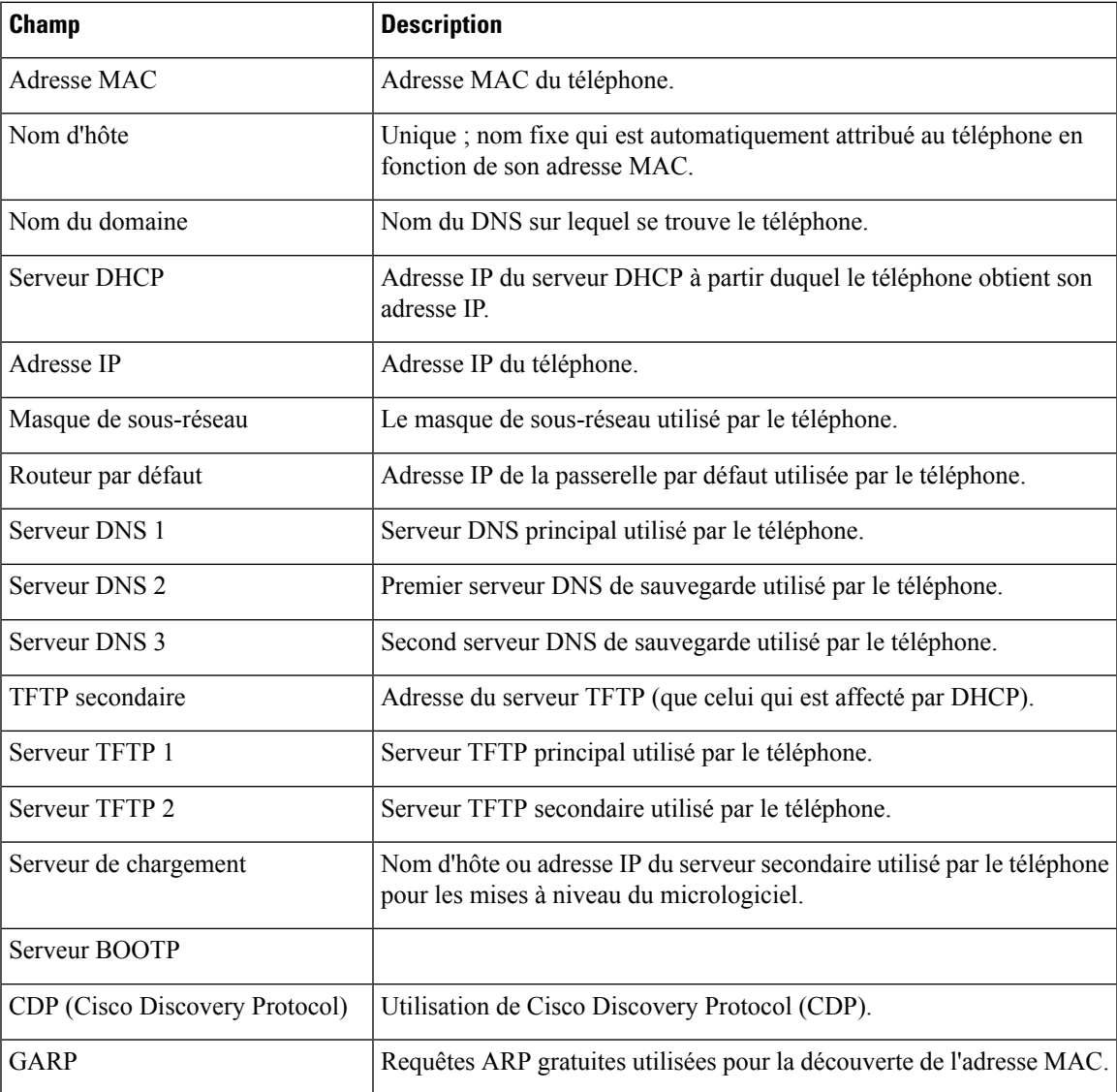

### **Tableau 9 : Menu : WLAN**

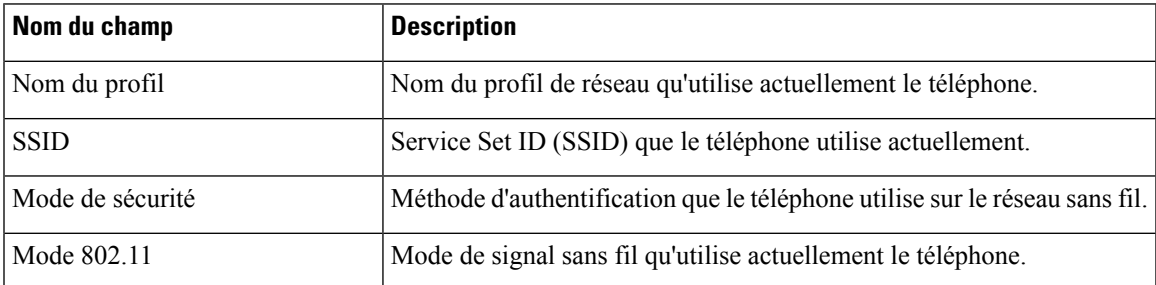

 $\mathbf l$ 

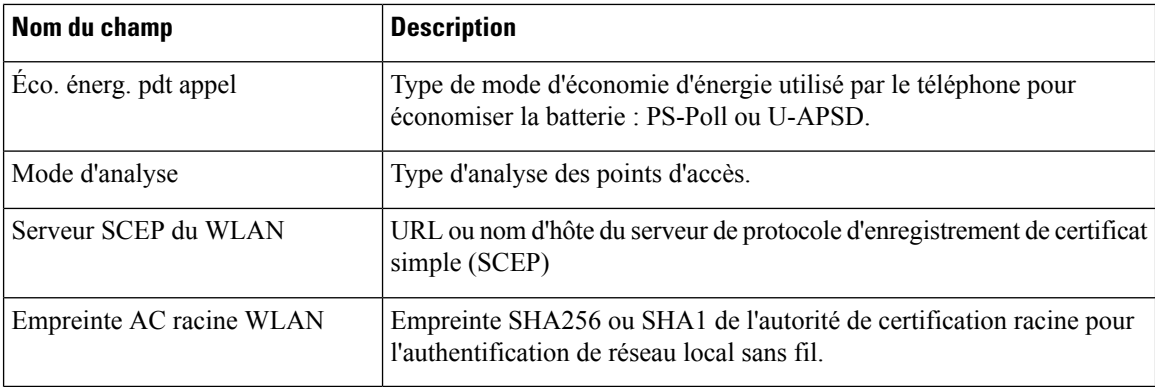

### **Tableau 10 : Menu : HTTP**

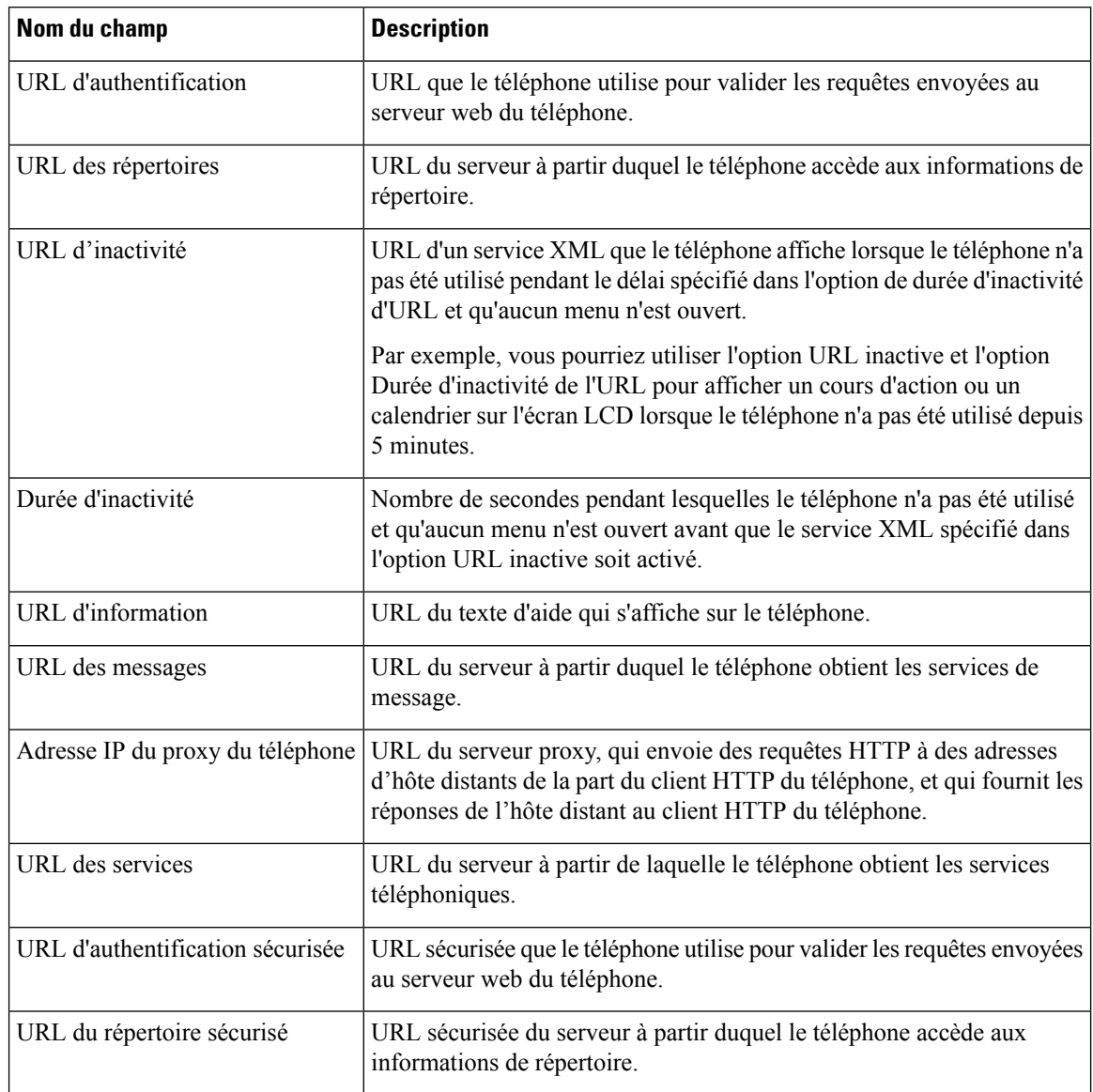

| Nom du champ                | <b>Description</b>                                                                                                    |
|-----------------------------|----------------------------------------------------------------------------------------------------|
| URL d'inactivité sécurisée  | URL sécurisée d'un service XML que le téléphone affiche lorsque le<br>téléphone n'a pas été utilisé pendant le délai spécifié dans l'option de<br>durée d'inactivité d'URL et qu'aucun menu n'est ouvert. |
| URL d'information sécurisée | URL sécurisée du texte d'aide qui s'affiche sur le téléphone.                                                                                                    |
| URL des messages sécurisés  | URL sécurisée du serveur à partir duquel le téléphone obtient les services<br>de message.                                                                                                    |
| URL des services sécurisés  | URL sécurisée du serveur à partir duquel le téléphone obtient les services<br>téléphoniques.                                                                                                    |

**Tableau 11 : Menu : paramètres régionaux**

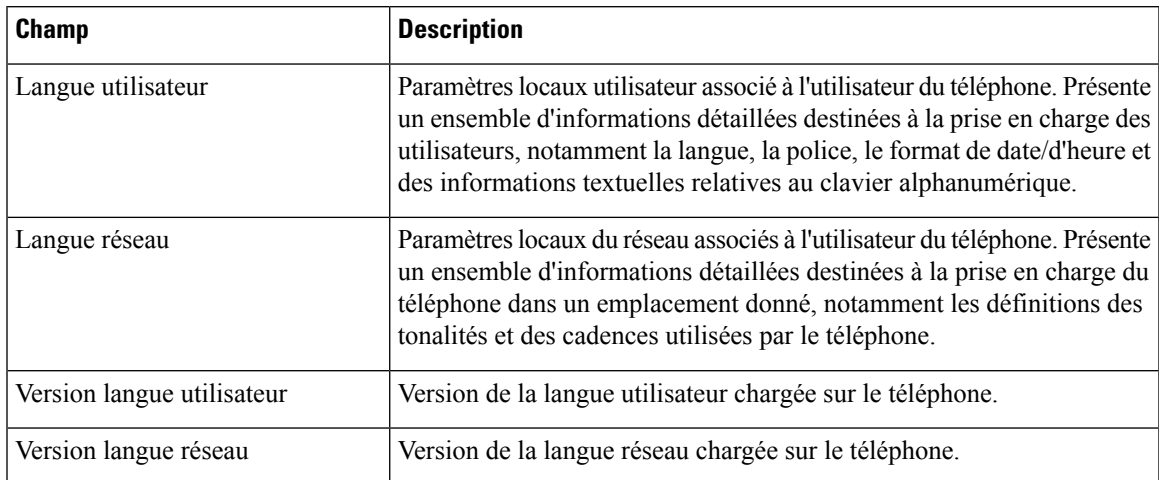

#### **Tableau 12 : Menu : sécurité**

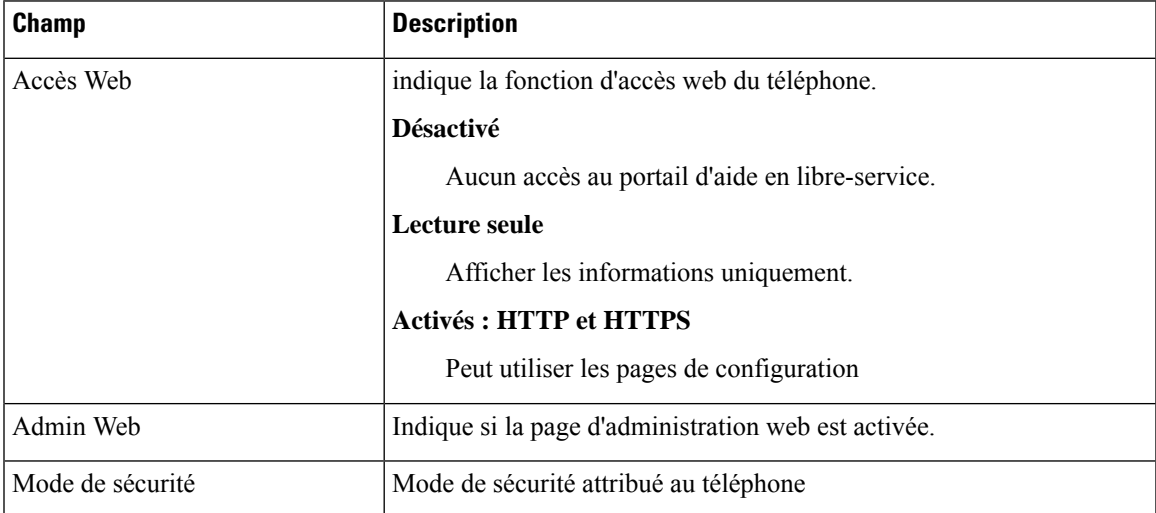

#### **Tableau 13 : Menu : qualité de service**

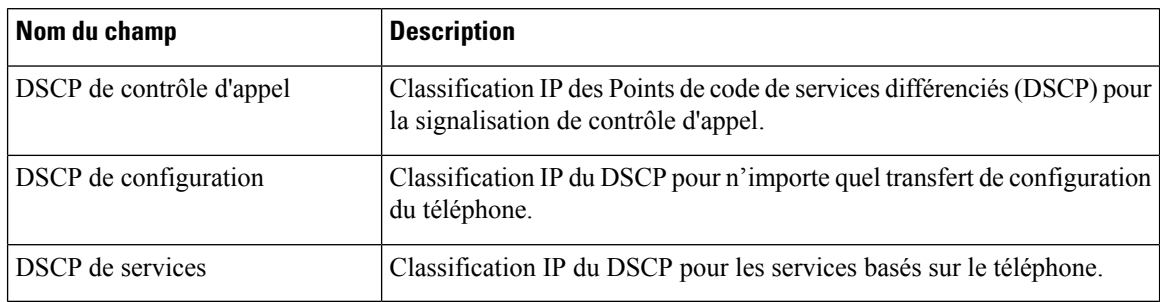

#### **Tableau 14 : Menu : interface utilisateur**

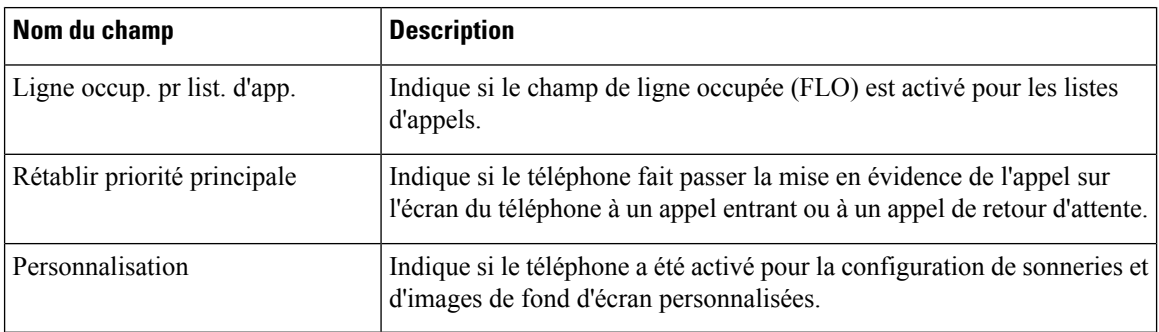

### **Tableau 15 : Menu : Batterie**

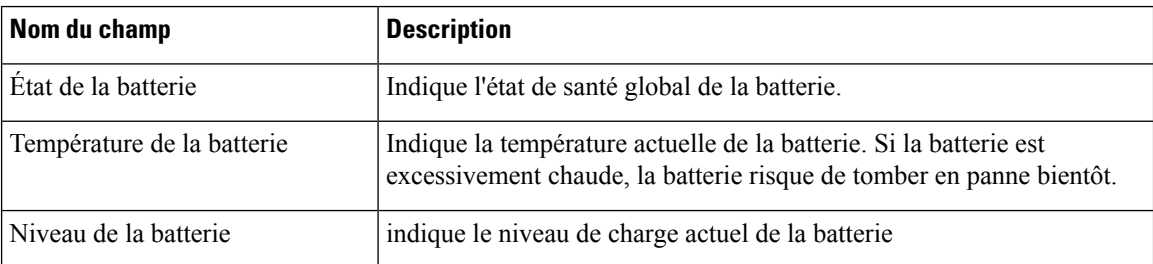

### **Accéder aux informations sur le modèle**

Le menu Caractéristiques du modèle fournit des informations relatives au modèle de téléphone.

### **Procédure**

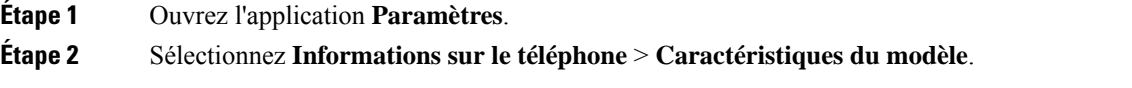

### **Rubriques connexes**

Accédez à [l'application](#page-106-0) Paramètres, à la page 95

### **Caractéristiques**

Le tableau suivant décrit les champs et le contenu de l'écran **Informationssur le téléphone** > **Caractéristiques du modèle**.

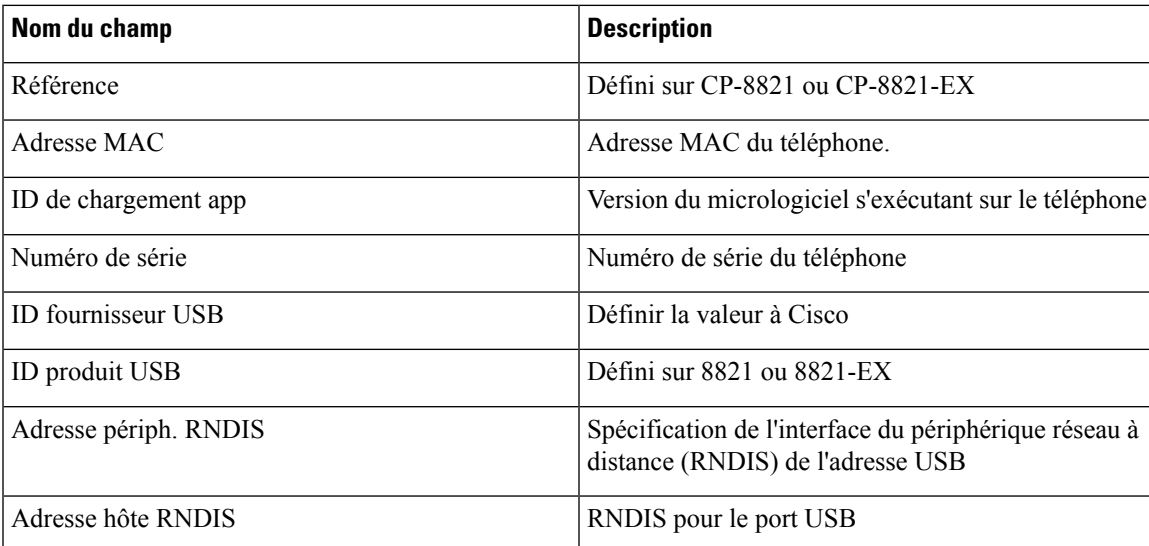

**Tableau 16 : Champs Caractéristiques**

### **Accéder à la version du micrologiciel**

Le menu de la version du micrologiciel fournit desinformationsrelatives au micrologiciel en cours d'exécution sur le téléphone.

### **Procédure**

- **Étape 1** Ouvrez l'application **Paramètres**.
- **Étape 2** Sélectionnez **Informations sur le téléphone** > **Version du micrologiciel**.

### **Rubriques connexes**

Accédez à [l'application](#page-106-0) Paramètres, à la page 95

### **Informations sur la version du micrologiciel**

Le tableau suivant décrit les champs et le contenu de l'écran **Informations sur le téléphone** > **Version du micrologiciel**.

### **Tableau 17 : Champs Version du micrologiciel**

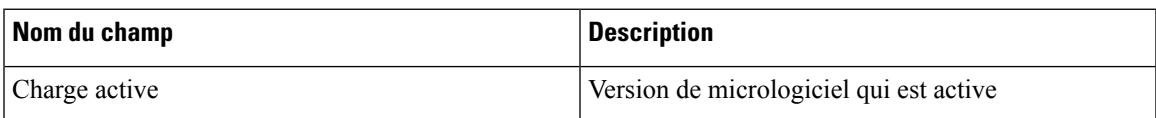

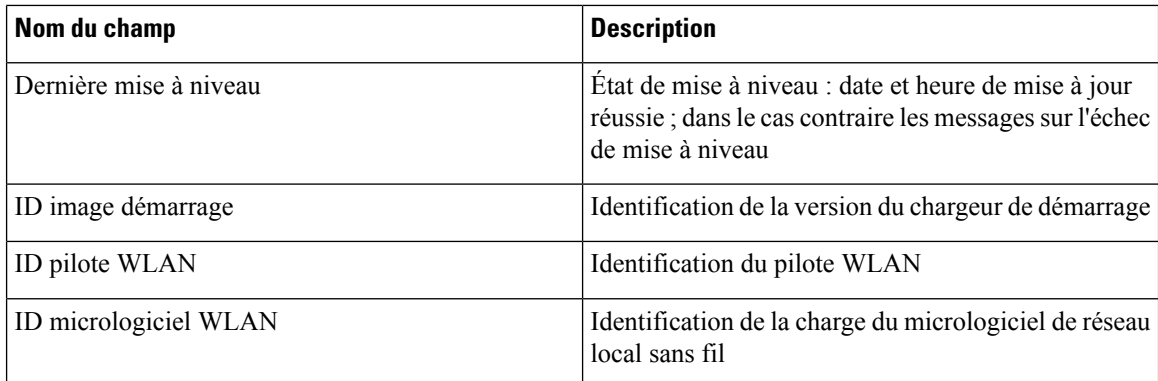

### **Statistiques du téléphone dans le menu Paramètres Admin**

Vous pouvez accéder à des statistiques sur le téléphone à partir du menu **Paramètres admin**. Il s'agit des mêmes statistiques que celles qui sont affichées si vous accédez au téléphone à partir de la page web d'administration.

### **Menu de la liste des voisins**

La **liste des voisins** du menu **Paramètres Admin** affiche les points d'accès disponibles.

### **Accéder au menu État**

Le menu d'état sur le téléphone vous donne des informations importantes sur le téléphone.

### **Procédure**

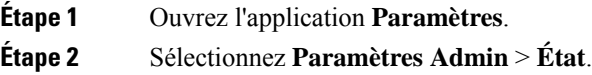

### **Rubriques connexes**

Accédez à [l'application](#page-106-0) Paramètres, à la page 95

### **Messages d'état**

L'écran **Messages d'état** fournit une liste des messages d'état. Chaque message possède un horodatage. Vous pouvez utiliser ces messages pour résoudre les problèmes.

### **Statistiques WLAN**

### **Tableau 18 : Champs de statistiques WLAN**

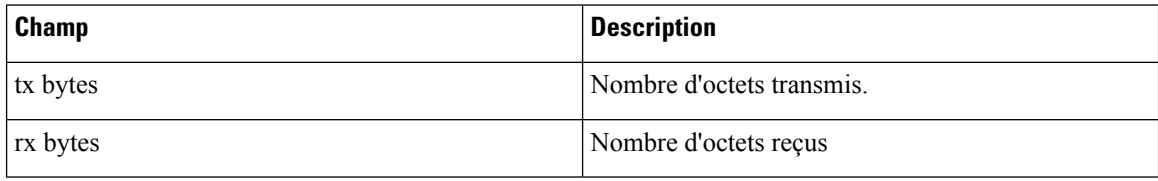

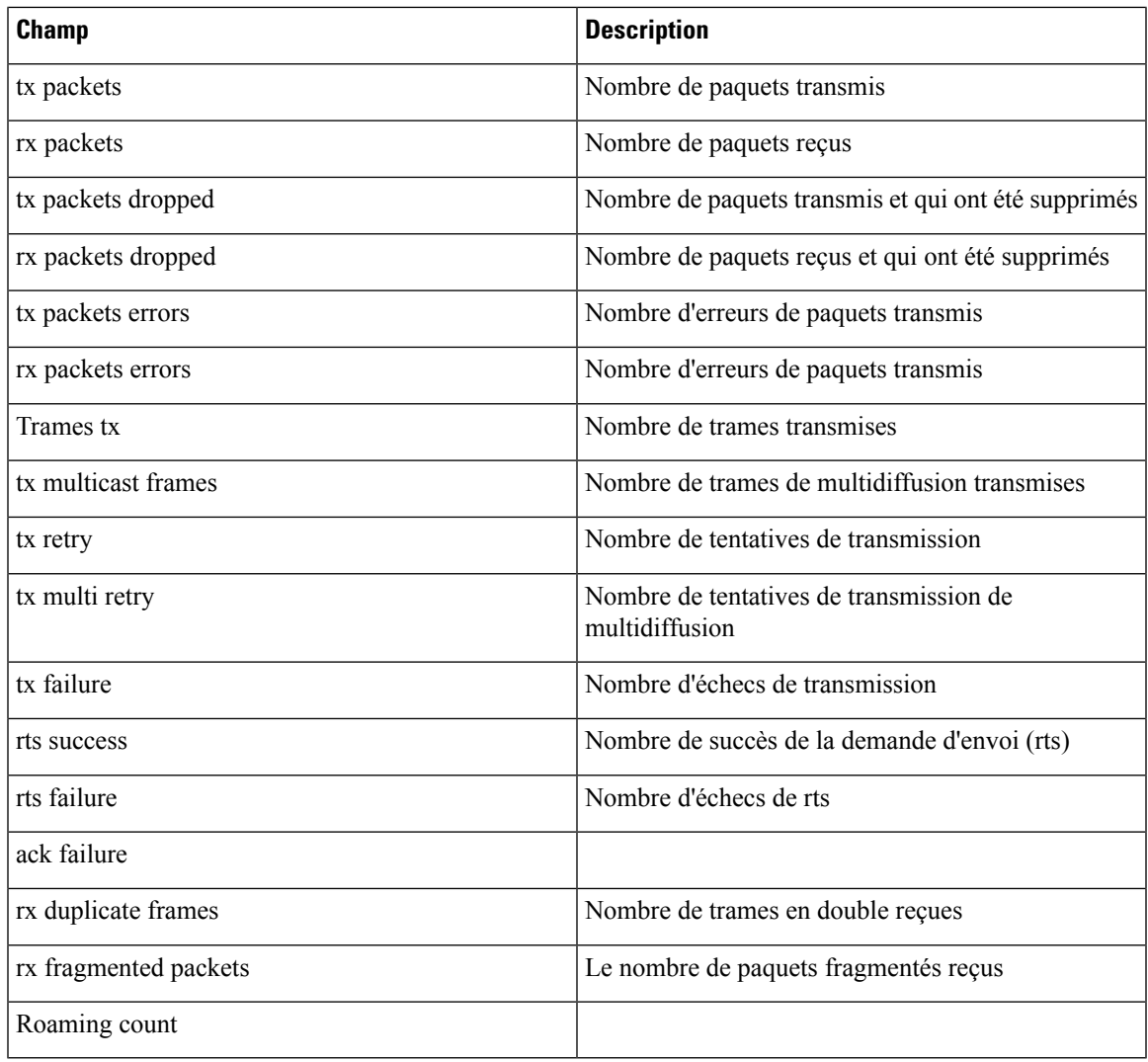

### **Statistiques d'appel**

 $\mathbf I$ 

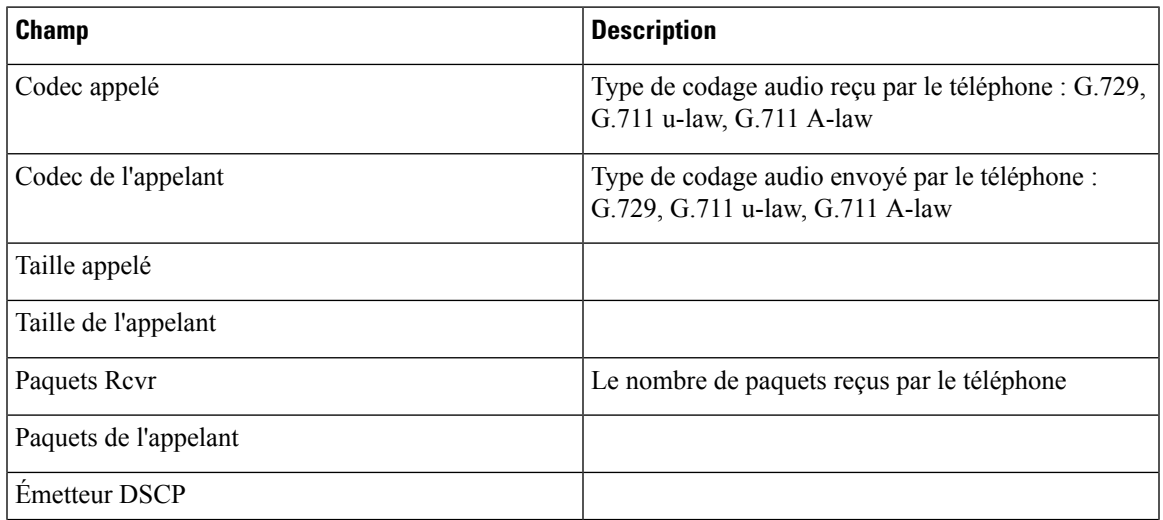

 $\mathbf I$ 

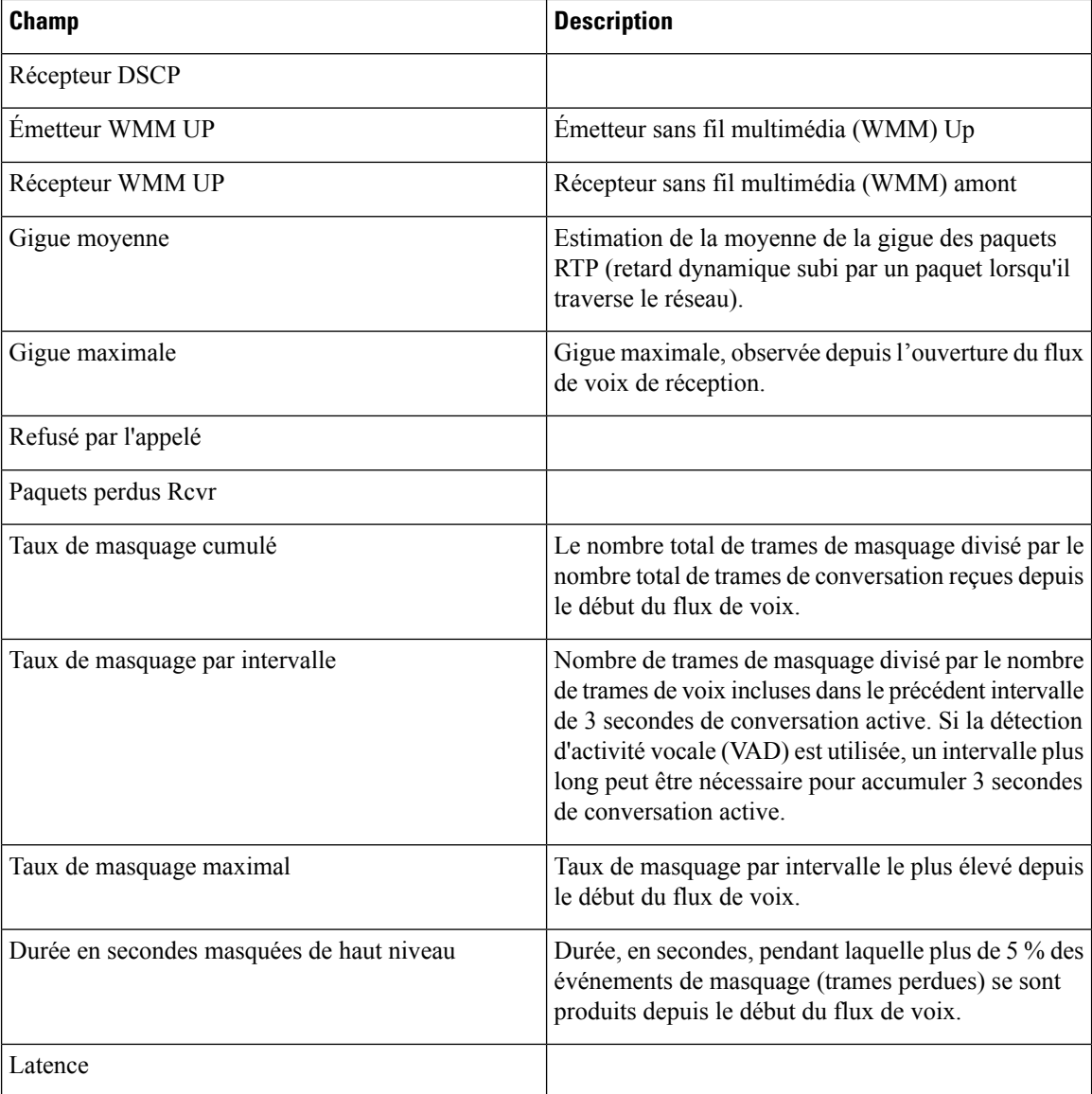

### **Paramètres de la trace**

Le menu Paramètres de la trace vous fournit des informations pour la résolution des problèmes de paramètres.

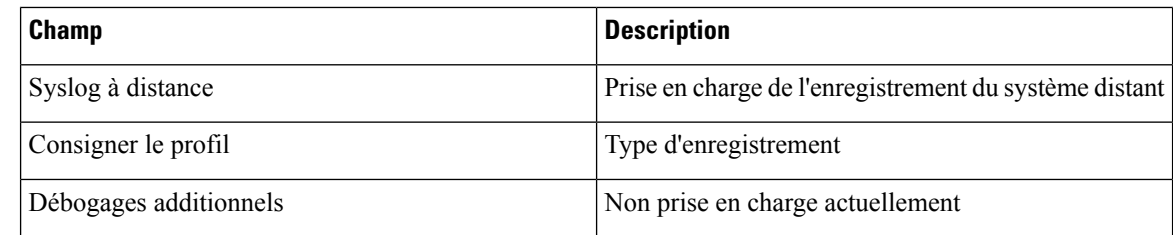

## <span id="page-142-0"></span>**Statistiques disponibles sur les pages web de téléphone**

Vous pouvez utiliser les pages web de téléphone pour afficher les statistiques et les autres informations sur le téléphone à partir du web. Ces pages affichent les mêmes informations que celles que vous pouvez voir si vous accédez aux statistiques sur le téléphone.

Ces pages vous aideront à résoudre les problèmes, quel que soit l'endroit où se trouve l'utilisateur.

### **Accéder à la page Web du téléphone**

Pour accéder à la page Web d'un téléphone, procédez comme suit :

**Remarque** Si vous ne parvenez pas à accéder à la page Web, il se peut qu'elle soit désactivée par défaut.

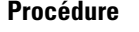

**Étape 1** Obtenez l'adresse IP du téléphone IP Cisco à l'aide d'une des méthodes suivantes :

- a) Recherchez le téléphone dans Cisco Unified Communications Manager Administration, en sélectionnant **Périphérique** > **Téléphone**. Les téléphones qui s'enregistrent auprès de Cisco Unified Communications Manager affichent l'adresse IP dans la fenêtre **Trouver et lister les téléphones** ainsi qu'en haut de la fenêtre **Configuration du téléphone**.
- b) Sur le téléphone IP Cisco, accédez à l'application **Paramètres**, choisissez **Informationssur le téléphone** > **informations sur le périphérique** > **Réseau** > **IPv4**, puis faites défiler jusqu'au champ d'adresse IP.
- **Étape 2** Ouvrez un navigateur Web et saisissez l'URL suivante, dans laquelle *adresse\_IP* est l'adresse IP du téléphone IP Cisco :

**http://***adresse\_IP*

#### **Rubriques connexes**

Accédez à [l'application](#page-106-0) Paramètres, à la page 95

### **Page Web d'informations sur le périphérique**

La page **Informations sur le périphérique** est la première page que vous voyez lorsque vous accédez aux pages web de téléphone. Utilisez le panneau de gauche pour naviguer dans les autres pages.

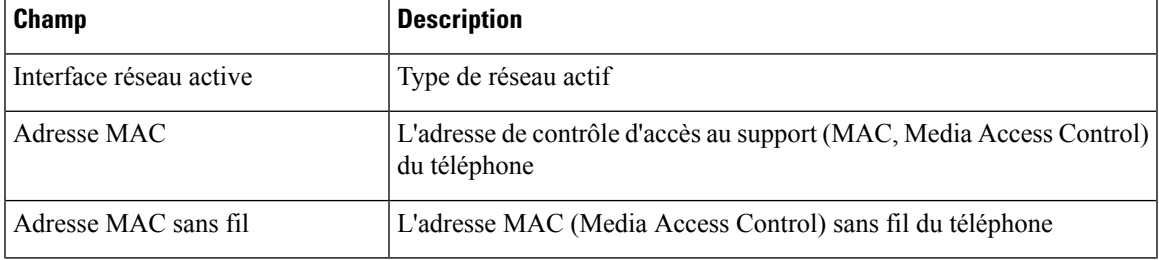

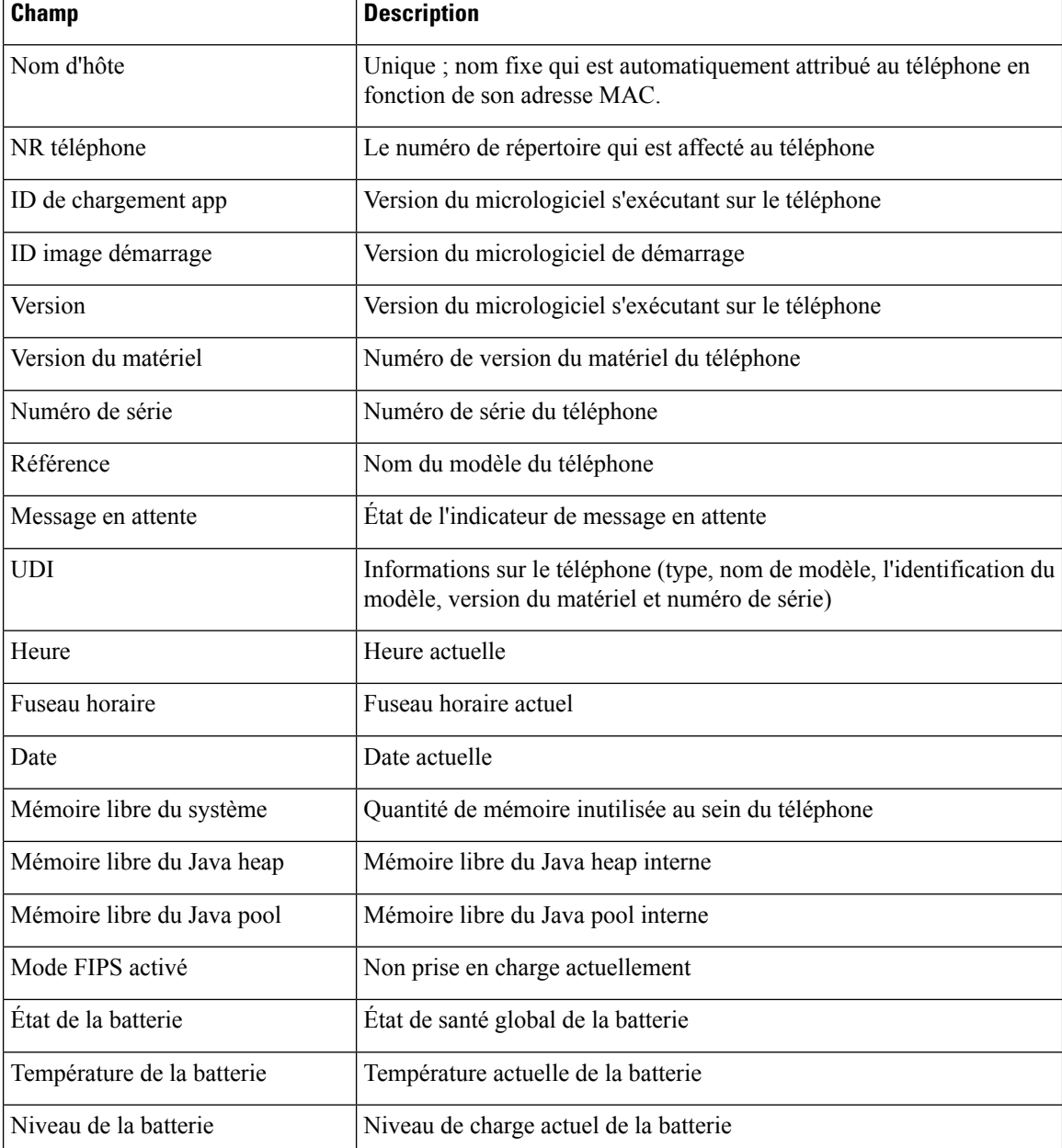

## **Page Web de configuration réseau**

La page **Paramétrage réseau** fournit des informations sur le téléphone et la configuration du réseau.

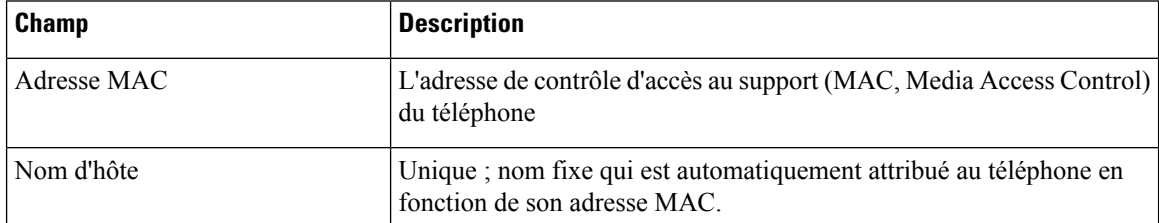
$\mathbf{l}$ 

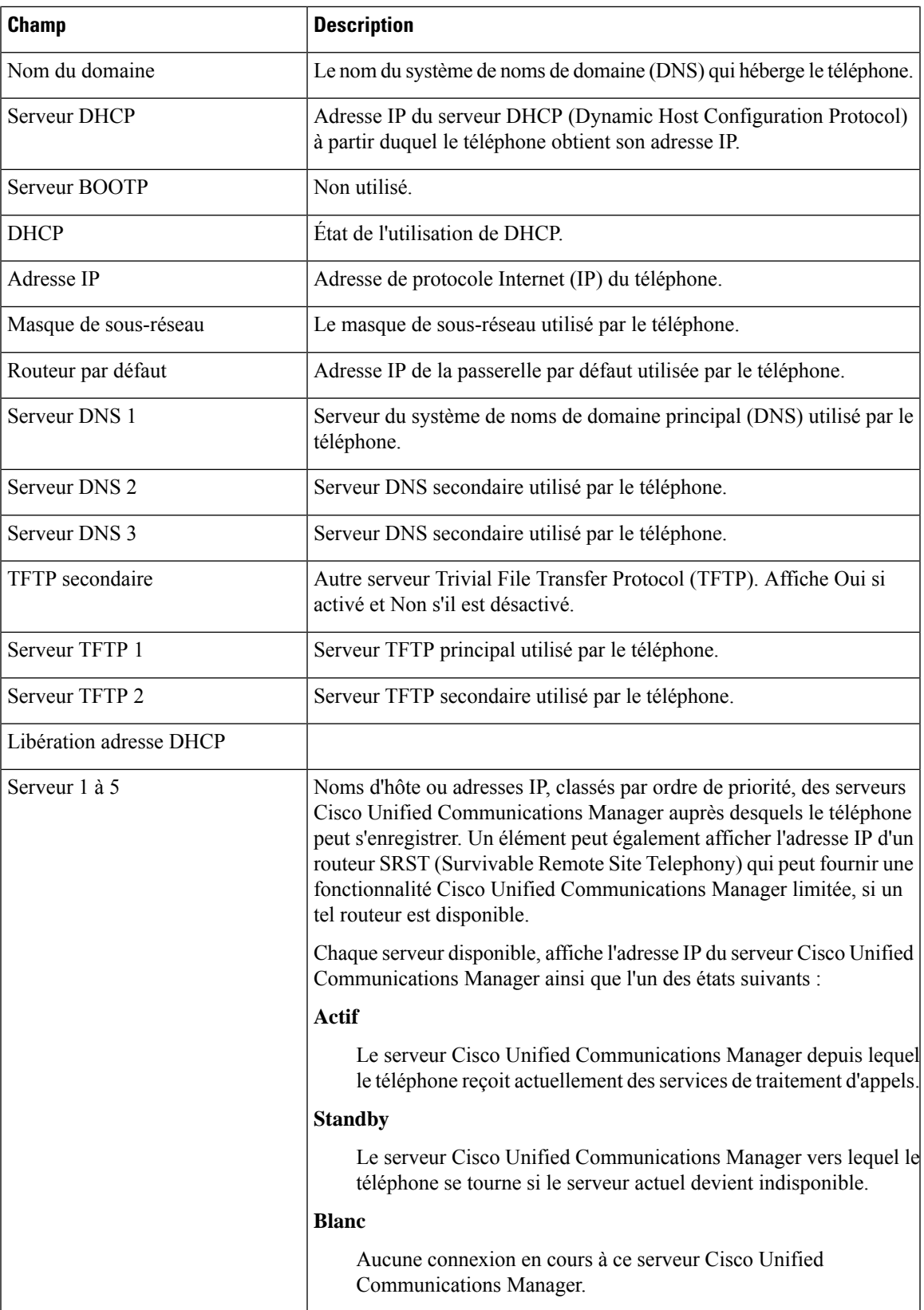

 $\mathbf l$ 

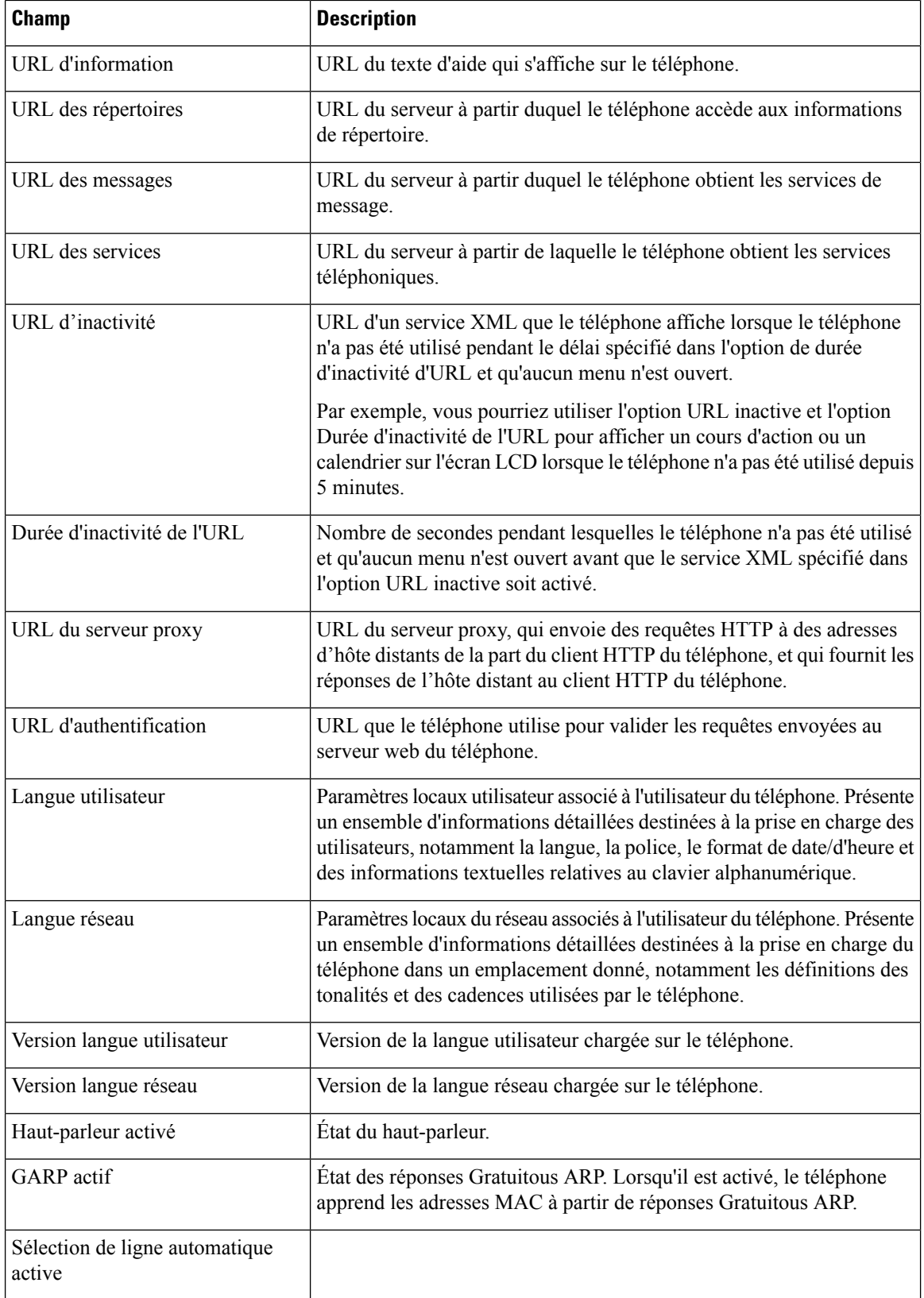

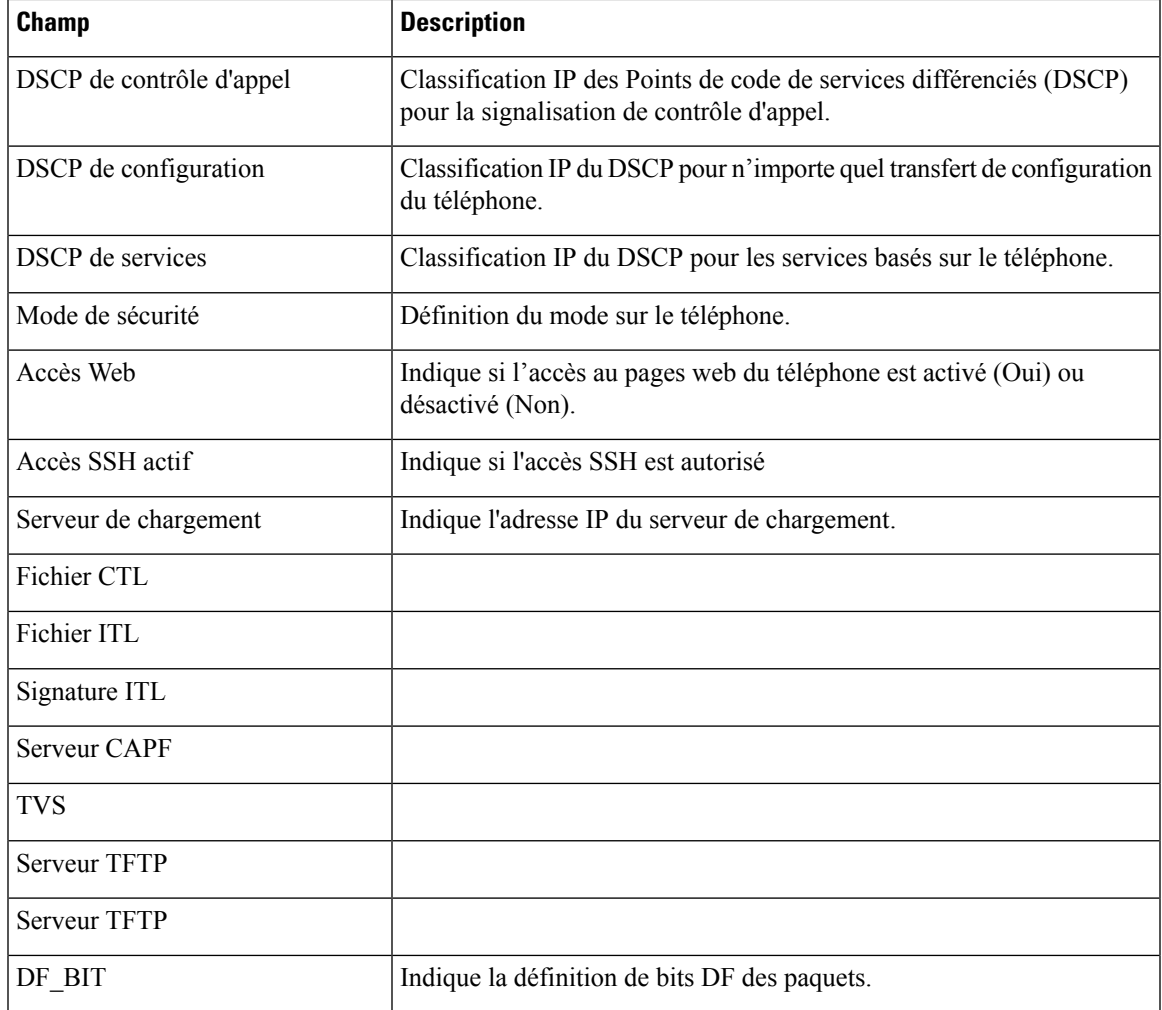

## **Page web du réseau**

Lorsque vous cliquez sur l'hyperlien Réseau sous Statistiques réseau, la page **Informations sur le port** s'affiche.

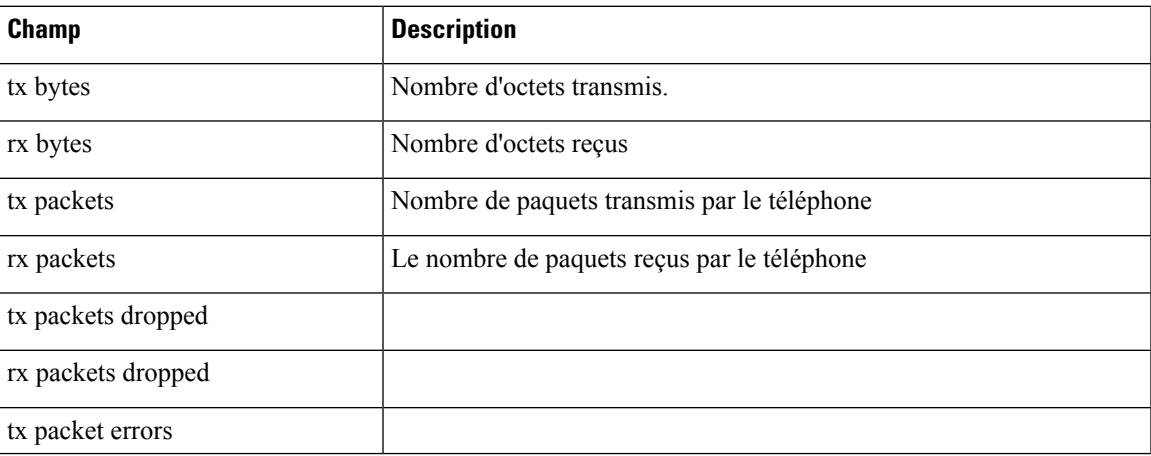

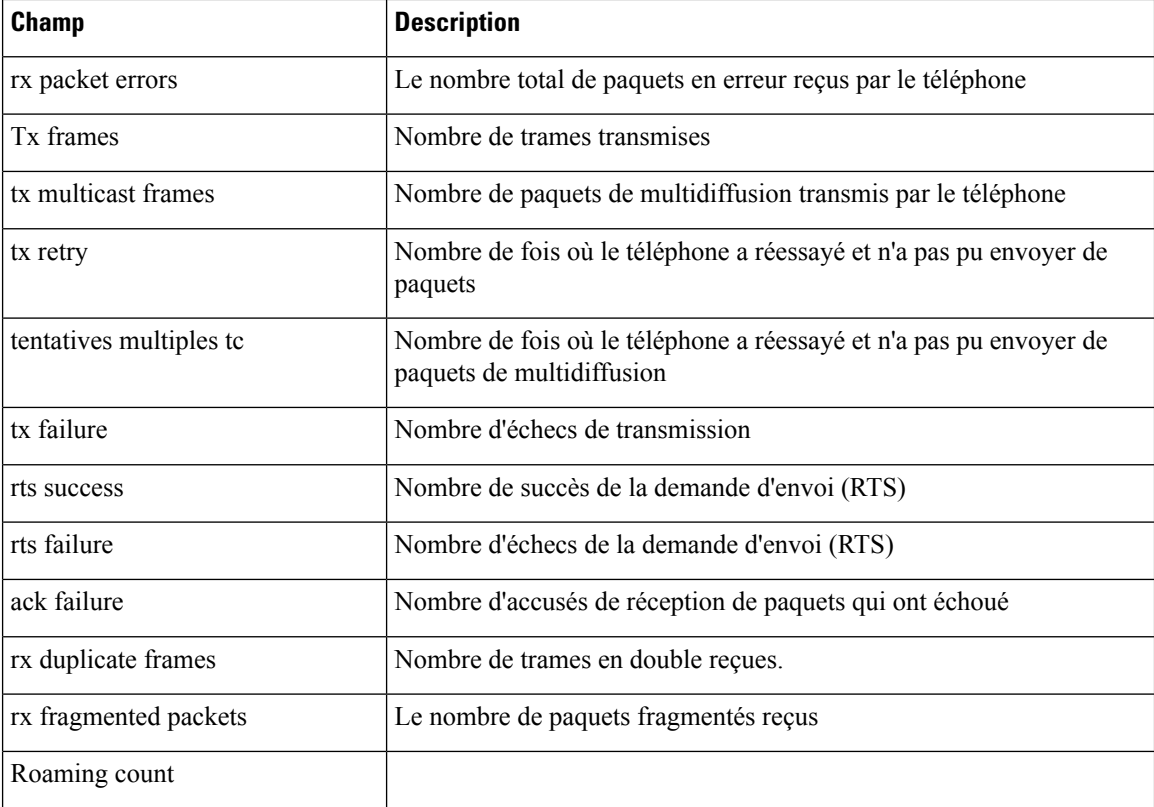

## **Page web des journaux de la console**

La page **Journaux de la console** contient des liens vers des fichiers journaux utiles au centre d'assistance technique Cisco pour résoudre les problèmes. Pour obtenir des instructions sur la façon de télécharger les journaux, voir Capturer les journaux du [téléphone,](#page-176-0) à la page 165.

## **Page web sur les vidages principaux**

Le page **Vidages** contient des informations dont l'assistance technique Cisco a besoin pour résoudre les problèmes.

### **Page web des messages d'état**

La page **messages d'état** fournit une liste des messages d'état et chaque message comporte un horodatage. Vous pouvez utiliser ces messages pour résoudre les problèmes.

## **Page web d'affichage du débogage**

Le **page de débogage** indique les messages récents et chaque message contient la date et l'heure. Vous pouvez utiliser ces messages lorsque vous essayez de résoudre les problèmes.

## **Page Web des statistiques de streaming**

Le téléphone dispose de cinq page de **flux**. Toutes les pages comportent les mêmes champs. Ces pages fournissent des informations sur les appels lors de la résolution des problèmes.

**Tableau 19 : Champs de la page Web des statistiques de streaming**

| <b>Champ</b>                              | <b>Description</b>                                                                                                    |
|-------------------------------------------|----------------------------------------------------------------------------------------------------|
| Adresse distante                          | Adresse IP de l'appelant                                                                                                    |
| Adresse locale                            | Adresse IP du téléphone                                                                                                    |
| Heure de début                            | Horodatage de l'appel                                                                                                    |
| État du flux                              |                                                                                                    |
| Nom d'hôte                                | Nom du téléphone                                                                                                    |
| Paquets de l'appelant                     | Nombre de paquets de voix RTP transmis depuis l'ouverture du flux<br>vocal.                                                                                         |
|                                           | Ce nombre n'est pas nécessairement identique au nombre de paquets<br>de voix RTP transmis depuis le début de l'appel, car l'appel peut avoir<br>été mis en attente. |
| Octets de l'appelant                      | Le nombre total de paquets envoyés par le téléphone.                                                                                                    |
| Codec de l'appelant                       | Type de codage audio envoyé par le téléphone : G.729, G.711 u-law,<br>G.711 A-law                                                                                   |
| Rapports de l'appelant envoyés            |                                                                                                    |
| Heure d'envoi du rapport de<br>l'appelant |                                                                                                    |
| Paquets perdus Rcvr                       | Nombre de paquets RTP manquants (perdus en chemin)                                                                                                    |
| Gigue moyenne                             | Estimation de la moyenne de la gigue des paquets RTP (retard dynamique<br>subi par un paquet lorsqu'il traverse le réseau).                                         |
| Codec appelé                              | Type de codage audio reçu par le téléphone : G.729, G.711 u-law, G.711<br>A-law                                                                                     |
| Rapports de l'appelé envoyés              | Nombre de fois auxquelles on a accédé à ce rapport statistiques de flux<br>à partir de la page web (se réinitialise lorsque le téléphone se réinitialise)           |
| Heure d'envoi du rapport de<br>l'appelé   |                                                                                                    |
| Paquets Rcvr                              | Le nombre de paquets reçus par le téléphone                                                                                                    |
| Octets Rcvr                               | Le nombre total de paquets reçus par le téléphone.                                                                                                    |
| Émetteur DSCP                             |                                                                                                    |

 $\mathbf I$ 

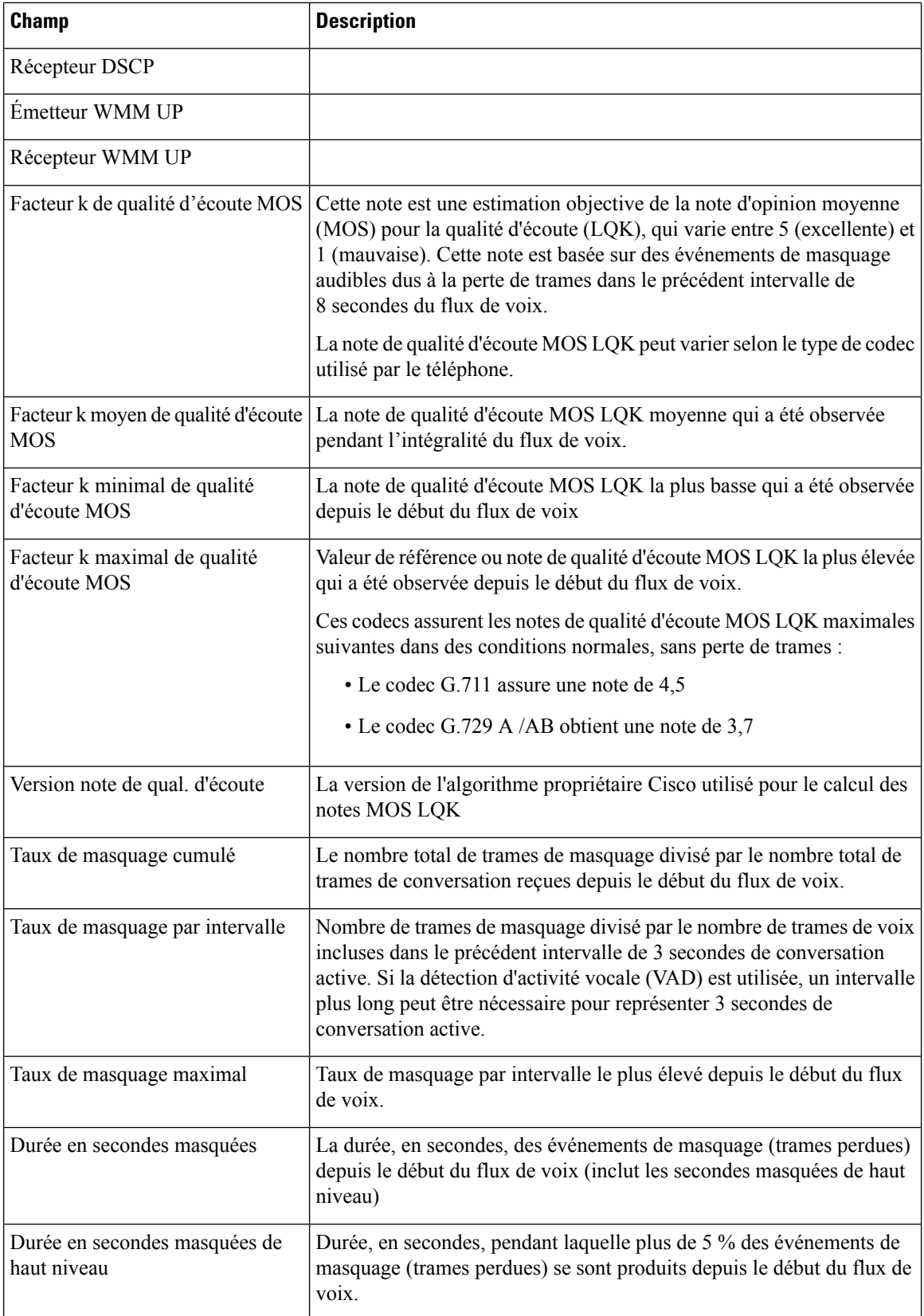

 $\mathbf I$ 

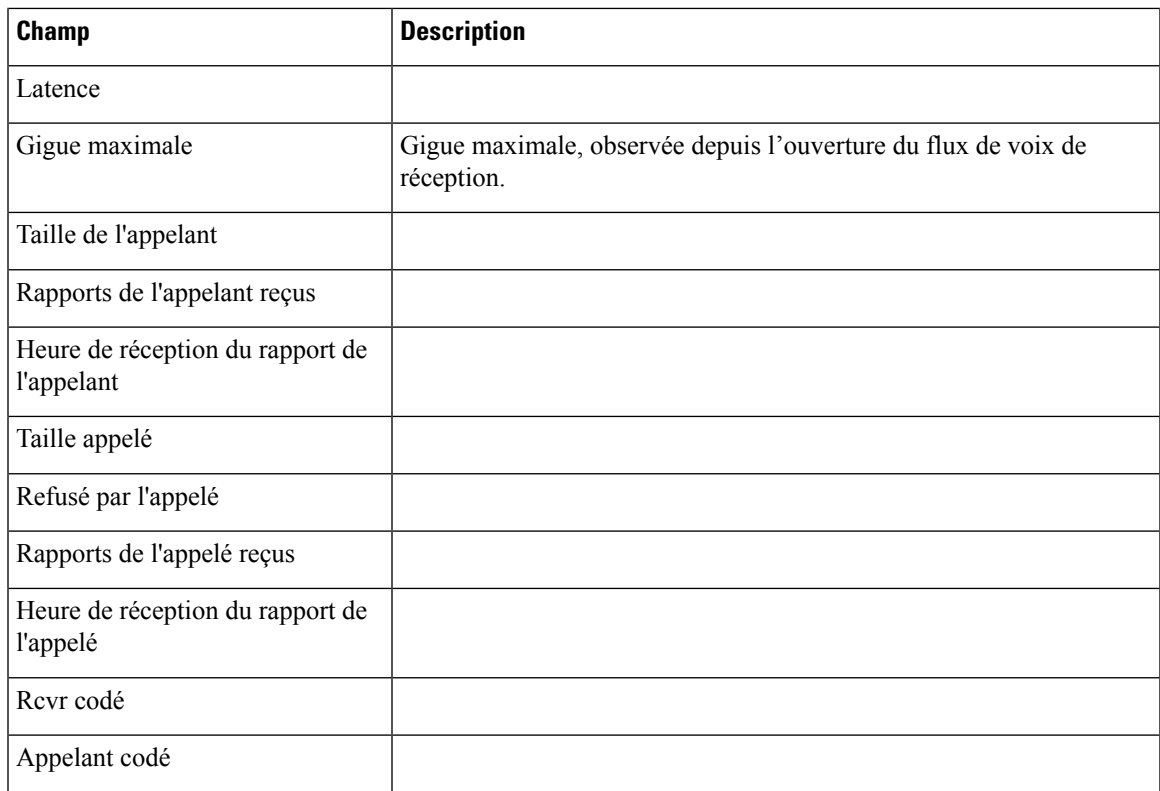

 $\mathbf{l}$ 

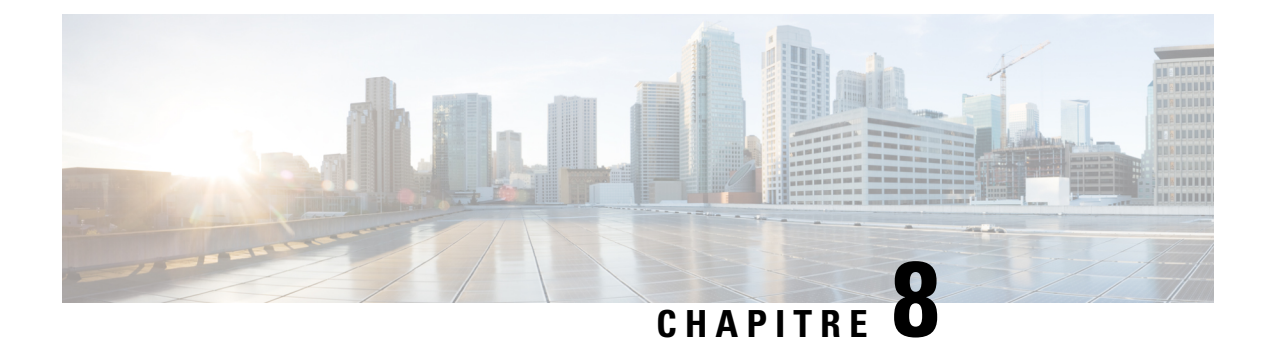

# **Maintenance**

- [Redémarrer](#page-152-0) le téléphone, à la page 141
- [Réinit.](#page-153-0) tél., à la page 142
- [Surveillance](#page-155-0) de la qualité vocale, à la page 144
- Gestion des vidages [mémoire](#page-157-0) à partir de la page Web Admin, à la page 146

# <span id="page-152-0"></span>**Redémarrer le téléphone**

Vous pouvez redémarrer le téléphone pour vous assurer que la configuration est appliquée.

#### **Procédure**

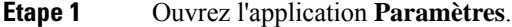

**Étape 2** Sélectionnez **Paramètres admin** > **Réinitialiser les paramètres** > **Réinitialiser le périphérique**.

**Étape 3** Appuyez sur **Réinitialiser**.

#### **Rubriques connexes**

Accédez à [l'application](#page-106-0) Paramètres, à la page 95

## **Démarrage du téléphone en utilisant le micrologiciel secondaire**

Vous pouvez redémarrer le téléphone à la version précédente du micrologiciel du téléphone. Cela vous permet d'utiliser temporairement le micrologiciel précédent.

Lorsque le téléphone s'allume ensuite, il utilise le nouveau micrologiciel.

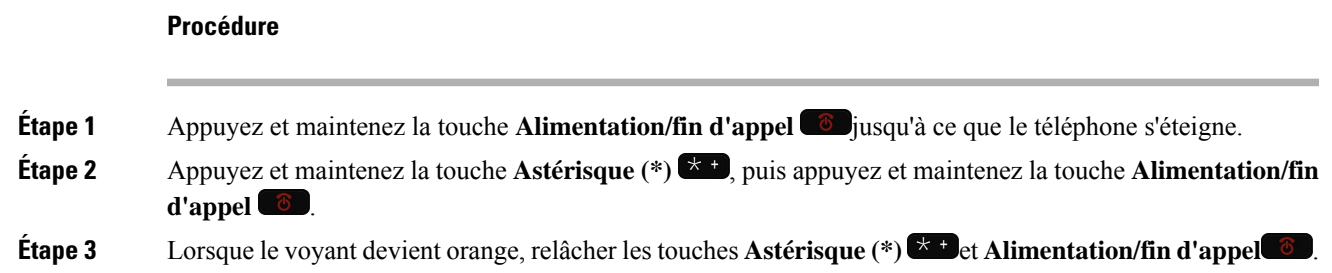

Le téléphone démarre à la version précédente du micrologiciel.

## **Redémarrez le téléphone à partir de la page web d'administration**

Vous pouvez redémarrer le téléphone à partir de la page web d'administration. Assurez-vous que l'utilisateur n'est pas en communication avant de redémarrer le téléphone.

#### **Avant de commencer**

Accéder à la page Web d'administration du téléphone. Reportez-vous à Accéder à la page web [d'administration](#page-110-0) du [téléphone,](#page-110-0) à la page 99.

#### **Procédure**

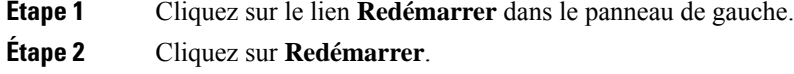

## <span id="page-153-0"></span>**Réinit. tél.**

Vous pouvez restaurer les paramètres par défaut d'usine dansle téléphone pour effacer la configuration actuelle. La restauration peut être pour l'ensemble des valeurs, pour les paramètres réseau ou pour les paramètres de sécurité.

## **Réinitialisez le téléphone à l'aide des paramètres d'usine depuis le menu du téléphone**

Vous pouvez réinitialiser le téléphone aux paramètres d'usine par défaut. Le téléphone réinitialise les paramètres de configuration réseau et les paramètres utilisateur à leurs valeurs par défaut, puis redémarre.

#### **Procédure**

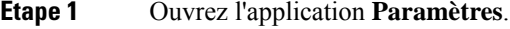

**Étape 2** Sélectionnez **Paramètres admin** > **Réinitialiser les paramètres** > **Tous les paramètres**.

**Étape 3** Appuyez sur **Réinitialiser**.

#### **Rubriques connexes**

Accédez à [l'application](#page-106-0) Paramètres, à la page 95

## **Réinitialisez le téléphone à l'aide des paramètres d'usine depuis le clavier du téléphone**

Vous pouvez réinitialiser le téléphone aux paramètres d'usine à l'aide du clavier. Le téléphone réinitialise les paramètres de configuration réseau et les paramètres utilisateur à leurs valeurs par défaut, puis redémarre.

#### **Procédure**

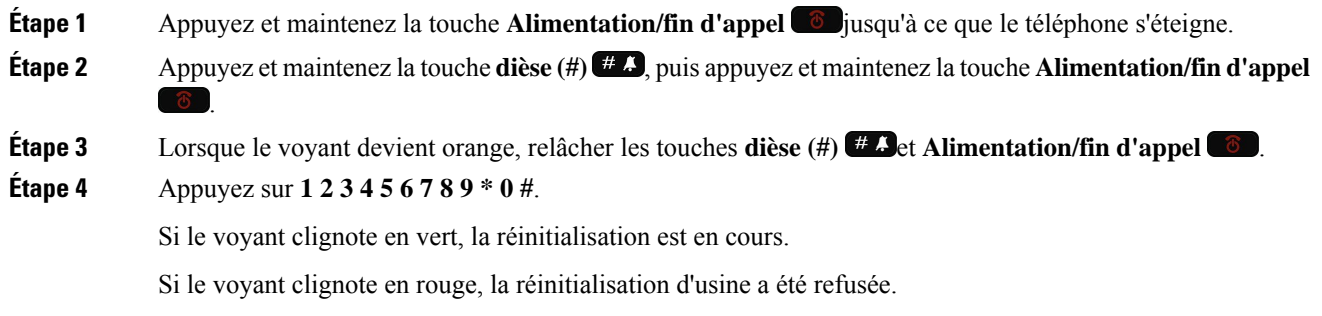

## **Réinitialisez les paramètres réseau**

Vous pouvez réinitialiser les paramètres réseau sur le téléphone aux paramètres par défaut d'usine. Le téléphone réinitialise les paramètres de configuration réseau à leurs valeurs par défaut, puis redémarre.

#### **Procédure**

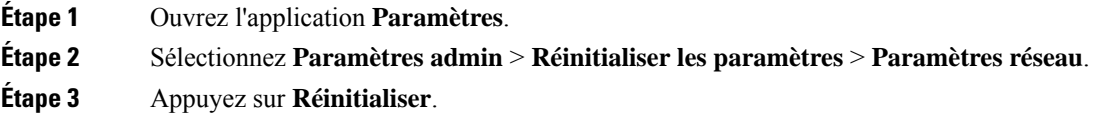

#### **Rubriques connexes**

Accédez à [l'application](#page-106-0) Paramètres, à la page 95

### **Réinitialisez les paramètres de sécurité**

Vous pouvez réinitialiser les paramètres de sécurité sur le téléphone aux paramètres par défaut d'usine. Le téléphone réinitialise les paramètres de sécurité à leurs valeurs par défaut, puis redémarre.

#### **Procédure**

**Étape 1** Ouvrez l'application **Paramètres**.

**Étape 2** Sélectionnez **Paramètres admin** > **Réinitialiser les paramètres** > **Paramètres de sécurité**.

**Étape 3** Appuyez sur **Réinitialiser**.

#### **Rubriques connexes**

Accédez à [l'application](#page-106-0) Paramètres, à la page 95

# <span id="page-155-0"></span>**Surveillance de la qualité vocale**

Pour mesurer la qualité d'écoute des appels qui sont passés et reçus sur le réseau, les téléphones IP Cisco utilisent les mesures statistiques suivantes basées sur des événements de masquage. Le DSP émet des trames de masquage pour masquer la perte de trames dans le flux de paquets de voix.

#### **Mesures de ratio de masquage**

Affiche le rapport des trames de masquage sur le total des trames de conversation. Un ratio de masquage est calculé toutes les 3 secondes.

#### **Mesure Secondes masquées**

indique la durée, en secondes, pendant laquelle le DSP émet des trames de masquage pour masquer la perte de trames. Une « seconde masquée » de haut niveau est une seconde pendant laquelle le DSP émet plus de 5 pour cent de trames de masquage.

#### **Mesures de qualité d'écoute MOS**

Utilise une note numérique pour évaluer la qualité d'écoute vocale relative. Le téléphone calcule la note objective (MOS) de la qualité d'écoute (LQK) en fonction des événements de masquage audibles dus à la perte durant les 8 secondes précédentes et inclut des facteurs de pondération de la perception comme la taille de trame et le type de codec.

Les notes de qualité d'écoute MOS sont générées par un algorithme propriétaire Cisco, l'index de la qualité de transmission voix Cisco (CVTQ). Selon le numéro de version de la qualité d'écoute MOS, ces notes peuvent être conformes à la norme P.564 de l'Union internationale des télécommunications (UIT). Cette norme définit les méthodes d'évaluation et les objectifs de performance de précision qui permettent de prévoir les notes de qualité d'écoute en fonction de l'observation des perturbations réelles du réseau.

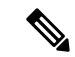

#### **Remarque**

Le ratio de masquage et les secondes masquées sont les mesures principales en fonction de la perte de trames, tandis que les notes de qualité d'écoute projettent une version « à pondération humaine » des mêmes informations sur une échelle de 5 (excellente) à 1 (mauvaise), permettant de mesurer la qualité d'écoute.

Les notes de qualité d'écoute (qualité d'écoute MOS) sont liées à la clarté ou au son d'un signal vocal reçu. Les notes de qualité de conversation (MOS CQ telles que G.107) incluent des facteurs de dysfonctionnement, notamment le retard, dégradant le flux naturel de la conversation.

Pour plus d'informations sur la configuration des mesures de la qualité vocale des téléphones, reportez-vous aux sections Mesures téléphoniques des documents Cisco Unified Communications Manager.

Vous pouvez accéder à des mesures de la qualité vocale sur le téléphone ou à distance à l'aide de statistiques de diffusion.

#### **Rubriques connexes**

[Statistiques](#page-132-0) du téléphone, à la page 121

## **Mesures de la qualité d'écoute**

Pour utiliser les mesures de surveillance de qualité vocale, notez les scores habituels dans des conditions normales d'absence de perte de paquets et utilisez ces mesures comme base pour la comparaison.

Il est important de distinguer les modifications significatives des modifications aléatoires dans les mesures. Les modifications importantes sont des notes qui modifient environ 0,2 MOS ou plus et sont persistantes dans des appels qui durent plus de 30 secondes. Les modifications de taux de masquage devraient être supérieures à la perte de trames de 3 %.

La note de qualité d'écoute MOS LQK peut varier selon le type de codec utilisé par le téléphone. Ces codecs suivants assurent des notes de qualité d'écoute MOS LQK dans des conditions normales, sans perte de trames :

- Les codecs G.711 et G.722 ont des notes maximales de 4,5
- G.729A/AB codec a une note maximale de 3.8

Un ratio de masquage de zéro indique que le réseau IP transmet des trames et des paquets en temps et en heure, sans perte.

### **Conseils pour la résolution de problèmes de qualité d'écoute**

Lorsque vous remarquez d'importantes variations persistantes des mesures, consultez le tableau suivant pour obtenir des informations générales sur la résolution de problèmes.

| <b>Variation de mesure</b>                                                   | <b>Condition</b>                                                                                                    |
|------------------------------------------------------------------------------|----------------------------------------------------------------------------------------------------|
| Les notes MOS LQK diminuent considérablement                                 | Troubles du réseau dus à une perte de paquets ou à<br>une gigue élevée :                                                                                                    |
|                                                                              | • Des diminutions de MOS LQK pourraient<br>indiquer un endommagement généralisé et<br>uniforme.<br>• Des diminutions de MOS LQK isolées indiquent<br>un endommagement par salves.                               |
|                                                                              | Effectuez une vérification croisée du ratio de<br>masquage et des secondes masquées pour rechercher<br>la preuve d'une perte de paquets et d'une gigue<br>éventuelles.                                          |
| Les notes MOS LQK diminuent considérablement                                 | • Vérifiez si le téléphone utilise un autre codec<br>que celui attendu (Codec de l'émetteur et du<br>récepteur).<br>• Vérifiez si la version de MOS LQK a changé<br>suite à une mise à niveau de micrologiciel. |
| Le ratio de masquage et les secondes masquées<br>augmentent considérablement | • Troubles du réseau dus à une perte de paquets<br>ou à une gigue élevée.                                                                                                    |

**Tableau 20 : Variation des mesures de la qualité vocale**

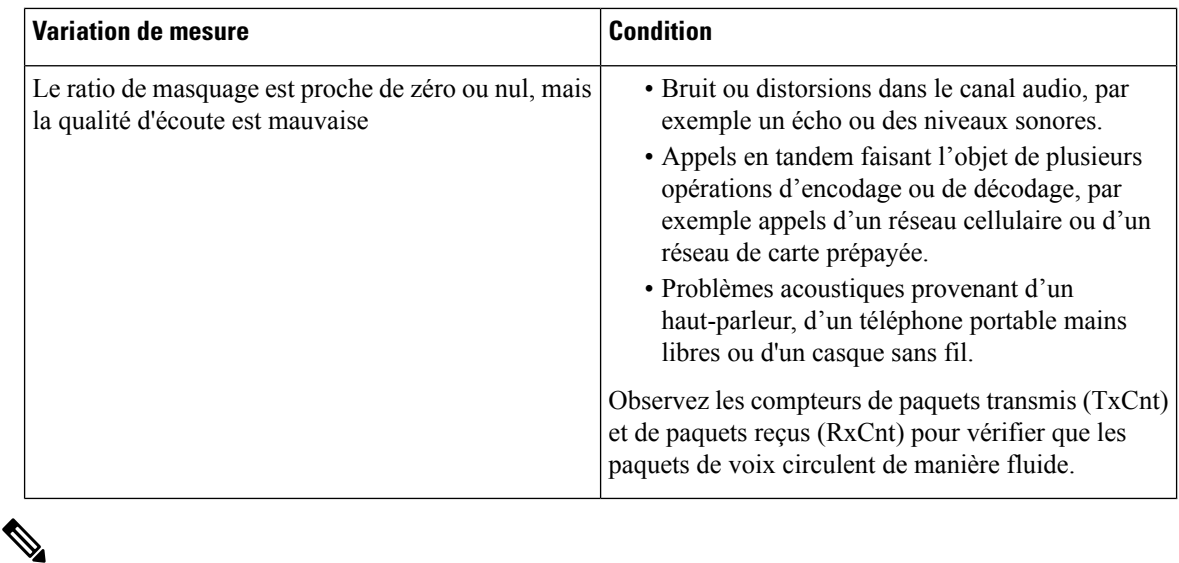

**Remarque**

Les mesures de la qualité vocale prennent uniquement en compte la perte de trames, et non le bruit ou la distorsion.

# <span id="page-157-0"></span>**Gestion des vidages mémoire à partir de la page Web Admin**

Vous pouvez générer ou supprimer la journalisation du vidage de la mémoire principale Java à l'aide de la page Web d'administration.

Il n'est possible de stocker qu'un seul vidage principal sur le téléphone. Le téléphone conserve le vidage principal jusqu'à ce qu'il redémarre. Si un nouveau vidage principal est créé, le précédent est remplacé.

#### **Avant de commencer**

Connectez-vous à la page Web d'administration. Pour obtenir plus d'informations, reportez-vous à [Accéder](#page-110-0) à la page web [d'administration](#page-110-0) du téléphone, à la page 99.

#### **Procédure**

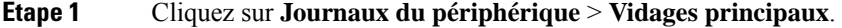

- **Étape 2** Cliquez sur **Générer le vidage du segment de mémoire et principal Java**.
- **Étape 3** (facultatif) Cliquez sur **Supprimer** pour supprimer le fichier de vidage.

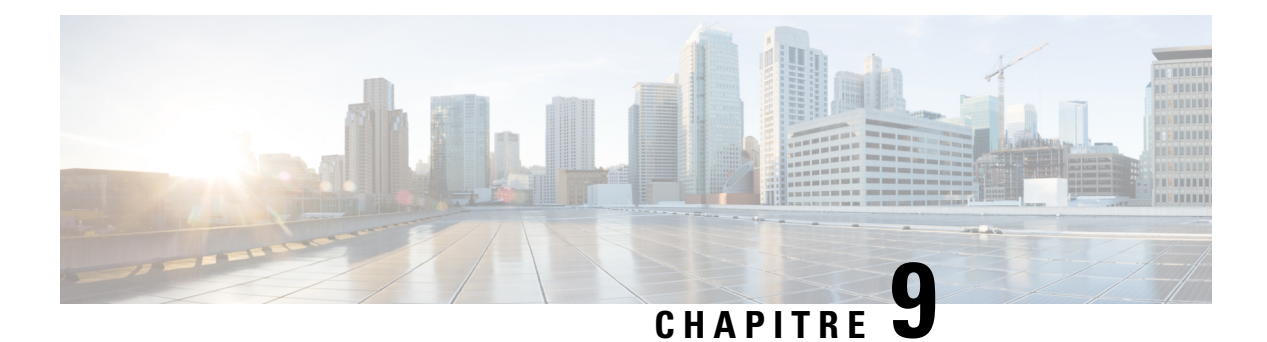

# **Dépannage**

- [Informations](#page-158-0) générales concernant la résolution de problèmes, à la page 147
- Le téléphone n'entame pas le processus de [démarrage](#page-160-0) normal, à la page 149
- Problèmes de [connexion,](#page-161-0) à la page 150
- Problèmes liés à la [réinitialisation](#page-167-0) du téléphone, à la page 156
- [Problèmes](#page-169-0) de son, à la page 158
- Problèmes liés aux [fonctionnalités,](#page-170-0) à la page 159
- Problèmes de perte de connexion ou de qualité vocale et [d'itinérance,](#page-171-0) à la page 160
- Procédures de [dépannage,](#page-173-0) à la page 162

# <span id="page-158-0"></span>**Informations générales concernant la résolution de problèmes**

Le tableau suivant présente des informations générales sur le dépannage du téléphone sans fil :

#### **Tableau 21 : Conseils de dépannage relatifs aux téléphones IP sans fil**

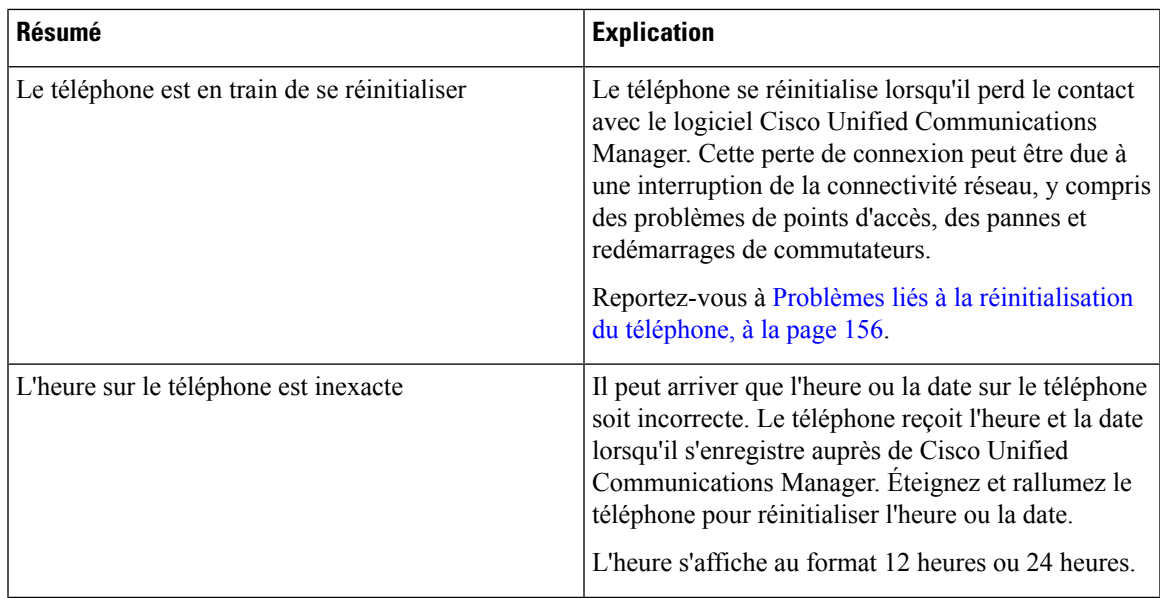

 $\mathbf{l}$ 

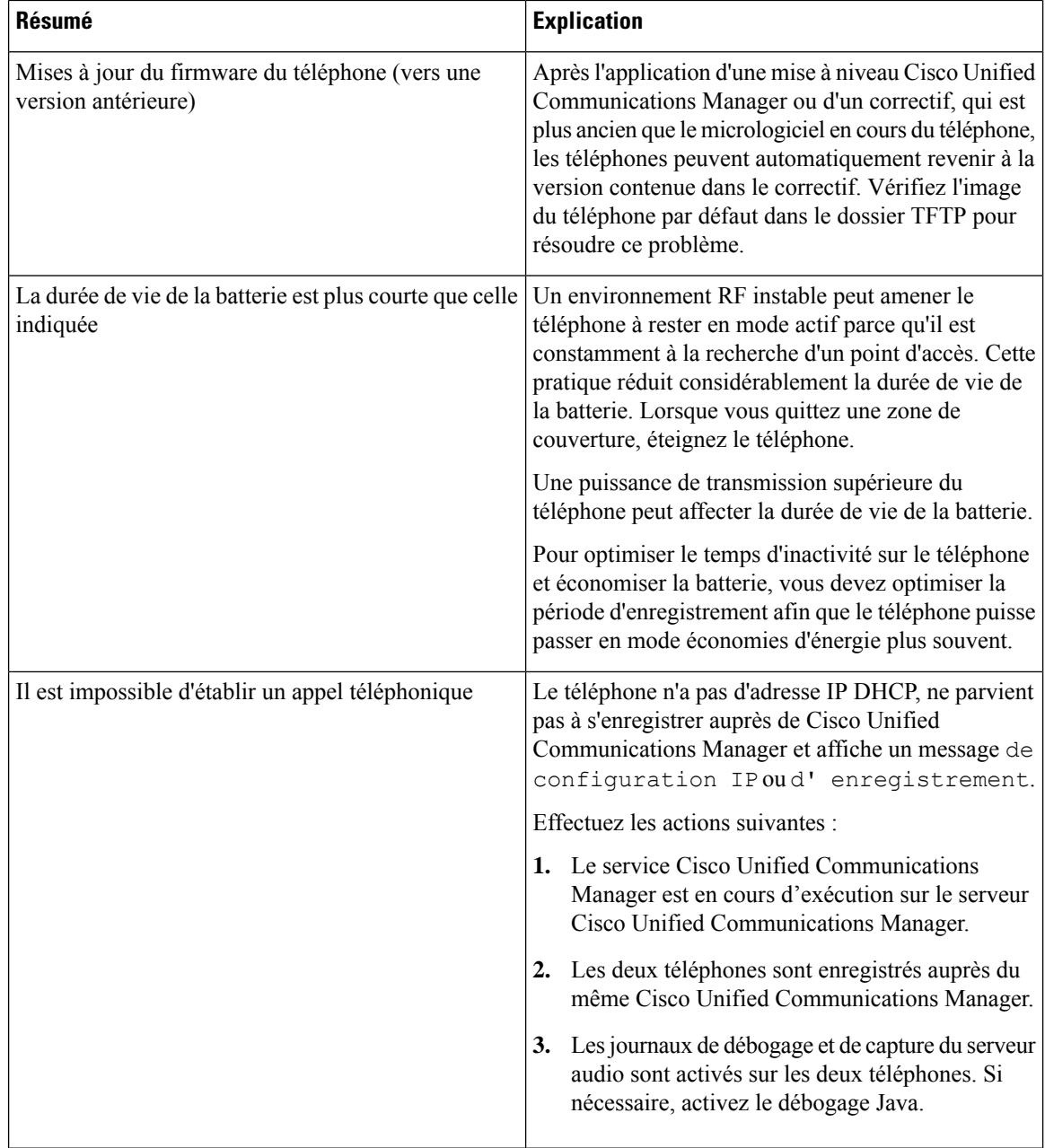

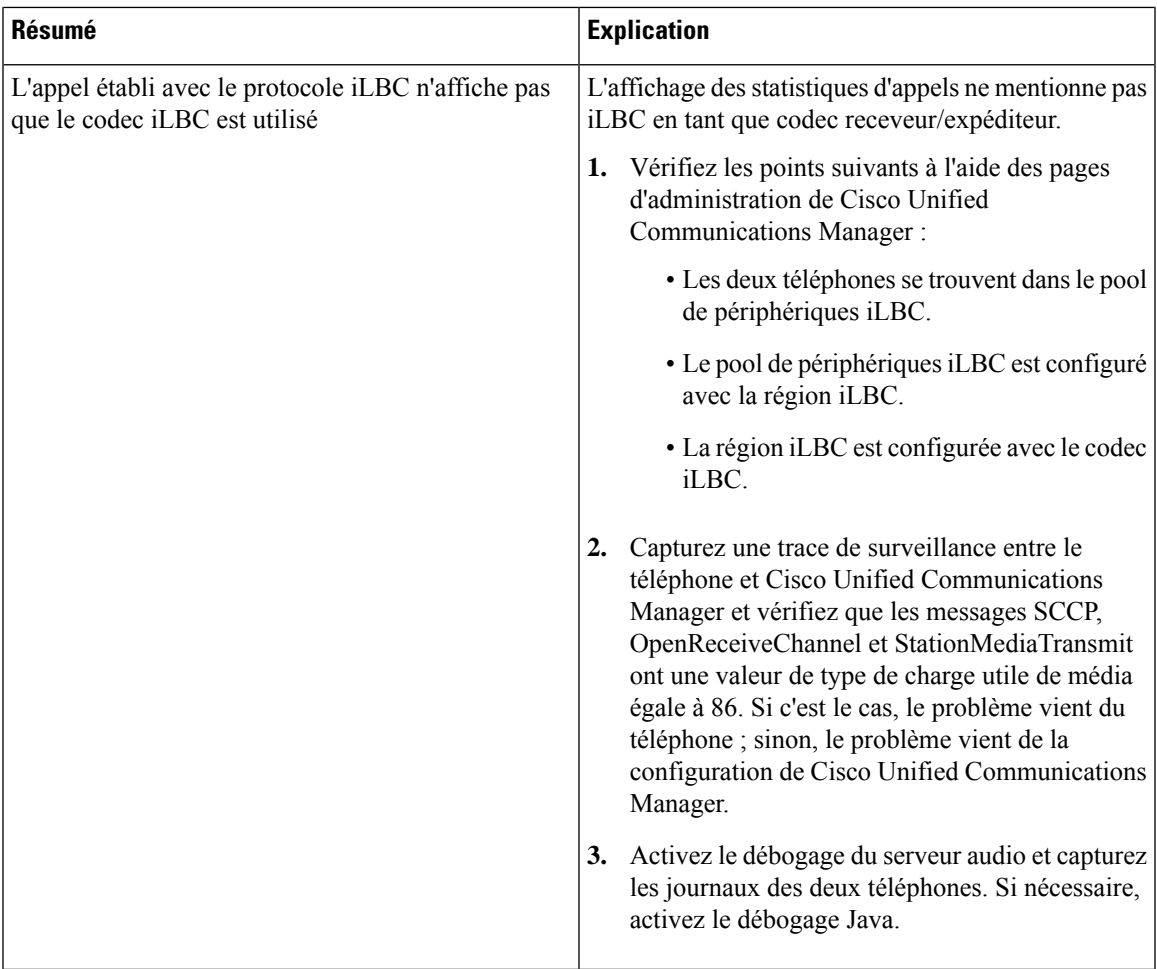

Pour plus d'informations sur le dépannage, reportez-vous au *Guide de dépannage de Cisco Unified Communications Manager*.

# <span id="page-160-0"></span>**Le téléphone n'entame pas le processus de démarrage normal**

#### **Problème**

Le téléphone ne démarre pas et des informations ne s'affichent pas sur le téléphone.

#### **Cause**

Lorsqu'un téléphone se connecte au réseau sansfil, le téléphone devrait passer parson processus de démarrage normal et l'écran du téléphone devrait afficher des informations.

Si le téléphone ne termine pas le processus de démarrage, la cause peut être dû à la faible intensité du signal RF, à des pannes réseau, une panne de la batterie du téléphone ou le téléphone peut ne pas fonctionner.

#### **Solution**

Pour déterminer si le téléphone est fonctionnel, suivez ces suggestions pour éliminer systématiquement des problèmes potentiels.

- **1.** Vérifiez que le réseau câblé est accessible par passer des appels à destination et à partir d'autrestéléphones IP filaires.
- **2.** Vérifiez que le réseau sans fil est accessible :
	- Mettez sous tension un autre téléphone précédemment fonctionnel pour vérifier que le point d'accès est actif.
	- Mettez sous tension le téléphone qui ne démarre pas et déplacer-vous vers un emplacement de point d'accès différent qui fonctionne.
- **3.** Vérifiez que le téléphone est alimenté :
	- Si le message Batterie faible s'affiche sur l'écran du téléphone, la batterie peut être vide.
	- Insérez une batterie complètement chargée ou neuve dans le téléphone qui ne démarre pas.
	- Si vous utilisez la batterie, essayez de brancher le bloc d'alimentation externe à la place.
- **4.** Réinitialiser le téléphone aux paramètres d'usine :
	- Sélectionnez **Applications** > **Paramètres admin** > **Réinitialiser les paramètres** > **Tous les paramètres**.
	- Dans l'écran de confirmation, sélectionnez **Réinitialiser**.
- **5.** Redémarrez le téléphone à partir de l'image secondaire :
	- Éteignez le téléphone en appuyant sur le bouton rouge d'alimentation.
	- En même temps que vous appuyez et maintenez la pression sur la touche **\***, appuyez sur le bouton d'alimentation une seconde fois.
	- Relâchez **\*** lorsque l'affichage du voyant change de couleur.

Si, après avoir essayé toutes ces solutions, le téléphone ne démarre pas, contactez un représentant du support technique Cisco pour obtenir une assistance supplémentaire.

## <span id="page-161-0"></span>**Problèmes de connexion**

Si les téléphones rencontrent des problèmes de connexion qui ne sont pas associés à l'itinérance, les problèmes sont souvent associés au point d'accès ou à la façon dont le téléphone se connecte à Cisco Unified Communications Manager.

### **Aucune Association avec les points d'accès sans fil**

Après la mise sous tension, si un téléphone continue à faire défiler des messages sur l'écran, il n'est pas associé correctement à un point d'accès. Le téléphone ne peut pas démarrer correctement, sauf si il s'associe à un point d'accès et s'authentifie auprès de lui.

Le téléphone sans fil doit tout d'abord s'authentifier et s'associer à un point d'accès avant de pouvoir obtenir une adresse IP. Le téléphone suit ce processus de démarrage auprès du point d'accès :

- **1.** Recherche un point d'accès
- **2.** S'associe avec un point d'accès
- **3.** S'authentifie à l'aide d'une méthode d'authentification préconfigurée (en utilisant le paramètre mode de sécurité configuré)
- **4.** Obtient une adresse IP

### **Discordance des paramètres des points d'accès**

#### **Problème**

Il existe une incompatibilité de configuration entre le téléphone et le point d'accès.

#### **Solution**

- Vérifiez les paramètres deSSID sur le point d'accès etsur le téléphone pours'assurer qu'ils correspondent.
- Vérifiez les paramètres de type d'authentification sur le point d'accès et sur le téléphone pour vous assurer que les paramètres d'authentification et de chiffrement correspondent.

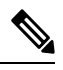

**Remarque**

Si le message Pas de service - Échec de la configuration IP s'affiche, le serveur DHCP a échoué car les cryptages entre le point d'accès et le téléphone ne correspondent pas.

• Si vous utilisez des clés WEP statiques, vérifiez que la clé WEP sur le téléphone correspond à la clé WEP sur le point d'accès. Saisissez à nouveau la clé WEP sur le téléphone pour vous assurer qu'elle est correcte.

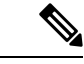

**Remarque**

Si l'authentification ouverte est définie, le téléphone est en mesure de s'associer à un point d'accès, même si les clés WEP sont incorrectes ou ne correspondent pas.

### **Échec de l'authentification, aucun point d'accès détecté**

#### **Problème**

L'authentification renvoie le message Point d'accès non trouvé.

#### **Solution**

- Vérifiez si la méthode d'authentification correcte et les paramètres de cryptage associés sont activés sur le point d'accès.
- Vérifiez que l'identifiant SSID correct a été saisi sur le téléphone.
- Vérifiez que le nom d'utilisateur et le mot de passe corrects sont configurés lorsque vous utilisez l'authentification EAP-FAST, EP-TLS, PEAP-GTC, ou PEAP-MSCHAPV2.
- Si vous utilisez une clé pré-partagée WPA ou WPA2, vérifiez que vous possédez un mot de passe correct configuré.
- Vous devrez peut-être saisir le nom d'utilisateur sur le téléphone dans le format domaine\nomutilisateur lors de l'authentification à un domaine Windows.

#### **Message d'échec de l'authentification EAP**

#### **Problème**

L'authentification renvoie le message Échec de l'authentification EAP.

#### **Solution**

- Si vous utilisez EAP, vous devrez peut-être saisir le nom d'utilisateur EAPsur le téléphone dansle format domaine\nomutilisateur lors de l'authentification avec un domaine Windows.
- Vérifiez que le nom d'utilisateur et le mot de passe corrects EAP sont saisis sur le téléphone.

#### **Erreur de point d'accès : ne peut pas prendre en charge toutes les fonctionnalités requises**

#### **Problème**

L'authentification a renvoyé le message Erreur de point d'accès - ne peut pas prendre en charge toutes les fonctionnalités requises .

#### **Solution**

Sur le point d'accès, vérifiez que le chiffrement CKIP/CMIC n'est pas activé pour le SSID VLAN voix. Le téléphone sans fil ne prend pas en charge ces fonctionnalités.

## **Le téléphone ne s'enregistre pas auprès de Cisco Unified Communications Manager.**

Si un téléphone exécute la première étape (authentification auprès du point d'accès) et continue d'afficher en boucle des messages sur l'écran, le téléphone ne démarre pas normalement. Le téléphone ne peut pas démarrer correctement, jusqu'à ce qu'il se connecte au réseau LAN et qu'il s'enregistre auprès d'un serveur Cisco Unified Communications Manager.

Les sections suivantes peuvent vous aider à déterminer la raison pour laquelle le téléphone ne parvient pas à démarrer correctement.

### **Le téléphone ne parvient pas à se connecter au serveur TFTP ou à Cisco Unified Communications Manager**

#### **Problème**

Si une panne survient sur le réseau entre le téléphone et le serveur TFTP ou Cisco Unified Communications Manager, le téléphone ne peut pas démarrer correctement.

#### **Solution**

Vérifiez que le réseau est actif.

#### **Le téléphone ne parvient pas à se connecter au serveur TFTP**

#### **Problème**

Le paramètre de serveur TFTP sur le téléphone est incorrect.

#### **Cause**

Le téléphone utilise le paramètre de serveur TFTP pour identifier le serveur TFTP principal à utiliser. Si le serveur TFTP ne répond pas à la demande, le Communications Manager1 (CM1) s'affiche en tant que TFTP\_AS\_CM si le téléphone n'a pas encore été enregistré auprès de Cisco Unified Communications Manager.

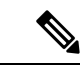

#### **Remarque**

Si le téléphone a déjà enregistré auprès de Cisco Unified Communications Manager, les informations de la liste de Cisco Unified Communications Manager sont dans la mémoire cache. En cas d'échec de TFTP, vous devez mettre hors tension et sous tension le téléphone pour vous connecter au serveur TFTP.

Le téléphone tente de créer une connexion TCP vers l'adresse IP TFTP, puis vers la passerelle. Si le service Cisco Unified Communications Manager n'est pas en cours d'exécution sur le serveur TFTP ou si SRST n'est pas en cours d'exécution sur la passerelle, le téléphone peut tenter en boucle de contacter le serveur TFTP identifié.

Le téléphone ne met pas en cache les informations IP passées à partir du serveur DHCP, de sorte que la demande TFTP doit être envoyée et obtenir une réponse à chaque cycle de mise en marche du téléphone.

#### **Solution**

Si vous avez affecté une adresse IPstatique au téléphone, vous devez saisir manuellement la valeur du serveur TFTP. Reportez-vous à [Configuration](#page-104-0) manuelle du réseau du téléphone à partir du menu Paramètres , à la [page](#page-104-0) 93.

Si vous utilisez DHCP, le téléphone obtient l'adresse du serveur TFTP du serveur DHCP. Vérifiez l'adresse IP configurée dans le serveur DHCP.

Vous pouvez aussi activer le téléphone afin qu'il utilise un serveur TFTP statique. Un tel paramétrage est particulièrement utile si le téléphone a été récemment déplacé.

#### **Le téléphone ne parvient pas à se connecter au serveur**

#### **Problème**

Les champs relatifs à l'adressage IP et au routage ne sont peut-être pas correctement configurés.

#### **Solution**

Vérifiez l'adressage IPdu téléphone.Si vous utilisez DHCP, ces valeurs doivent être disponiblessur le serveur DHCP. Si vous avez affecté une adresse IP statique au téléphone, vous devez saisir ces valeurs manuellement.

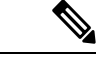

#### **Remarque**

Lorsque le téléphone IP sans fil Cisco perd le signal de fréquences radio (passe hors de la zone de couverture), le téléphone ne libère pas le serveur DHCP, sauf s'il atteint l'état de délai d'expiration.

Vérifiez ces problèmes :

- Serveur DHCP : si vous avez attribué une adresse IP statique au téléphone, il n'est pas nécessaire de saisir une valeur pour l'option Serveur DHCP. Si vous utilisez un serveur DHCP et que le téléphone IP sans fil Cisco obtient une réponse du serveur DHCP, les informations sont automatiquement configurées. Voir *Dépannage des problèmes de port de commutation*, disponible à l'adresse suivante :https://www.cisco.com/en/US/products/hw/switches/ps708/products\_tech [note09186a008015bfd6.shtml](https://www.cisco.com/en/US/products/hw/switches/ps708/products_tech_note09186a008015bfd6.shtml).
- Adresse IP, Masque de sous-réseau, passerelle principale : si vous avez attribué une adresse IP statique au téléphone, vous devez configurer les paramètres relatifs à ces options. Reportez-vous à [Configuration](#page-104-0) manuelle du réseau du téléphone à partir du menu [Paramètres](#page-104-0) , à la page 93.

Si vous utilisez DHCP, vérifiez les adresses IP distribuées par votre serveur DHCP. N'oubliez pas les conflits DHCP et les adresses IP en double. Reportez-vous au document *Présentation et dépannage de DHCP dans desréseaux d'entreprise ou des commutateurs Catalyst*, disponible à l'adresse suivante : [https://www.cisco.com/](https://www.cisco.com/en/US/tech/tk648/tk361/technologies_tech_note09186a00800f0804.shtml) [en/US/tech/tk648/tk361/technologies\\_tech\\_note09186a00800f0804.shtml.](https://www.cisco.com/en/US/tech/tk648/tk361/technologies_tech_note09186a00800f0804.shtml)

#### **Connexion impossible du téléphone au DNS**

#### **Problème**

Le téléphone dispose d'informations sur le serveur DNS incorrectes.

#### **Solution**

Si vous utilisez DNS pour faire référence à Cisco Unified Communications Manager, vous devez vérifier que vous avez spécifié un serveur DNS. Vous devez aussi vérifier qu'une entrée CNAME a été apportée au serveur DNS pour le système Cisco Unified Communications Manager.

Vous devez aussi vous assurer que DNS est configuré pour la recherche inversée. Le paramètre par défaut de Windows 2000 consiste à effectuer des recherches avant uniquement.

Pour plus d'informations sur l'identification et la modification des paramètres DNS, consultez [Configuration](#page-104-0) manuelle du réseau du téléphone à partir du menu [Paramètres](#page-104-0) , à la page 93.

#### **Les services Cisco Unified Communications Manager et TFTP ne s'exécutent pas**

#### **Problème**

Si les services Cisco Unified Communications Manager ou TFTP ne s'exécutent pas, les téléphones risquent de ne pas démarrer correctement. Dans ce cas, il est probable qu'une panne affecte tout le système, et que les autres téléphones et périphériques ne puissent pas démarrer normalement.

#### **Solution**

Si le service Cisco Unified Communications Manager ne s'exécute pas, tous les périphériques du réseau qui dépendent de lui pour passer des appels téléphoniques sont affectés. Si le service TFTP ne s'exécute pas, de nombreux périphériques ne peuvent pas démarrer normalement.Pour obtenir plus d'informations, reportez-vous à [Démarrage](#page-175-0) d'un service, à la page 164.

#### **Le téléphone n'est pas configuré dans Cisco Unified Communications Manager**

#### **Problème**

Le téléphone n'est pas enregistré auprès de Cisco Unified Communications Manager

#### **Solution**

Un téléphone ne peut s'enregistrer auprès d'un serveur Cisco Unified Communications Manager que si le téléphone est ajouté sur le serveur, ou si l'enregistrement automatique est activé.

Pour vérifier que le téléphone figure dans la base de données Cisco Unified Communications Manager, sélectionnez **Périphérique** > **Téléphone** dans Cisco Unified Communications Manager Administration. Cliquez sur **Find** (Rechercher) pour rechercher le téléphone d'après son adresse MAC. Pour obtenir des informations sur la détermination d'une adresse MAC, reportez-vous à [Détermination](#page-76-0) de l'adresse MAC du [téléphone,](#page-76-0) à la page 65.

Si le téléphone figure déjà dans la base de données Cisco Unified Communications Manager, le fichier de configuration est peut-être endommagé. Reportez-vous à [Endommagement](#page-166-0) du fichier de configuration, à la [page](#page-166-0) 155 pour obtenir de l'aide.

### <span id="page-166-0"></span>**Endommagement du fichier de configuration**

#### **Problème**

Si un téléphone donné présente des problèmes que vous ne parvenez pas à résoudre à l'aide des suggestions données dans ce chapitre, le fichier de configuration est peut-être endommagé.

#### **Solution**

Créez un nouveau fichier de configuration de téléphone.

# <span id="page-167-0"></span>**Problèmes liés à la réinitialisation du téléphone**

Si des utilisateurs signalent que leurs téléphones se réinitialisent pendant les appels ou pendant que leurs téléphones sont inactifs, vous devez rechercher la cause du problème. Si la connexion réseau et la connexion à Cisco Unified Communications Manager sont stables, le téléphone ne devrait pas être réinitialisé.

En général, un téléphone est réinitialisé en cas de problèmes de connexion au réseau ou à Cisco Unified Communications Manager.

### **Le téléphone est réinitialisé suite à la configuration du point d'accès**

#### **Problème**

Le point d'accès peut ne pas être correctement configuré.

#### **Solution**

Vérifiez que la configuration sans fil est correcte. Par exemple, vérifiez si le point d'accès ou le commutateur auquel le téléphone est connecté est en panne.

### **Le téléphone est réinitialisé suite à des pannes réseau intermittentes**

#### **Problème**

Des pannes intermittentes peuvent se produire sur votre réseau.

#### **Solution**

Des pannes réseau intermittentes affectent le trafic voix et de données de manière différente. Il se peut que des pannes intermittentes surviennent sur votre réseau sans que celui-ci ne les détecte. Si tel le cas, le trafic de données peut renvoyer des paquets perdus et vérifier que les paquets sont reçus et émis. Toutefois, le trafic voix ne peut pas procéder à une nouvelle capture des paquets perdus. Plutôt que de rétablir une connexion réseau interrompue, le téléphone se réinitialise et tente de se reconnecter au réseau. Contactez l'administrateur système pour obtenir des informations sur les problèmes connus sur le réseau vocal.

## **Le téléphone est réinitialisé suite à des erreurs de paramétrage DHCP**

#### **Problème**

Les paramètres DHCP sont peut-être incorrects.

#### **Solution**

Vérifiez que vous avez correctement configuré le téléphone pour utiliser DHCP. Vérifiez que le serveur DHCP est correctement configuré. Vérifiez la durée du bail DHCP. Il est recommandé de définir la durée du bail à 8 jours.

#### **Rubriques connexes**

[Vérification](#page-174-0) des paramètres DHCP, à la page 163

## **Le téléphone est réinitialisé à cause d'une adresse IP statique incorrecte**

#### **Problème**

L'adresse IP statique affectée au téléphone est peut-être incorrecte.

#### **Solution**

Si une adresse IP statique est affectée au téléphone, vérifiez que vous avez saisi les paramètres adéquats.

## **Le téléphone est réinitialisé pendant une période d'utilisation intensive du réseau**

#### **Problème**

Si le téléphone semble être réinitialisé pendant une période d'utilisation importante du réseau, il est possible qu'aucun VLAN vocal n'ait été configuré sur votre système.

#### **Solution**

Isolez les téléphones sur un VLAN auxiliaire distinct pour améliorer la qualité du trafic voix.

### **Le téléphone se réinitialise - Réinitialisation intentionnelle**

#### **Problème**

Si vous n'êtes pas le seul administrateur ayant accès à Cisco Unified Communications Manager, vérifiez que les téléphones n'ont pas été réinitialisés intentionnellement par une autre personne.

#### **Solution**

Pour pouvoir vérifier si un téléphone sans fil a reçu une commande de réinitialisation de la part de Cisco Unified Communications Manager, en accédant à l'application **Paramètres**sur le téléphone et en sélectionnant **Paramètres admin.** > **État** > **Statistiques WLAN**.

- Si le champ Cause du redémarrage affiche Réinit.-Réinit., le téléphone a reçu une commande Réinit./Réinit. de Cisco Unified Communications Manager Administration.
- Si le champ Cause du redémarrage affiche Réinit.-Redém., le téléphone a reçu une commande Réinit./Redém. de Cisco Unified Communications Manager Administration.

### **Letéléphoneestréinitialisésuiteàdesproblèmes liésàDNSouàlaconnexion**

#### **Problème**

La réinitialisation du téléphone se poursuit et vous suspectez des problèmes avec DNS ou avec la connexion.

#### **Solution**

Si le téléphone continue sa réinitialisation, éliminez les erreurs de DNS ou les autres erreurs de connectivité en procédant comme indiqué à la section [Détermination](#page-173-1) des problèmes DNS ou de connectivité, à la page 162.

## <span id="page-169-0"></span>**Problèmes de son**

Lorsque les utilisateurs signalent que les appels téléphoniques actifs ont une mauvaise qualité vocale qui comprend de la distorsion audio, des parasites ou des interruptions audio, ou pas d'audio, utilisez les informations de cette section pour identifier la cause du problème.

#### **Rubriques connexes**

Problèmes de perte de connexion ou de qualité vocale et [d'itinérance](#page-171-0), à la page 160

## **Audio unidirectionnel ou pas de chemin vocal**

#### **Problème**

Une ou plusieurs personnes n'entendent aucun son lors d'un appel.

#### **Solution**

Pour identifier les causes possibles de ce problème, utilisez la liste suivante :

• Vérifiez le point d'accès pour voir si le paramètre de puissance de transmission correspond au paramètre de puissance de transmission sur le téléphone. L'existence de données audio unidirectionnelles est courante lorsque le paramètre de puissance du point d'accès est supérieur à celui du téléphone.

Le micrologiciel du téléphone prend en charge le contrôle dynamique de la puissance d'émission (DTPC). Le téléphone utilise la puissance de transmission que le point d'accès publie sur l'association.

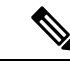

#### **Remarque**

Avec DTPC, si la puissance de transmission du client est définie dans le point d'accès, le téléphone utilise automatiquement le même paramètre de puissance du client.Si le point d'accès est définisur un paramètre maximum (Max), le point d'accès utilise le paramètre de puissance de transmission du téléphone.

- Vérifiez que le point d'accès est activé pour la mise en cache ARP. Lorsque le téléphone est en mode d'économie d'énergie ou d'analyse, le point d'accès peut répondre au téléphone IPsansfil Cisco uniquement lorsque la mise en cache ARP est activée.
- Vérifiez votre passerelle et le routage IP dans le cas des problèmes vocaux.
- Vérifiez si un pare-feu ou un NAT se trouve sur le chemin d'accès des paquets RTP. Si c'est le cas, vous pouvez utiliser Cisco IOS et PIXNAT pour modifier les connexions afin qu'un son bidirectionnel soit possible.
- Vérifiez que le paramètre de débit de données du téléphone et du point d'accès sont les mêmes. Ces paramètres doivent correspondre ou le téléphone doit être défini en Automatique.
- Vérifiez le matériel du téléphone pour vérifier que le haut-parleur fonctionne correctement.

• Vérifiez que le haut-parleur fonctionne correctement. Réglez le volume du haut-parleur et appelez le téléphone pour vérifier le haut-parleur.

## **Le volume de la sonnerie est trop faible**

#### **Problème**

Les utilisateurs se plaignent que la sonnerie du téléphone n'est pas suffisamment forte.

#### **Solution**

Appuyez sur le bouton **Volume** sur le côté du téléphone et augmentez le volume.

### **Le téléphone ne sonne pas**

#### **Problème**

L'utilisateur se plaint de que ce téléphone ne sonne pas.

#### **Solution**

Vérifiez les paramètres du téléphone :

- Dans l'application **Paramètres**,
	- Vérifiez l'emplacement de la sonnerie est correct. Choisissez **Paramètres Tél.** > **Sons** > **Puissance de la sonnerie**et vérifiez que l'emplacement correct est sélectionné.
	- Vérifiez la sonnerie. Choisissez **Paramètres tél.** > **Sons** > **Sonnerie**. Si une sonnerie n'est pas définie, sélectionnez une sonnerie du téléphone.
- Pour voir si le haut-parleur fonctionne correctement, réglez les paramètres de volume de la sonnerie au niveau le plus élevé. Activez la tonalité des touches ou appelez le téléphone pour vérifier le haut-parleur.

## <span id="page-170-0"></span>**Problèmes liés aux fonctionnalités**

Les utilisateurs peuvent signaler des problèmes relatifs à certaines fonctionnalités. Si vous recevez le message exact que l'utilisateur voit sur le téléphone, vous pouvez identifier et résoudre la cause du problème.

### **Les utilisateurs signalent des problèmes avec le parcage d'appels**

#### **Problème**

Vos utilisateurs signalent avoir vu ces messages :

- Il n'y a pas d'emplacement libre pour parquer l'appel.
- La fonction Parcage d'appels est disponible.

#### **Résolution**

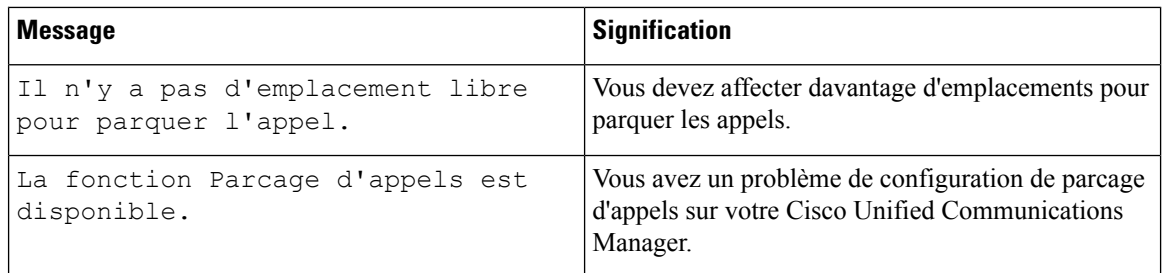

Pour plus d'informations, reportez-vous à la documentation de Cisco Unified Communications Manager.

# <span id="page-171-0"></span>**Problèmes de perte de connexion ou de qualité vocale et d'itinérance**

Si les utilisateurs signalent que lorsqu'ils sont engagés dans un appel téléphonique actif et qu'ils marchent d'un endroit à un autre (itinérance), la qualité vocale se détériore ou la connexion est perdue, utilisez les informations de cette section pour identifier la cause du problème.

#### **Rubriques connexes**

[Problèmes](#page-169-0) de son, à la page 158

## **La qualité vocale se détériore en itinérance**

#### **Problème**

Les utilisateurs se plaignent que la qualité vocale se détériore en itinérance.

#### **Solution**

- Vérifiez le RSSI sur le point d'accès de destination pour savoir si l'intensité du signal est suffisante. Le point d'accès suivant doit avoir une valeur RSSI au moins égale à -67 dBm.
- Vérifiez l'étude du site pour déterminer si le chevauchement des canaux est adéquat pour le téléphone et le point d'accès pour transférer l'appel au point d'accès suivant avant que le signal ne soit perdu à partir du point d'accès précédent.
- Vérifiez si le bruit ou les interférences dans la zone de couverture sont trop élevés.
- Vérifiez que les niveaux de rapport signal/bruit (SNR) sont de 25 dB ou plus pour une qualité de voix acceptable.

## **Délais de conversation vocale en itinérance**

#### **Problème**

L'utilisateur se plaint de retards dans la conversation vocale pendant l'itinérance.

#### **Solution**

- Vérifiez la Liste des voisins pour voir s'il y a un autre point d'accès acceptable comme option d'itinérance. Le point d'accès suivant doit avoir un signal de -67 dBm pour une itinérance réussie.
- Vérifiez le commutateur Cisco Catalyst 45xx. Si des commutateurs de la gamme Cisco Catalyst 45xx sont utilisés en tant que commutateurs de couche 3 principaux sur le réseau, assurez-vous que lesserveurs lame superviseurs sont au moins de version SUP2+ ou version ultérieure. Le téléphone sans fil (ou n'importe quel client sans fil) rencontre des retards d'itinérance lorsque vous utilisez une serveur lame de version précédente (SUP1 ou SUP2).

## **Le téléphone perd la connexion à Cisco Unified Communications Manager lors de l'itinérance**

#### **Problème**

L'utilisateur se plaint que l'appel est abandonné lors de l'itinérance.

#### **Solution**

Recherchez les problèmes de connectivité ou de configuration suivants entre le téléphone et le point d'accès :

- L'intensité du signal de RF peut être faible. Accédez à la liste des voisins et vérifiez la valeur RSSI du prochain point d'accès.
- Il se peut que le point d'accès suivant n'ait pas de connectivité à Cisco Unified Communications Manager.
- Il existe peut-être une discordance de type d'authentification entre le téléphone et le point d'accèssuivant.
- Le point d'accès peut être dans un sous-réseau différent du précédent point d'accès. Le Téléphone IP sans fil Cisco Unified ne peut utiliser que l'itinérance de couche 2. L'itinérance de couche 3 nécessite WLSM qui utilise GRE. Pour obtenir plus d'informations, reportez-vous à Réseaux locaux sans fil et [itinérance,](#page-46-0) à la [page](#page-46-0) 35.
- S'il utilise l'authentification EAP-FAST, EAP-TLS,PEAP-GTC, ouPEAP-MSCHAPV2, le point d'accès peut utiliser des filtres pour bloquer des ports TCP. Le serveur RADIUS utilise le port 1812 pour l'authentification et 1813 pour la gestion la comptabilisation.

### **L'itinérance du téléphone ne revient pas vers la bande de votre choix**

#### **Problème**

Le téléphone ne se reconnecte pas à la bande sans fil de votre choix.

#### **Solution**

Pour obtenir des informations sur le dépannage, reportez-vous à *Guide de déploiement des téléphones IP sans fil Cisco série 8821*.

# <span id="page-173-0"></span>**Procédures de dépannage**

Ces procédures peuvent être utilisées pour identifier les problèmes et les résoudre.

## **Vérifier les paramètres TFTP**

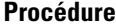

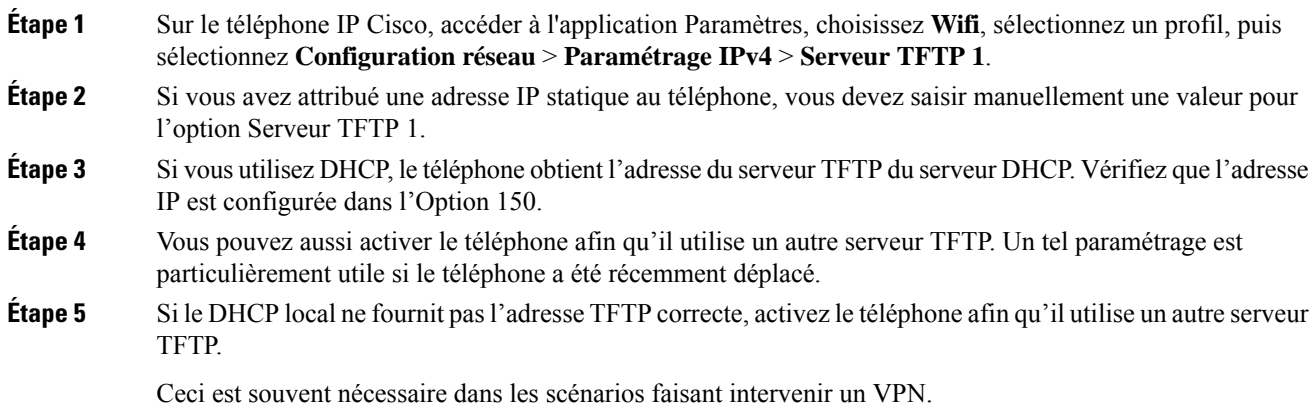

#### **Rubriques connexes**

Accédez à [l'application](#page-106-0) Paramètres, à la page 95

## <span id="page-173-1"></span>**Détermination des problèmes DNS ou de connectivité**

#### **Procédure**

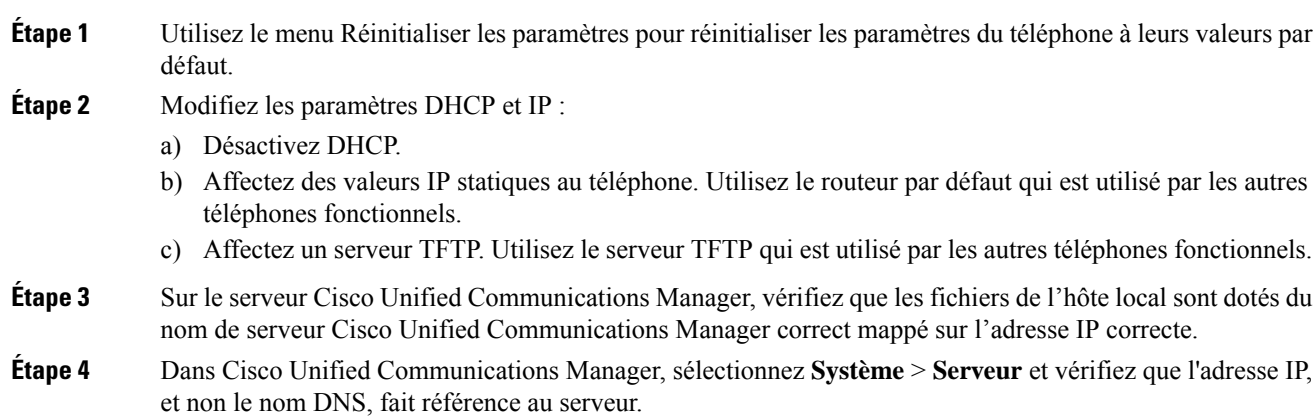

Ш

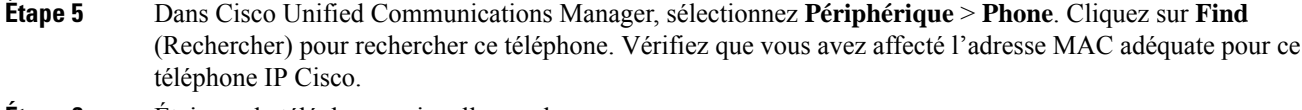

**Étape 6** Éteignez le téléphone puis rallumez-le.

#### **Rubriques connexes**

[Réinit.](#page-153-0) tél., à la page 142 [Détermination](#page-76-0) de l'adresse MAC du téléphone, à la page 65 Accédez à [l'application](#page-106-0) Paramètres, à la page 95

### <span id="page-174-0"></span>**Vérification des paramètres DHCP**

#### **Procédure**

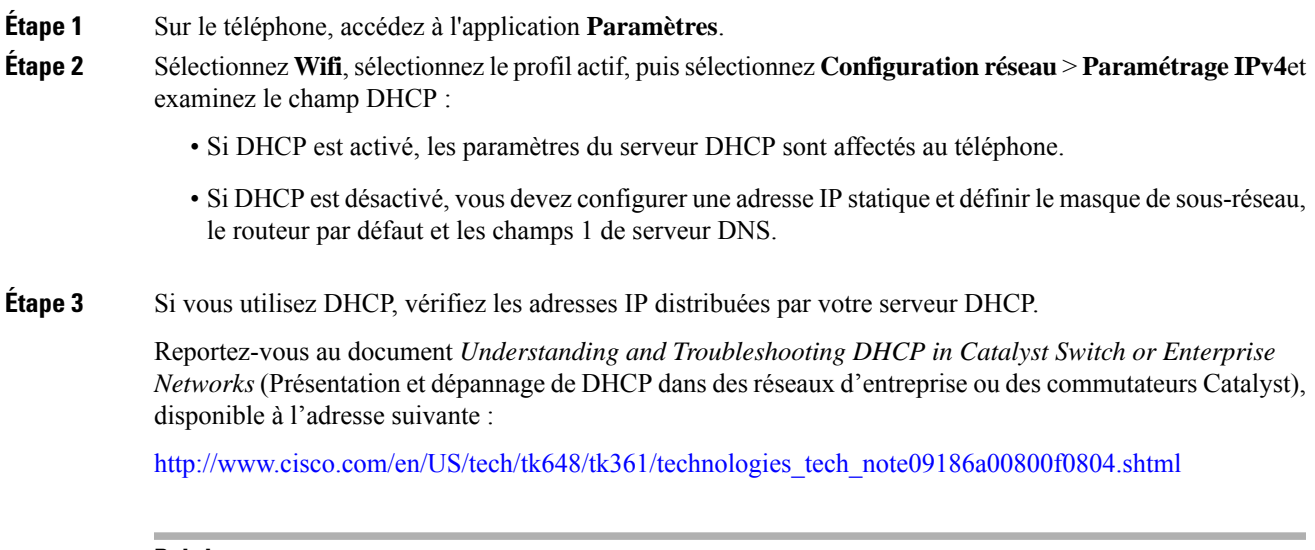

#### **Rubriques connexes**

Accédez à [l'application](#page-106-0) Paramètres, à la page 95

### **Créez un nouveau fichier de configuration de téléphone**

Lorsque vous effacez un téléphone de la base de données de Cisco Unified Communications Manager, le fichier de configuration est supprimé du serveur TFTP Cisco Unified Communications Manager. Le ou les numéro(s) de répertoire du téléphone restent dans la base de données de Cisco Unified Communications Manager. Ils sont appelés numéros de répertoire non affectés et peuvent être utilisés pour d'autres périphériques.Si les numéros de répertoire non attribués ne sont pas utilisés par d'autres périphériques, supprimez ces numéros de répertoire de la base de données de Cisco Unified Communications Manager. Vous pouvez utiliser le rapport de plan de routage pour afficher et supprimer les numéros de référence non affectés. Pour obtenir plus d'informations, reportez-vous à la documentation de votre version de Cisco Unified Communications Manager.

Si vous modifiez les boutons d'un modèle de boutons de téléphone, ou si vous affectez un autre modèle de boutons à un téléphone, les numéros de répertoire risquent de ne plus être accessibles à partir du téléphone.

Les numéros de répertoire sont toujours attribués au téléphone dans la base de données de Cisco Unified Communications Manager, mais le téléphone ne dispose d'aucun bouton pour répondre aux appels. Ces numéros de répertoire doivent être supprimés du téléphone et effacés si nécessaire.

#### **Procédure**

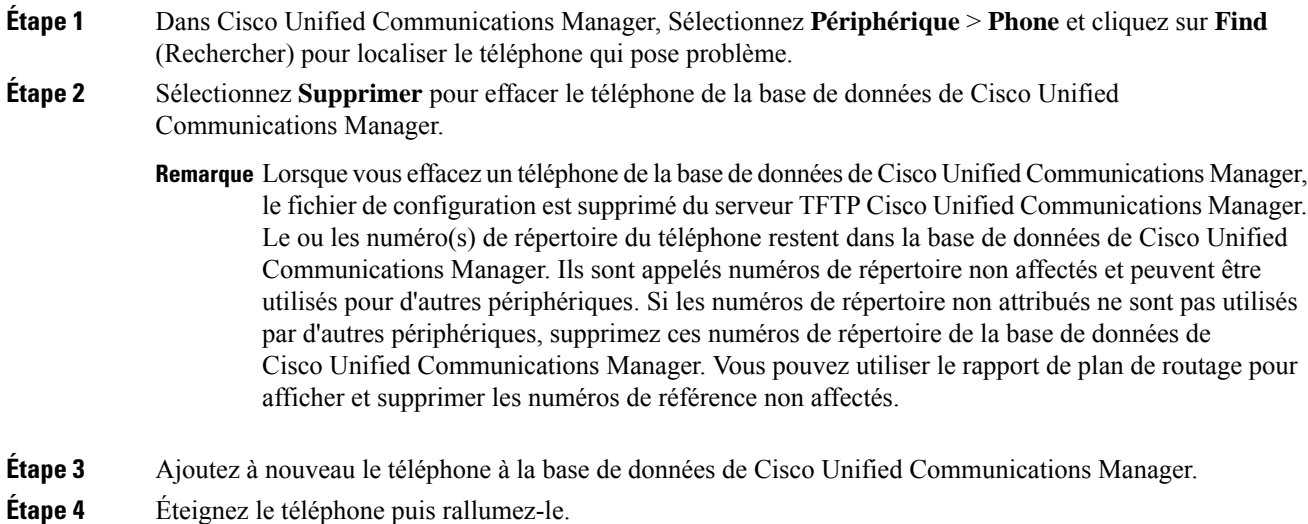

## <span id="page-175-0"></span>**Démarrage d'un service**

Les services doivent être activés pour pouvoir être démarrés ou arrêtés.

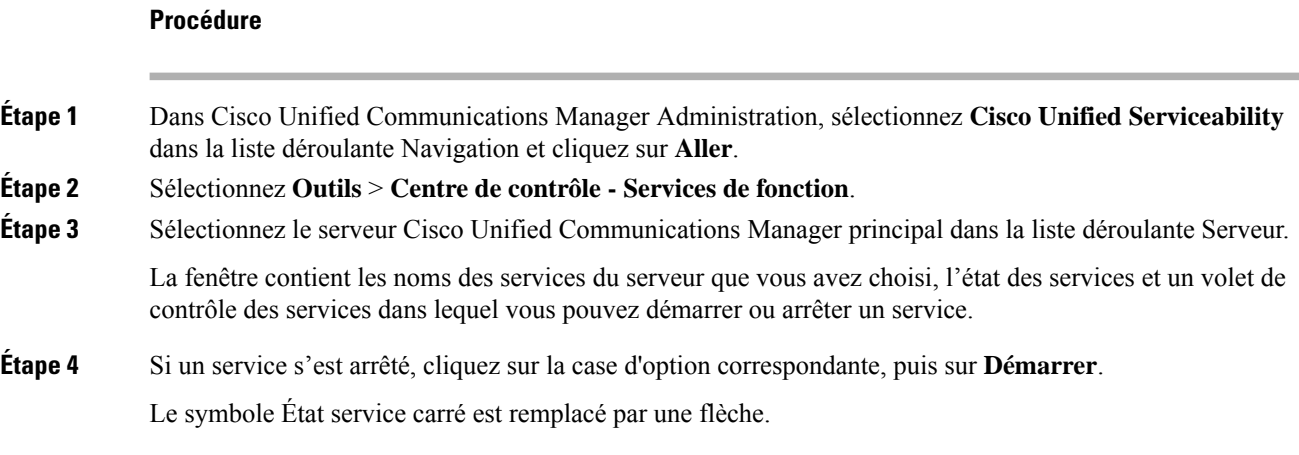

Ш

## <span id="page-176-0"></span>**Capturer les journaux du téléphone**

Si vos utilisateurs rencontrent des problèmes et que vous avez besoin de contacter le centre d'assistance technique Cisco pour obtenir de l'aide, vous devez capturer les fichiers journaux du téléphone. Les fichiers journaux aideront le centre d'assistance technique à résoudre le problème.

Capturez ces journaux aussi rapidement que cela est possible par rapport à l'événement. Si l'utilisateur peut recréer le problème facilement, demandez lui d'enregistrer ce qu'il a fait pour que le problème se produise.

#### **Avant de commencer**

Assurez-vous que l'accès web est activé sur le téléphone.

Si possible, demandez à votre utilisateur la période pendant laquelle le problème s'est produit.

#### **Procédure**

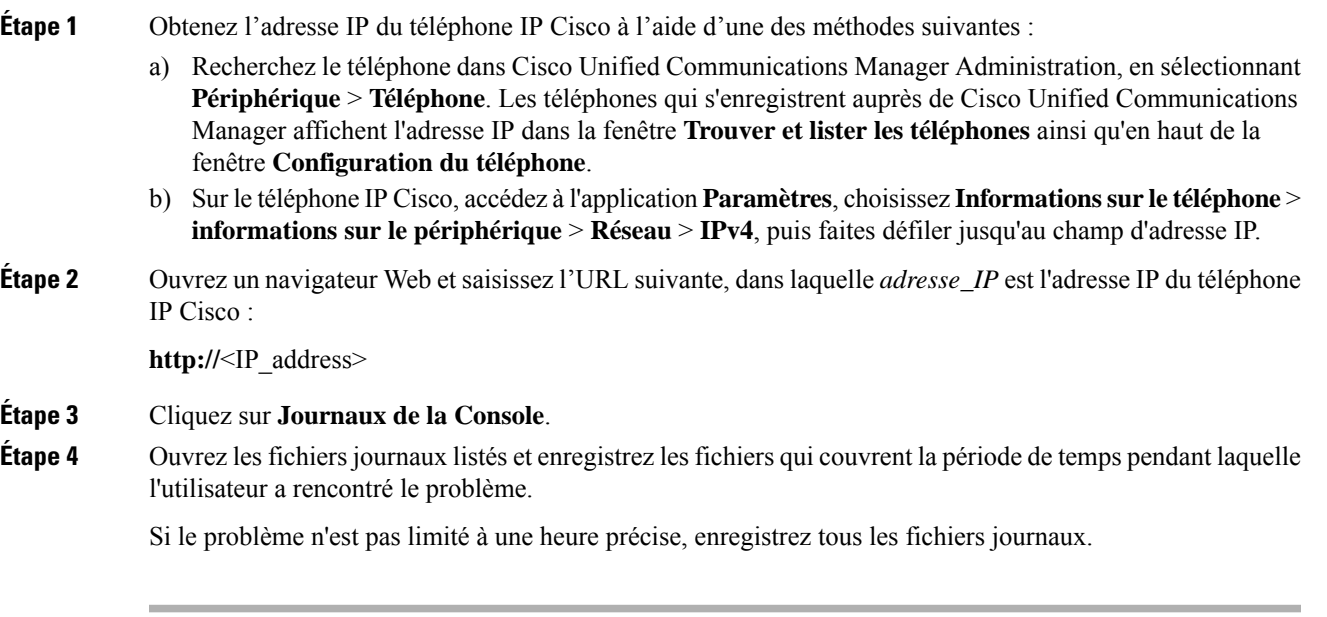

#### **Rubriques connexes**

Définir des [fonctionnalités](#page-84-0) du téléphone pour tous les téléphones, à la page 73 Définir des [fonctionnalités](#page-85-0) du téléphone pour un groupe de téléphones, à la page 74 Définir des [fonctionnalités](#page-85-1) du téléphone pour un seul téléphone, à la page 74 Création d'un rapport de problème à partir du [téléphone,](#page-178-0) à la page 167

## **Réaliser une capture d'écran**

Si vos utilisateurs rencontrent des problèmes et que vous avez besoin de contacter le centre d'assistance technique Cisco pour obtenir de l'aide, la capture de l'écran du téléphone peut aider le centre d'assistance technique à résoudre le problème.

#### **Avant de commencer**

Assurez-vous que l'accès web est activé sur le téléphone.

#### **Procédure**

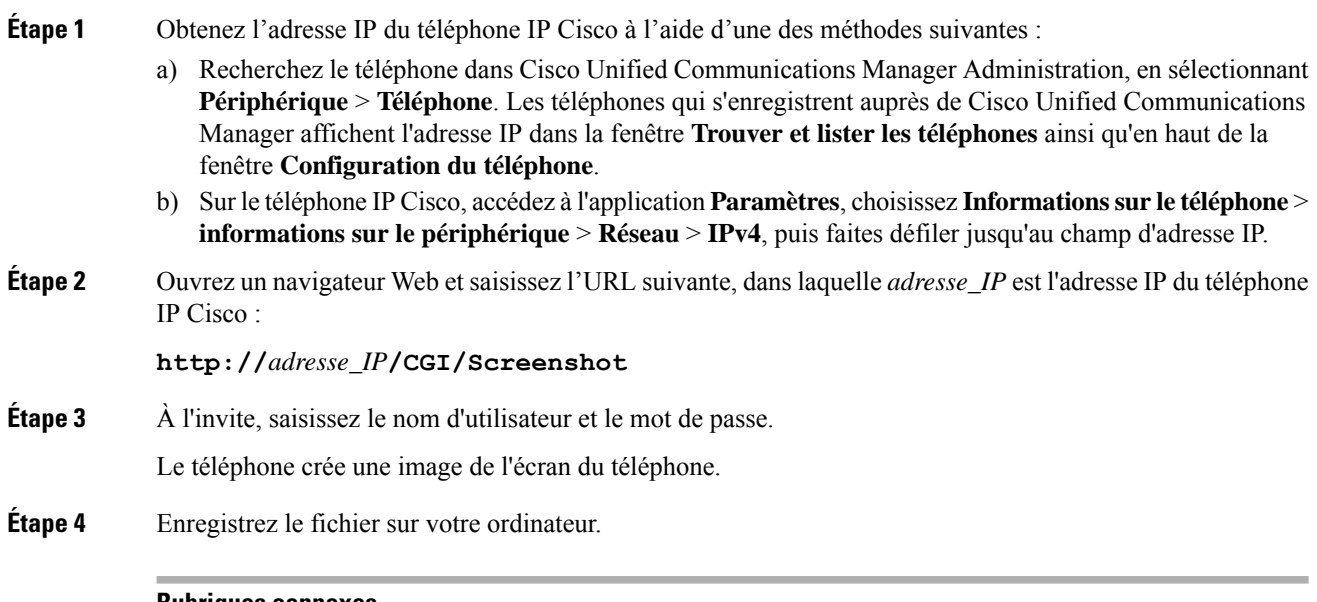

#### **Rubriques connexes**

Définir des [fonctionnalités](#page-84-0) du téléphone pour tous les téléphones, à la page 73 Définir des [fonctionnalités](#page-85-0) du téléphone pour un groupe de téléphones, à la page 74 Définir des [fonctionnalités](#page-85-1) du téléphone pour un seul téléphone, à la page 74

## **Diagnostics de l'accès au téléphone**

Le menu **Diagnostics** sur le téléphone vous permet de résoudre des problèmes courants de réseau local sans fil à partir du téléphone.

#### **Procédure**

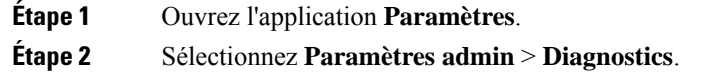

### **Exécution des diagnostics audio**

L'entrée **Audio** du menu **Diagnostics** du téléphone vous permet de résoudre les problèmes audio du téléphone.

Ш

#### **Procédure**

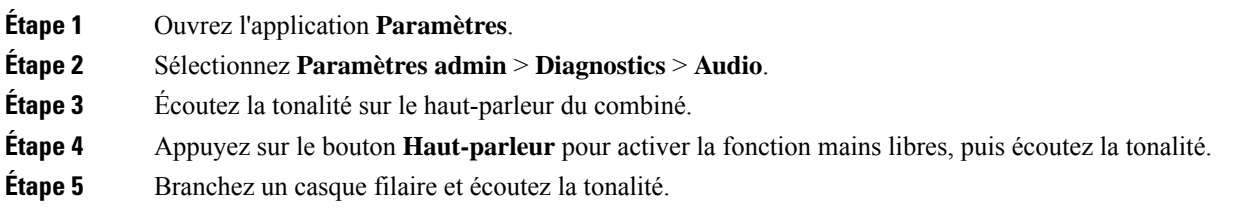

### **Exécution de diagnostics WLAN**

L'entrée **WLAN** du menu **Diagnostics** du téléphone vous permet de résoudre les problèmes WLAN du téléphone.

#### **Procédure**

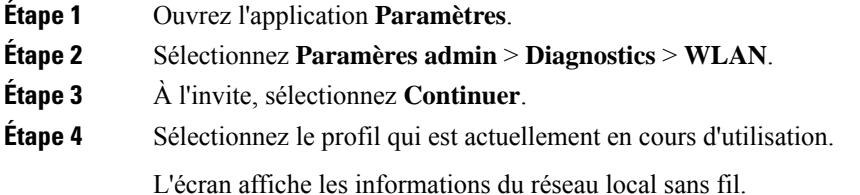

### **Trouver la liste des points d'accès voisins**

Le menu Liste des voisins sur le téléphone vous donne la liste des points d'accès auxquels le téléphone peut se connecter.

#### **Procédure**

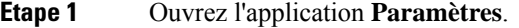

<span id="page-178-0"></span>**Étape 2** Sélectionnez **Paramètres admin** > **Liste des voisins**.

#### **Rubriques connexes**

Accédez à [l'application](#page-106-0) Paramètres, à la page 95

## **Création d'un rapport de problème à partir du téléphone**

Si vos utilisateurs ont un problème avec leur téléphone, vous pouvez leur demander de générer un rapport de problème à l'aide de l'outil de rapport de problème (PRT). Vous pouvez accéder au rapport à partir de la page web d'administration du téléphone.

#### **Procédure**

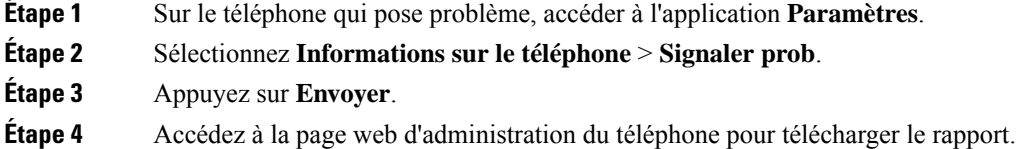

#### **Rubriques connexes**

Page [d'administration](#page-109-0) du téléphone IP Cisco, à la page 98 Accédez à [l'application](#page-106-0) Paramètres, à la page 95

## **Génération d'un rapport de problème à partir de la page Web Admin**

Vous pouvez générer à distance un rapport de problème d'un téléphone à l'aide de la page Web d'administration.

#### **Avant de commencer**

Connectez-vous à la page Web d'administration. Pour obtenir plus d'informations, reportez-vous à [Accéder](#page-110-0) à la page web [d'administration](#page-110-0) du téléphone, à la page 99.

#### **Procédure**

**Étape 1** Cliquez sur **Journaux du périphérique** > **Journaux de la console**.

**Étape 2** Cliquez sur **Rapport de problème**.
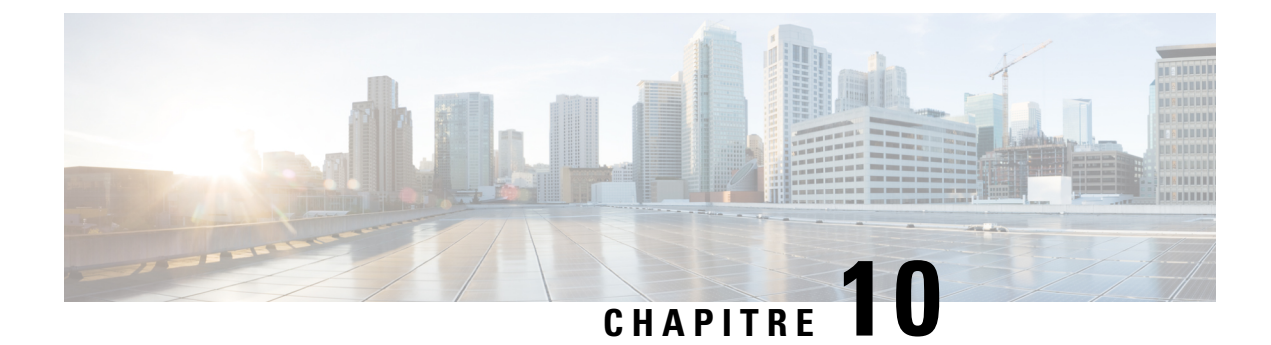

# **Assistance utilisateur internationale**

- Programme d'installation des paramètres régionaux des terminaux Unified [Communications](#page-180-0) Manager, à la [page](#page-180-0) 169
- Assistance pour la journalisation des appels [internationaux,](#page-180-1) à la page 169
- [Limitation](#page-181-0) de langue, à la page 170

# <span id="page-180-0"></span>**Programme d'installation des paramètres régionaux des terminaux Unified Communications Manager**

Par défaut, les téléphones IP Cisco sont configurés pour la langue anglaise (États-Unis). Pour utiliser les téléphones IP Cisco avec d'autres paramètres régionaux, vous devez installer la version spécifique locale du programme d'installation des paramètres régionaux des terminaux Unified Communications Manager sur chaque serveur Cisco Unified Communications Manager dans le cluster. Le programme d'installation des paramètres régionaux installe sur votre système le plus récent texte traduit pour l'interface utilisateur du téléphone et les tonalités spécifiques au pays correspondant, afin de les mettre à la disposition des téléphones IP Cisco.

Pour accéder au programme d'installation des paramètres locaux requis pour une version, accédez à la page <https://software.cisco.com/download/navigator.html?mdfid=286037605&flowid=46245>, accédez au modèle de votre téléphone, puis sélectionnez le lien vers le programme d'installation des paramètres locaux des terminaux d'Unified Communications Manager.

Pour obtenir plus d'informations, reportez-vous à la documentation de votre version de Cisco Unified Communications Manager.

**Remarque**

Le plus récent programme d'installation de paramètres régionaux ne sera peut-être pas disponible immédiatement ; visitez régulièrement le site Web pour connaître la disponibilité des mises à jour.

# <span id="page-180-1"></span>**Assistance pour la journalisation des appels internationaux**

Si votre système téléphonique est configuré pour la journalisation des appels internationaux (normalisation des appelants), les entrées de journal des appels, de renumérotation ou de répertoire d'appels peuvent inclure le symbole plus (+) pour représenter votre indicatif téléphonique international. Selon la configuration de votre système téléphonique, le symbole + peut être remplacé par l'indicatif international correct, ou vous devrez peut-être remplacer manuellement ce symbole + par votre indicatif international. En outre, bien que le journal des appels ou l'entrée de répertoire puisse afficher l'intégralité du numéro international d'un appel reçu, l'écran du téléphone risque d'afficher le version locale abrégée du numéro, sans indicatif international ou régional.

# <span id="page-181-0"></span>**Limitation de langue**

Il n'existe aucune prise en charge de saisie de texte alphanumérique au clavier (KATE, Keyboard Alphanumeric Text Entry) localisée pour les paramètres régionaux asiatiques suivants :

- Chinois (Chine)
- Chinois (Hong Kong)
- Chinois (Taiwan)
- Japonais (Japon)
- Coréen (République de Corée)

La valeur par défaut en anglais (États-Unis) KATE est proposée à l'utilisateur à la place.

Par exemple, l'écran du téléphone affiche le texte en coréen, mais la touche **2** du clavier affichera **a b c 2 A B C**.

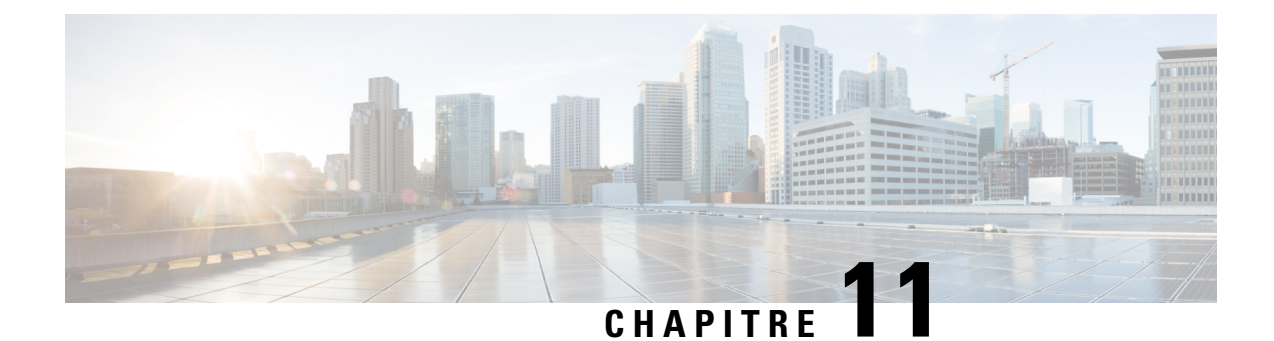

# **Spécifications techniques**

- Caractéristiques [environnementales](#page-182-0) et physiques, à la page 171
- [Technologie](#page-183-0) Bluetooth, à la page 172
- [Utilisation](#page-184-0) du casque, à la page 173

# <span id="page-182-0"></span>**Caractéristiques environnementales et physiques**

Le tableau suivant indique les caractéristiques physiques et opérationnelles d'environnement pour les Téléphones IP sans fil Cisco 8821 et 8821-EX.

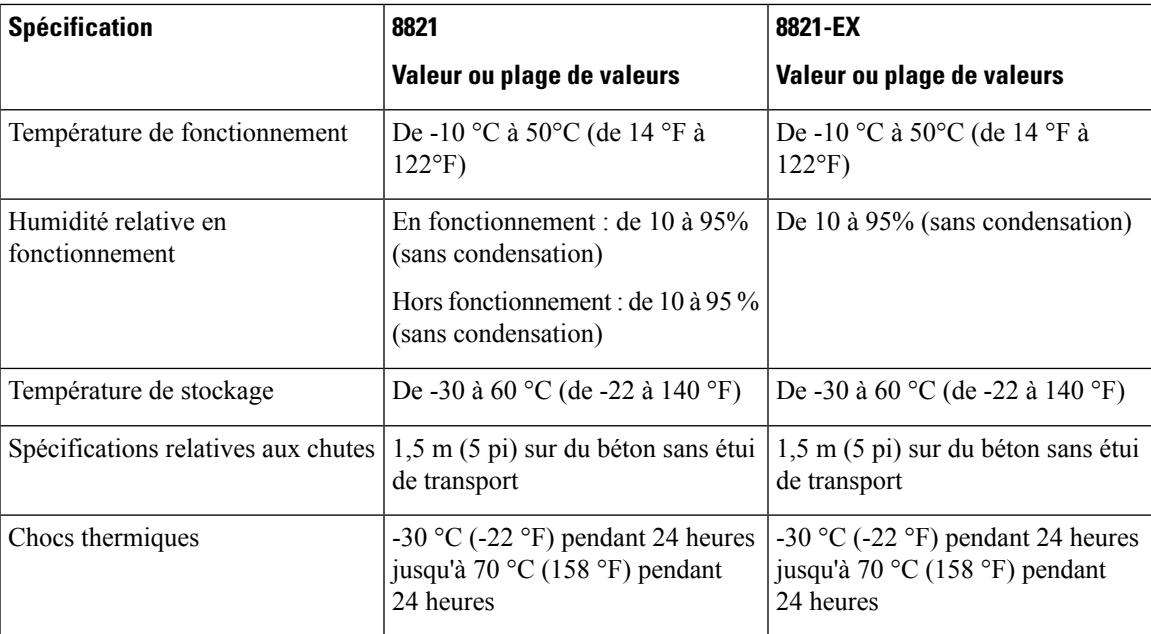

#### **Tableau 22 : Caractéristiques environnementales et physiques**

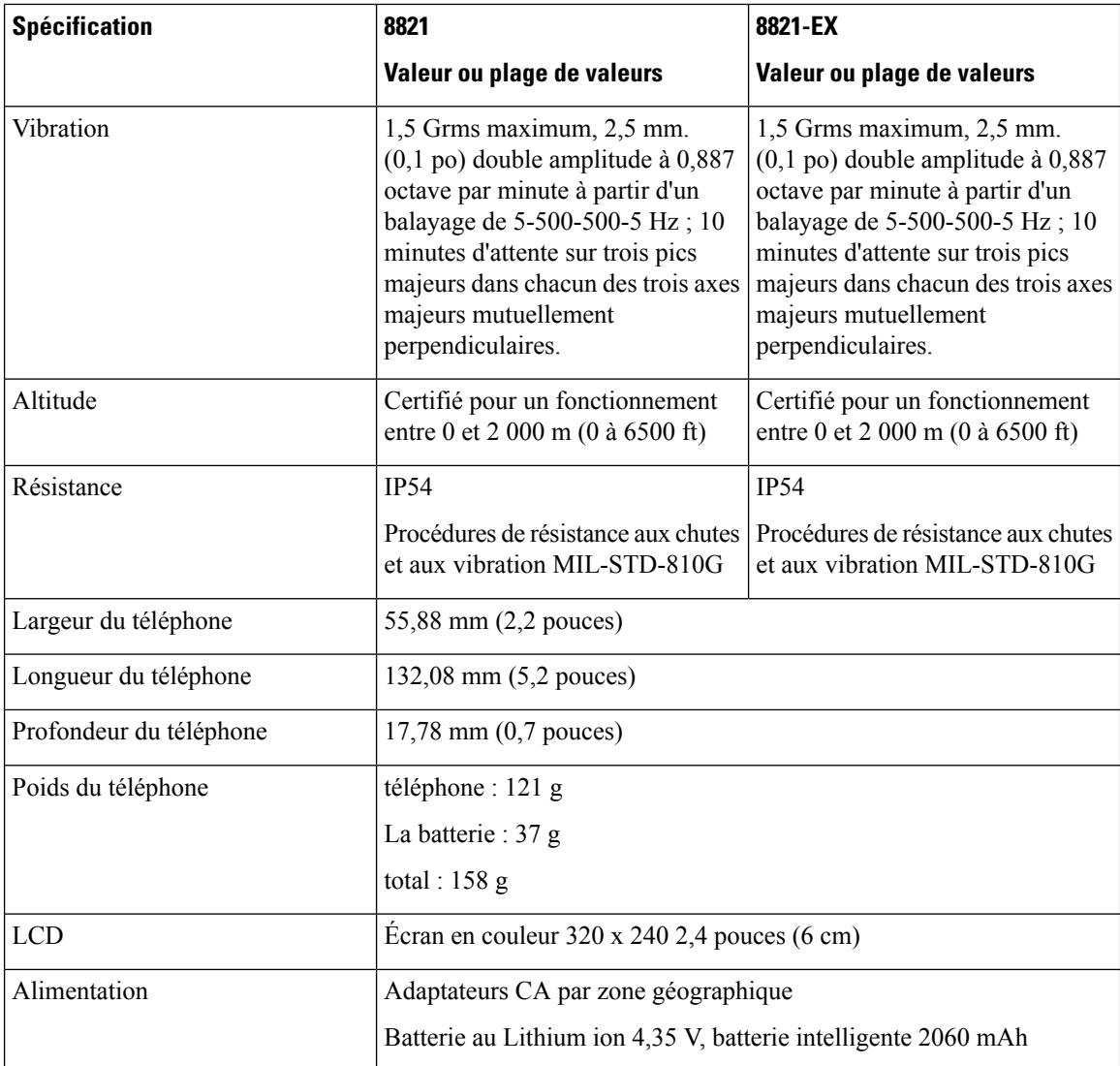

Pour plus d'informations, consultez les fiches techniques du téléphone à l'adresse suivante : [https://www.cisco.com/c/en/us/products/collaboration-endpoints/unified-ip-phone-8800-series/](https://www.cisco.com/c/en/us/products/collaboration-endpoints/unified-ip-phone-8800-series/datasheet-listing.html) [datasheet-listing.html.](https://www.cisco.com/c/en/us/products/collaboration-endpoints/unified-ip-phone-8800-series/datasheet-listing.html)

# <span id="page-183-0"></span>**Technologie Bluetooth**

Les téléphones IP sans fil Cisco série 882x sont des téléphones très complets qui permettent une communication vocale via le même LAN sans fil qu'utilise votre ordinateur. Outre la possibilité d'utiliser les fonctions de gestion des appels de base, votre téléphone fonctionne avec des casques sans fil Bluetooth, permettant notamment d'utiliser des fonctions d'appel mains libres.

Les périphériques Bluetooth fonctionnent dans la bande sans licence Industrie Science Médecine (ISM) de 2,4 GHz, qui est le même que la bande 802.11b/g. Cette bande sans licence dans la plupart des pays comprend la gamme de fréquences de 2400 à 2483,5 MHz. Bluetooth permet des connexions sans fil à faible bande passante dans un rayon de 10 mètres. Les meilleures performancessont obtenues dans un rayon de 1 à 2 mètres.

Les canaux synchrones vocaux sont fournis à l'aide de la commutation de circuits et les canaux de données asynchrones sont fournis à l'aide de la commutation de paquets.

Bluetooth utilise le Saut de fréquence adaptatif (AFH) intégré pour éviter les interférences. Toutes les 625 microsecondes (1/1 000 000 de seconde) le canal change ou saute vers une autre fréquence dans la plage 2402 à 2480 MHz. Ceci équivaut à 1600 sauts de fréquence toutes les secondes.

Les téléphones contiennent un module Bluetooth et le module WLAN 802.11. Cette coexistence réduit considérablement et permet d'éviter les perturbations radioélectriques entre le Bluetooth et la radio 802.11b/g.

Les périphériques Bluetooth entrent dans trois classes de puissance différentes, comme le montre le tableau suivant.

| <b>Classe</b> | Puissance d'émission maximale permise (wW, dBm) Portée |                    |
|---------------|--------------------------------------------------------|--------------------|
| Classe 1      | 100 mW, 20 dBm                                         | Jusqu'à 100 mètres |
| Catégorie 2   | $2.5$ mW, 4 dBm                                        | Jusqu'à 10 mètres  |
| Catégorie 3   | 1 mW, 0 dBm                                            | Jusqu'à 1 mètre    |

**Tableau 23 : Puissance d'émission maximale permise Bluetooth et portée par classe**

Le Bluetooth de Classe 2.0 avec débit de données étendu (EDR) est une technologie sans fil à courte portée qui est prise en charge par les téléphones IP sans fil Cisco. Les téléphones prennent en charge la version de profil mains libres 1.5.

En raison du risque d'interférences, nous vous recommandons :

- D'utiliser 802.11a qui fonctionne dans la bande des 5 GHz.
- N'utilisez pas le téléphone à proximité d'autres périphériques 802.11b/g, périphériques Bluetooth, fours à micro-ondes et objets métalliques volumineux.
- Utilisez le téléphone du même côté du corps que le casque compatible Bluetooth.

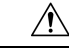

**Avertissement**

Le Téléphone IP sans fil Cisco 8821-EX n'a pas été testé ou certifié pour l'utilisation d'accessoires Bluetooth dans des environnements dangereux.

Pour plus d'informations sur le jumelage de casques, reportez-vous à [Utilisation](#page-184-0) du casque, à la page 173.

Pour plus d'informations sur les profils mains libres et Bluetooth, consultez [http://www.bluetooth.com.](http://www.bluetooth.com)

# <span id="page-184-0"></span>**Utilisation du casque**

Bien que des tests internes soient effectués par Cisco sur des casques filaires et Bluetooth sans fil de fabricants tiers pouvant être utilisés avec le téléphone sans fil, Cisco ne certifie pas et ne prend pas en charge les produits des fournisseurs de casques ou de combinés. En raison des contraintes environnementales et matérielles inhérentes aux différents sites de déploiement des téléphones, il n'existe pas de solution « optimale » unique convenant à tous les environnements. Cisco recommande à ses clients de tester les casques qui fonctionnent le mieux dans leur environnement avant de les déployer à grande échelle sur leur réseau.

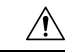

### **Avertissement**

Le Téléphone IP sans fil Cisco 8821-EX n'a pas été testé ou certifié pour l'utilisation d'accessoires Bluetooth, y compris les casques, dans des environnements dangereux.

Cisco recommande d'utiliser des périphériques externes de bonne qualité, par exemple des casques blindés contre les interférences produites par les signaux de fréquences radio (FR) ou audio (FA). En fonction de la qualité de ces périphériques et de leur proximité par rapport à d'autres appareils, comme lestéléphones portables et les radios bidirectionnelles, des parasites sonores peuvent toujours se produire.

Pour déterminer si un casque donné convient au téléphone, vérifiez avant tout qu'il ne provoque pas de ronflement sonore. Ce ronflement peut être audible soit uniquement par votre interlocuteur, soit par votre interlocuteur et l'utilisateur du téléphone. Certains ronflements ou bourdonnements potentiels peuvent être dus à diverses sources extérieures, notamment l'éclairage électrique, la proximité de moteurs électriques ou les grands écrans PC. Dans certains cas, les pièces mécaniques ou les composants électroniques de différents casques peuvent provoquer un écho sur le poste des interlocuteurs des utilisateurs des téléphones.

#### **Rubriques connexes**

Périphériques externes

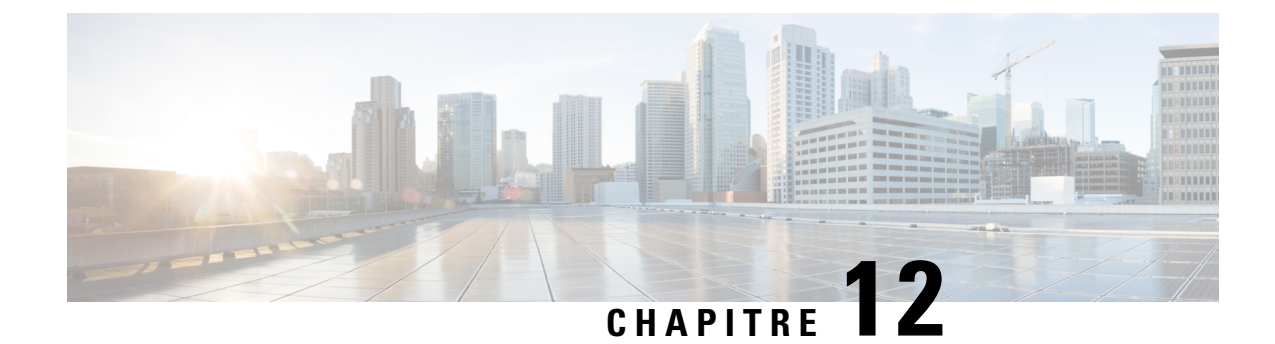

# **Sûreté et sécurité du produit**

- Consignes de sécurité et informations relatives aux [performances,](#page-186-0) à la page 175
- [Déclarations](#page-191-0) de conformité, à la page 180
- [Présentation](#page-197-0) de la sécurité des produits Cisco, à la page 186
- [Informations](#page-198-0) importantes en ligne, à la page 187

# <span id="page-186-0"></span>**Consignes de sécurité et informations relatives aux performances**

Lisez attentivement les consignes de sécurité suivantes avant d'installer ou d'utiliser votre téléphone IP.

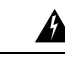

**Attention**

CONSIGNES DE SÉCURITÉ IMPORTANTES

Ce symbole d'avertissement indique un danger. Vous êtes dans une situation susceptible d'entraîner des blessures ou des dommages corporels. Avant de travailler sur un équipement, soyez conscient des dangers liés aux circuits électriques et familiarisez-vous avec les procédures couramment utilisées pour éviter les accidents.Pour prendre connaissance destraductions des avertissements qui figurent dansles consignes de sécurité accompagnant cet appareil, reportez-vous au numéro de l'instruction situé à la fin de chaque avertissement. Instruction 1071

CONSERVEZ CES INSTRUCTIONS.

Pour consulter les traductions des avertissements de cette publication, reportez-vous au numéro correspondant du document *Regulatory Compliance and Safety Information - Téléphone IP sans fil Cisco série 882x*, disponible à l'adresse suivante : [http://www.cisco.com/c/dam/en/us/td/docs/voice\\_ip\\_comm/cuipph/882x/](http://www.cisco.com/c/dam/en/us/td/docs/voice_ip_comm/cuipph/882x/english/RCSI/RCSI-0266-book.pdf) [english/RCSI/RCSI-0266-book.pdf](http://www.cisco.com/c/dam/en/us/td/docs/voice_ip_comm/cuipph/882x/english/RCSI/RCSI-0266-book.pdf)

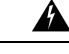

**Attention**

Veuillez lire les instructions d'installation avant d'utiliser, d'installer ou de brancher le système dans la source d'alimentation. Instruction 1004

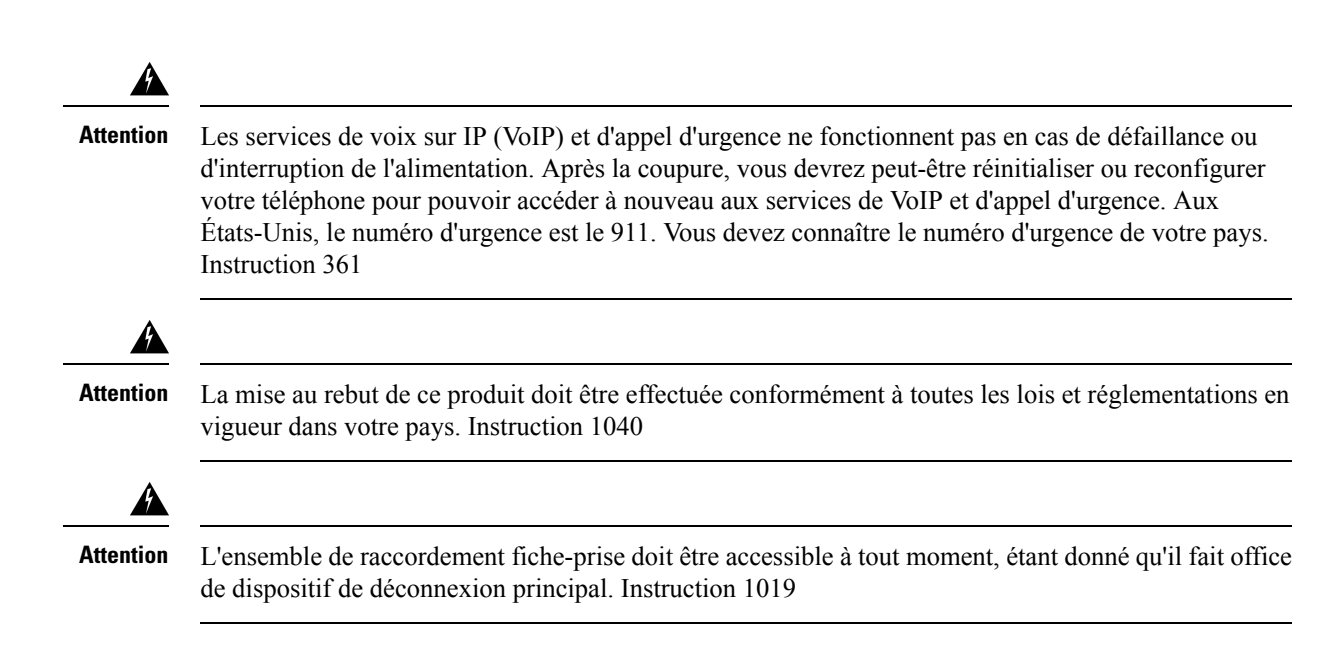

# **Consignes de sécurité**

Voici les consignes de sécurité pour l'utilisation du Téléphones IP sans fil Cisco 8821 et 8821-EX dans des environnements spécifiques :

- N'utilisez pas ce produit comme outil de communication principal dans un environnement médical, car il peut utiliser une plage de fréquences non réglementée susceptible d'interférer avec les autres périphériques et équipements.
- L'utilisation de périphériques sans fil en milieu hospitalier est définie par les limites imposées par chaque hôpital.
- L'utilisation de périphériques sans fil dans des endroits dangereux est soumise aux contraintes imposées par les directives de sécurité relatives à de tels environnements.
- L'utilisation de périphériques sans fil en avion est régie par la FAA (Federal Aviation Administration, administration fédérale de l'aviation).

# **Avis de sécurité relatifs à la batterie**

Ces consignes de sécurité s'appliquent aux batteries approuvées pour le Téléphones IP sans fil Cisco 8821 et 8821-EX.

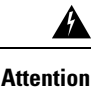

Il y a un risque d'explosion si vous n'utilisez pas les bonnes batteries. Utilisez uniquement le type de batterie recommandé par le fabricant, ou des batteries équivalentes. La mise au rebut des batteries usagées doit être effectuée conformément aux instructions du fabricant. Instruction 1015

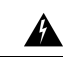

**Attention**

Ne touchez pasles contacts métalliques de la batterie et ne leslaissez pastoucher un autre objet métallique. Les fuites accidentelles de batterie peuvent provoquer des brûlures graves. Instruction 341

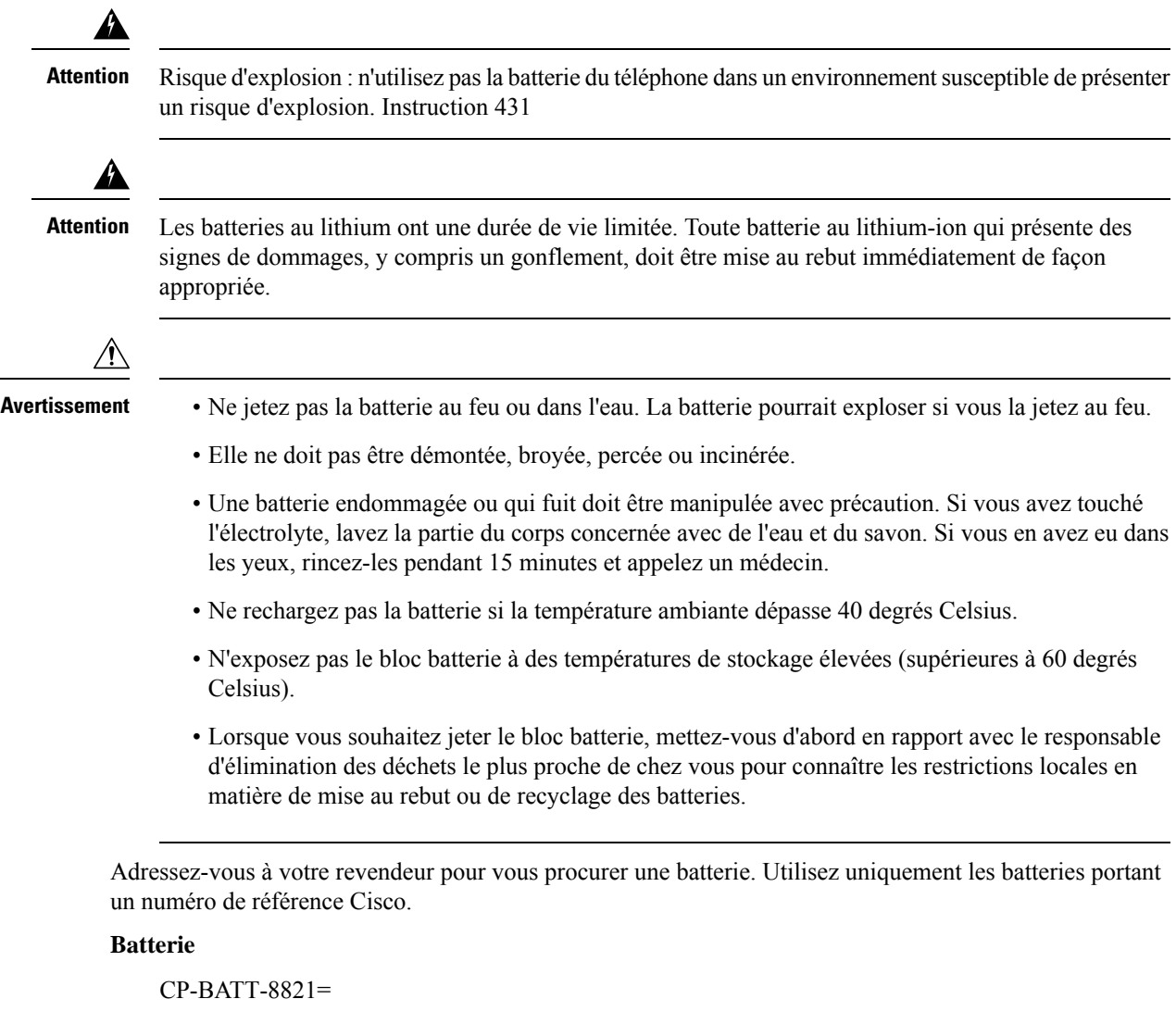

N'utilisez qu'un Cisco b compatible avec votre téléphone. Pour commander une alimentation électrique, adressez-vous à votre revendeur et consultez la liste des références Cisco.

### **Argentine**

CP-PWR-8821-AR=

### **Australie**

CP-PWR-8821-AU=

### **Brésil**

CP-PWR-8821-BZ=

### **Europe**

CP-PWR-8821-CE=

### **Corée**

```
CP-PWR-8821-KR=
```
**Japon**

CP-PWR-8821-JP=

#### **Suisse**

CP-PWR-8821-SW=

#### **Amérique du Nord**

CP-PWR-8821-NA=

#### **Royaume-Uni**

CP-PWR-8821-UK=

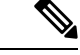

**Remarque**

Ni la batterie ni l'alimentation électrique ne sont fournies avec votre téléphone. Pour commander la batterie et le bloc d'alimentation, contactez votre revendeur local.

## **Environnements dangereux**

Le Téléphone IP sans fil Cisco 8821-EX est un appareil certifié ATEX catégorie I zone 2 et CSA catégorie I division 2/zone 2. Le téléphone peut donc fonctionner dans un endroit peu susceptible de présenter une atmosphère gazeuse explosive lors d'un fonctionnement normal et dans une atmosphère gazeuse explosive si elle est exceptionnelle et de courte durée.

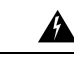

**Attention**

Risque d'explosion : n'utilisez pasla batterie du téléphone dans une atmosphère potentiellement explosive. Instruction 431

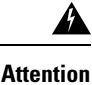

Danger d'explosion : le remplacement des composants peut affecter la conformité à la Classe 1, Division 2/Zone 2. Instruction 1083

## **Coupure de courant**

L'accessibilité des services d'urgence via le téléphone dépend de l'alimentation du point d'accès sans fil. Si l'alimentation est coupée, le service d'appel d'urgence et de réparation est indisponible pendant toute la durée de la coupure. En cas de panne électrique, il est possible que vous deviez réinitialiser ou reconfigurer votre téléphone pour pouvoir utiliser le service d'appel d'urgence et de réparation.

## **Domaines réglementaires**

La fréquence radio (FR) de ce téléphone est configurée pour un domaine de réglementation spécifique. Si vous sortez de ce domaine de réglementation, le téléphone ne fonctionnera pas correctement et vous risquez de violer des réglementations locales.

## **Environnements médicaux**

Ce produit, qui n'est pas un appareil médical, utilise une bande de fréquence non soumise à licence et susceptible d'interférer avec d'autres appareils ou équipements.

# **Utilisation de périphériques externes**

Les informations suivantes s'appliquent lorsque vous utilisez des périphériques externes avec le téléphone sans fil.

Cisco recommande d'utiliser des périphériques externes (par exemple, des casques) de bonne qualité, blindés contre les interférences produites par les signaux de fréquences radio et audio.

Selon la qualité de ces périphériques et leur proximité par rapport à d'autres appareils, tels que des téléphones portables ou des radios bidirectionnelles, des parasites sonores sont toujours susceptibles de se produire. Dans ce cas, Cisco vous recommande de prendre une ou plusieurs des mesures ci-dessous :

- Éloigner le périphérique externe de la source émettrice des signaux de fréquences radio ou audio.
- Maintenir les câbles du périphérique externe éloignés de la source émettrice des signaux de fréquences radio ou audio.
- Utiliser des câbles blindés pour le périphérique externe ou des câbles dotés d'un blindage supérieur et d'un meilleur connecteur.
- Raccourcir le câble du périphérique externe.
- Utiliser des structures en ferrite ou d'autres dispositifs de ce type pour les câbles du périphérique externe.

La société Cisco ne peut garantir les performances du système car elle ne dispose d'aucun moyen de contrôle sur la qualité des périphériques externes, des câbles et des connecteurs utilisés. Le système fonctionne de manière adéquate lorsque les périphériques appropriés sont connectés à l'aide de câbles et de connecteurs de bonne qualité.

**Avertissement**

Dansles pays de l'Union européenne, utilisez uniquement des casques externes conformes à la Directive [89/336/CE] sur la compatibilité électromagnétique (CEM).

# **Comportement du téléphone pendant les périodes de congestion du réseau**

Tout élément susceptible de dégrader la performance du réseau risque d'affecter la qualité audio du téléphone, et dans certains cas, d'entraîner l'abandon d'un appel. Parmi les sources de dégradation du réseau figurent, de manière non exhaustive, les activités suivantes :

- Les tâches administratives telles qu'une analyse de port interne ou une analyse de sécurité
- Les attaques se produisant sur le réseau, telles que les attaques de déni de service

# **DAS**

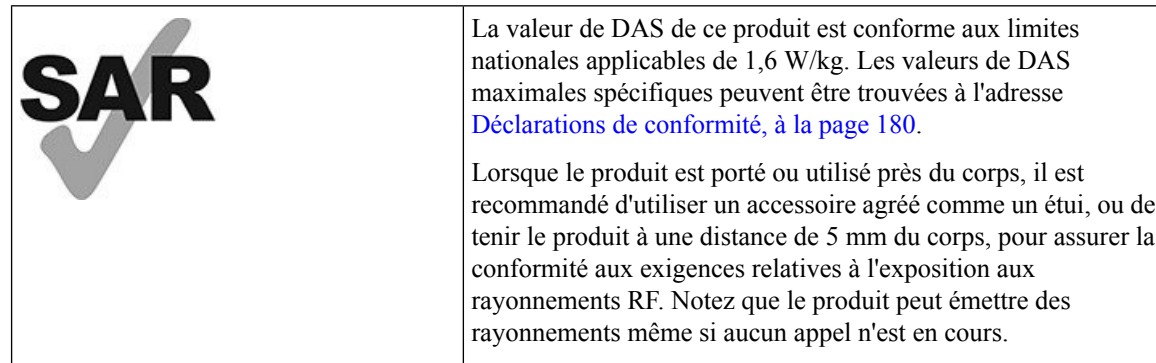

# <span id="page-191-0"></span>**Étiquette de produit**

L'étiquette de produit est située dans le compartiment à batterie du périphérique.

# **Déclarations de conformité**

# **Déclarations de conformité pour l'Union européenne**

## **Marquage CE**

Le marquage CE suivant est apposé sur l'équipement et son emballage.

CE EU Authorized Representative: Edgard Vangeel<br>Cisco Systems Belgium<br>De Kleeflaan 6A<br>B 1831 Diegem Belgium

## **Déclaration sur l'exposition aux fréquences radio de l'Union européenne**

Cet appareil a été évalué et déclaré conforme à la directive 2014/53/EU de l'Union Européenne relative aux champs électromagnétiques.

# **Déclarations de conformité pour les États-Unis**

## **Déclaration relative au DAS**

Les combinés des Téléphones IP sans fil Cisco série 882x ont été testés pour la conformité aux limites de débit d'absorption spécifique (DAS) pour les appareils portés près du corps, lors de l'utilisation du clip de ceinture ou de l'étuispécifique livré avec le combiné. LaFCC a défini les exigences de DASpour les appareils portés près du corps, et a établi que ces exigences ont été respectées lors de leur utilisation avec le clip de ceinture ou l'étui livré avec le combiné. Les autres clips de ceinture ou étuis ou accessoires similaires n'ayant pas été testés risquent de ne pas être conformes et ne doivent pas être utilisés.

## **Informations relatives à l'exposition aux fréquences radio**

Le module radio a été évalué comme étant conforme aux exigences énoncées dans la norme 47 CFR Sections 2.1091, 2.1093, et 15.247 (b) (4) concernant l'exposition RF des appareils à radiofréquence. Ce modèle respecte les exigences du gouvernement concernant l'exposition à des ondes de radiofréquence.

### <u>CE PÉRIPHÉRIQUE RESPECTE LES LIMITES DÉCRITES PAR LA NORME RSS-102 R5 D'EXPOSITION</u> À DES ONDES RADIO

Votre téléphone IP sans fil Cisco série 882x comprend un émetteur et un récepteur radio. Il est conçu pour ne pas dépasser leslimites applicables à la population générale (ne faisant pasl'objet de contrôles périodiques) d'exposition à des ondesradio (champs électromagnétiques de fréquencesradio) comme indiqué dansla norme RSS-102 qui sert de référence au règlement de sécurité n°6 sur l'état de santé du Canada et inclut une marge de sécurité importantes conçue pour garantir la sécurité de toutes les personnes, quels que soient leur âge et état de santé.

En tant que tels, lessystèmessont conçus pour être utilisés en évitant le contact avec les antennes par l'utilisateur final. Il est recommandé de positionner le système à un endroit où les antennes peuvent demeurer à au moins une distance minimum préconisée de l'utilisateur, conformément aux instructions des réglementations qui sont conçues pour réduire l'exposition globale de l'utilisateur ou de l'opérateur.

Le périphérique a été testé et déclaré conforme aux réglementations applicables dans le cadre du processus de certification radio.

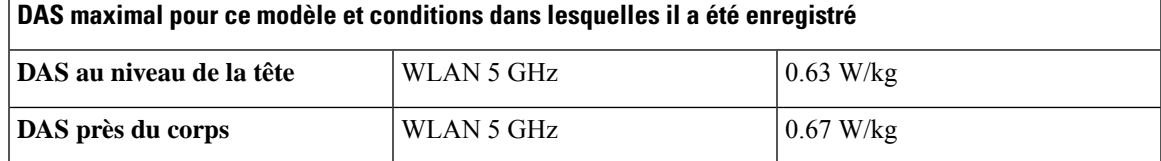

Ce téléphone sans fil contient un émetteur-récepteur radio. L'émetteur-récepteur radio et l'antenne ont été conçus pour respecter les exigences relatives à l'exposition humaine aux émissions RF, comme stipulé par la FCC et par certaines agences d'autres pays. Ces directives ont été développées par l'industrie selon les recommandations de l'Organisation Mondiale de la Santé (OMS). Ces normes de l'industrie incluent des marges de sécurité supplémentaires, pour garantir que l'utilisateursoit exposé à un minimum de rayonnements RF.

L'émetteur-récepteur utilise un type de rayonnement non ionisant, contrairement aux rayonnements ionisants des ondes de radiographie.

La norme d'exposition relative à ces appareils utilise l'unité de mesure DAS (Débit d'absorption spécifique). La limite définie par la FCC est 1,6 W/kg. Les tests concernant ce niveau d'émission sont effectués par un laboratoire indépendant qui emploie des méthodes de test et des conditions de fonctionnement révisées par la FCC et par d'autres agences.

Avant sa mise en marché, le téléphone a été testé et certifié conforme aux règles de la FCC permettant de vérifier qu'il ne dépasse pas les limites définies par la FCC concernant le DAS.

Vous trouverez des informations supplémentaires sur le DAS et sur l'exposition aux fréquences radio sur le site Web de la FCC, à l'adresse suivante : <http://www.fcc.gov/oet/rfsafety>

Aucune preuve concluante ne permet de démontrer que l'utilisation des téléphones mobiles présente ou non un risque pour la santé. La FDA et de nombreux chercheurs continuent leurs recherches sur les rayonnements RF et la santé. Vous trouverez des informations supplémentaires sur ce sujet sur le site Web de la FDA, à l'adresse suivante : <http://www.fda.gov>

Le téléphone IP sans fil Cisco série 882x fonctionne à des niveaux de puissance 5 à 6 fois moins élevés que la plupart des téléphones cellulaires standard, PCS (Personal Communications Service), ou GSM (Global System for Mobile Communication). Cette puissance basse, associée à un faible cycle d'utilisation de l'émetteur-récepteur, réduit l'exposition de l'utilisateur aux champs RF.

Plusieurs méthodes permettent de réduire l'exposition de l'utilisateur. Elles incluent les suivantes :

- **1.** Utiliser un combiné mains libres pour augmenter la distance entre l'antenne et la tête de l'utilisateur.
- **2.** Tenir l'antenne éloignée de l'utilisateur.

Vous trouverez des informations supplémentaires dans la documentation suivante :

- Livre blanc sur les radios Cisco Systems à spectre étalé et sur la sécurité de la RF, disponible sur le site suivant : [http://www.cisco.com/warp/public/cc/pd/witc/ao340ap/prodlit/rfhr\\_wi.htm](http://www.cisco.com/warp/public/cc/pd/witc/ao340ap/prodlit/rfhr_wi.htm)
- Bulletin 56 de la FCC : Questions et réponses sur les effets biologiques et les risques potentiels des champs électromagnétiques de fréquences radio
- Bulletin 65 de la FCC : Évaluation de la conformité aux directives de la FCC concernant l'exposition humaine aux champs électromagnétiques de fréquences radio

Vous trouverez des informations supplémentaires auprès des organismes suivants :

- Commission interne de l'OMS sur la protection contre les rayonnements non ionisants, à l'adresse <http://www.who.int/emf>
- United Kingdom National Radiological Protection Board, à l'adresse <http://www.nrpb.org.uk>
- Cellular Telecommunications Association à l'adresse <http://www.wow-com.com>

## **Informations générales sur la conformité des appareils RF**

Cet appareil a été évalué et déclaré conforme aux limites fixées par l'ICNIRP (Commission internationale de protection contre les rayonnements non ionisants) concernant l'exposition humaine aux rayonnements RF.

## **Appareil radio conforme à l'article 15**

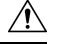

**Avertissement**

Cet appareil radio conforme à l'article 15 desrèglements de laFCC, fonctionne sans générer d'interférence avec d'autres appareils fonctionnant à cette fréquence. Toute modification du produit non expressément agréée par Cisco, notamment l'utilisation d'antennes de fabricants tiers, risque d'annuler le droit de l'utilisateur à utiliser cet appareil.

## **Déclarations de conformité pour le Canada**

Cet appareil est conforme aux normes RSS exemptes de licence RSS d'Industry Canada. Le fonctionnement de cet appareil est soumis à deux conditions : (1) ce périphérique ne doit pas causer d'interférence et (2) ce périphérique doit supporter les interférences, y compris celles susceptibles d'entraîner un fonctionnement non souhaitable de l'appareil. La protection des communications ne peut pas être assurée lors de l'utilisation de ce téléphone.

Ce produit est conforme aux spécifications techniques applicables au Canada d'Innovation, Sciences et Développement économique.

#### **Déclaration de Conformité Canadienne**

Cet appareil est conforme aux normes RSS exemptes de licence RSS d'Industry Canada. Le fonctionnement de cet appareil est soumis à deux conditions : (1) ce périphérique ne doit pas causer d'interférence et (2) ce périphérique doit supporter les interférences, y compris celles susceptibles d'entraîner un fonctionnement non souhaitable de l'appareil. La protection des communications ne peut pas être assurée lors de l'utilisation de ce téléphone.

Le présent produit est conforme aux spécifications techniques applicables d'Innovation, Sciences et Développement économique Canada.

### **Déclaration de conformité pour le Canada**

### CE PÉRIPHÉRIQUERESPECTE LES LIMITES DÉCRITESPARLA NORMERSS-102R5 D'EXPOSITION À DES ONDES RADIO

Votre périphérique inclut un émetteur et un récepteur radio. Il est conçu pour ne pas dépasser les limites applicables à la population générale (ne faisant pas l'objet de contrôles périodiques) d'exposition à des ondes radio (champs électromagnétiques de fréquences radio) comme indiqué dans la norme RSS-102 qui sert de référence au règlement de sécurité n°6 sur l'état de santé du Canada et inclut une marge de sécurité importantes conçue pour garantir la sécurité de toutes les personnes, quels que soient leur âge et état de santé.

En tant que tels, lessystèmessont conçus pour être utilisés en évitant le contact avec les antennes par l'utilisateur final. Il est recommandé de positionner le système à un endroit où les antennes peuvent demeurer à au moins une distance minimum préconisée de l'utilisateur, conformément aux instructions des réglementations qui sont conçues pour réduire l'exposition globale de l'utilisateur ou de l'opérateur.

Le périphérique a été testé et déclaré conforme aux réglementations applicables dans le cadre du processus de certification radio.

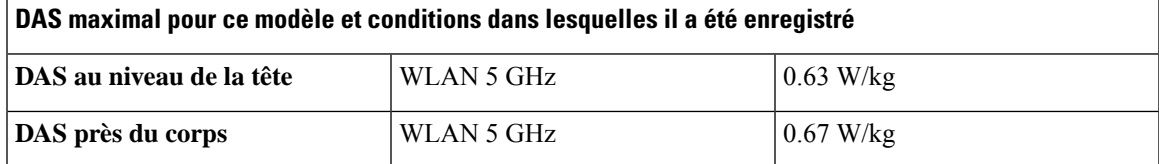

### **Déclaration d'exposition aux RF pour le Canada**

### CE PÉRIPHÉRIQUERESPECTE LES LIMITES DÉCRITESPARLA NORMERSS-102R5 D'EXPOSITION À DES ONDES RADIO

Votre appareil comprend un émetteur et un récepteur radio. Il est conçu pour ne pas dépasser les limites applicables à la population générale (ne faisant pas l'objet de contrôles périodiques) d'exposition à des ondes radio (champs électromagnétiques de fréquences radio) comme indiqué dans la norme RSS-102 qui sert de référence au règlement de sécurité n°6 sur l'état de santé du Canada et inclut une marge de sécurité importantes conçue pour garantir la sécurité de toutes les personnes, quels que soient leur âge et état de santé.

En tant que tels, lessystèmessont conçus pour être utilisés en évitant le contact avec les antennes par l'utilisateur final. Il est recommandé de positionner le système à un endroit où les antennes peuvent demeurer à au moins une distance minimum préconisée de l'utilisateur, conformément aux instructions des réglementations qui sont conçues pour réduire l'exposition globale de l'utilisateur ou de l'opérateur.

Le périphérique a été testé et déclaré conforme aux réglementations applicables dans le cadre du processus de certification radio.

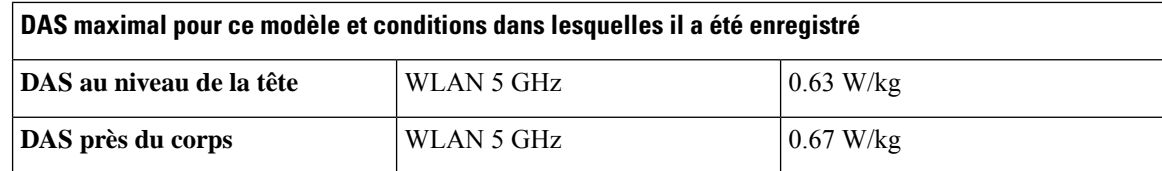

# **Déclarations de conformité pour la nouvelle-Zélande**

## **Avertissement général relatif à Permit to Connect (PTC)**

L'octroi d'une licence Telepermit pour tout élément du matériel terminal indique uniquement que le fournisseur de télécommunications a accepté que l'élément soit conforme aux conditions minimales pour une connexion à son réseau. Cela ne signifie en aucun cas que le fournisseur de télécommunications cautionne le produit, ou qu'il fournit une quelconque garantie. Avant tout, cela ne garantit pas qu'un élément fonctionnera correctement, à tous égards, avec un autre élément de matériel doté d'une licence Telepermit d'une autre marque ou d'un autre modèle, ou qu'un quelconque produit est compatible avec l'ensemble des services réseau du fournisseur de télécommunications.

## **Utilisation de réseaux IP avec le RTCP**

Le protocole Internet (IP) introduit un retard des signaux de voix à mesure que chaque paquet de données est formulé et adressé. L'organisme Telecom Access Standards recommande aux fournisseurs, concepteurs et installateurs qui utilisent cette technologie pour les appels à destination ou en provenance du RTCP, de se référer aux exigences du Modèle E de l'UIT lors de la conception de leurs réseaux. Le but ultime est de minimiser le retard, la distorsion et les autres problèmes de transmission, en particulier pour les appels sur des réseaux cellulaires et internationaux, qui subissent déjà un retard considérable.

### **Utilisation de la compression vocale par le biais du RTCP**

Les appels de réseaux cellulaires et internationaux subissent un retard considérable, partiellement dû au fait qu'ils utilisent des technologies de compression vocale. L'organisme Telecom Access Standards n'approuve que la technologie vocale G711 pour l'utilisation sur le réseau RTCP. G711 est une « technique instantanée de codage de la parole », alors que G729 et toutes ses variantes sont considérés comme étant « quasi-instantanés » et introduisent un retard supplémentaire dans le signal vocal.

### **Suppression de l'écho**

Les suppresseurs d'écho ne sont pas normalement requis dans le réseau RTCP du fournisseur de télécommunications, car les retards géographiques sont acceptables lorsque la perte en retour de l'appareil CPE est maintenue dans les limites définies par la licence Telepermit. Cependant, les réseaux privés qui utilisent la technologie Voix sur IP (VoIP) doivent fournir l'annulation d'écho pour tous les appels vocaux. L'effet combiné du délai de conversion audio/VoIP et du délai de routage IP risque d'entraîner une durée d'annulation d'écho de 64 ms.

**184**

Ш

# **Déclarations de conformité pour Taïwan**

## **Déclaration d'avertissement DGT**

避免電波干擾,本器材禁止於室外使用5.25-5.35 秭赫頻帶

#### 低功率電波輻射性電機管理辦法

- 第十二條 經型式認證合格之低功率射頻電機,非經許可,公司、 商號或使用者均不得擅自變更頻率、加大功率或變更原 設計之特性及功能。
- 第十四條 低功率射頻電機之使用不得影響飛航安全及干擾合法通信; 經發現有干擾現象時,應立即停用,並改善至無干擾時方得 繼續使用。

前項合法通信,指依電信法規定作業之無線電信。

低功率射頻電機須忍受合法通信或工業、科學及醫療用電波 輻射性電機設備之干擾。

### 低功率射頻電機技術規範

- 4.7 無線資訊傳輸設備
- 4.7.5 在5.25-5.35秭赫頻帶內操作之無線資訊傳輸設備,限於室內使用。
- 4.7.6 無線資訊傳輸設備須忍受合法通信之干擾且不得干擾合法通信;如 造成干擾,應立即停用,俟無干擾之虞,始得繼續使用。
- 4.7.7 無線資訊傳輸設備的製造廠商應確保頻率穩定性,如依製造廠商使 97048 用手册上所述正常操作,發射的信號應維持於操作頻帶中。

## **Déclaration de conformité pour l'Argentine**

#### **Advertencia**

No utilizar una fuente de alimentación con caracteristícas distintas a las expresadas ya que podría ser peligroso.

# **Déclaration de conformité pour le Brésil**

### **Art. 6º - 506**

Cet appareil est un appareil de type secondaire et n'est pas protégé contre les interférences nuisibles, même celles émanant d'appareils du même type, et il ne peut pas générer d'interférences avec les appareils principaux.

Pour plus d'informations, visitez le site suivant : <http://www.anatel.gov.br>

Este equipamento opera em caráter secundário, isto é, não tem direito a proteção contra interferência prejudicial, mesmo de estações do mesmo tipo, e não pode causar interferência a sistemas operando em caráter primário.

Site Anatel : <http://www.anatel.gov.br>

#### **Résolution nº 303/2002 e nº 533/2009**

Ce produit est approuvé par Anatel, conformément aux procédures réglementés par la résolution n° 242/2000 et aux exigences techniques appliqué, y compris les limites d'exposition du taux d'Absorption spécifique pour moteurs, magnétique et électromagnétique champs de radiofréquence, conformément aux résolutions nº 303/2002 et nº 533/2009.

#### **Resoluções no. 303/2002 e no. 533/2009**

Este produto está homologado pela Anatel, de acordo com os procedimentos regulamentados pela Resolução no. 242/2000 e atende aosrequisitostécnicos aplicados, incluindo oslimites de exposição da Taxa de Absorção Específica referente a campos elétricos, magnéticos e eletromagnéticos de radiofrequência, de acordo com as Resoluções no. 303/2002 e no. 533/2009.

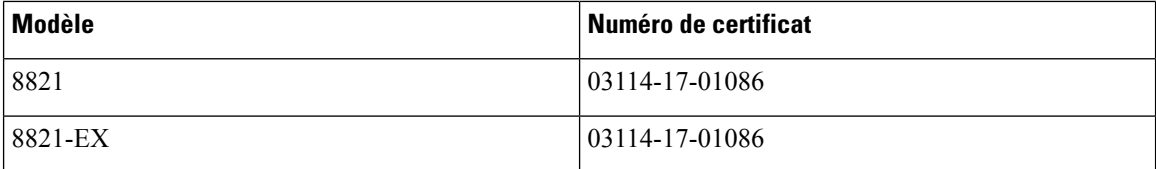

## **Déclaration de conformité pour Singapour**

# **Complies with IMDA Standards** DB101992

# <span id="page-197-0"></span>**Présentation de la sécurité des produits Cisco**

Ce produit, qui contient des fonctions cryptographiques, est soumis aux lois des États-Unis et d'autres pays, qui en régissent l'importation, l'exportation, le transfert et l'utilisation. La fourniture de produits cryptographiques Cisco n'autorise pas un tiers à importer, à exporter, à distribuer ou à utiliser le chiffrement. Les importateurs, exportateurs, distributeurs et utilisateurs sont responsables du respect des lois des États-Unis et des autres pays. En utilisant ce produit, vous acceptez de vous conformer aux lois et aux réglementations en vigueur. Si vous n'êtes pas en mesure de respecter les lois des États-Unis et celles des autres pays, renvoyez-nous ce produit immédiatement.

Pour en savoir plus sur les réglementations américaines sur les exportations, reportez-vous à l'adresse [https://www.bis.doc.gov/policiesandregulations/ear/index.htm.](https://www.bis.doc.gov/policiesandregulations/ear/index.htm)

# <span id="page-198-0"></span>**Informations importantes en ligne**

### **Contrat de licence de l'utilisateur final**

Le contrat de licence utilisateur final (CLUF) est disponible à l'adresse suivante : [https://www.cisco.com/go/](https://www.cisco.com/go/eula) [eula](https://www.cisco.com/go/eula)

#### **Informations sur la sécurité et la conformité à la réglementation**

Les informations sur la sécurité et la conformité à la réglementation sont disponibles à l'adresse suivante :

 $\mathbf{l}$